# Impresora fotográfica HP Designjet Z3100 Uso de su impresora

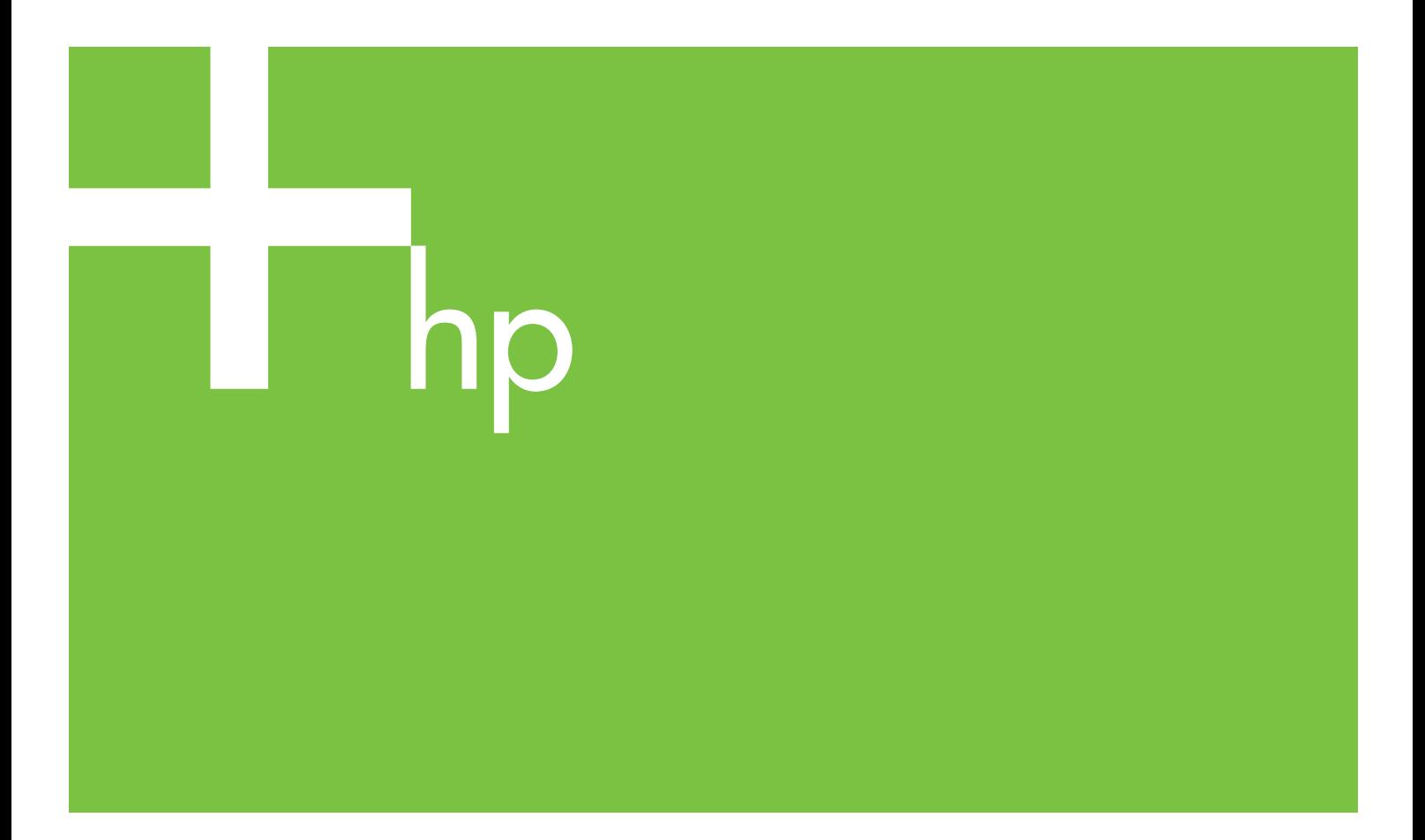

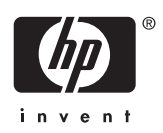

### Impresora fotográfica HP Designjet serie Z3100

Uso de su impresora

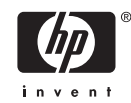

#### **Avisos legales**

© 2006 Hewlett-Packard Development Company, L.P.

La información contenida en este documento está sujeta a cambios sin previo aviso.

Las únicas garantías de los productos y servicios de HP se establecen en la declaración de garantía explícita adjunta a dichos productos y servicios. Nada de lo expuesto en este documento debe considerarse como una garantía adicional. HP no se hace responsable de los errores de editorial o técnicos u omisiones que contenga esta guía.

#### **Marcas comerciales**

Adobe®, Acrobat®, Adobe Photoshop® y Adobe® PostScript® 3™ son marcas comerciales de Adobe Systems Incorporated.

Corel® es una marca comercial o una marca registrada de Corel Corporation o Corel Corporation Limited.

Energy Star® es una marca registrada estadounidense de la Agencia de Protección del Medio Ambiente de Estados Unidos.

Microsoft® y Windows® son marcas registradas estadounidenses de Microsoft Corporation.

PANTONE® es una marca comercial estándar de especificación de colores de Pantone, Inc.

# Tabla de contenidos

#### 1 Introducción

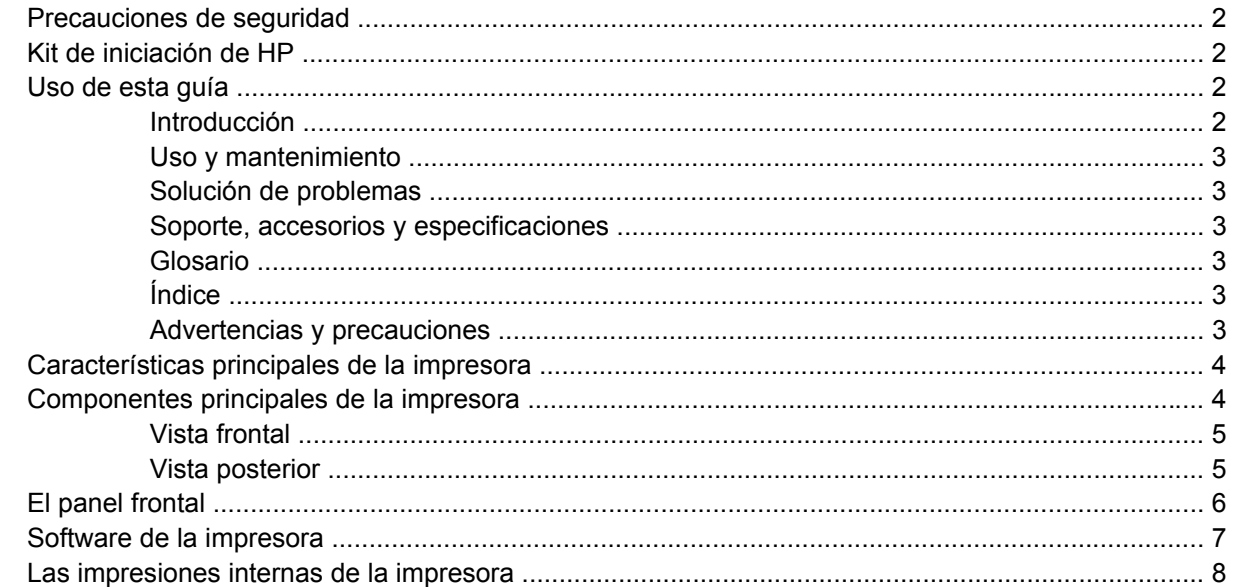

#### 2 Instalación del software

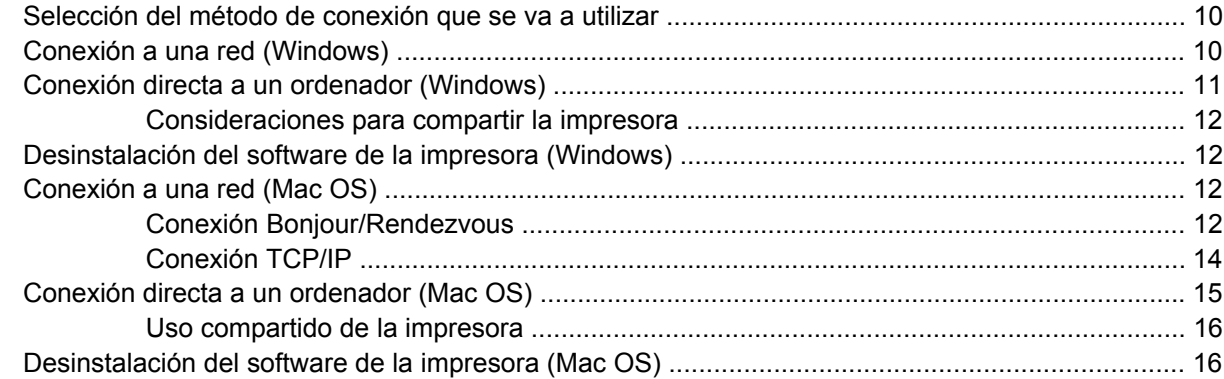

#### 3 Personalización de la impresora

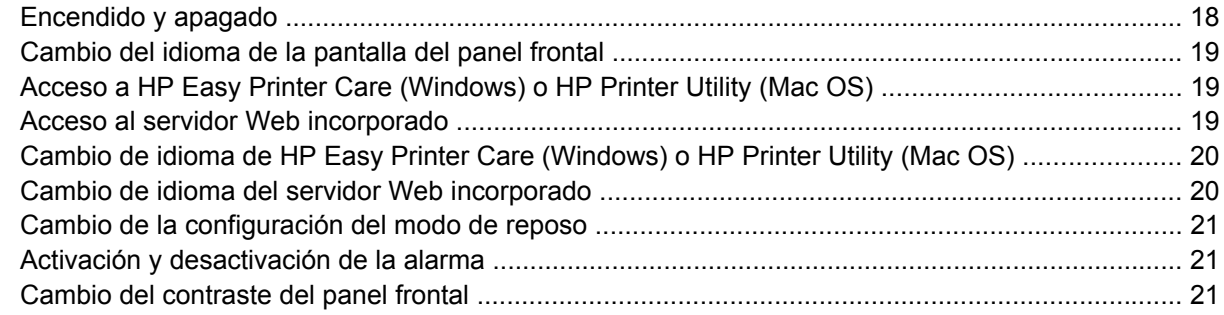

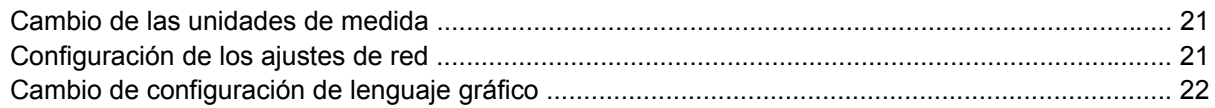

#### 4 Manejo del papel

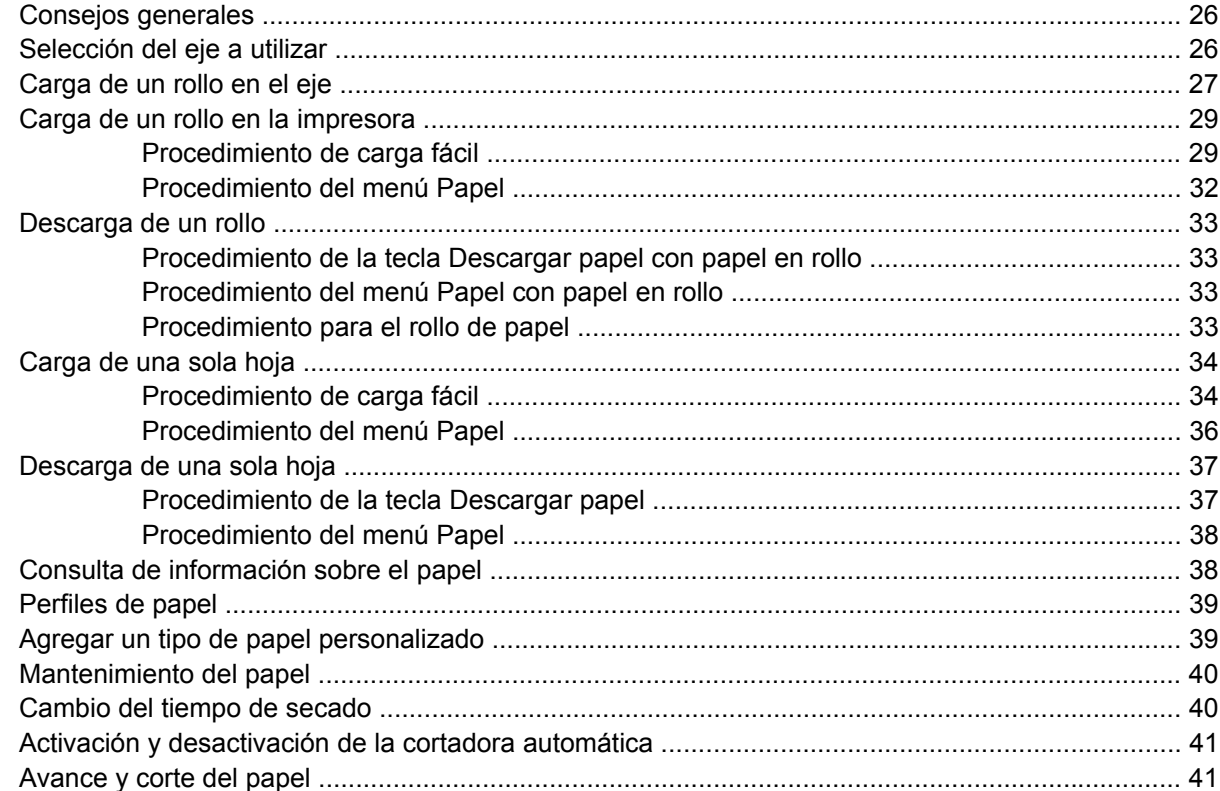

#### 5 Impresión

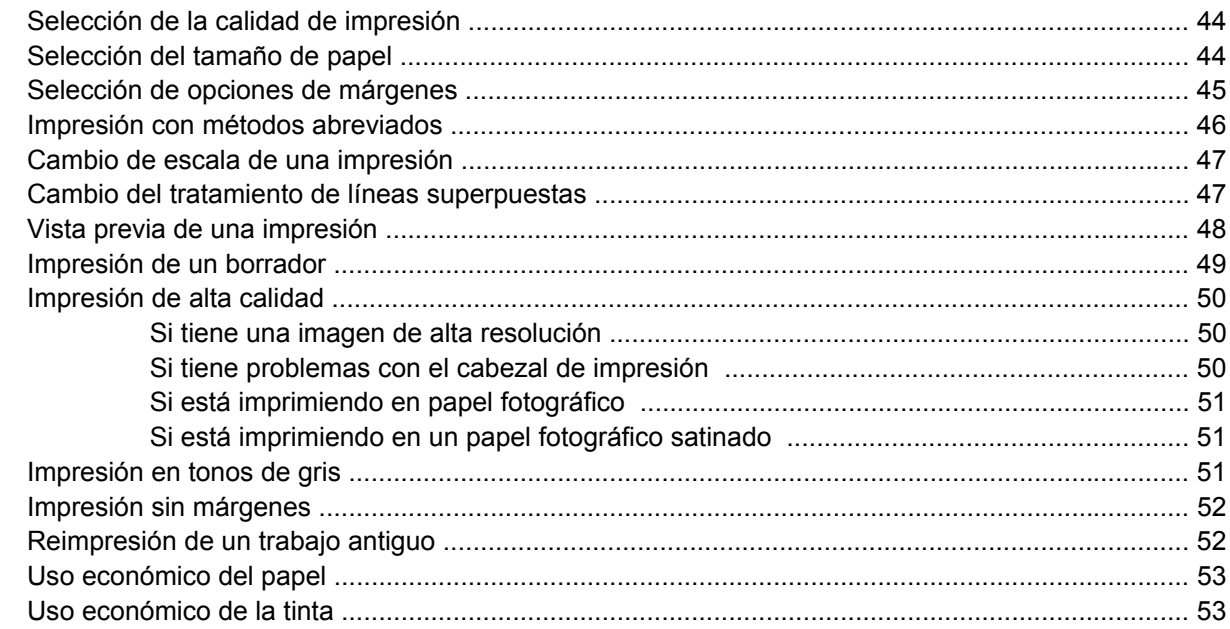

#### 6 Administración del color

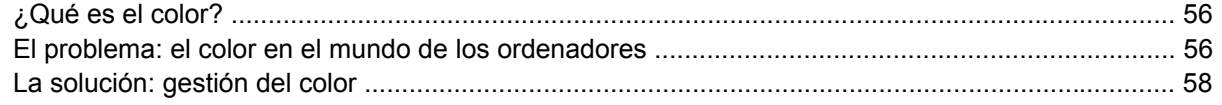

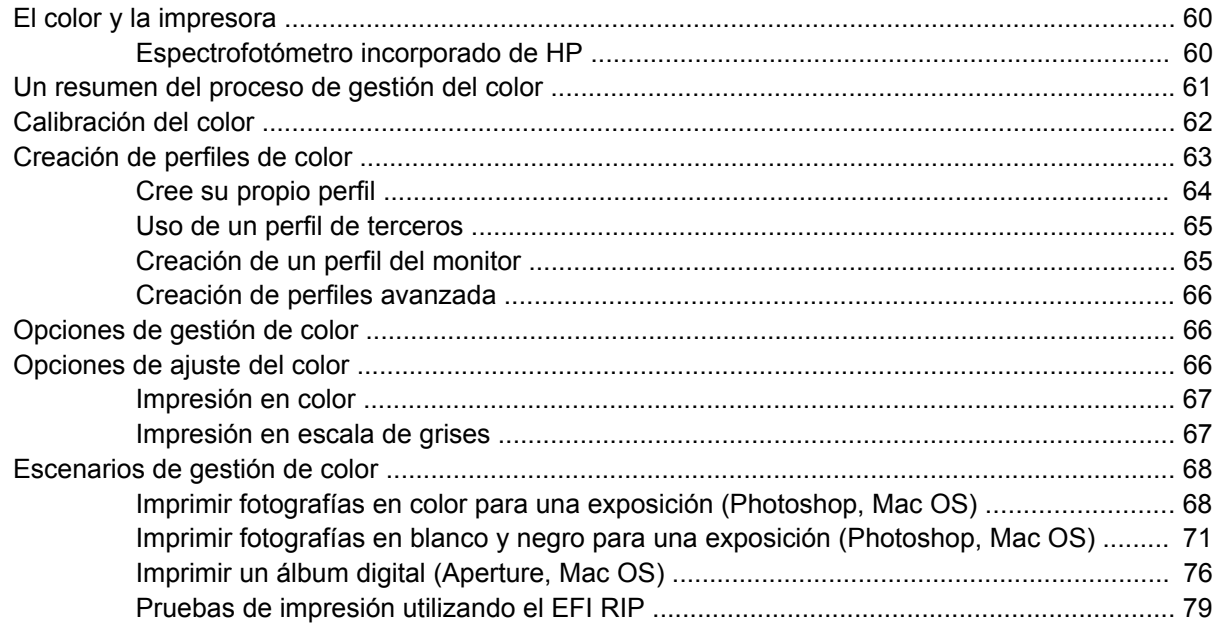

#### **[7 Recuperación de información de uso de la impresora](#page-90-0)**

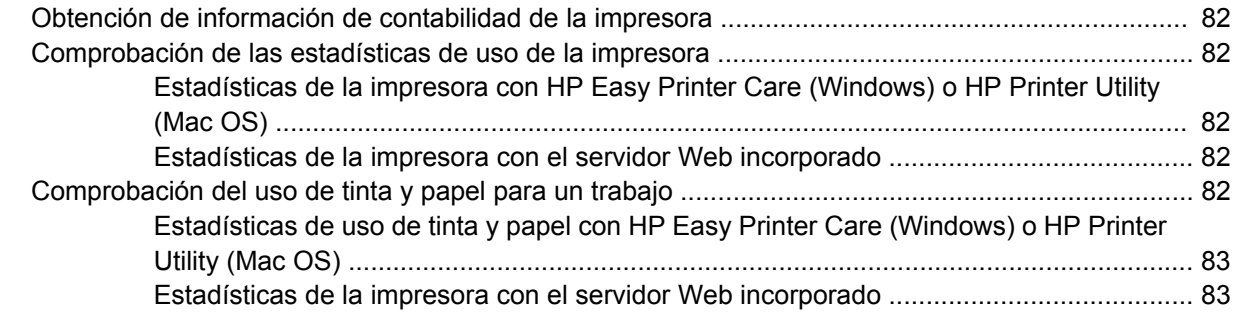

#### **[8 Manejo de cartuchos de tinta y cabezales de impresión](#page-94-0)**

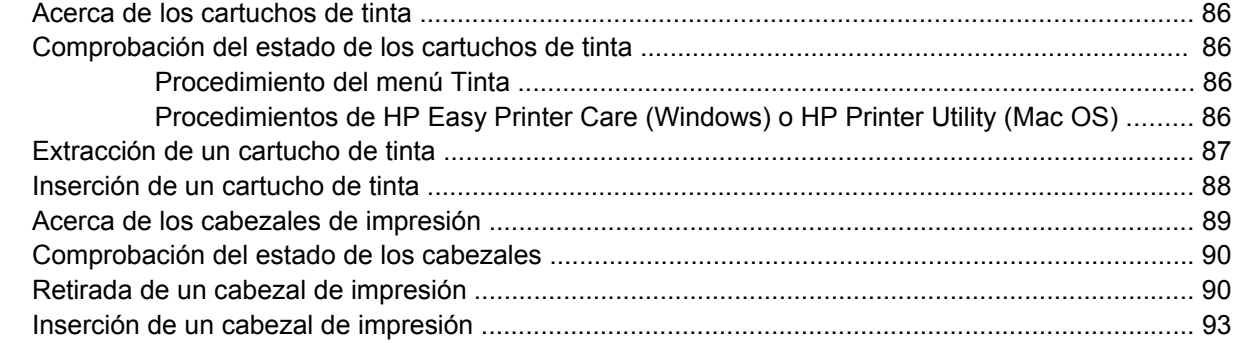

#### **[9 Mantenimiento de la impresora](#page-106-0)**

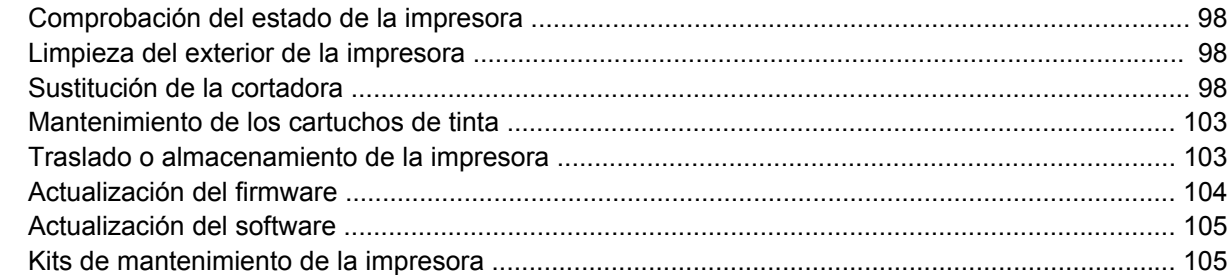

#### **[10 Accesorios](#page-116-0)**

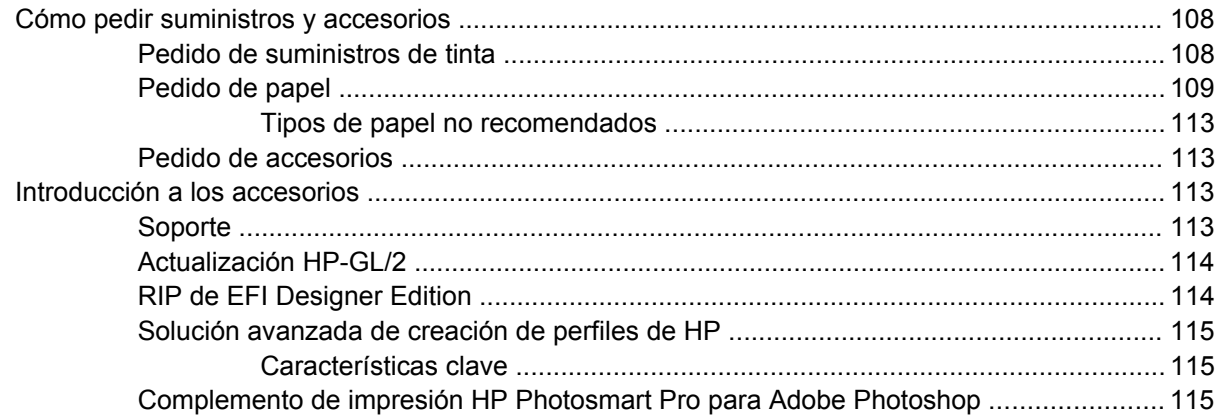

#### **[11 Solución de problemas con el papel](#page-126-0)**

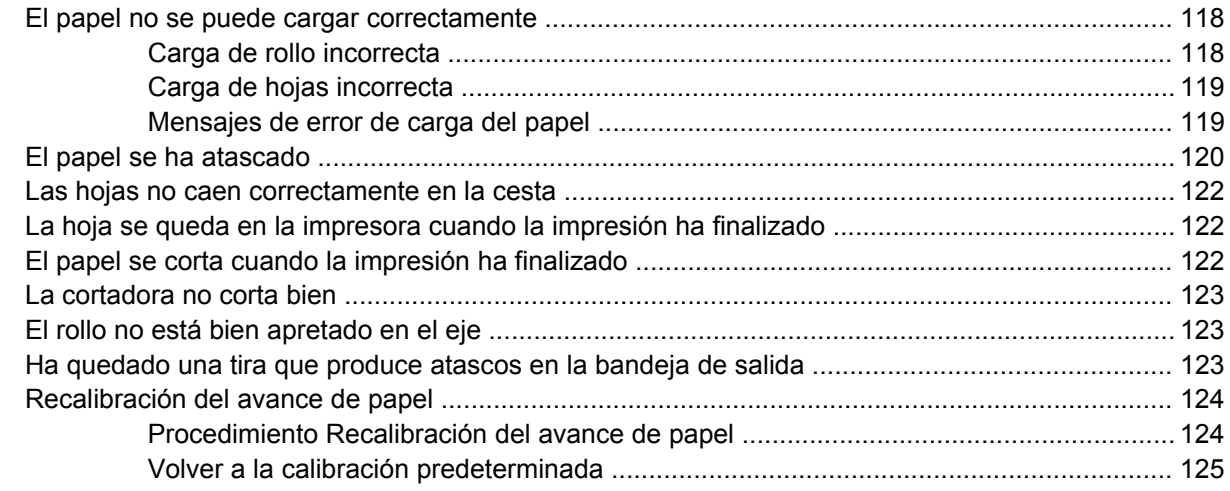

#### **[12 Solución de problemas de calidad de impresión](#page-136-0)**

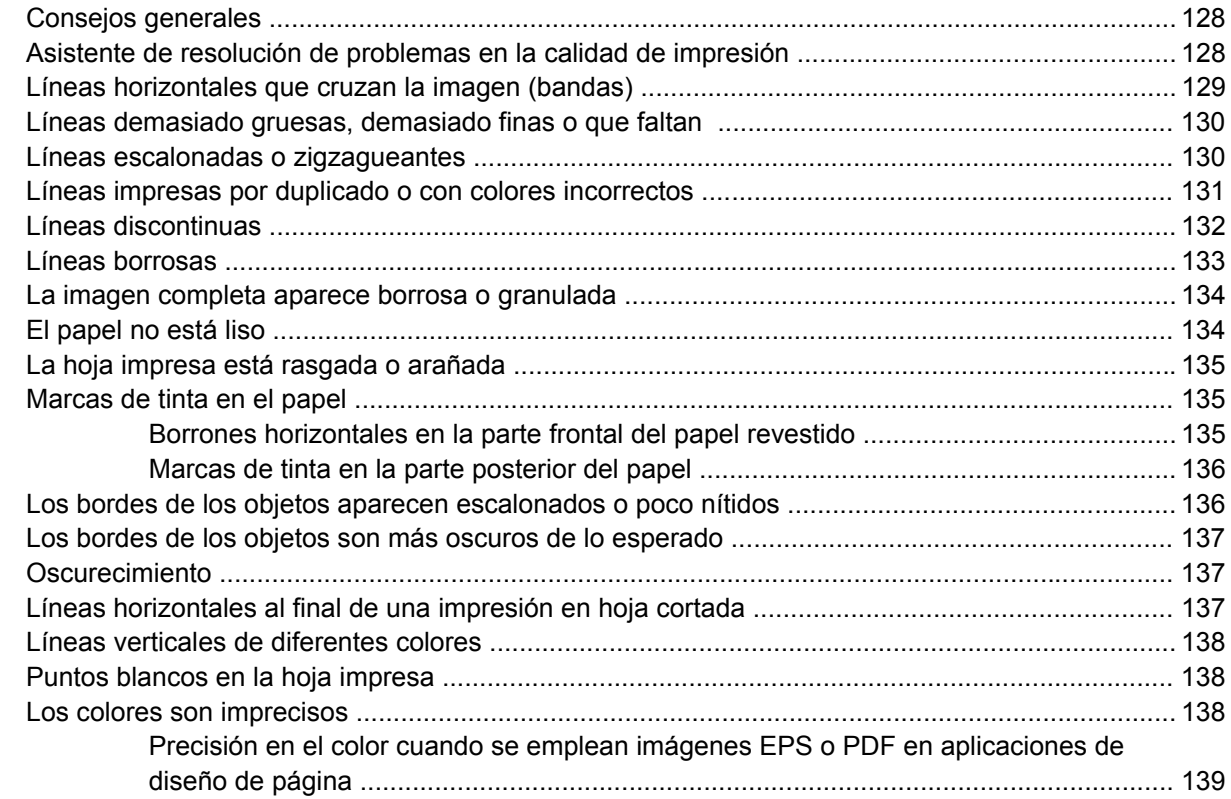

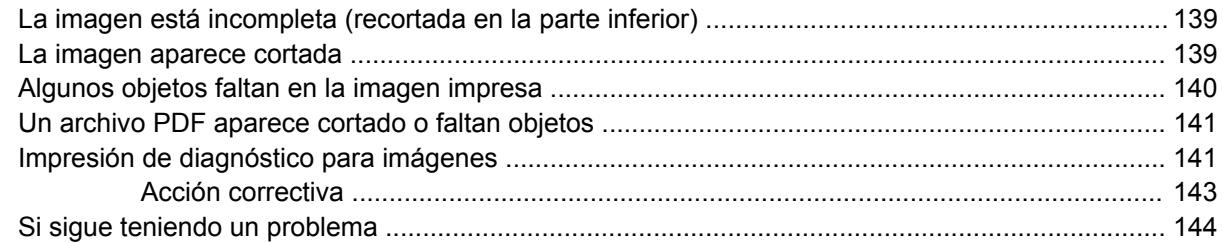

#### **[13 Solución de problemas de cartuchos y cabezales](#page-154-0)**

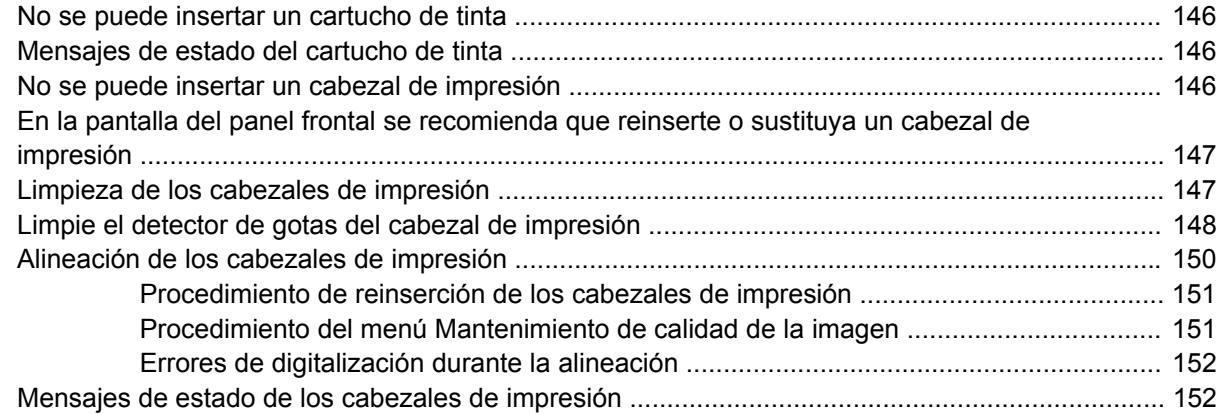

#### **[14 Solución de problemas generales de la impresora](#page-162-0)**

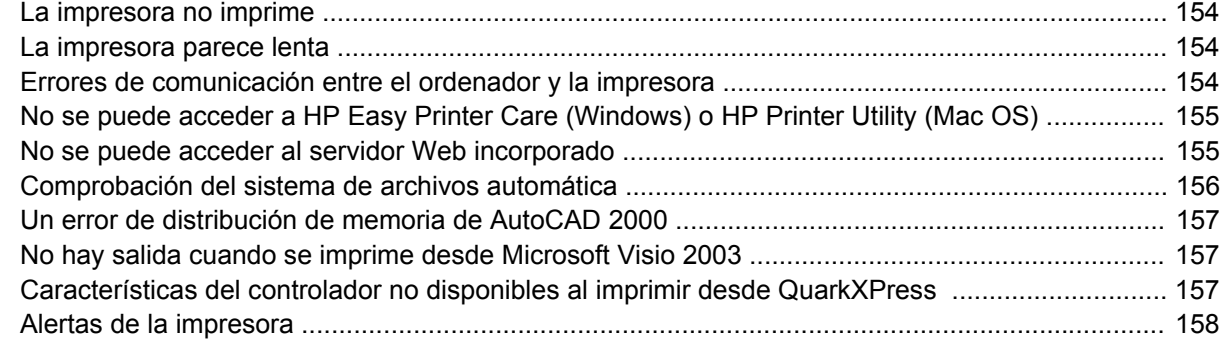

#### **[15 Mensajes de error del panel frontal](#page-168-0)**

#### **[16 Servicio de atención al cliente de HP](#page-172-0)**

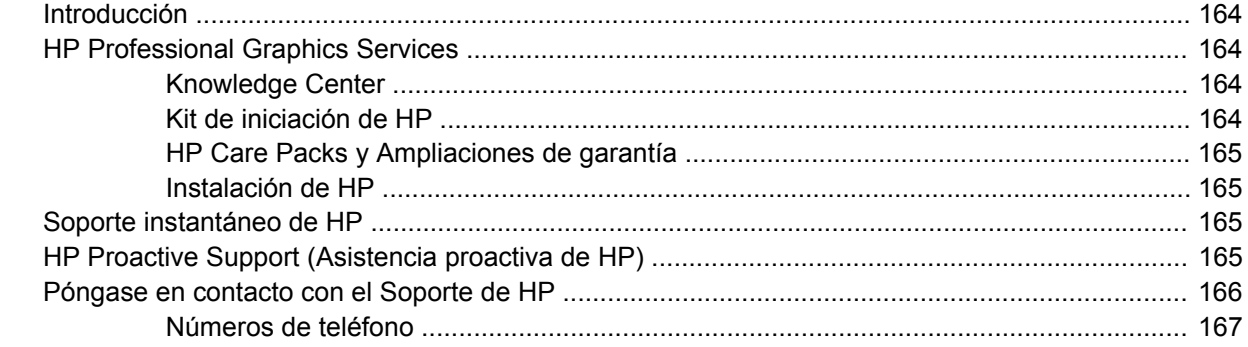

#### **[17 Especificaciones de la impresora](#page-180-0)**

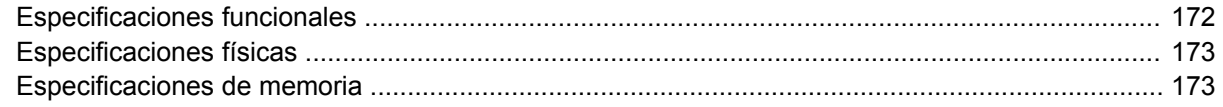

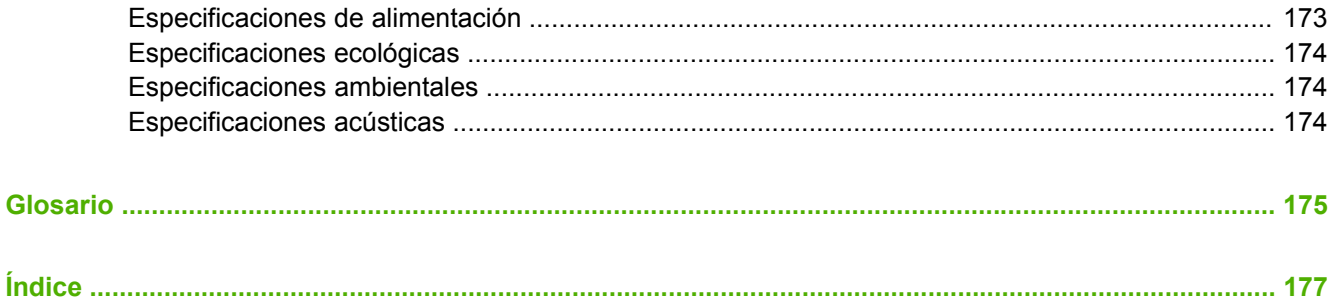

# <span id="page-10-0"></span>**1 Introducción**

- [Precauciones de seguridad](#page-11-0)
- [Kit de iniciación de HP](#page-11-0)
- [Uso de esta guía](#page-11-0)
- [Características principales de la impresora](#page-13-0)
- [Componentes principales de la impresora](#page-13-0)
- [El panel frontal](#page-15-0)
- [Software de la impresora](#page-16-0)
- [Las impresiones internas de la impresora](#page-17-0)

### <span id="page-11-0"></span>**Precauciones de seguridad**

Las precauciones siguientes garantizan el uso correcto de la impresora e impiden que sufra daños. Siga estas precauciones en todo momento.

- Utilice el voltaje de alimentación indicado en la placa de especificaciones. Evite sobrecargar la toma de alimentación de la impresora con varios dispositivos.
- Asegúrese de que la impresora está bien asentada. De lo contrario, podría producirse un incendio, descargas eléctricas y posiblemente interferencias electromagnéticas.
- No desmonte ni repare la impresora usted mismo. Póngase en contacto con el representante de servicios de HP para obtener asistencia (consulte [Póngase en contacto con el Soporte de HP](#page-175-0)).
- Utilice únicamente el cable eléctrico proporcionado por HP con la impresora. Tenga cuidado de no dañar, cortar o reparar el cable de alimentación. Un cable de alimentación dañado podría suponer riesgo de incendio o descargas eléctricas. Reemplace el cable de alimentación dañado por uno aprobado por HP.
- No permita que ningún metal o líquido (excepto los de los kits de limpieza de HP) toque las partes internas de la impresora. Si lo hiciera podría producirse un incendio, descargas eléctricas u otros peligros graves.
- Apague la impresora y desenchufe el cable de alimentación de la toma en cualquiera de las situaciones siguientes:
	- Cuando vaya a meter las manos en la impresora
	- Si sale humo o algún olor extraño de la impresora
	- Si la impresora hace algún ruido extraño que no se produce durante el funcionamiento normal
	- Un trozo de metal o un líquido (que no forme parte de las rutinas de limpieza y mantenimiento) toca las partes internas de la impresora
	- Durante una tormenta eléctrica (rayos y truenos)
	- Durante un corte de alimentación

### **Kit de iniciación de HP**

El Kit de iniciación de HP es el CD o DVD que se suministra con la impresora. Contiene el software y la documentación de la impresora, incluidos los tutoriales multimedia de introducción para ayudarle a que la primera impresión que realice sea óptima.

**Nota** El Kit de iniciación de HP se ofrece en CD en Japón y en DVD en el resto del mundo. El resto de esta guía hará referencia únicamente a la versión en DVD.

### **Uso de esta guía**

Las guías *Uso de su impresora* (en DVD) y *Guía de referencia rápida* (en formato impreso) están organizadas en los siguientes capítulos. La fuente de información más completa es la guía *Uso de su impresora*.

#### **Introducción**

En este capítulo, se proporciona a los nuevos usuarios una breve introducción de la impresora y la documentación que incluye.

#### <span id="page-12-0"></span>**Uso y mantenimiento**

En estos capítulos, que le ayudan a realizar los procedimientos normales de la impresora, se incluyen los temas siguientes.

- [Instalación del software](#page-18-0)
- [Personalización de la impresora](#page-26-0)
- [Manejo del papel](#page-34-0)
- [Impresión](#page-52-0)
- [Administración del color](#page-64-0)
- [Recuperación de información de uso de la impresora](#page-90-0)
- [Manejo de cartuchos de tinta y cabezales de impresión](#page-94-0)
- [Mantenimiento de la impresora](#page-106-0)

#### **Solución de problemas**

En estos capítulos, que le ayudan a resolver los problemas que pueden producirse durante la impresión, se incluyen los temas siguientes.

- [Solución de problemas con el papel](#page-126-0)
- [Solución de problemas de calidad de impresión](#page-136-0)
- [Solución de problemas de cartuchos y cabezales](#page-154-0)
- [Solución de problemas generales de la impresora](#page-162-0)
- [Mensajes de error del panel frontal](#page-168-0)

#### **Soporte, accesorios y especificaciones**

Estos capítulos contienen información de referencia, que incluye la atención al cliente de HP, especificaciones de la impresora y números de referencia de tipos de papel, suministros de tinta y accesorios.

#### **Glosario**

Este capítulo contiene definiciones de los términos de impresión y HP utilizados en esta documentación.

#### **Índice**

Además de la tabla de contenido, hay un índice alfabético que le ayudará a encontrar los temas inmediatamente.

#### **Advertencias y precauciones**

Los símbolos siguientes se publican en este manual para garantizar el uso correcto de la impresora e impedir que resulte dañada. Siga las instrucciones marcadas con estos símbolos.

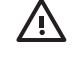

**ADVERTENCIA** El hecho de no seguir las directrices marcadas con este símbolo podría tener como resultado lesiones graves o incluso mortales.

**PRECAUCIÓN** El hecho de no seguir las directrices marcadas con este símbolo podría tener como resultado lesiones leves o daños en el producto.

### <span id="page-13-0"></span>**Características principales de la impresora**

Esta impresora de inyección de tinta en color se ha diseñado para producir imágenes de gran calidad en papel de hasta 44 pulg. (1,12 m) de ancho. A continuación se ofrecen algunas de las principales características de la impresora:

- Resolución de impresión de hasta 2400 × 1200 ppp optimizados, con una entrada de 1200 × 1200 ppp, con la opción de calidad de impresión **Óptima**, la opción **Detalle máximo** y papel fotográfico
- HP Easy Printer Care en Windows y HP Printer Utility en Mac OS (consulte [Acceso a HP Easy](#page-28-0) [Printer Care \(Windows\) o HP Printer Utility \(Mac OS\)](#page-28-0)) proporcionan una interfaz fácil de utilizar que incluye:
	- Un solo punto para el control del color
	- Administración, instalación y creación de perfiles ICC
	- Calibración de la impresora y pantalla
	- Acceso a HP Printing Knowledge Center en línea
- Reproducción en color coherente y precisa con creación de perfiles y calibración automática del color
- Doce sistemas de tinta que proporcionan una amplia gama de colores en papeles mates para bellas artes y papeles fotográficos satinados para impresiones fotográficas y de artes gráficas, así como cobertura completa de gamas ISO y SWOP para la precisión del color en aplicaciones para el envío a imprenta
- Espectrofotómetro incorporado para la consistencia y precisión del color, incluso con cambios de papel y entorno, y fácil creación de perfiles ICC personalizados, consulte [Espectrofotómetro](#page-69-0) [incorporado de HP](#page-69-0)
- La información de uso de papel y tinta está disponible desde la Web del servidor Web incorporado (consulte [Acceso al servidor Web incorporado](#page-28-0))
- Flexibilidad en cuanto al tipo de papel y carga automática fácil, consulte [Manejo del papel](#page-34-0), con información y perfiles a los que se tiene acceso desde el panel frontal, HP Easy Printer Care en Windows y HP Printer Utility en Mac OS

### **Componentes principales de la impresora**

Las siguientes vistas frontal y posterior de la impresora muestran los componentes principales.

#### <span id="page-14-0"></span>**Vista frontal**

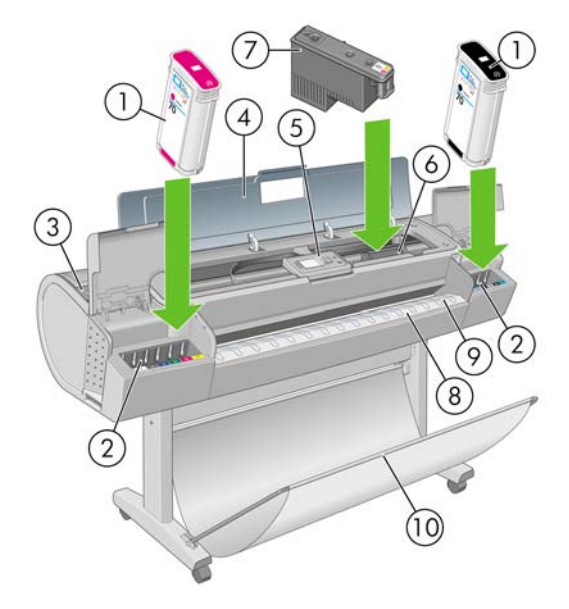

- **1.** Cartucho de tinta
- **2.** Ranuras del cartucho de tinta
- **3.** Palanca azul
- **4.** Ventana transparente
- **5.** Panel frontal
- **6.** Carro de cabezales de impresión
- **7.** Cabezal de impresión
- **8.** Bandeja de salida
- **9.** Líneas de alineación del papel
- **10.** Cesta

### **Vista posterior**

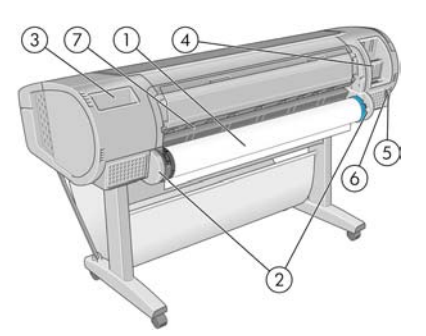

- **1.** Eje
- **2.** Soporte del eje
- **3.** Soporte para la Guía de referencia rápida
- **4.** Tomas para cables de comunicación y accesorios opcionales
- <span id="page-15-0"></span>**5.** Interruptor de alimentación
- **6.** Conector del cable de alimentación
- **7.** Alimentador de papel

### **El panel frontal**

El panel frontal de la impresora se encuentra en el centro de la parte delantera de la impresora. Incluye las siguientes funciones importantes:

- Le ayuda en la solución de problemas.
- Se utiliza para realizar ciertos procedimientos, como cortar y descargar papel.
- Muestra animaciones de utilidad que le quían por los procedimientos.
- Muestra información actualizada sobre el estado de la impresora, los cartuchos de tinta, los cabezales de impresión, el papel y los trabajos de impresión.
- Muestra advertencias y mensajes de error, cuando es pertinente, junto con alertas de sonido para llamar la atención sobre una advertencia o un mensaje.
- Se puede utilizar para cambiar los valores de la configuración de la impresora y, por tanto, su funcionamiento. Sin embargo, la configuración del panel frontal es reemplazada por la configuración de los controladores de impresoras (consulte [Instalación del software](#page-18-0)).

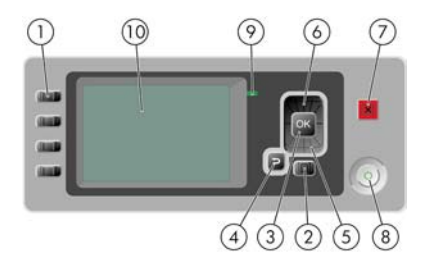

El panel frontal incluye los siguientes componentes:

- **1.** Teclas de Acceso directo:
	- Primera tecla: Ver niveles de tinta (consulte [Comprobación del estado de los cartuchos de](#page-95-0) [tinta](#page-95-0))
	- Segunda tecla: Ver papel cargado (consulte [Consulta de información sobre el papel\)](#page-47-0)
	- Tercera tecla: Descargar papel (consulte [Descarga de un rollo](#page-42-0) y [Descarga de una sola](#page-46-0) [hoja](#page-46-0))
	- Cuarta tecla: Avanza y corta hoja (consulte [Avance y corte del papel](#page-50-0))
- **2.** Tecla Menú: pulse esta tecla para volver al menú principal de la pantalla del panel frontal. Si ya se encuentra en el menú principal, muestra la pantalla de estado.
- **3.** Tecla Aceptar: confirma una acción mientras se encuentra en un procedimiento o interacción. También sirve para entrar en un submenú del menú y para seleccionar un valor cuando se ofrece una opción.
- **4.** Tecla Atrás: se utiliza para ir al paso anterior en un procedimiento o interacción. También para ir al nivel superior o salir de la opción del menú o de una opción que se ha ofrecido.
- **5.** Tecla de flecha hacia abajo: sirve para desplazarse hacia abajo en un menú u opción, o para disminuir un valor, por ejemplo cuando se configura el contraste de la pantalla del panel frontal o la dirección IP.
- <span id="page-16-0"></span>**6.** Tecla de flecha hacia arriba: sirve para desplazarse hacia arriba en un menú u opción, o para aumentar un valor, por ejemplo cuando se configura el contraste de la pantalla del panel frontal o la dirección IP.
- **7.** Tecla Cancelar: se utiliza para anular un procedimiento o interacción.
- **8.** Tecla Encender: enciende o apaga la impresora, y tiene una luz que indica el estado de la impresora. Si la luz de la tecla Encender está apagada, el dispositivo está apagado. Si la luz de la tecla Encender está parpadeando en verde, el dispositivo se está iniciando. Si la luz de la tecla Encender está en verde, el dispositivo está encendido. Si la luz de la tecla Encender está en ámbar, el dispositivo está en espera. Si la luz de la tecla Encender está parpadeando en ámbar, el dispositivo requiere atención.
- **9.** Luz LED: indica el estado de la impresora. Si la luz LED es de color verde sólido, el dispositivo está listo. Si parpadea en verde, el dispositivo está ocupado. Si es ámbar sólido, hay un error del sistema. Si parpadea en ámbar, la impresora requiere atención.
- **10.** Pantalla del panel frontal: muestra errores, advertencias e información sobre el uso de la impresora.

Para **resaltar** un elemento en la pantalla del panel frontal, pulse la tecla de flecha hacia arriba o hacia abajo hasta que el elemento quede resaltado.

Para **seleccionar** un elemento en la pantalla del panel frontal, resáltelo en primer lugar y, a continuación, pulse la tecla Aceptar.

Siempre que esta guía muestre una serie de elementos de la pantalla del panel frontal como la siguiente: **Elemento1** > **Elemento2** > **Elemento3**, significa que debe seleccionar **Elemento1**, a continuación, **Elemento2** y, finalmente, **Elemento3**.

La información sobre los distintos usos del panel frontal se puede encontrar en esta guía.

### **Software de la impresora**

☞

El siguiente software se suministra con la impresora:

- El controlador de trama PCL3, que es el principal controlador de la impresora
- HP Easy Printer Care para Windows o HP Printer Utility para Mac OS (consulte [Acceso a HP Easy](#page-28-0) [Printer Care \(Windows\) o HP Printer Utility \(Mac OS\)](#page-28-0)) le permiten:
	- Administrar la impresora, incluido el color con HP Color Center
	- Ver el estado de los cartuchos de tinta, los cabezales de impresión y el papel
	- Ver información de contabilidad de trabajos (consulte [Recuperación de información de uso](#page-90-0) [de la impresora](#page-90-0))
	- Actualizar el firmware de la impresora (consulte [Actualización del firmware\)](#page-113-0)
	- Cambiar varios ajustes de la impresora (en la ficha Configuración)

**Nota** Windows XP Professional x64 Edition no funciona con HP Easy Printer Care, por eso no se puede instalar con el instalador de su impresora.

- El servidor Web incorporado, que se ejecuta en la impresora, le permite utilizar un navegador Web en cualquier ordenador para realizar la actualización HP-GL/2 y comprobar los niveles de tinta y el estado de la impresora (consulte [Acceso al servidor Web incorporado](#page-28-0)).
- El controlador RTL y HP-GL/2 para Windows es necesario si dispone de la actualización HP-GL/ 2

### <span id="page-17-0"></span>**Las impresiones internas de la impresora**

Las impresiones internas proporcionan información diversa sobre la impresora. Este tipo de impresión se puede solicitar desde el panel frontal sin utilizar un ordenador.

**PRECAUCIÓN** Antes de solicitar una impresión interna, asegúrese de que se ha cargado papel (rollo u hoja), y de que en el panel frontal aparece el mensaje **Preparada**. El papel cargado debe tener al menos el tamaño A3 horizontal (42 cm o 16,53 pulgadas de ancho); de lo contrario, la impresión aparecería cortada.

Para imprimir cualquier impresión interna, pulse la tecla Menú para volver al menú principal, seleccione

el icono del menú Impresoras internas , y después seleccione la impresión interna deseada. Están disponibles las siguientes impresoras internas.

- Mapa de menú: muestra los detalles de todos los menús de la pantalla del panel frontal
- Configuración: muestra la configuración completa actual de la pantalla del panel frontal
- Informe de uso: muestra estimaciones del número total de impresiones, número de impresiones por tipo de papel, número de impresiones por opción de calidad de impresión y cantidad total de tinta utilizada por color (no se garantiza la precisión de estas estimaciones)
- Imprimir paleta HP-GL/2: muestra las definiciones de color o escala de grises de la paleta de color seleccionada; requiere la actualización HP-GL/2
- Imprimir info. asistencia: proporciona la información que necesitan los técnicos de servicio

# <span id="page-18-0"></span>**2 Instalación del software**

- [Selección del método de conexión que se va a utilizar](#page-19-0)
- [Conexión a una red \(Windows\)](#page-19-0)
- [Conexión directa a un ordenador \(Windows\)](#page-20-0)
- [Desinstalación del software de la impresora \(Windows\)](#page-21-0)
- [Conexión a una red \(Mac OS\)](#page-21-0)
- [Conexión directa a un ordenador \(Mac OS\)](#page-24-0)
- [Desinstalación del software de la impresora \(Mac OS\)](#page-25-0)

### <span id="page-19-0"></span>**Selección del método de conexión que se va a utilizar**

A la hora de conectar la impresora, se puede elegir cualquiera de los siguientes métodos.

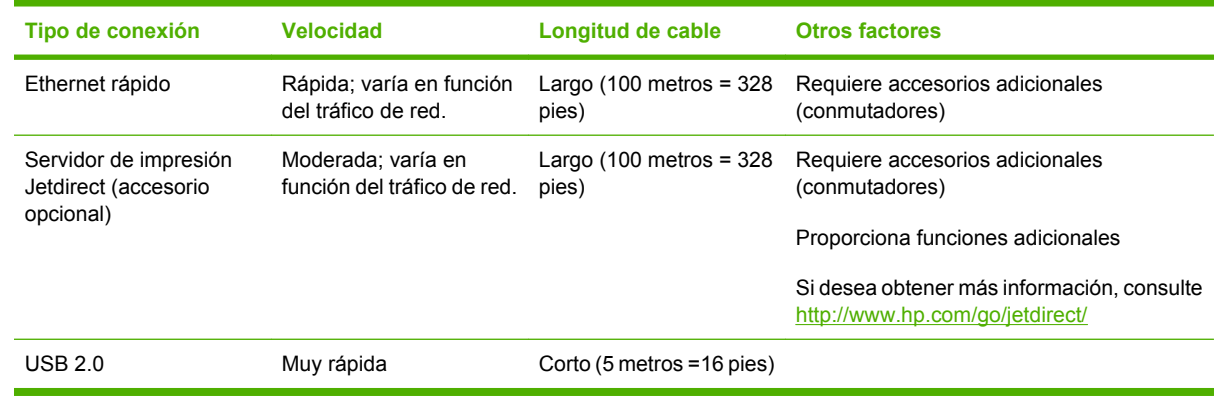

**Nota** La velocidad de cualquier conexión de red depende de todos los componentes utilizados en la red, entre los que se pueden incluir tarjetas de interfaz de red, hubs, routers, conmutadores y cables. Si alguno de estos componentes no puede funcionar a alta velocidad, tendrá una conexión de baja velocidad. La velocidad de la conexión de red también puede verse afectada por la cantidad total de tráfico de otros dispositivos de la red.

### **Conexión a una red (Windows)**

Revise el equipo antes de comenzar:

- La impresora debe estar configurada y encendida.
- El hub o router Ethernet debe estar activado y debe funcionar correctamente.
- Todos los ordenadores de la red deben estar encendidos y conectados a la red.
- La impresora debe estar conectada a la red.

Ahora puede continuar con la instalación del software y la conexión de la impresora:

**1.** Anote la dirección IP que aparece en la pantalla de estado del panel frontal de la impresora (en este ejemplo, 192.168.1.1):

Listo para papel

http://XXXX11 http://192.168.1.1

Pulse la para acceder al menú

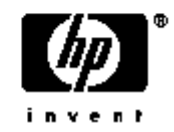

- **2.** Inserte el DVD *Kit de iniciación de HP* en el ordenador. Si el DVD no se inicia automáticamente, ejecute el programa START.EXE desde la carpeta raíz del DVD.
- **3.** Haga clic en **Instalar**. Se instalan el controlador de la impresora, HP Easy Printer Care y HP Color Center.

<span id="page-20-0"></span>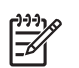

**Nota** Windows XP Professional x64 Edition no funciona con HP Easy Printer Care, por eso no se puede instalar con el instalador de su impresora.

- **4.** Siga las instrucciones mostradas en la pantalla para configurar la impresora. Las siguientes notas le ayudarán a comprender las pantallas y a seleccionar las opciones adecuadas.
	- Cuando se le pregunte cómo está conectada la impresora, seleccione **Conectada en red**.
	- El programa de configuración busca las impresoras conectadas en su red. Una vez completada la búsqueda, aparecerá una lista de impresoras. Identifique su impresora mediante la dirección IP y selecciónela en la lista.
	- El programa de configuración analiza la red y la impresora. Este programa detecta la configuración de la red y recomienda la configuración que debe aplicarse a la impresora. Normalmente, no es necesario cambiar ninguno de estos ajustes, pero puede hacerlo si así lo desea.

Si el ordenador no encuentra ninguna impresora en la red, aparece la ventana **Impresora no encontrada**, que le ayuda a encontrar la impresora. Si está utilizando un firewall, puede que tenga que desactivarlo temporalmente para encontrar la impresora. También cuenta con la opción de buscar la impresora por su URL, dirección IP o dirección MAC.

### **Conexión directa a un ordenador (Windows)**

Puede conectar la impresora directamente a un ordenador sin utilizar la red, mediante el conector USB 2.0 integrado (compatible con Windows 2000, XP y 2003 Server).

**Sugerencia** Una conexión USB puede ser más rápida que una conexión en red, aunque el cable tiene una longitud limitada y es más difícil compartir la impresora.

- **1. No conecte aún el ordenador a la impresora.** En primer lugar, deberá instalar en el ordenador el software del controlador de la impresora, tal y como se indica a continuación.
- **2.** Inserte el DVD *Kit de iniciación de HP* en la unidad de DVD. Si el DVD no se inicia automáticamente, ejecute el programa START.EXE desde la carpeta raíz del DVD.
- **3.** Haga clic en **Instalar**. Se instalan el controlador de la impresora, HP Easy Printer Care y HP Color Center.

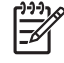

**Nota** Windows XP Professional x64 Edition no funciona con HP Easy Printer Care, por eso no se puede instalar con el instalador de su impresora.

- **4.** Siga las instrucciones mostradas en la pantalla para configurar la impresora. Las siguientes notas le ayudarán a comprender las pantallas y a seleccionar las opciones adecuadas.
	- Cuando se le pregunte cómo está conectada la impresora, elija **Conectada directamente al ordenador**.
	- Si desea compartir la impresora con otras personas conectadas a la red, pulse el botón **Propiedades de la impresora** en la ventana **Listo para instalar** y, a continuación, seleccione la ficha **Compartir** y escriba el nombre con el que se va a compartir la impresora.
	- Cuando se le pida, conecte el ordenador a la impresora con un cable USB certificado. Asegúrese de que la impresora está encendida.

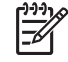

**Nota** Si se utilizan cables USB no certificados, pueden producirse problemas de conectividad. Con esta impresora, sólo deberán utilizarse cables certificados por el USB Implementers Forum (<http://www.usb.org/>).

#### <span id="page-21-0"></span>**Consideraciones para compartir la impresora**

- HP Easy Printer Care deberá instalarse en un equipo para poder ser utilizado desde dicho equipo.
- Cualquier otro usuario que comparta su impresora directamente conectada, podrá enviar trabajos de impresión, pero no podrá recibir información de la impresora, como la referente a alertas, informes de estado, gestión del papel, administración y resolución de problemas.
- Cualquier otro usuario que comparta su impresora directamente conectada no podrá utilizar la propia función de vista previa de la impresora, aunque la función de vista previa de la aplicación seguirá estando disponible. Consulte [Vista previa de una impresión.](#page-57-0)
- **Sugerencia** La mejor forma de compartir la impresora a través de una red consiste en
- conectarla no a cualquier equipo, sino a la red. Consulte [Conexión a una red \(Windows\).](#page-19-0)

### **Desinstalación del software de la impresora (Windows)**

- **1.** Inserte el DVD *Kit de iniciación de HP* en la unidad de DVD. Si el DVD no se inicia automáticamente, ejecute el programa START.EXE desde la carpeta raíz del DVD.
- **2.** Seleccione **Instalar** y siga las instrucciones que aparecen en pantalla para desinstalar el software de la impresora.

### **Conexión a una red (Mac OS)**

Puede conectar la impresora a una red que funcione con Mac OS X con cualquiera de los siguientes métodos:

- Bonjour/Rendezvous
- TCP/IP

**Nota** La impresora no admite AppleTalk.

Revise el equipo antes de comenzar:

- La impresora debe estar configurada y encendida.
- El hub o router Ethernet debe estar activado y debe funcionar correctamente.
- Todos los ordenadores de la red deben estar encendidos y conectados a la red.
- La impresora debe estar conectada a la red.

Ahora puede continuar con la instalación del software y la conexión de la impresora:

#### **Conexión Bonjour/Rendezvous**

En el panel frontal de la impresora, seleccione el icono de menú Conectividad  $\mathbb{E}$ v. a continuación, **Fast Ethernet** > **Ver configuración**. Anote el nombre de servicio mDNS de la impresora.

**2.** Inserte el DVD *Kit de iniciación de HP* en la unidad de DVD.

**<sup>1.</sup>**

**3.** Abra el icono de DVD en el escritorio.

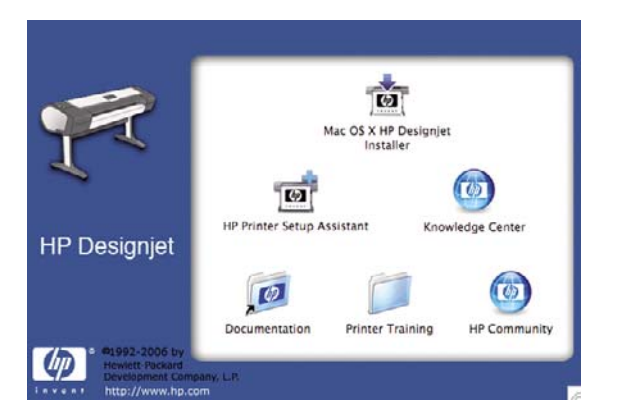

- **4.** Abra el icono de **Mac OS X HP Designjet Installer**.
- **5.** Siga las instrucciones que aparecen en la pantalla. Le recomendamos utilizar la opción **Instalación sencilla**.
- **6.** Se instala el software de la impresora, incluido el controlador de la impresora, HP Printer Utility y HP Color Center.
- **7.** Cuando se haya instalado el software, el Asistente de configuración de la impresora HP se iniciará automáticamente para configurar una conexión con la impresora. Siga las instrucciones que aparecen en la pantalla.
- **8.** Cuando llegue a la pantalla Seleccionar impresora, busque el nombre de servicio mDNS de la impresora (que anotó previamente en el paso 1) en la columna Nombre de impresora.

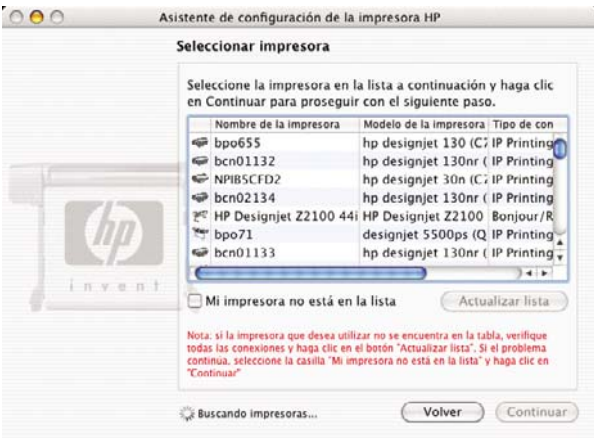

- Si encuentra el nombre correcto de la impresora, desplácese hacia los lados para ver la columna Tipo de conexión, y compruebe que muestra **Bonjour/Rendezvous**. Resalte esa línea. De lo contrario, siga buscando en la lista.
- Si no encuentra el nombre de la impresora con el tipo de conexión **Bonjour/Rendezvous**, marque la casilla **Mi impresora no está en la lista**.

#### Haga clic en **Continuar**.

- **9.** Siga las instrucciones que aparecen en la pantalla. Cuando llegue a la pantalla Se ha creado la cola de impresión, haga clic en **Salir** para salir, o bien en **Crear nueva cola** si desea conectar otra impresora a la red.
- **10.** Cuando finalice el Asistente de configuración de la impresora HP, puede extraer el DVD de la unidad.

<span id="page-23-0"></span>Si el controlador de la impresora ya está instalado, se puede ejecutar el Asistente de configuración de la impresora HP en cualquier momento desde el DVD.

#### **Conexión TCP/IP**

**1.** En el panel frontal de la impresora, pulse la tecla de Menú hasta que aparezca la pantalla de estado.

Listo para papel

http://XXXX11 http://192.168.1.1

Pulse @ para acceder al menú

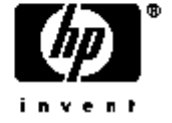

Anote la URL de la impresora (en este ejemplo, http://XXXX11).

- **2.** Inserte el DVD *Kit de iniciación de HP* en la unidad de DVD.
- **3.** Abra el icono de DVD en el escritorio.

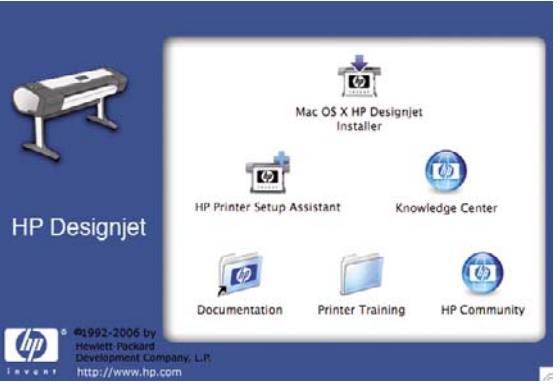

- **4.** Abra el icono de **Mac OS X HP Designjet Installer**.
- **5.** Siga las instrucciones que aparecen en la pantalla. Le recomendamos utilizar la opción **Instalación sencilla**.
- **6.** Se instala el software de la impresora, incluido el controlador de la impresora, HP Printer Utility y HP Color Center.
- **7.** Cuando se haya instalado el software, el Asistente de configuración de la impresora HP se iniciará automáticamente para configurar una conexión con la impresora. Siga las instrucciones que aparecen en la pantalla.
- **8.** Cuando llegue a la pantalla Seleccionar impresora, busque la URL de la impresora (que anotó previamente en el paso 1) en la columna Nombre de impresora.
	- Si encuentra el nombre correcto de la impresora, desplácese hacia los lados para ver la columna Tipo de conexión, y compruebe que muestra **IP Printing (Impresión IP)**. Resalte esa línea. De lo contrario, siga buscando en la lista.
	- Si no encuentra el nombre de la impresora con el tipo de conexión **IP Printing (Impresión IP )**, marque la casilla **Mi impresora no está en la lista**.

Haga clic en **Continuar**.

- <span id="page-24-0"></span>**9.** Siga las instrucciones que aparecen en la pantalla. Cuando llegue a la pantalla Se ha creado la cola de impresión, haga clic en **Salir** para salir, o bien en **Crear nueva cola** si desea conectar otra impresora a la red.
- **10.** Cuando finalice el Asistente de configuración de la impresora HP, puede extraer el DVD de la unidad.

Si el controlador de la impresora ya está instalado, se puede ejecutar el Asistente de configuración de la impresora HP en cualquier momento desde el DVD.

### **Conexión directa a un ordenador (Mac OS)**

Puede conectar la impresora directamente a un ordenador sin pasar por una red, mediante el conector USB 2.0 incorporado.

- **1.** Asegúrese de que la impresora está apagada o desconectada del ordenador.
- **2.** Inserte el DVD *Kit de iniciación de HP* en la unidad de DVD.
- **3.** Abra el icono de DVD en el escritorio.

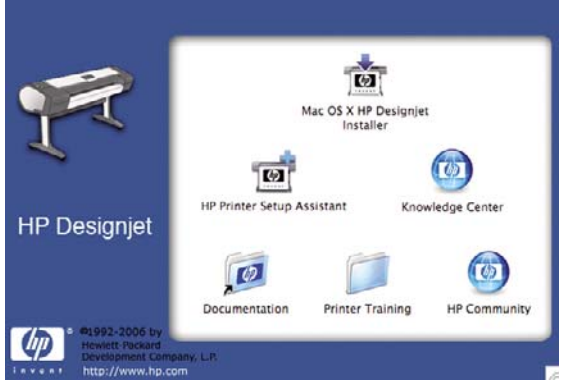

- **4.** Abra el icono de **Mac OS X HP Designjet Installer**.
- **5.** Siga las instrucciones que aparecen en la pantalla. Le recomendamos utilizar la opción **Instalación sencilla**.
- **6.** Se instala el software de la impresora, incluido el controlador de la impresora, HP Printer Utility y HP Color Center.
- **7.** Cuando se haya instalado el software, el Asistente de configuración de la impresora HP se iniciará automáticamente para configurar una conexión con la impresora.
- **8.** Asegúrese de que la impresora está encendida y conectada al ordenador con un cable USB certificado.

**Nota** Si se utilizan cables USB no certificados, pueden producirse problemas de conectividad. Con esta impresora, sólo deberán utilizarse cables certificados por el USB Implementers Forum (<http://www.usb.org/>).

- **9.** En el Asistente de configuración de la impresora HP, haga clic en **Continuar**.
- **10.** En la lista de impresoras que aparece, seleccione la entrada que utiliza el tipo de conexión USB y haga clic en **Continuar**.
- **11.** La pantalla siguiente muestra información sobre la instalación de la impresora, en la que se puede modificar el nombre de la impresora. Realice los cambios que desee y haga clic en **Continuar**.

<sup>|∌</sup> 

- <span id="page-25-0"></span>**12.** La impresora está ya conectada. Cuando llegue a la pantalla Se ha creado la cola de impresión, haga clic en **Salir** para salir, o bien en **Crear nueva cola** si desea conectar otra impresora.
- **13.** Cuando finalice el Asistente de configuración de la impresora HP, puede extraer el DVD de la unidad.

Si el controlador de la impresora ya está instalado, se puede ejecutar el Asistente de configuración de la impresora HP en cualquier momento desde el DVD.

#### **Uso compartido de la impresora**

Si su equipo está conectado a una red y está utilizando Mac OS X 10.2 o superior, puede hacer que la impresora directamente conectada se encuentre disponible para los demás equipos de dicha red.

- **1.** Haga doble clic en el icono System Preferences (Preferencias del sistema) en la barra de menús Dock del escritorio.
- **2.** Para activar el uso compartido de impresora, seleccione **Sharing (Compartir)** > **Services (Servicios)** > **Printer Sharing (Compartir impresora)**.
- **3.** La impresora aparece automáticamente en la lista de impresoras compartidas de cualquier otro ordenador que ejecute Mac OS y esté conectado a la red de área local.

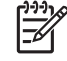

**Nota** Todos aquellos usuarios que deseen compartir su impresora, deberán instalar el software de la impresora en sus propios equipos.

Cualquier otro usuario que comparta su impresora directamente conectada, podrá enviar trabajos de impresión, pero no podrá recibir información de la impresora, como la referente a alertas, informes de estado, gestión del papel, administración y resolución de problemas.

Los usuarios de Mac OS 10.2 tienen que activar la opción **Show printers connected to other computers (Mostrar impresoras conectadas a otros ordenadores)** del Print Center para ver las impresoras compartidas.

Puede que considere que compartir su impresora directamente conectada con otros usuarios disminuye la velocidad de su ordenador de forma inaceptable.

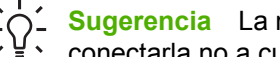

**Sugerencia** La mejor forma de compartir la impresora a través de una red consiste en conectarla no a cualquier equipo, sino a la red. Consulte [Conexión a una red \(Mac OS\)](#page-21-0).

### **Desinstalación del software de la impresora (Mac OS)**

- **1.** Inserte el DVD *Kit de iniciación de HP* en la unidad de DVD.
- **2.** Abra el icono de DVD en el escritorio.
- **3.** Abra el icono de **Mac OS X HP Designjet Installer**.
- **4.** Seleccione **Desinstalar** y siga las instrucciones que aparecen en pantalla para desinstalar el software de la impresora.

# <span id="page-26-0"></span>**3 Personalización de la impresora**

- [Encendido y apagado](#page-27-0)
- [Cambio del idioma de la pantalla del panel frontal](#page-28-0)
- [Acceso a HP Easy Printer Care \(Windows\) o HP Printer Utility \(Mac OS\)](#page-28-0)
- [Acceso al servidor Web incorporado](#page-28-0)
- [Cambio de idioma de HP Easy Printer Care \(Windows\) o HP Printer Utility \(Mac OS\)](#page-29-0)
- [Cambio de idioma del servidor Web incorporado](#page-29-0)
- [Cambio de la configuración del modo de reposo](#page-30-0)
- [Activación y desactivación de la alarma](#page-30-0)
- [Cambio del contraste del panel frontal](#page-30-0)
- [Cambio de las unidades de medida](#page-30-0)
- [Configuración de los ajustes de red](#page-30-0)
- [Cambio de configuración de lenguaje gráfico](#page-31-0)

### <span id="page-27-0"></span>**Encendido y apagado**

**Sugerencia** La impresora cumple con la norma Energy Star y se puede dejar encendida sin que gaste energía. Al dejarla encendida, se mejora el tiempo de respuesta y la fiabilidad general del sistema. Si se deja sin utilizar durante un tiempo determinado (el valor predeterminado es de 30 minutos), la impresora pasa al modo de reposo para ahorrar energía. No obstante, se activa con cualquier interacción con la pantalla del panel frontal y puede reanudar la impresión inmediatamente. Para cambiar el tiempo del modo de reposo, consulte [Cambio de la](#page-30-0) [configuración del modo de reposo.](#page-30-0)

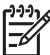

**Nota** En modo de reposo, la impresora se activa de vez en cuando para realizar el servicio de mantenimiento en los cabezales de impresión. Esto evita la necesidad de efectuar largos preparativos después de periodos de inactividad prolongados.

La impresora tiene tres niveles de consumo de energía.

- Conectada: el cable de alimentación está conectado en la parte posterior de la impresora.
- Encendida: el interruptor de la parte posterior de la impresora está en la posición de encendido.
- Activada: la tecla Encender del panel frontal muestra una luz verde.

Si desea encender, apagar o restablecer la impresora, el método normal y recomendado es utilizar la tecla Encender del panel frontal.

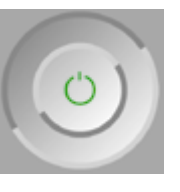

Sin embargo, si planea almacenar la impresora indefinidamente o parece que la tecla Encender no funciona, se recomienda que la apague con la tecla Encender y que, después, apague también el interruptor de la parte posterior.

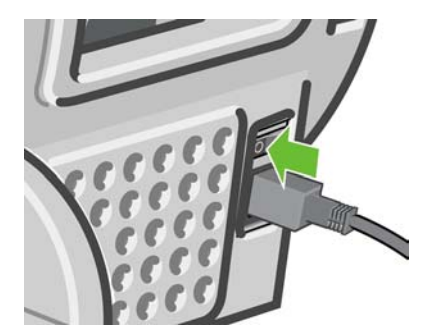

Para encenderla de nuevo, utilice el interruptor de la parte posterior.

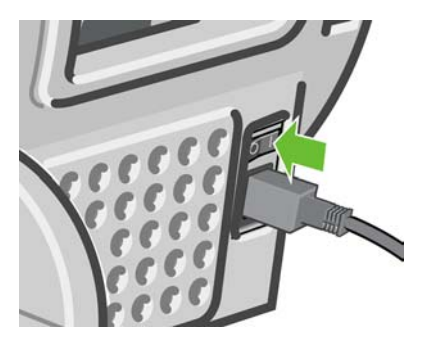

<span id="page-28-0"></span>Cuando la impresora se vuelve a encender, tarda unos tres minutos en inicializar, comprobar y preparar los cabezales de impresión. La preparación de los cabezales lleva aproximadamente un minuto y 15 segundos. Sin embargo, cuando la impresora ha estado inactiva durante seis semanas o más, la preparación de los cabezales puede llevar hasta 60 minutos.

**Sugerencia** Se recomienda encarecidamente dejar la impresora encendida o en modo de reposo para evitar el desperdicio de tinta y de tiempo.

### **Cambio del idioma de la pantalla del panel frontal**

Hay dos formas posibles de cambiar el idioma de los menús y mensajes del panel frontal.

Si comprende el idioma de la pantalla actual del panel frontal, pulse la tecla Menú para volver al

menú principal y seleccione el icono del menú Configuración **Neglia de la continuación**, **Opciones del panel frontal** > **Seleccionar idioma**.

Si no comprende el idioma de la pantalla actual del panel frontal, comience con la impresora apagada. En el panel frontal, pulse la tecla Aceptar y manténgala pulsada. Con la tecla Aceptar pulsada, pulse la tecla Encender y manténgala pulsada. Mantenga ambas teclas pulsadas hasta que la luz de color verde del lado derecho del panel frontal comience a parpadear y suéltelas. Esto ocurre aproximadamente en un segundo. Si la luz de color verde comienza a parpadear inmediatamente, tal vez deba volver a empezar.

Cualquiera que sea el método empleado, el menú de selección de idioma aparecerá en la pantalla del panel frontal. Resalte su idioma de preferencia con las teclas de flecha hacia arriba y hacia abajo, y después pulse la tecla Aceptar.

### **Acceso a HP Easy Printer Care (Windows) o HP Printer Utility (Mac OS)**

HP Easy Printer Care (Windows) o HP Printer Utility (Mac OS) le permiten administrar la impresora desde un ordenador con una conexión USB y TCP/IP.

- En Windows, inicie HP Easy Printer Care desde el método abreviado del escritorio o desde **Inicio** > **Todos los programas** > **Hewlett-Packard** > **HP Easy Printer Care** > **Start HP Easy Printer Care**. De esta forma se inicia HP Easy Printer Care y se muestran las impresoras instaladas.
- En Mac OS, inicie Mac Printer Utility seleccionando **STARTUP\_DISK** > **Library (Biblioteca)** > **Printers (Impresoras)** > **hp** > **Utilidades (Utilities)** > **HP Printer Utility**. De esta forma se inicia el Selector de impresoras de HP, donde puede agregar la impresora haciendo clic en **Más impresoras**.

Seleccione la impresora y haga clic en **Iniciar utilidad**. Se inicia HP Printer Utility.

Si ha seguido estas instrucciones pero no ha podido acceder a HP Easy Printer Care (Windows) o HP Printer Utility (Mac OS), consulte [No se puede acceder a HP Easy Printer Care \(Windows\) o HP Printer](#page-164-0) [Utility \(Mac OS\)](#page-164-0).

**Nota** Windows XP Professional x64 Edition no funciona con HP Easy Printer Care, por eso no se puede instalar con el instalador de su impresora.

### **Acceso al servidor Web incorporado**

El servidor Web incorporado permite gestionar la impresora de forma remota a través de un navegador Web convencional que se ejecute en un ordenador cualquiera.

<span id="page-29-0"></span>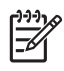

**Nota** Con el fin de utilizar el servidor Web incorporado, deberá disponer de una conexión TCP/ IP para la impresora.

Los navegadores siguientes son compatibles con el servidor Web incorporado:

- Internet Explorer 5.5, o posterior, para Windows
- Internet Explorer 5.1, o posterior, para Mac OS X
- Netscape Navigator 6.01, o posterior
- Mozilla 1.5, o posterior
- Mozilla Firefox 1.0, o posterior
- **Safari**

Para acceder al servidor Web incorporado en cualquier ordenador, abra su navegador Web y escriba la dirección de la impresora. Para obtener la dirección de la impresora (que empieza por **http:**) busque en la pantalla de estado del panel frontal.

Listo para papel

http://XXXX11 http://192.168.1.1

Pulse la para acceder al menú

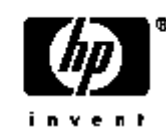

Si ha seguido estas instrucciones pero no puede conectarse al servidor Web incorporado, consulte [No](#page-164-0) [se puede acceder al servidor Web incorporado](#page-164-0).

### **Cambio de idioma de HP Easy Printer Care (Windows) o HP Printer Utility (Mac OS)**

HP Easy Printer Care (Windows) o HP Printer Utility (Mac OS) pueden funcionar en los idiomas siguientes: inglés, portugués, español, catalán, francés, italiano, alemán, ruso, chino simplificado, chino tradicional, coreano y japonés.

- En Windows, seleccione **Herramientas**> **Definir idioma** y seleccione un idioma de la lista.
- En Mac OS, el idioma se cambia del mismo modo que para cualquier otra aplicación. En **System Preferences (Preferencias del sistema)**, seleccione **International (Internacional)** y reinicie la aplicación.

### **Cambio de idioma del servidor Web incorporado**

El servidor Web incorporado puede funcionar en los siguientes idiomas: inglés, portugués, español, catalán, francés, italiano, alemán, ruso, chino simplificado, chino tradicional, coreano y japonés. Utiliza el idioma que haya especificado en las opciones del navegador Web. Si ha especificado un idioma que no se admite, utiliza el inglés.

Para cambiar el idioma, deberá cambiar el ajuste del idioma del navegador Web. Por ejemplo, en Internet Explorer versión 6, vaya al menú **Herramientas** y seleccione **Opciones de Internet**, **Idiomas**. Asegúrese de que el idioma que desea se encuentra al principio de la lista del cuadro de diálogo.

### <span id="page-30-0"></span>**Cambio de la configuración del modo de reposo**

Si se deja la impresora encendida pero sin utilizar durante un periodo tiempo determinado, pasa automáticamente al modo de reposo para ahorrar energía. El valor predeterminado es de 30 segundos. Para cambiar el tiempo que debe esperar la impresora antes de pasar a modo de reposo, pulse la tecla

Menú para volver al menú principal, seleccione el icono del menú Configuración  $\cup$  y, a continuación, **Avanzadas** > **Tiempo de espera de modo reposo**. Seleccione el tiempo de espera que desea y pulse la tecla Aceptar. Puede establecer el tiempo en 30, 60, 120, 150, 180, 210 ó 240 minutos.

### **Activación y desactivación de la alarma**

Para activar o desactivar la alarma de la impresora, pulse la tecla Menú para volver al menú principal,

seleccione el icono de menú Configuración , seleccione **Opciones del panel frontal > Activar alarma**, actívela o desactívela y pulse la tecla Aceptar. La alarma está activada de forma predeterminada.

### **Cambio del contraste del panel frontal**

Para cambiar el contraste del panel frontal, seleccione el icono de menú Configuración **)**, Opciones **del panel frontal** > **Seleccionar contraste de pantalla**, y especifique un valor mediante las teclas hacia abajo o hacia arriba. Pulse la tecla Aceptar para establecer el valor. El contraste está establecido en 50 de forma predeterminada.

### **Cambio de las unidades de medida**

Para cambiar las unidades de medidas en la pantalla del panel frontal, seleccione el icono de menú

Configuración , **Avanzadas** > **Selección de unidades** y, a continuación, seleccione **Inglés** o **Métrico**. Las unidades están establecidas en Métrico de forma predeterminada.

### **Configuración de los ajustes de red**

Para configurar la red desde HP Easy Printer Care (Windows), seleccione la **ficha Configuración** > **Configuración de red**. Desde HP Printer Utility (Mac OS), seleccione **Grupo de configuración** > **Configuración de red**. Puede ver y configurar los siguientes valores de red.

- **Método de configuración de IP:** para establecer una dirección IP, elija entre BOOTP, DHCP, Auto IP y Manual
- **Nombre del host:** especifique un nombre IP para el dispositivo de red; el nombre puede contener hasta 32 caracteres ASCII
- **Dirección IP:** especifique la dirección IP en el servidor de impresión; no se admiten direcciones IP duplicadas en una red TCP/IP.

**Nota** Si cambia la dirección IP actual y hace clic en Aplicar, el navegador pierde la conexión actual con el servidor de impresión porque busca la dirección antigua. Para volver a conectar, busque la nueva dirección IP.

- <span id="page-31-0"></span>● **Máscara de subred:** especifique una máscara de subred, que es un número de 32 bits que, aplicado a una dirección IP, determina los bits que especifican la red y la subred, y los que caracterizan al nodo de forma única.
- Pasarela predeterminada: especifique la dirección IP de un router o un ordenador que se utiliza para conectar con otras redes o subredes; si no existe ninguna, utilice la dirección IP del ordenador o la del servidor de impresión.
- **Nombre de dominio:** especifique el nombre del dominio DNS en el que reside el servidor de impresión, por ejemplo, soporte.hp.com. Tenga en cuenta que no incluye el nombre de host; no es el nombre de dominio completo, como impresora1.soporte.hp.com.
- **Tiempo de espera en inactividad:** especifique el número de segundos que una conexión inactiva puede permanecer abierta. El valor predeterminado es 270. Si se establece en cero, el tiempo de espera está desactivado y las conexiones TCP/IP permanecen abiertas hasta que las cierre el otro nodo (como una estación de trabajo) en la red
- **Dirección IP predeterminada:** especifique la dirección IP que se utilizará cuando el servidor de impresión no pueda obtener una dirección IP de la red si está activado o se reconfigura para utilizar BOOTP o DHCP.
- **Enviar solicitudes DHCP:** especifique si las solicitudes DHCP se transmiten periódicamente cuando se asigna una dirección IP predeterminada heredada o una dirección IP automática predeterminada.

Para configurar la misma configuración de red desde el panel frontal, pulse la tecla Menú para ir al

menú principal y seleccione el icono del menú de Conectividad **(10)**, después **Fast Ethernet** > **Modificar configuración**.

### **Cambio de configuración de lenguaje gráfico**

Para poder cambiar la configuración de lenguaje gráfico, debe instalar la actualización HP-GL/2.

**ADVERTENCIA** No debería ser necesario cambiar la configuración de lenguaje gráfico predeterminada (**Automático**) y no se recomienda que lo haga.

Cambie la configuración de lenguaje gráfico desde las aplicaciones HP Easy Printer Care y HP Printer Utility con los pasos siguientes.

**1.** En Windows, seleccione la ficha **Configuración** y, a continuación, **Configuración de la impresora** > **Preferencias de impresión**.

En Mac OS, seleccione **Configuración** y, a continuación, **Configuración de la impresora** > **Configurar impresora** > **Preferencias de impresión**.

- **2.** Seleccione una de las opciones siguientes.
	- Seleccione **Automático** para que la impresora determine el tipo de archivo que recibe. Este ajuste es aplicable a la mayor parte de las aplicaciones de software.
	- Seleccione **HP-GL/2** sólo si va a enviar un archivo del tipo adecuado directamente a la impresora sin necesidad de pasar por un controlador de impresora.

Puede cambiar la configuración de lenguaje gráfico desde panel frontal. Pulse la tecla Menú para volver

al menú principal, seleccione el icono de menú Configuración y, a continuación, **Seleccionar lenguaje gráfico**. Seleccione la opción deseada y pulse la tecla Aceptar para establecer el valor.

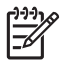

**Nota** El ajuste seleccionado a través de HP Easy Printer Care (Windows) o HP Printer Utility (Mac OS) reemplaza al seleccionado en el panel frontal.

Personalización de la<br>impresora **Personalización de la impresora**

# <span id="page-34-0"></span>**4 Manejo del papel**

- [Consejos generales](#page-35-0)
- [Selección del eje a utilizar](#page-35-0)
- [Carga de un rollo en el eje](#page-36-0)
- [Carga de un rollo en la impresora](#page-38-0)
- [Descarga de un rollo](#page-42-0)
- [Carga de una sola hoja](#page-43-0)
- [Descarga de una sola hoja](#page-46-0)
- [Consulta de información sobre el papel](#page-47-0)
- [Perfiles de papel](#page-48-0)
- [Agregar un tipo de papel personalizado](#page-48-0)
- [Mantenimiento del papel](#page-49-0)
- [Cambio del tiempo de secado](#page-49-0)
- [Activación y desactivación de la cortadora automática](#page-50-0)
- [Avance y corte del papel](#page-50-0)

### <span id="page-35-0"></span>**Consejos generales**

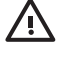

**ADVERTENCIA** Antes de comenzar el proceso de cargar papel, asegúrese de que hay suficiente espacio alrededor de la impresora, tanto delante como detrás.

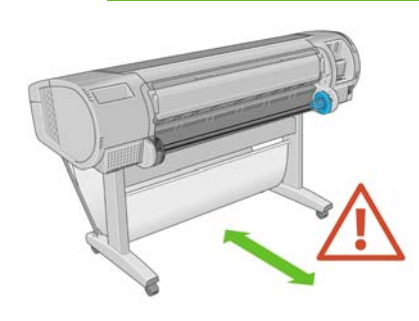

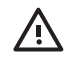

**ADVERTENCIA** Asegúrese de que las ruedas de la impresora están bloqueadas (la palanca de freno debe encontrarse hacia abajo) para evitar que la impresora se mueva.

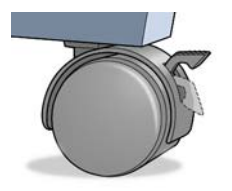

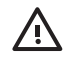

**ADVERTENCIA** Todo el papel debe ser de 11 pulg. (28 cm) o más. El papel de tipo A4 carta no se puede cargar en horizontal.

**Sugerencia** Para manipular papel fotográfico, use guantes de algodón con el fin de evitar transferir grasa al papel.

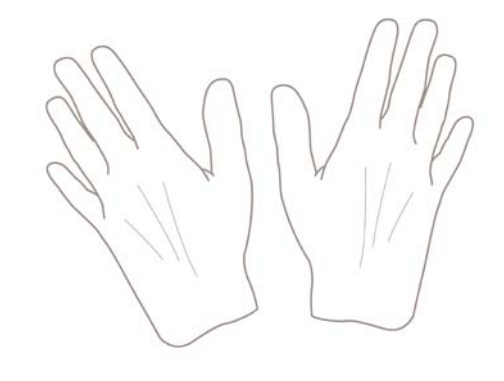

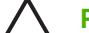

**PRECAUCIÓN** Mantenga cerrada la cesta durante todo el proceso de carga.

### **Selección del eje a utilizar**

Asegúrese de que utiliza el eje correcto. Las ilustraciones del procedimiento [Carga de un rollo en el](#page-36-0) [eje](#page-36-0) y del procedimiento [Carga de un rollo en la impresora](#page-38-0) muestran el eje negro. Debe utilizar el eje gris si va a cargar las siguientes categorías y tipos de rollo de papel con más de 36 pulg. (91,5 cm) de ancho.
<span id="page-36-0"></span>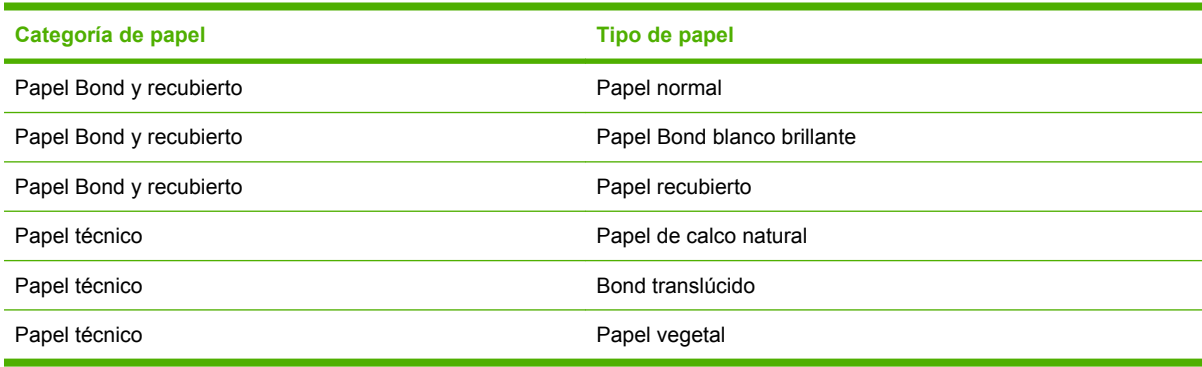

<u></u>∠ Sugerencia Si suele usar varios tipos de papel, podrá cambiar los rollos con mayor rapidez si los carga previamente en ejes diferentes. Se pueden adquirir ejes adicionales (consulte [Accesorios](#page-116-0)).

## **Carga de un rollo en el eje**

**ADVERTENCIA** Asegúrese de que la bandeja de hojas esté cerrada. ∕!`

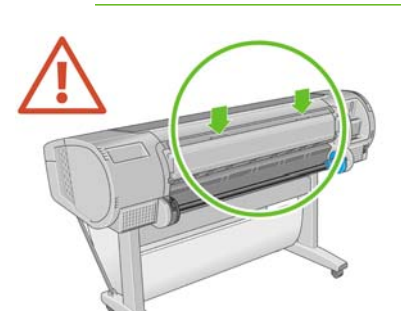

**1.** Retire el extremo derecho del eje de la impresora y después el otro extremo.

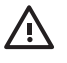

**ADVERTENCIA** No introduzca los dedos en los soportes del eje durante el proceso de extracción.

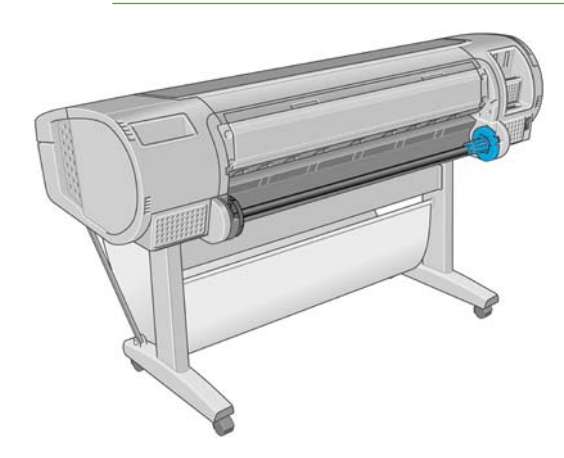

**2.** El eje tiene un tope en cada extremo para evitar que el rollo se mueva. El tope azul se puede quitar para colocar un nuevo rollo y puede ocupar distintas posiciones en el eje para asegurar rollos de papel de diferentes tamaños. Retire el tope de papel azul situado en el extremo del eje.

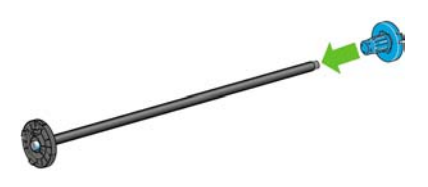

**3.** Si el diámetro del cilindro interior del rollo es de 7,62 cm (3 pulg.), compruebe que se han instalado los adaptadores de cilindros suministrados con la impresora.

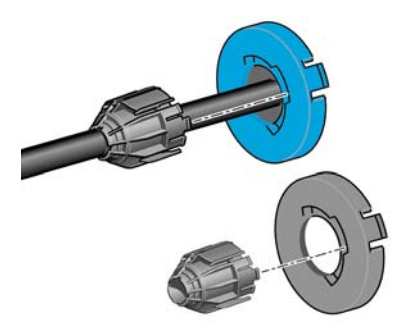

**4.** Si el rollo es largo, ponga el eje en horizontal sobre una mesa y cargue el rollo.

**Sugerencia** Puede ser necesaria la ayuda de otra persona para manipular un rollo grande.

**5.** Cargue el nuevo rollo en el eje. Compruebe que la orientación del papel coincide con la indicada en la figura. De lo contrario, saque el rollo, gírelo 180 grados y vuelva a cargarlo en el eje. Las etiquetas del eje muestran la orientación correcta.

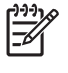

**Nota** Desde la parte posterior de la impresora, el tope azul se inserta en el soporte del lado derecho.

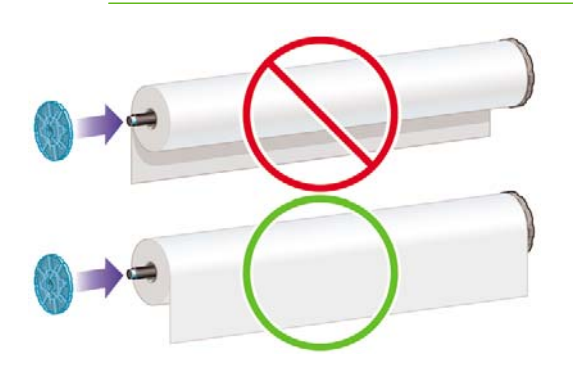

Fije ambos extremos del rollo lo más cerca posible de los topes del eje.

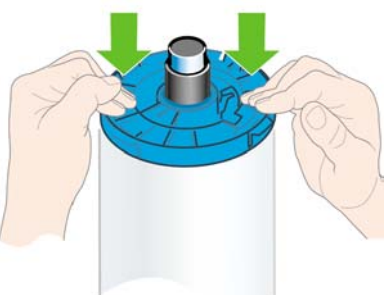

**7.** Asegúrese de empujar todo lo posible el tope de papel azul, hasta que ambos extremos estén contra los topes.

<span id="page-38-0"></span>**6.** Coloque el tope de papel azul en el extremo abierto del eje y empújelo hasta que alcance el final

Si suele usar varios tipos de papel, podrá cambiar los rollos con mayor rapidez si los carga previamente en ejes diferentes. Se pueden adquirir ejes adicionales (consulte [Accesorios](#page-116-0)).

## **Carga de un rollo en la impresora**

Hay dos maneras de cargar un rollo. Se recomienda el procedimiento de carga fácil.

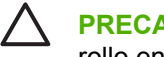

del rollo.

**PRECAUCIÓN** Para comenzar estos procedimientos, debe haber cargado previamente un rollo en el eje. Consulte [Carga de un rollo en el eje.](#page-36-0)

#### **Procedimiento de carga fácil**

- **1.** Compruebe que esté usando el eje correcto para el tipo de papel, consulte [Selección del eje a](#page-35-0) [utilizar](#page-35-0).
- **2.** Desde detrás de la impresora, coloque el extremo negro del eje en el soporte del lado izquierdo. No inserte el extremo completamente en el soporte del rollo.

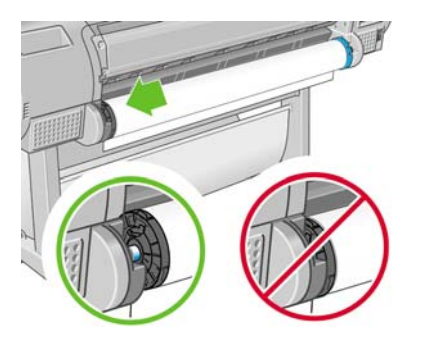

**3.** Coloque el extremo azul del eje en el soporte del lado derecho. Si va a cargar el eje gris, asegúrese de que el lado redondeado de la parte superior del eje esté sobre el soporte del rollo.

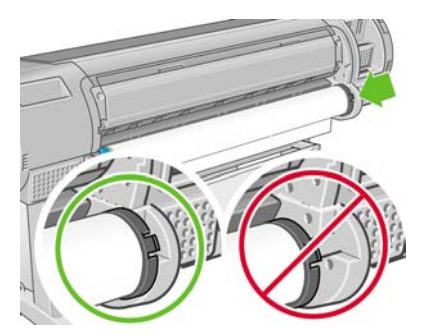

**4.** Con ambas manos, empuje el eje dentro de ambos soportes del rollo al mismo tiempo. El eje queda ajustado en su sitio.

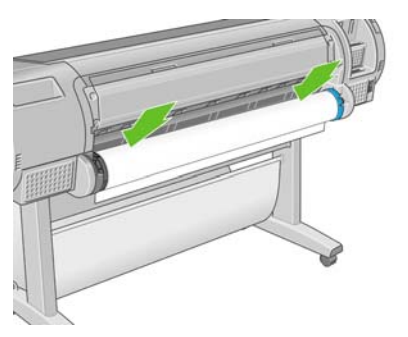

**5.** Si el borde del rollo no es recto o está rasgado (debido a veces a la cinta que se usa para sujetar el final del rollo), tire del papel un poco más allá de la ranura de corte y utilice una cuchilla para cortar un borde recto.

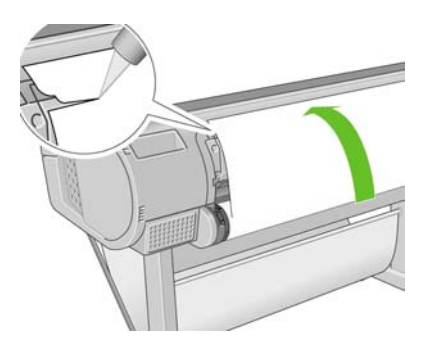

**PRECAUCIÓN** Corte el papel lo más recto posible, ya que el papel torcido no se carga correctamente.

**6.** Inserte el borde del papel en el cargador.

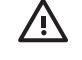

**ADVERTENCIA** Tenga cuidado de no poner los dedos en el recorrido del papel en la impresora, ya que podría hacerse daño.

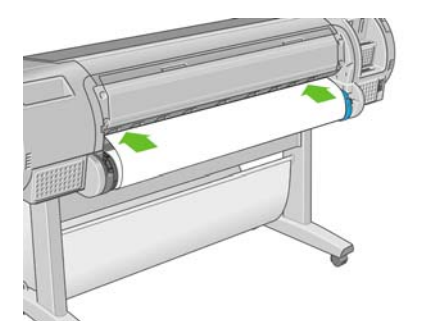

**7.** Gire el eje en el cargador hasta que note resistencia. La impresora detecta el papel y lo carga automáticamente en la impresora.

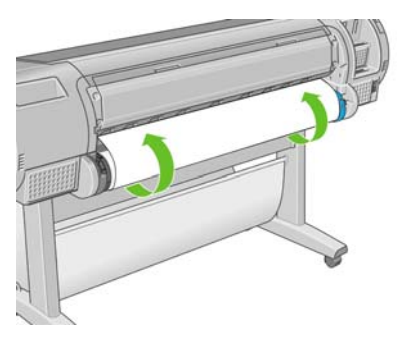

- **8.** Una vez que el papel avanza en la impresora, la pantalla del panel frontal le pregunta si está cargando un rollo o una hoja. Seleccione **Rollo** con las teclas de flecha hacia arriba y hacia abajo y pulse Aceptar.
- **9.** Seleccione la categoría y tipo de papel.

Lista de tipos de papel 田 Papel bond y recubierto 田 Papel fotográfico 田 Papel para pruebas 田Material para dibujo 田 Película 田 Papel técnico

**Sugerencia** Si ha cargado un tipo de papel cuyo nombre no aparece en la lista de papel (ni en el controlador ni en el panel frontal), puede elegir un nombre de papel genérico en su lugar. Por ejemplo, si va a cargar papel para acuarela HP o papel para dibujo Epson, y no encuentra el nombre exacto en la lista de papel, puede elegir **Material para dibujo**.

- **10.** La impresora comprueba la alineación y mide el ancho.
- **11.** Observe el panel frontal; allí encontrará instrucciones.
- **12.** Cuando el rollo esté alineado, en el panel frontal se mostrará el mensaje **Preparada** para indicar que la impresora está preparada para imprimir. Si el rollo no está alineado, siga las instrucciones de la pantalla del panel frontal.
- **13.** Si el papel no está bien apretado en el rollo, rebobínelo ligeramente desde el extremo del eje hasta que quede tenso.

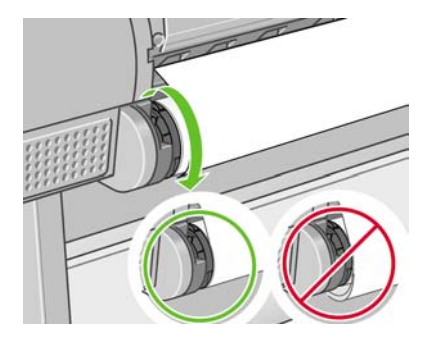

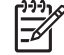

**Nota** Si le surge algún problema inesperado en cualquier etapa del proceso de carga de papel, consulte [El papel no se puede cargar correctamente.](#page-127-0)

**Sugerencia** Cuando las hojas impresas caen en la cesta, pueden rasgarse o mancharse con tinta de otras hojas. Para evitarlo, recoja las hojas impresas cuando se corten del rollo y no deje que se apilen en la cesta o desactive la cortadora automática, consulte [Activación y desactivación](#page-50-0) [de la cortadora automática,](#page-50-0) y utilice la tecla Avanza y corta hoja para soltar la impresión.

#### **Procedimiento del menú Papel**

Como alternativa puede utilizar el menú Papel para iniciar el proceso de carga del papel.

- **1.** Siga los pasos del uno al cinco de [Procedimiento de carga fácil](#page-38-0).
- **2.**

Pulse la tecla Menú para volver al menú principal y seleccione el icono del menú Papel

**3.** Seleccione **Carga de papel**.

Menú de papel

田 Carga de papel ▶ Descargar papel ▶️Ver información de papel 田 Cambiar tipo papel cargado 田 Lista de tipos de papel

**4.** Seleccione **Cargar rollo**.

Carga de papel **≙**Cargar rollo **≙**Cargar hoja

**5.** Seleccione la categoría y tipo de papel.

Lista de tipos de papel 田 Papel bond y recubierto 田 Papel fotográfico 田 Papel para pruebas 田Material para dibujo 田Película 田 Papel técnico

**Sugerencia** Si ha cargado un tipo de papel cuyo nombre no aparece en la lista de papel (ni en el controlador ni en el panel frontal), puede elegir un nombre de papel genérico en su lugar. Por ejemplo, si va a cargar papel para acuarela HP o papel para dibujo Epson, y no encuentra el nombre exacto en la lista de papel, puede elegir **Material para dibujo**.

**6.** Continúe con el paso seis del proceso de carga fácil y omita los pasos ocho y nueve.

<span id="page-42-0"></span>**Sugerencia** Cuando las hojas impresas caen en la cesta, pueden rasgarse o mancharse con tinta de otras hojas. Para evitarlo, recoja las hojas impresas cuando se corten del rollo y no deje que se apilen en la cesta o desactive la cortadora automática, consulte [Activación y desactivación](#page-50-0) [de la cortadora automática,](#page-50-0) y utilice la tecla Avanza y corta hoja para soltar la impresión.

#### **Descarga de un rollo**

Antes de descargar un rollo, compruebe si hay papel en el rollo o si se ha quedado sin papel, y siga el procedimiento apropiado tal como se describe a continuación.

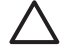

**PRECAUCIÓN** No toque el papel mientras la impresora esté imprimiendo, ya que causará defectos en la calidad de imagen.

#### **Procedimiento de la tecla Descargar papel con papel en rollo**

Si hay papel en el rollo, utilice el procedimiento siguiente.

- **1.** Pulse la tecla Descargar papel en el panel frontal.
- **2.** Cuando se le indique en la pantalla del panel frontal, levante la palanca azul de la izquierda.
- **3.** Cuando se le indique en la pantalla del panel frontal, rebobine ligeramente el papel desde el extremo del eje hasta quitarlo de la impresora.
- **4.** Cuando se le indique en la pantalla del panel frontal, baje la palanca azul.

#### **Procedimiento del menú Papel con papel en rollo**

Si hay papel en el rollo, también puede iniciar el proceso desde el menú Papel del menú principal del panel frontal.

**1.**

Pulse la tecla Menú para volver al menú principal y seleccione el icono del menú Papel

**2.** Seleccione **Descargar papel**.

Menú de papel 田 Carga de papel ► Descargar papel ▶ Ver información de papel 田 Cambiar tipo papel cargado 田 Lista de tipos de papel

**3.** Continúe desde el paso dos del proceso de la tecla Descargar papel.

#### **Procedimiento para el rollo de papel**

Si el final del papel no está sujeto al rollo, utilice el siguiente procedimiento.

- **1.** Si ya ha iniciado el proceso de descarga, pulse la tecla Cancelar del panel frontal para cancelar el procedimiento.
- **2.** Levante la palanca azul de la izquierda. Si el panel frontal muestra una advertencia sobre la palanca, ignórela.
- <span id="page-43-0"></span>**3.** Extraiga el papel de la impresora. Tire desde cualquier parte donde el papel sea accesible; se recomienda hacerlo desde la parte posterior de la impresora.
- **4.** Baje la palanca azul.
- 5. Si el panel frontal muestra un mensaje de advertencia, pulse la tecla Aceptar para borrarlo.

# **Carga de una sola hoja**

Hay dos maneras de cargar una hoja. Se recomienda el procedimiento de carga fácil.

**PRECAUCIÓN** Antes de cargar una hoja, se recomienda descargar cualquier hoja o rollo cargados (consulte [Descarga de un rollo](#page-42-0) y [Descarga de una sola hoja](#page-46-0)).

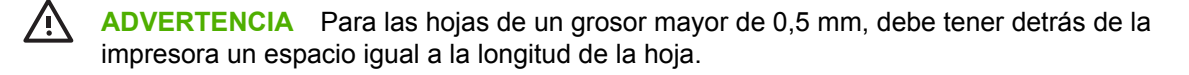

#### **Procedimiento de carga fácil**

**1.** Desde la parte frontal de la impresora, abra la bandeja de hojas. Si la hoja es larga, extienda el soporte de la derecha. Si la hoja también es ancha, extienda el soporte de la izquierda.

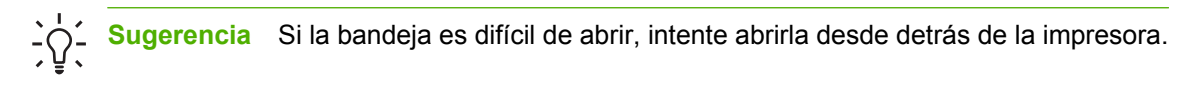

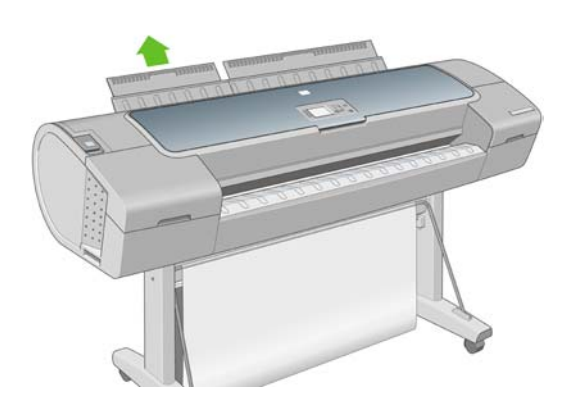

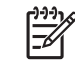

**Nota** Los soportes tienen siete cm y quedan ajustados en su sitio.

**2.** Inserte la hoja en el alimentador. Cargue la hoja alineándola con la línea de carga y empújela lo más posible; con hojas gruesas puede encontrar resistencia. La impresora detecta la hoja en tres segundos. Se inicia una cuenta regresiva en la pantalla del panel frontal.

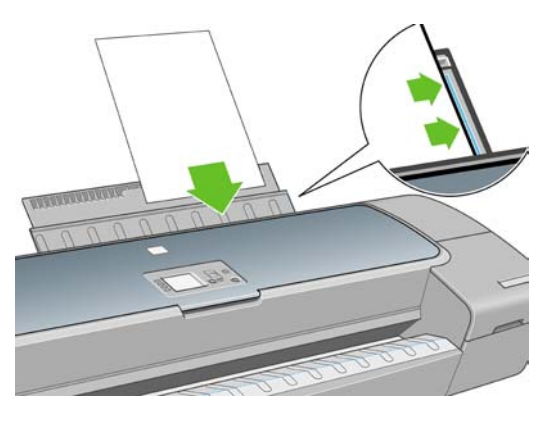

**ADVERTENCIA** Tenga cuidado de no poner los dedos en el recorrido del papel en la impresora, ya que podría hacerse daño.

- **3.** Después de la cuenta regresiva, el papel entra en la impresora. Guíe la hoja hacia la impresora; esto es especialmente importante con los papeles gruesos.
- **4.** La pantalla del panel frontal le pregunta si está cargando un rollo o una hoja. Seleccione **Hoja** con las teclas de flecha hacia arriba y hacia abajo.
- **5.** Introduzca la categoría y tipo de papel.

Lista de tipos de papel

∕ (`

田 Papel bond y recubierto 田 Papel fotográfico 田 Papel para pruebas 田 Material para dibujo 田 Película 田 Papel técnico

> **Sugerencia** Si ha cargado un tipo de papel cuyo nombre no aparece en la lista de papel (ni en el controlador ni en el panel frontal), puede elegir un nombre de papel genérico en su lugar. Por ejemplo, si va a cargar papel para acuarela HP o papel para dibujo Epson, y no encuentra el nombre exacto en la lista de papel, puede elegir **Material para dibujo**.

**6.** La impresora comprueba la alineación y mide la hoja.

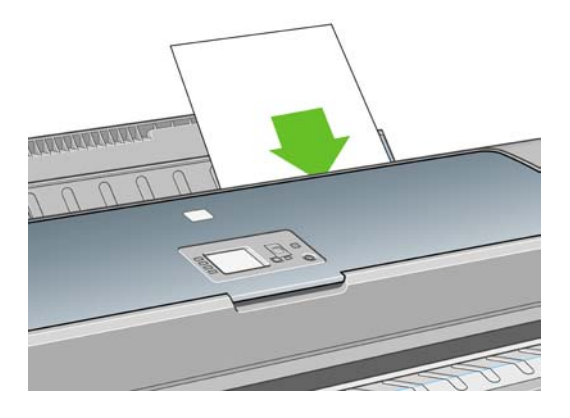

**Nota** Dependiendo de la longitud de la hoja, sale por la parte frontal de la impresora.

**7.** Si el papel se ha cargado correctamente, en el panel frontal se mostrará el mensaje **Preparada** para indicar que la impresora está preparada para imprimir. Si el papel no está recto, siga las instrucciones de la pantalla del panel frontal.

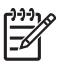

**Nota** Cuando se carga correctamente, la hoja está en la parte posterior de la impresora.

**Nota** Si le surge algún problema inesperado en cualquier etapa del proceso de carga de papel, consulte [El papel no se puede cargar correctamente.](#page-127-0)

#### **Procedimiento del menú Papel**

Como alternativa puede utilizar el menú Papel para iniciar el proceso de carga del papel.

- **1.** Realice el paso uno del procedimiento de carga fácil.
- **2.**

Pulse la tecla Menú para volver al menú principal y seleccione el icono del menú Papel

Menú principal

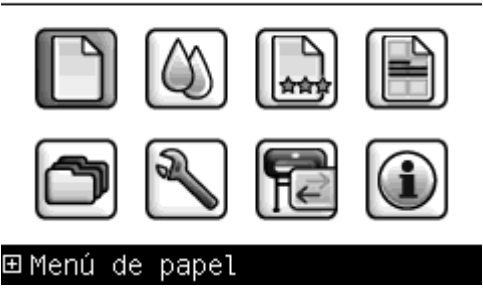

**3.** Seleccione **Carga de papel**.

Menú de papel

⊞ Carga de papel

▶ Descargar papel ▶ Ver información de papel 田 Cambiar tipo papel cargado 田 Lista de tipos de papel

<span id="page-46-0"></span>**4.** Seleccione **Cargar hoja**.

Carga de papel

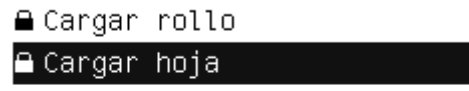

**5.** Seleccione la categoría y tipo de papel.

Lista de tipos de papel 田 Papel bond y recubierto 田 Papel fotográfico 田 Papel para pruebas 田Material para dibujo 田 Película 田 Papel técnico

**Sugerencia** Si ha cargado un tipo de papel cuyo nombre no aparece en la lista de papel (ni en el controlador ni en el panel frontal), puede elegir un nombre de papel genérico en su lugar. Por ejemplo, si va a cargar papel para acuarela HP o papel para dibujo Epson, y no encuentra el nombre exacto en la lista de papel, puede elegir **Material para dibujo**.

**6.** Continúe con el paso dos del procedimiento de carga fácil y omita los pasos cuatro y cinco.

# **Descarga de una sola hoja**

Para descargar una hoja sin imprimir, utilice la tecla Descargar papel o el procedimiento del menú Papel.

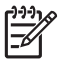

**Nota** Para descargar una sola hoja después de la impresión, simplemente tire de la hoja que está libre en la parte frontal de la impresora.

**PRECAUCIÓN** No toque el papel mientras la impresora esté imprimiendo, ya que causará defectos en la calidad de imagen.

#### **Procedimiento de la tecla Descargar papel**

- **1.** Pulse la tecla Descargar papel en el panel frontal.
- **2.** La hoja se descarga por la parte frontal de la impresora; puede recogerla o dejar que caiga en la cesta.

#### **Procedimiento del menú Papel**

También puede descargar una hoja desde el menú Papel.

**1.**

Pulse la tecla Menú para volver al menú principal y seleccione el icono del menú Papel

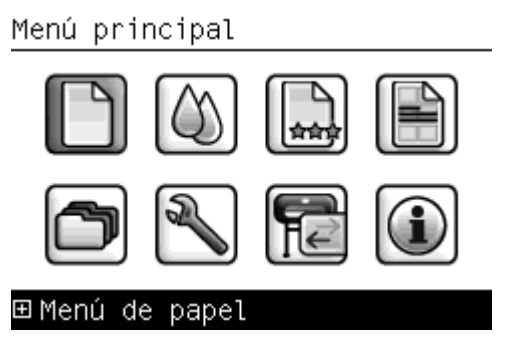

**2.** Seleccione **Descargar papel**. La hoja se descarga por la parte frontal de la impresora; puede recogerla o dejar que caiga en la cesta.

Menú de papel 田 Carga de papel ▶ Descargar papel

► Ver información de papel 田 Cambiar tipo papel cargado 田 Lista de tipos de papel

## **Consulta de información sobre el papel**

Para ver información sobre el papel cargado, pulse la tecla Ver papel cargado en el panel frontal.

También puede seleccionar el icono de menú Papel y, después, **Ver papel cargado**.

La siguiente información se mostrará en el panel frontal:

- Estado de la hoja o el rollo
- Nombre del fabricante del papel
- Tipo de papel que ha seleccionado
- Anchura del papel en milímetros (estimado)
- Longitud del papel en milímetros (estimado)
- Estado de calibración del color

Si no hay papel cargado, aparecerá el mensaje **No hay papel**.

La misma información (aparte del nombre del fabricante) se muestra en HP Easy Printer Care y HP Printer Utility en la página Consumibles.

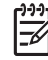

**Nota** El papel fotográfico y el recubierto requieren una manipulación cuidadosa (consulte [La](#page-144-0) [hoja impresa está rasgada o arañada\)](#page-144-0).

#### <span id="page-48-0"></span>**Perfiles de papel**

Cada tipo de papel admitido tiene un conjunto de características propias. Para obtener una óptima calidad de impresión, la impresora adapta el modo de impresión a cada tipo de papel. Por ejemplo, puede que un papel determinado requiera más tinta, mientras que otro puede necesitar más tiempo de secado. Por lo tanto, es preciso facilitar a la impresora una descripción de los requisitos de cada tipo de papel. Esa descripción se denomina perfil "de material" o "de papel". El perfil de papel contiene el perfil ICC, que describe las características de color del papel; también contiene información sobre las características y requisitos del papel que no están relacionados directamente con el color. Los perfiles de papel existentes para la impresora ya se encuentran instalados en el software correspondiente.

Sin embargo, como sería incómodo desplazarse por una lista de todos los tipos de papeles disponibles, la impresora sólo contiene los perfiles de los tipos de papel más comunes. Si utiliza un tipo de papel para el que su impresora no tiene un perfil, no puede seleccionar ese tipo de papel en la pantalla del panel frontal.

Existen tres maneras de asignar un perfil para un tipo de papel nuevo.

Utilice un perfil de papel de fábrica de HP seleccionando la categoría y tipo más próximos en el panel frontal, HP Easy Printer Care (Windows) o HP Printer Utility (Mac OS)

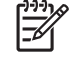

**Nota** Los colores pueden no ser exactos. Este método no se recomienda para las impresiones de alta calidad.

- Descargue el perfil de papel adecuado de: http://www.hp.com/go/designiet/downloads
	- **Nota** HP sólo proporciona perfiles para sus propios tipos de papel. Si no encuentra en la 序 Web el perfil de papel que desea, es posible que se haya incorporado al último firmware de la impresora. Puede consultar las notas sobre la versión de firmware para obtener más información (consulte [Actualización del firmware](#page-113-0)).
- Agregue un tipo de papel personalizado (consulte Agregar un tipo de papel personalizado) y cree un perfil ICC; esto funciona tanto para los papeles de HP como para los que no lo son.

#### **Agregar un tipo de papel personalizado**

Para poder utilizar un papel personalizado con la impresora, debe agregar un tipo de papel personalizado y dejar que la impresora realice la calibración del color. Puede agregar un papel personalizado mediante HP Color Center en HP Easy Printer Care (Windows) o HP Printer Utility (Mac OS).

 $\mathbb{R}$ 

**Nota** Si ya ha seleccionado **Papel personalizado** > **Agregar papel personalizado** desde HP Easy Printer Care (Windows) o HP Printer Utility (Mac OS), aparece la primera pantalla Agregar papel nuevo, donde puede iniciar este procedimiento en el paso cuatro.

- **1.** Vaya a Color Center en HP Easy Printer Care (Windows) o HP Printer Utility (Mac OS).
- **2.** Seleccione **Gestionar papeles**.
- **3.** En Windows, seleccione **Agregar papel nuevo**. En Mac OS, haga clic en **+**.
- **4.** Introduzca el nombre del papel.

**Nota** Se recomienda utilizar el nombre comercial del papel para evitar confusiones a otros usuarios.

**5.** Seleccionar una categoría de papel.

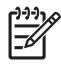

**Nota** La categoría de papel determina la cantidad de tinta que se utiliza y otros parámetros básicos de impresión. Para obtener resultados satisfactorios, experimente con diferentes categorías y utilice las que mejor funcionen.

- **6.** Cargue el papel personalizado (consulte [Carga de un rollo en la impresora](#page-38-0) o [Carga de una sola](#page-43-0) [hoja](#page-43-0)).
- **7.** Haga clic en **Siguiente**. La impresora realiza una calibración del color e imprime un diagrama de calibración. Esto puede llevar diez minutos.

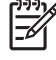

**Nota** Para obtener más información acerca de los procesos disponibles en Color Center, consulte [Un resumen del proceso de gestión del color.](#page-70-0)

- **8.** Una vez calculados y almacenados los parámetros de calibración, se le recordará que cree un perfil ICC. Haga clic en **Terminado**. El papel personalizado se agrega a la categoría de papel seleccionada.
- **9.** Para crear un perfil ICC, que le permite imprimir con la mejor exactitud de color posible, consulte [Creación de perfiles de color](#page-72-0).

## **Mantenimiento del papel**

Para mantener la calidad del papel, siga estas recomendaciones.

- Almacene los rollos cubiertos por un trozo de papel o de tela.
- Almacene las hojas cortadas cubiertas y limpias o quíteles el polvo antes de cargarlas en la impresora.
- Limpie las placas de entrada y salida, y la bandeja de papel.
- Mantenga siempre cerrada la ventana transparente de la impresora.

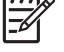

**Nota** El papel fotográfico y el recubierto requieren una manipulación cuidadosa (consulte [La](#page-144-0) [hoja impresa está rasgada o arañada\)](#page-144-0).

## **Cambio del tiempo de secado**

Quizás desee cambiar el ajuste de tiempo de secado para adaptarlo a condiciones de impresión especiales, por ejemplo múltiples impresiones, en las que el tiempo es de extrema importancia o cuando necesite asegurarse de que la tinta está seca antes de manipular el papel.

Seleccione el icono de menú Configuración **de la impresión** el **a impresión Seleccionar tiempo de secado**. Puede seleccionar:

- Extendido, para establecer más tiempo del recomendado para asegurarse de que la tinta está completamente seca.
- Óptima, para establecer el tiempo predeterminado y recomendado para el papel seleccionado.
- Reducido, para establecer menos tiempo del recomendado cuando la calidad es de menor importancia.
- Ninguno, para desactivar el tiempo de secado y retirar la hoja impresa en cuanto finaliza la impresión.

<span id="page-50-0"></span>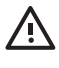

**ADVERTENCIA** Si la tinta no está seca cuando se retira la hoja, podría quedar tinta en la bandeja de salida y marcas en la hoja.

**Nota** Si cancela el tiempo de secado durante una impresión, es posible que la impresora no avance y corte la hoja inmediatamente debido a que el mantenimiento del cabezal de impresión se ejecuta en paralelo. Si el tiempo de secado es cero, la impresora corta el papel y después realiza el mantenimiento del cabezal de impresión. Sin embargo, si el tiempo de secado es mayor que cero, la impresora no corta el papel hasta que el mantenimiento del cabezal de impresión se haya completado, aunque se haya pulsado la tecla Avanza y corta hoja.

## **Activación y desactivación de la cortadora automática**

Para activar o desactivar la cortadora de papel de la impresora:

- Desde HP Easy Printer Care (Windows), seleccione la ficha **Configuración** y cambie la opción **Cortadora** en **Configuración de la impresora** > **Avanzadas**.
- En HP Printer Utility (Mac OS), seleccione **Configuración** > **Configuración de la impresora** > **Configurar impresora** y cambie la opción **Cortadora**.
- En el servidor Web incorporado, seleccione la ficha **Configuración**, después **Configuración de la impresora** y cambie la opción **Cortadora**.
- Pulse la tecla Menú para volver al menú principal, seleccione el icono de menú Configuración

y, a continuación, **Recuperación de la impresión** > **Activar cortadora**.

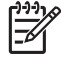

**Nota** Para cortar el papel enrollado mientras la cortadora automática está desactivada, consulte Avance y corte del papel.

## **Avance y corte del papel**

Para avanzar y cortar el papel cuando la cortadora automática está desactivada, pulse la tecla Avanza y corta hoja en el panel frontal. El papel avanza y la impresora hace un corte recto en el extremo frontal.

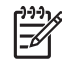

**Nota** Es posible que la impresora no corte el papel nada más pulsar la tecla Avanza y corta hoja, ya que cada vez que se imprime una hoja se realiza el mantenimiento de los cabezales de impresión y el papel no se puede cortar hasta que el proceso se ha completado.

Quite la hoja cortada de la bandeja de salida.

**ADVERTENCIA** Si quedan tiras u hojas pequeñas en la bandeja de salida, la impresora podría atascarse.

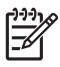

**Nota** El papel fotográfico y el recubierto requieren una manipulación cuidadosa (consulte [La](#page-144-0) [hoja impresa está rasgada o arañada\)](#page-144-0).

# **5 Impresión**

- [Selección de la calidad de impresión](#page-53-0)
- [Selección del tamaño de papel](#page-53-0)
- [Selección de opciones de márgenes](#page-54-0)
- [Impresión con métodos abreviados](#page-55-0)
- [Cambio de escala de una impresión](#page-56-0)
- [Cambio del tratamiento de líneas superpuestas](#page-56-0)
- [Vista previa de una impresión](#page-57-0)
- [Impresión de un borrador](#page-58-0)
- [Impresión de alta calidad](#page-59-0)
- [Impresión en tonos de gris](#page-60-0)
- [Impresión sin márgenes](#page-61-0)
- [Reimpresión de un trabajo antiguo](#page-61-0)
- [Uso económico del papel](#page-62-0)
- [Uso económico de la tinta](#page-62-0)

# <span id="page-53-0"></span>**Selección de la calidad de impresión**

La impresora tiene varias opciones de calidad porque la impresión de gran calidad requiere cierta pérdida de velocidad, mientras que la impresión rápida implica cierta reducción de la calidad.

Por lo tanto, el selector de calidad de impresión estándar es un deslizador que le permite elegir entre calidad y velocidad.

Opcionalmente, puede seleccionar entre las opciones personalizadas: **Óptima**, **Normal** y **Rápida**. También existen tres opciones personalizadas suplementarias que pueden influir en la calidad de impresión: **Detalle máximo**, **Más pasadas** y **Mejora de satinado**. Consulte [Impresión de alta](#page-59-0) [calidad.](#page-59-0)

 $\mathbb{R}^2$ **Nota** En el cuadro de diálogo del controlador para Windows, la resolución de procesamiento del trabajo se muestra en el cuadro de diálogo Opciones de calidad de impresión personalizadas. En el cuadro de diálogo Imprimir de Mac OS, aparece en el panel de **Resumen**.

Puede seleccionar las opciones de calidad de impresión de las maneras siguientes:

- **En el cuadro de diálogo del controlador para Windows:** vaya a la ficha **Papel/Calidad** y observe la sección Calidad de impresión. Si elige **Opciones estándar**, aparecerá un deslizador sencillo con el que puede seleccionar velocidad o calidad. Si selecciona **Opciones personalizadas**, aparecerán las opciones más específicas descritas anteriormente.
- **En el cuadro de diálogo Imprimir de Mac OS:** vaya al panel **Tipo de papel/Calidad** y seleccione **Papel**. Si elige opciones de calidad **Estándar**, aparecerá un deslizador sencillo con el que podrá seleccionar velocidad o calidad. Si elige las opciones de calidad **Personalizada**, aparecerán las opciones más específicas descritas anteriormente.
- **Si utiliza el panel frontal:** seleccione el icono de menú Configuración  $\Box$  v, a continuación, **Preferencias de impresión** > **Calidad de impresión**. Esta opción sólo está disponible con la actualización HP-GL/2.

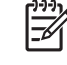

**Nota** Si ha establecido la calidad de impresión desde su ordenador, se omitirá la configuración de calidad de impresión en el panel frontal.

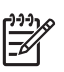

**Nota** No podrá modificar la calidad de impresión de las páginas que la impresora está recibiendo o ya haya recibido (incluso si no se han comenzado a imprimir todavía).

#### **Selección del tamaño de papel**

El tamaño del papel se puede especificar de varios modos.

**Nota** El tamaño de papel especificado aquí debe ser el tamaño de papel en el que se ha creado Ιਤ∕ el documento. Es posible cambiar la escala del documento a un tamaño diferente para la impresión. Consulte [Cambio de escala de una impresión.](#page-56-0)

- **En el cuadro de diálogo del controlador para Windows:** seleccione la ficha **Papel/Calidad** y, a continuación, **Tamaño del documento**.
- **En el cuadro de diálogo Configurar página de Mac OS:** seleccione su impresora en el menú emergente **Formato para** y, a continuación, **Tamaño de papel**.
- **Si utiliza el panel frontal:** seleccione el icono de menú Configuración  $\cup$  v, a continuación, **Preferencias de impresión** > **Papel** > **Seleccionar tamaño de papel**. Esta opción sólo está disponible con la actualización HP-GL/2.

<span id="page-54-0"></span>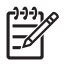

**Nota** Si ha establecido el tamaño del papel desde su ordenador, se omitirá la configuración de calidad de impresión en el panel frontal.

Para elegir un tamaño de papel no estándar que no aparece en la lista de tamaños de papel:

- En Windows, hay dos maneras diferentes:
	- En el cuadro de diálogo del controlador, seleccione **Personalizar** en la lista de tamaño de papel de la ficha **Papel/Calidad** y, a continuación, especifique las dimensiones del papel y haga clic en **Guardar** para guardar el nuevo tamaño de papel. Para ver el nuevo tamaño personalizado en la lista de tamaños personalizados, tendrá que salir de las propiedades de la impresora, volver a entrar y utilizar el botón **Más**.
	- En el menú **Inicio**, seleccione **Impresoras y faxes** y, a continuación, en el menú **Archivo**, seleccione **Propiedades del servidor**. En la ficha **Formularios**, active la casilla **Crear un nuevo formulario**, especifique el nombre y dimensiones del nuevo formulario y, a continuación, haga clic en **Guardar formulario**.
- En Mac OS X 10.4, seleccione **Tamaño del papel** > **Gestionar tamaños personalizados** en el cuadro de diálogo Configurar página.
- En Mac OS X 10.2 o 10.3, seleccione **Configuración** > **Tamaño de papel personalizado** en el cuadro de diálogo Configurar página.

#### **Selección de opciones de márgenes**

De manera predeterminada, la impresora deja 5 mm de margen entre los bordes de la imagen y los del papel (17 mm en el pie de página de una hoja de papel). Sin embargo, este comportamiento puede cambiarse de varias maneras.

- **En el cuadro de diálogo del controlador para Windows:** seleccione la ficha **Papel/Calidad** y, a continuación, el botón **Diseño**.
- **En el cuadro de diálogo Imprimir de Mac OS:** seleccione el panel **Tipo de papel/Calidad** y, a continuación, **Diseño**.

Aparecerán al menos algunas de las opciones siguientes.

- **Nota** En Mac OS, las opciones de márgenes disponibles dependen del tamaño de papel seleccionado en el cuadro de diálogo Configurar página. Por ejemplo, para la impresión sin bordes debe seleccionar un nombre de tamaño de papel que incluya las palabras "sin márgenes".
- **Estándar**. La imagen se imprimirá en una página del tamaño seleccionado, con un margen estrecho entre los bordes de la imagen y los del papel. La imagen debe ser lo bastante pequeña para caber dentro de los márgenes.
- **Extragrande**. La imagen se imprimirá en una página ligeramente mayor que el tamaño seleccionado. Si corta los márgenes, quedará una página del tamaño seleccionado, sin márgenes entre la imagen y los bordes del papel.
- **Recortar contenido en márgenes**. La imagen se imprimirá en una página del tamaño seleccionado, con un margen estrecho entre los bordes de la imagen y los del papel. En este caso, si la imagen es del mismo tamaño que la página, la impresora asume que los bordes externos de la imagen son blancos o no tienen importancia, y no es necesario imprimirlos. Esto puede resultar útil cuando la imagen ya contiene un borde.
- **Sin bordes**. La imagen se imprimirá en una página del tamaño seleccionado, sin márgenes. La imagen se amplía ligeramente para garantizar que no quede margen entre los bordes de la imagen y los del papel. Si selecciona **Automáticamente por la impresora**, esta ampliación se realiza automáticamente. Si selecciona **Manualmente en la aplicación**, debe seleccionar un tamaño de

página personalizado ligeramente mayor que la página en la que va a imprimir. Consulte también [Impresión sin márgenes.](#page-61-0)

#### <span id="page-55-0"></span>**Impresión con métodos abreviados**

El controlador de la impresora proporciona muchas opciones que se pueden establecer en valores diferentes cuando se imprime un trabajo determinado. Un método abreviado de impresión almacena los valores de todas estas opciones que son apropiados para un tipo de trabajo determinado, de modo que se pueden establecer todos con un solo clic. Algunos ajustes (como tamaño de papel, origen del papel y orientación) pueden ser anulados por los valores que proporciona la aplicación.

Para utilizar un método abreviado, seleccione la ficha **Método abreviado de impresión** en el cuadro de diálogo del controlador para Windows.

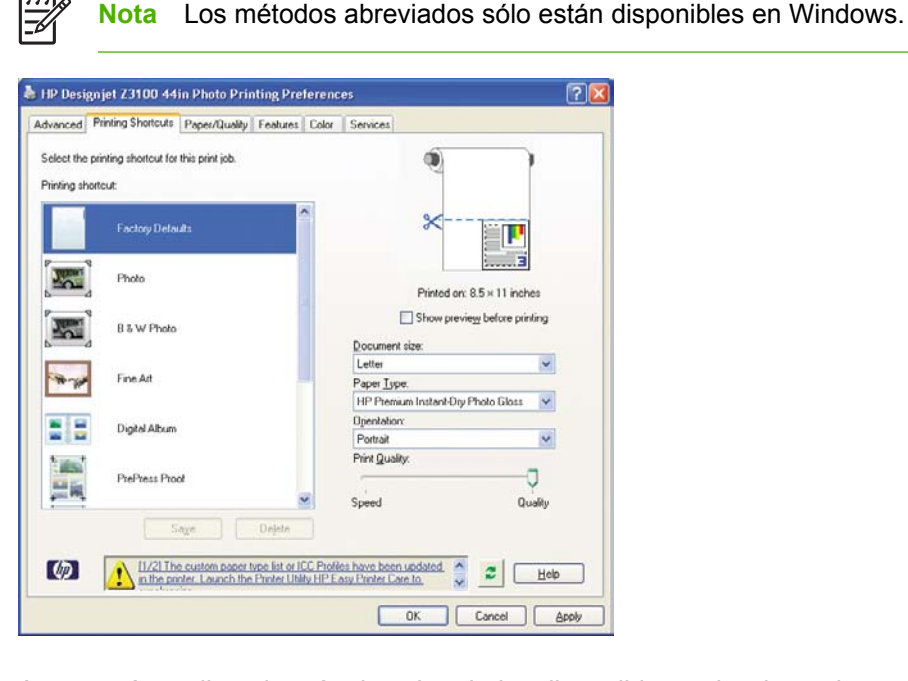

Aparecerá una lista de métodos abreviados disponibles; seleccione el que mejor se adapte al tipo de trabajo que desea imprimir.

Las opciones del controlador quedarán ajustadas al trabajo. Puede imprimir inmediatamente o examinar los ajustes para comprobar si son los adecuados. Si lo desea, puede seleccionar un método abreviado y, a continuación cambiar algunos de sus ajustes manualmente.

**Sugerencia** Compruebe al menos los ajustes que aparecen en la ficha **Métodos abreviados de impresión**: tamaño del documento, orientación, etc.

El método abreviado Configuración predeterminada de fábrica contiene los ajustes predeterminados de la impresora. Cuando hace clic en él, establece todas las opciones en sus valores predeterminados.

Los métodos abreviados de impresión se pueden personalizar para ajustarlos a sus necesidades concretas. Para crear su propio método abreviado:

- **1.** Seleccione el método abreviado que mejor satisfaga sus requisitos.
- **2.** Cambie cualquier valor en la ficha **Métodos abreviados de impresión** u otras fichas.
- **3.** Guarde el nuevo método abreviado de impresión.

Si más adelante decide que ya no necesita un método abreviado, puede eliminarlo.

## <span id="page-56-0"></span>**Cambio de escala de una impresión**

Es posible enviar una imagen a la impresora con un tamaño determinado al tiempo que se le indica a la impresora que escale el tamaño de la imagen a otro diferente (normalmente mayor). Esto puede resultar útil:

- Si su software no es compatible con formatos de gran tamaño
- Si el archivo es demasiado grande para la memoria de la impresora, en este caso, si dispone de la actualización HP-GL/2, puede reducir el tamaño del papel en el software y volver a ampliarlo utilizando la opción del panel frontal.

Para volver a escalar una imagen, puede hacer una de las acciones siguientes:

- **En el cuadro de diálogo del controlador para Windows:** seleccione la ficha **Efectos** y, a continuación, **Opciones de ajuste de tamaño**.
	- La opción **Imprimir documento en** ajusta el tamaño de la imagen al tamaño del papel seleccionado. Por ejemplo, si ha seleccionado el tamaño de papel ISO A2 e imprime una imagen de tamaño A4, el tamaño de ésta aumentará para adaptarse al papel A2. Si, por el contrario, se selecciona el tamaño de papel ISO A3, la impresora reducirá las imágenes de mayor tamaño para adaptarlas al tamaño A3.
	- La opción **% del tamaño normal** aumenta el área de impresión de la página original (la página menos los márgenes) en el porcentaje indicado y añade los márgenes para determinar el tamaño de salida del papel.
- **En el cuadro de diálogo Imprimir de Mac OS:** seleccione el panel **Manejo del papel**, **Ajustar al tamaño de papel** y elija el tamaño de papel al que desea ajustar la imagen. Si desea aumentar el tamaño de la imagen, asegúrese de que la casilla **Reducir sólo** está desactivada.

**Nota** Esta opción está disponible para Mac OS X 10.4 y versiones superiores.

●

**Si utiliza el panel frontal:** seleccione el icono de menú Configuración  $\Box$  y, a continuación, **Preferencias de impresión** > **Papel** > **Escalar**. Esta opción sólo está disponible con la actualización HP-GL/2.

Si va a imprimir en una sola hoja, deberá asegurarse de que la imagen se adapta a la página, ya que, de lo contrario, la imagen puede sufrir recortes.

## **Cambio del tratamiento de líneas superpuestas**

**Nota** Este tema sólo se aplica al imprimir un trabajo HP-GL/2 con la actualización HP-GL/2.

El ajuste Combinar controla las líneas superpuestas de una imagen. Hay dos configuraciones:

- Desactivado: sólo se imprimirá el color de la línea superior en la sección en la que dos líneas que se crucen.
- Activado: los colores de las dos líneas se combinarán en el punto de intersección.

Para activar la función Combinar, vaya al panel frontal y seleccione el icono de menú Configuración

 y, a continuación, **Preferencias de impresión** > **HP-GL/2** > **Activar combinar**. En determinadas aplicaciones, es posible definir la opción de combinación desde el software. La configuración del software sobrescribirá la del panel frontal.

# <span id="page-57-0"></span>**Vista previa de una impresión**

La vista previa de una impresión en pantalla permite comprobar el diseño antes de imprimir, lo que puede contribuir a evitar el desperdicio de papel y tinta en una impresión incorrecta.

- Para presentar una impresión previamente en Windows, hay dos opciones:
	- Utilice la opción de vista previa de la aplicación.
	- Active la opción **Mostrar vista previa antes de imprimir**, que puede encontrar en la ficha **Métodos abreviados de impresión** del controlador, ficha **Papel/Calidad** y ficha **Características**. La vista previa se muestra antes de imprimir; puede comprobar los ajustes de impresión y el diseño de la imagen y, a continuación, hacer clic en **Imprimir** para continuar con la impresión o en **Cancelar** para cancelar el trabajo.

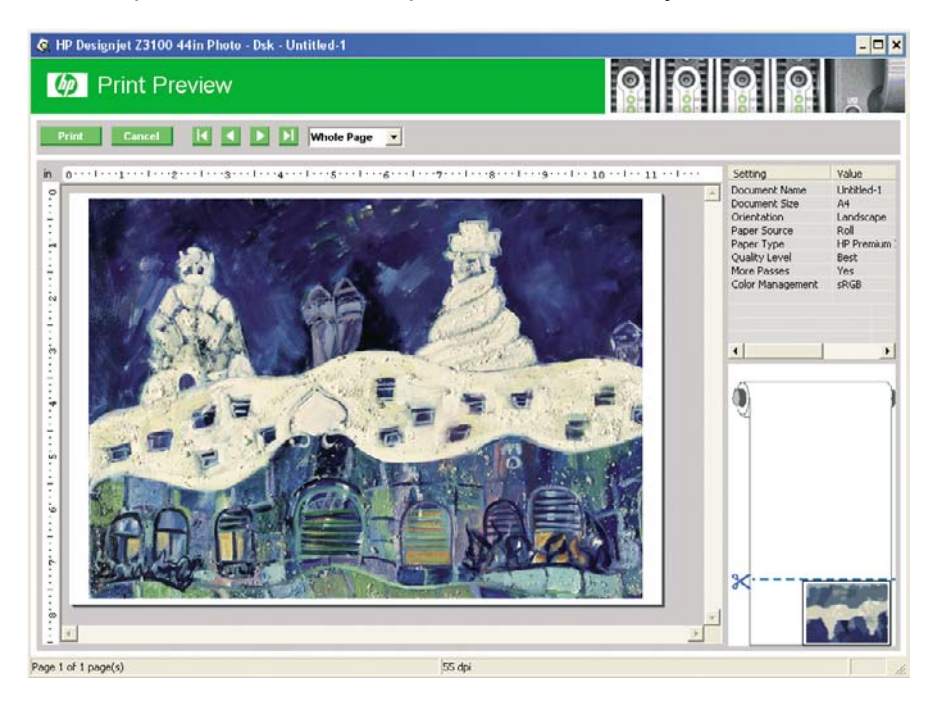

- Para presentar una impresión previamente en Mac OS, hay tres opciones:
	- Utilice la opción de vista previa de la aplicación.
	- Haga clic en el botón **Vista previa** en la parte inferior del cuadro de diálogo Imprimir. Ésta es la vista previa básica que proporciona Mac OS.

<span id="page-58-0"></span>● Haga clic en el botón **PDF** en la parte inferior del cuadro de diálogo Imprimir, después haga clic en **Vista previa de HP**. Esto proporciona una vista previa con más características, como la posibilidad de cambiar el tamaño de papel, el tipo de papel y la calidad de impresión, y de girar la imagen. Consulte a continuación:

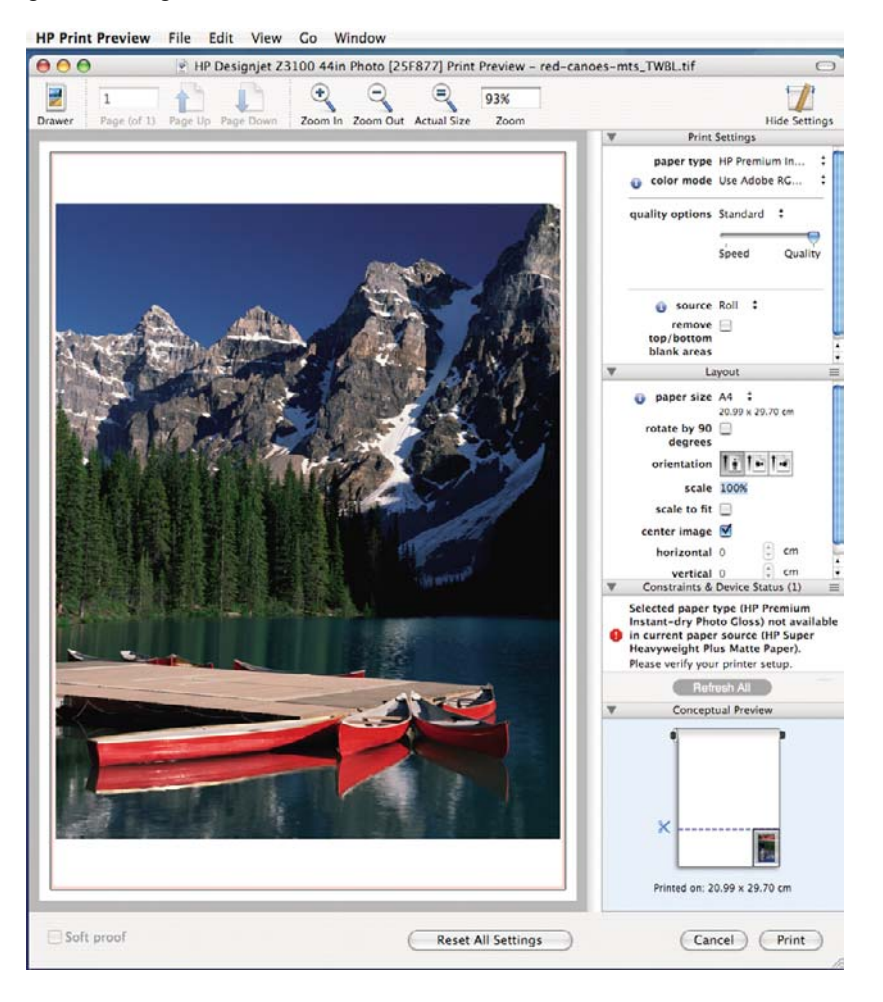

**Nota** Vista previa de HP no está disponible si se utiliza Adobe InDesign, Adobe Illustrator, Adobe Reader o Apple Aperture.

## **Impresión de un borrador**

Puede especificar la impresión de calidad borrador de varias maneras:

- **En el cuadro de diálogo del controlador para Windows:** vaya a la ficha **Papel/Calidad** y observe la sección Calidad de impresión. Mueva el deslizador de calidad de impresión al extremo izquierdo (Velocidad).
- **En el cuadro de diálogo Imprimir de Mac OS:** vaya al panel **Tipo de papel/Calidad**, seleccione **Papel** y, a continuación, mueva el deslizador de calidad de impresión al extremo izquierdo (Velocidad).
	- **Si utiliza el panel frontal:** seleccione el icono de menú Configuración  $\Box$  y, a continuación, **Preferencias de impresión** > **Calidad de impresión** > **Seleccionar nivel de calidad**> **Rápida**. Esta opción sólo está disponible con la actualización HP-GL/2.

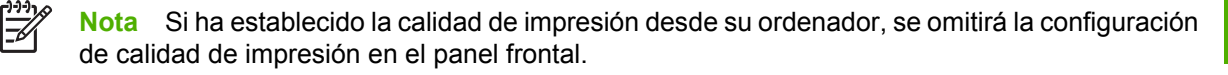

●

## <span id="page-59-0"></span>**Impresión de alta calidad**

Puede especificar la impresión de alta calidad de varias maneras:

- **En el cuadro de diálogo del controlador para Windows:** vaya a la ficha **Papel/Calidad** y observe la sección Calidad de impresión. Mueva el deslizador de calidad de impresión al extremo derecho (Calidad).
- **En el cuadro de diálogo Imprimir de Mac OS:** vaya al panel **Tipo de papel/Calidad**, seleccione **Papel** y, a continuación, mueva el deslizador de calidad de impresión al extremo derecho (Velocidad).

● **Si utiliza el panel frontal:** seleccione el icono de menú Configuración  $\Box$  y, a continuación, **Preferencias de impresión** > **Calidad de impresión** > **Seleccionar nivel de calidad**> **Óptima**. Esta opción sólo está disponible con la actualización HP-GL/2.

**Nota** Si ha establecido la calidad de impresión desde su ordenador, se omitirá la configuración de calidad de impresión en el panel frontal.

#### **Si tiene una imagen de alta resolución**

Si la imagen tiene una resolución mayor que la resolución de procesamiento (que puede ver en el cuadro Opciones de calidad de impresión personalizadas en Windows), la nitidez de la impresión puede mejorar al seleccionar la opción **Detalle máximo**.

En el cuadro de diálogo del controlador, es decir, el cuadro de diálogo Imprimir de Mac OS: seleccione la opción de calidad de impresión personalizada en lugar de estándar, después active la casilla **Detalle máximo**.

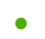

En el panel frontal: seleccione el icono de menú Configuración  $\Box$  y, a continuación, **Preferencias de impresión** > **Calidad de impresión** > **Activar detalle máximo**. Esta opción sólo está disponible con la actualización HP-GL/2.

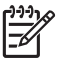

**Nota** La opción **Detalle máximo** tiene como resultado una impresión más lenta con papel fotográfico, pero no aumenta la cantidad de tinta que se emplea.

#### **Si tiene problemas con el cabezal de impresión**

Si los cabezales de impresión tienen un número excesivo de inyectores obstruidos, la calidad de impresión mejora al activar la opción **Más pasadas**.

- En el cuadro de diálogo del controlador, es decir, el cuadro de diálogo Imprimir de Mac OS: seleccione la opción de calidad de impresión personalizada en lugar de estándar, después active la casilla **Más pasadas**.
- ●

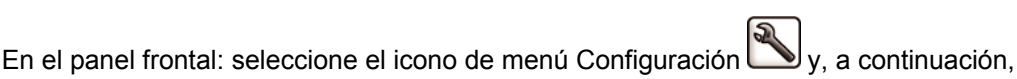

**Preferencias de impresión** > **Calidad de impresión** > **Activar más pasadas**. Esta opción sólo está disponible con la actualización HP-GL/2.

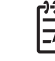

**Nota** La opción **Más pasadas** tiene como resultado una impresión más lenta, pero no aumenta la cantidad de tinta empleada.

<span id="page-60-0"></span>**Sugerencia** En lugar de utilizar esta opción, considere la posibilidad de utilizar la impresión de diagnóstico para imágenes con el fin de identificar el cabezal o los cabezales de impresión que están ocasionando el problema, y limpiarlos o sustituirlos. Consulte [Impresión de diagnóstico](#page-150-0) [para imágenes](#page-150-0).

#### **Si está imprimiendo en papel fotográfico**

Si está imprimiendo en papel fotográfico, tiene la opción de utilizar la mejora de satinado, que mejora la calidad del satinado en general y elimina el efecto bronceado. Existen tres configuraciones:

- Desactivado: no se utiliza la mejora de satinado.
- **Económico**: la mejora de satinado se utiliza en las zonas tintadas de la imagen, no en las zonas sin tinta (blancas).
- Página completa: la mejora de satinado se utiliza en toda el área de la página definida, incluyendo las zonas sin tinta.

Si el deslizador de calidad de impresión se establece en Calidad, la opción **Mejora de satinado** se establece automáticamente en **Página completa**. Para cambiar esta configuración:

- En el cuadro de diálogo del controlador, es decir, el cuadro de diálogo Imprimir de Mac OS: seleccione la opción de calidad de impresión personalizada en lugar de estándar, después active la opción **Mejora de satinado**.
- En el panel frontal: seleccione el icono de menú Configuración  $\Box$  y, a continuación, **Preferencias de impresión** > **Calidad de impresión** > **Mejora de satinado**. Esta opción sólo está disponible con la actualización HP-GL/2.

#### **Si está imprimiendo en un papel fotográfico satinado**

Si está imprimiendo en un papel fotográfico satinado, contemple la posibilidad de utilizar el Papel fotográfico satinado profesional HP, que le ofrece:

- Una amplia gama de colores
- Densidad óptica negra mejorada
- Cobertura PANTONE mejorada
- Una superficie más suave
- Mayor robustez

#### **Impresión en tonos de gris**

Puede convertir todos los colores de una imagen en tonos de gris de las maneras siguientes:

- En el programa de aplicación: muchos programas ofrecen esta opción.
- **En el cuadro de diálogo del controlador para Windows:** vaya a la ficha **Color** y busque la sección Opciones de color. Seleccione **Imprimir en escala de grises**.
- **En el cuadro de diálogo Imprimir de Mac OS:** vaya al panel **Tipo de papel/Calidad** , seleccione **Color** y, a continuación, seleccione **Imprimir en escala de grises**.

Consulte también [Imprimir fotografías en blanco y negro para una exposición \(Photoshop, Mac OS\)](#page-80-0).

## <span id="page-61-0"></span>**Impresión sin márgenes**

La impresión sin márgenes (hasta los bordes del papel) se conoce como impresión sin bordes. Esto sólo se puede hacer en rollos de papel satinado.

Para asegurarse de no dejar márgenes, se imprime pasados ligeramente los bordes del papel. Toda la tinta que se deposite fuera del papel es absorbida por la esponja situada en la platina.

**Nota** Si desea imprimir sin márgenes, debe asegurarse de que la imagen cabe en la página. Si la imagen es más pequeña que la página, no se ampliará automáticamente.

Puede indicar que se imprima sin márgenes de las siguientes formas:

- **En el cuadro de diálogo del controlador para Windows:** seleccione la ficha **Papel/Calidad** y pulse el botón **Diseño**. A continuación seleccione **Sin bordes**.
- **En el cuadro de diálogo Configurar página de Mac OS:** seleccione un nombre de tamaño de papel que incluya las palabras "no margins" (sin márgenes). A continuación, en el cuadro de diálogo Imprimir, seleccione **Tipo de papel/Calidad** > **Diseño** > **Sin bordes**.

Cuando selecciona **Sin bordes**, también debe seleccionar una de las opciones siguientes de ampliación de la imagen:

- **Automáticamente por la impresora** significa que la impresora amplía automáticamente la imagen (unos pocos milímetros en cada dirección) para imprimir sobre los bordes del papel.
- **Manualmente en la aplicación** significa que debe ampliar la imagen por sí mismo en la aplicación y elegir un tamaño de papel personalizado que sea ligeramente mayor que el actual.

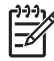

**Nota** Si el primer trabajo de impresión después de cargar papel no tiene bordes, la impresora puede recortar el borde anterior del papel antes de imprimir.

Al final de la impresión sin bordes, la impresora por lo general corta el papel ligeramente dentro del área de la imagen para asegurarse de que la impresión no tenga bordes. Después corta el papel otra vez para que no se incluya ninguna parte residual de la imagen en la impresión siguiente. Sin embargo, si se cancela el trabajo o si hay espacio en blanco en la parte inferior de la imagen, sólo se hace un corte.

#### **Reimpresión de un trabajo antiguo**

Puede reimprimir un trabajo ya impreso desde el panel frontal si tiene la actualización HP-GL/2 y ha impreso el trabajo con ella.

Seleccione el icono de menú Cola de trabajos y, a continuación seleccione el trabajo de la cola y seleccione **Reimprimir**.

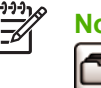

**Nota** Si no tiene la actualización HP-GL/2, no aparecerá el icono de menú Cola de trabajos .

Para reimprimir trabajos antiguos que no son de HP-GL/2, puede utilizar la cola de impresión del sistema operativo si ha indicado a la cola que guarde los trabajos antiguos. Esta función depende del sistema operativo.

# <span id="page-62-0"></span>**Uso económico del papel**

Las siguientes son algunas recomendaciones para hacer un uso económico del papel:

Si imprime imágenes relativamente pequeñas, puede imprimir hasta 16 de ellas en una hoja de papel. Utilice la opción **Páginas por hoja** de la ficha **Características** en el controlador para Windows o el panel **Diseño** en el controlador para Mac OS.

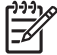

**Nota** Esto sólo funciona con documentos de varias páginas.

- Puede ahorrar un poco de papel de los rollos si utiliza las opciones siguientes:
	- **En el cuadro de diálogo del controlador para Windows:** seleccione la ficha **Características** y, a continuación, **Quitar áreas blancas superiores/inferiores** o **Rotar 90 grados**.
	- **En el cuadro de diálogo Imprimir de Mac OS:** seleccione el panel **Tipo de papel/ Calidad** y, a continuación,**Papel** y **Quitar áreas blancas superiores/inferiores**.
- Si activa la vista previa en su ordenador antes de imprimir, a veces podrá evitar el desperdicio de papel en impresiones que contienen errores obvios. Consulte [Vista previa de una impresión](#page-57-0).

#### **Uso económico de la tinta**

Las siguientes son algunas recomendaciones para hacer un uso económico de la tinta.

- Para impresiones de borrador, utilice papel normal y mueva el deslizador de calidad de impresión hasta el extremo izquierdo de la escala (Velocidad).
- Limpie los cabezales de impresión sólo cuando sea necesario y limpie sólo los que lo necesiten. La limpieza de los cabezales de impresión puede ser útil, pero gasta tinta.
- Deje la impresora encendida permanentemente para que pueda mantener los cabezales de impresión en buenas condiciones de forma automática. Este mantenimiento periódico de los cabezales de impresión utiliza una pequeña cantidad de tinta. No obstante, si no se hace, la impresora puede necesitar mucha más tinta posteriormente para restaurar el estado de los cabezales.
- Las impresiones anchas hacen un uso mucho más eficiente de la tinta que las impresiones estrechas, ya que el mantenimiento de los cabezales emplea algo de tinta, y su frecuencia está relacionada con el número de pasadas realizadas por los cabezales.

# **6 Administración del color**

- [¿Qué es el color?](#page-65-0)
- [El problema: el color en el mundo de los ordenadores](#page-65-0)
- [La solución: gestión del color](#page-67-0)
- [El color y la impresora](#page-69-0)
- [Un resumen del proceso de gestión del color](#page-70-0)
- [Calibración del color](#page-71-0)
- [Creación de perfiles de color](#page-72-0)
- [Opciones de gestión de color](#page-75-0)
- [Opciones de ajuste del color](#page-75-0)
- [Escenarios de gestión de color](#page-77-0)

# <span id="page-65-0"></span>**¿Qué es el color?**

Vemos el mundo que nos rodea bañado de color, donde el color es sencillamente, para empezar, un aspecto de cómo vivimos nuestro entorno. Por eso, el color es algo subjetivo. Si nos detenemos un poco más, nos damos cuenta de que nuestras experiencias con el color están estrechamente relacionadas con la actividad cerebral que se desencadena a causa de las señales que los ojos envían al cerebro. Estas señales experimentan una secuencia compleja y altamente interrelacionada de fases de procesamiento que hacen que la relación entre lo que los ojos emiten y lo que experimentamos sea directa. Las señales que el ojo manda dependen de las células sensibles a la luz que se encuentran en la parte posterior de los ojos, y pertenecen a tres tipos, cada uno sensible a una radiación electromagnética de propiedades físicas distintas (longitudes de onda). Esta radiación electromagnética se llama luz y los objetos aparecen con ciertos colores según cómo interactúan con la luz (por emisión, reflejo, absorción, transmisión, dispersión, etc.).

Nuestras experiencias individuales del color también se ven afectadas por nuestras experiencias previas, por nuestros recuerdos y por la forma en que expresamos las experiencias mediante el lenguaje. Para terminar, los factores ambientales, como los cambios en la luz, los contenidos de las escenas o la proximidad de otros colores también tienen un efecto, que hace que la forma con que vemos una representación o una impresión sea una parte esencial de los colores que veremos. Las diferencias en todos estos aspectos (desde las diferencias fisiológicas entre la gente, hasta las diferencias en las experiencias pasadas, los recuerdos y las tendencias lingüísticas) pueden dar como resultado que la gente hable de los colores de modo distinto, aun cuando sea como respuesta a la misma luz reflejada por un único objeto. Sin embargo, existen también muchas semejanzas entre la forma que tienen las personas de experimentar el color, aunque es posible hacer juicios muy específicos al respecto que los demás compartirán, si el proceso se realiza con cuidado. En conclusión, podemos afirmar que el color resulta de la interacción entre la luz, los objetos y el espectador, lo cual lo convierte en un fenómeno muy complejo y en gran medida subjetivo.

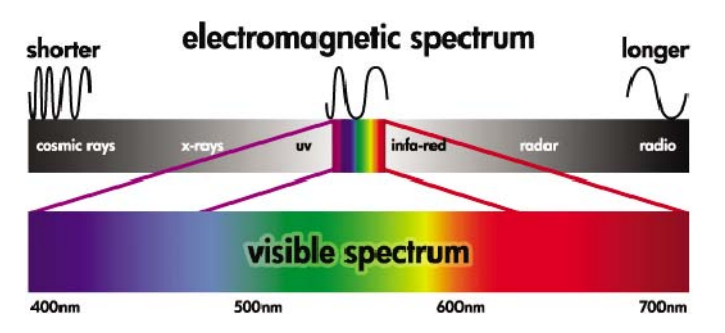

## **El problema: el color en el mundo de los ordenadores**

Los dispositivos de tratamiento de imagen y color, tales como impresoras, pantallas, proyectores y televisores crean colores de distintas maneras utilizando diferentes materiales (colorantes). Las pantallas, por ejemplo, utilizan colorantes que emiten luz roja (longitud de onda larga), verde (longitud de onda media) y azul (longitud de onda corta). Para que salga el color blanco es necesario utilizar estos tres colorantes, mientras que para el negro no se usa ninguno (es decir, que no se emite ninguna luz). Los dispositivos que utilizan colorantes que emiten luz se llaman aditivos, ya que su luz se suma antes de llegar a los ojos del espectador. Por otro lado, las impresoras utilizan materiales que absorben partes de la luz que les brilla encima. Por este motivo, se les llama sustractivos. Las impresoras típicas utilizan tintas cian (absorbe el rojo), magenta (absorbe el verde) y amarillo (absorbe el azul), además de tinta negra adicional que absorbe la luz en todas las longitudes de onda. Para conseguir el blanco utilizando una impresora es necesario no absorber la luz que ilumina a una hoja de papel, mientras que para conseguir el negro se deben usar todas las tintas para absorber toda la luz presente.

Normalmente, para controlar el trabajo de los dispositivos de tratamiento de imagen y color, se utilizan los siguientes espacios de color:

**RGB (Red, Green, and Blue) (Rojo, Verde y Azul)** es el espacio de color que los dispositivos aditivos utilizan más comúnmente. Un color se representa como una combinación de cantidades específicas de colorantes rojo, verde y azul, y estas combinaciones dirigen la gama de colores del dispositivo elegido.

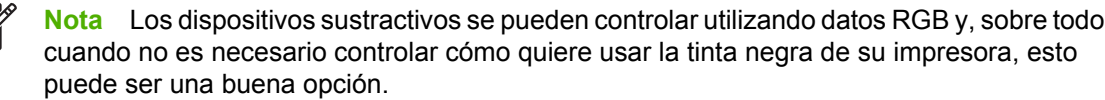

● **CMYK (Cyan, Magenta, Yellow, and Black) (Cian, Magenta, Amarillo y Negro)** es el espacio de color de los dispositivos sustractivos, como por ejemplo las impresoras o imprentas. Un color se representa como una combinación de tintas cian, magenta, amarillo y negro (K) y todas estas combinaciones le permiten dirigir la gama entera de colores del dispositivo elegido.

Ambos espacios de color son únicamente formas de controlar distintos dispositivos de tratamiento de imagen y color y sus valores no describen los colores directamente. Por ejemplo, los mismos valores CMYK darán diferentes colores si se envían a distintas impresoras que utilicen tintas y tipos de papeles distintos. Por ejemplo, piense en una impresora que puede utilizar tintas de pigmento interior o tintas de pigmento exterior. La impresora (hardware) es la misma, pero tiene dos gamas de color diferentes debido a la distinta química de las tintas (basadas en colorantes o en pigmentos). Además, es necesario que trabajen con distintos tipos de papel, ya que la interacción de la tinta con el papel depende de su química. En consecuencia, los colores resultantes de los valores CMYK dados dependen de los tipos de tintas y papeles que utilizará en su impresora. Siendo así cuando se utiliza la misma impresora, puede imaginarse fácilmente lo diferentes que pueden llegar a ser los resultados obtenidos con distintas impresoras que utilicen tecnologías diferentes y, por consiguiente, también una química distinta.

Sucede lo mismo con los dispositivos con funcionamiento RGB. Por ejemplo, imagine que dos monitores diferentes del mismo fabricante tienen los puntos blancos en 9600 K y 6500 K respectivamente. Sus colores van a ser diferentes porque se relacionarán a un blanco de referencia distinto. La situación aún es peor cuando se comparan monitores de diferentes fabricantes. Le recomendamos que establezca el blanco de referencia de su monitor a 5000 K (también llamado D50) puesto que es la temperatura de color estándar de la industria de las artes gráficas. Si no le gusta la apariencia del D50 (quizá la encuentra demasiado amarilla), la segunda opción es establecerla a 6500 K (D65).

**Nota** El blanco de referencia es el color neutro más brillante que un dispositivo puede reproducir o que está presente en una imagen. El sistema visual humano se adapta automáticamente al contenido de una imagen con respecto al blanco de referencia.

Además, una imagen RGB, como la que se obtiene a partir de una cámara digital y se edita en un monitor, necesita convertirse primeramente en CMYK para una impresora específica antes de imprimirla. Por desgracia, los dispositivos diferentes no dan acceso a la misma gama de colores: hay algunos colores que se pueden mostrar en una pantalla y que no pueden concordar en la impresión, y viceversa. El siguiente gráfico ilustra cómo los colores visibles al ojo humano son mayores que los que reproduce una pantalla o una impresora típicas con un tipo de papel específico, y cómo las gamas de colores accesibles mediante estos dos dispositivos de tratamiento de imagen y color no concuerdan el uno con el otro.

 $\mathbb{E}$ 

<span id="page-67-0"></span>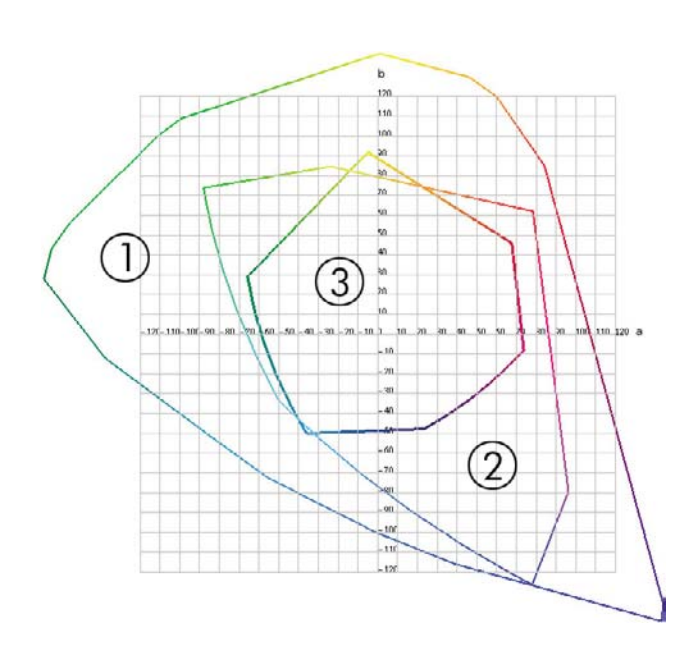

- **1.** Todos los colores
- **2.** Gama de monitor de equipo
- **3.** Gama de impresora CMYK

Para finalizar, hay algunos espacios de color que no dependen del dispositivo, sino que representan la manera que tiene el espectador de verlos, como son los CIE Lab o CIECAM02, definidos por la CIE (Commission Internationale de l'Éclairage). La ventaja de estos espacios es que, a diferencia de los CMYK o RGB, si dos objetos tienen los mismos valores CIELAB aparecerán de la misma forma cuando se visualicen en las mismas condiciones. Los valores en estos espacios se pueden obtener mediante la medición de la luz que un objeto emite o refleja.

## **La solución: gestión del color**

Existen muchos colores de un dispositivo con funcionamiento RGB que no se pueden reproducir en un dispositivo con funcionamiento CMYK, y viceversa. Estos colores se llaman colores "fuera de gama". La industria utiliza dos pasos para reducir las diferencias de color al máximo:

- Describa el comportamiento de color de cada dispositivo con la máxima precisión
- Convierta una gama de color a otra con la máxima efectividad posible

La solución:

- **1. Describa el comportamiento de color de un dispositivo con la máxima precisión posible utilizando un perfil ICC.** Si realiza varias combinaciones RGB o CMYK enviándolas a un dispositivo, midiendo el trabajo resultante y expresándolo en un espacio de color independiente del dispositivo (por ejemplo, el CIE Lab), se puede describir el comportamiento de color de un dispositivo. La relación resultante se almacena en un perfil ICC, que es un fichero estándar que actúa como diccionario para traducir el espacio de color del dispositivo (CMYK o RGB) a un espacio de color independiente del dispositivo (por ejemplo, CIE Lab). El proceso de generación de un perfil ICC se llama "creación de perfiles".
- **2. Convierta los colores de la forma más eficaz posible utilizando un Sistema de gestión del color (CMS).** Un CMS es un software que utiliza información de perfiles ICC para transformar el espacio de color de un dispositivo (definido por un perfil de origen) en el espacio de color de otro dispositivo (definido por un perfil de destino). La dificultad de esta tarea reside en aquellos colores que existen en la gama de un dispositivo pero no en la del otro. Analizaremos este tema detalladamente más adelante.

En pocas palabras, podemos describir cualquier CMS con los siguientes 4 ajustes:

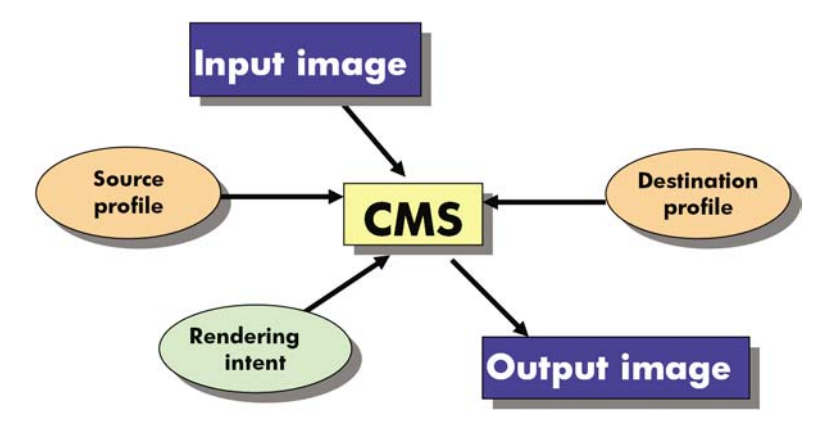

- **CMS:** CMS significa sistema de gestión del color (Color Management System). Es la aplicación la que convierte la información del color almacenada en la imagen de entrada, que tiene el espacio de color definido por un perfil de origen, en una imagen de salida con el espacio de color especificado por el perfil de destino. Hay muchos tipos de CMS diferentes en el mercado: hay Sistemas de gestión del color en aplicaciones, en sistemas operativos y en software para impresión que facilitan los fabricantes de impresoras (en nuestro caso, el HP Designjet Z3100 internal RIP).
- Perfil de origen: una descripción del comportamiento de color del dispositivo de entrada.
- **Perfil de destino:** una descripción del comportamiento de color del dispositivo de salida.
- **Procesamiento de color:** el reto más difícil en la gestión del color es cuando un color en la gama de origen no corresponde directamente con uno de la gama de destino. Como una concordancia perfecta no es posible, hay distintos tipos de opciones a las que se puede optar para tratar las diferencias en las gamas, que se llaman procesamientos de color. Hay cuatro posibilidades diferentes según el resultado final que desee obtener.
	- Utilice **Contraste** para obtener los resultados finales más satisfactorios de la imagen RGB original. Resulta conveniente para contenido fotográfico.
	- Utilice **Saturación** para resultados finales vívidos. Es apto para gráficos empresariales (gráficas, presentaciones, etc.) aunque no es recomendable para la concordancia de color.
	- Utilice **Colorimétrico relativo** para las pruebas de impresión. Este procesamiento de color ofrece una concordancia para los colores que están dentro de las gamas de origen y destino y minimiza las diferencias cuando no es posible la concordancia.
	- Utilice **Colorimétrico absoluto** para las pruebas de impresión (como el colorimétrico relativo), cuando también quiera simular el color de la superficie del papel.

Los espacios de color de dispositivos y, por consiguiente, perfiles más comúnmente utilizados son:

- Modo RGB:
	- **sRGB (sRGB IEC61966-2.1):** para imágenes originadas a partir de cámaras digitales de consumo y escáneres y, en general, de la Web
	- **Adobe RGB (1998):** para imágenes originadas generalmente a partir de cámaras digitales profesionales
	- Espacio de dispositivo RGB específico: para imágenes provenientes o destinadas a un dispositivo RGB específico que ya tienen un perfil. La HP Designjet Z3100 tiene la capacidad

de medirse a sí misma y generar un perfil RGB ICC y describe el comportamiento de color para el papel que se haya cargado al hacer la medición.

- <span id="page-69-0"></span>Modo CMYK<sup>.</sup>
	- **SWOP:** abreviación de "Specifications for Web Offset Publications", un conjunto de estándares de impresión definidos para una impresión generalmente norteamericana y para distintos tipos de papeles
	- **ISO 12647-2:** un conjunto de estándares de impresión definidos por la Organización de Estándares Internacional para diferentes tipos de papel (recubierto, no recubierto, ...)
	- **Otros estándares regionales:** Euroscale, JMPA, Japan Color
	- **Espacio de dispositivo CMYK específico:** para imágenes provenientes o destinadas a un dispositivo CMYK específico que ya tienen un perfil.

## **El color y la impresora**

Para un profesional creativo, los resultados previsibles y fiables de la impresora son esenciales para realizar su trabajo. Que los resultados sean previsibles es un elemento clave del trabajo con color eficiente. Necesita impresiones que cumplan sus expectativas con grises neutros y colores adecuados en el papel seleccionado. Las impresiones deben producirse coherentemente en cualquier trabajo de impresión o en cualquier impresora. La fiabilidad garantiza que todas las impresiones estén libres de defectos de calidad de impresión y listas para ser utilizadas o enviadas al cliente. Ahorrará tiempo y esfuerzo y evitará el desperdicio de tinta y papel, y podrá cumplir con plazos de producción exigentes si imprime por la noche con plena confianza.

Las impresoras HP Designjet Z3100 se han creado con características avanzadas de hardware y de controlador para garantizar resultados previsibles y fiables, y ofrecen mejoras notables en eficiencia y control para el trabajo con color.

#### **Espectrofotómetro incorporado de HP**

Las impresoras HP Designiet Z3100 revolucionan el trabajo profesional con color utilizando un espectrofotómetro incorporado para la calibración del color y la creación de perfiles.

Un espectrofotómetro es un instrumento de precisión que puede determinar la composición exacta de la luz reflejada por un parche de color. Divide la luz reflejada en diferentes componentes de longitud de onda, al igual que el prisma de Newton divide la luz blanca en los colores del arco iris, y mide la fuerza de cada componente. El espectrofotómetro incorporado de HP está montado en el carro de cabezales.

El espectrofotómetro permite a las impresoras HP Designjet Z3100 generar perfiles ICC personalizados automáticamente para sus tipos de papel preferidos y calibrar las impresoras para poder repetir cualquier impresión en cualquier impresora con menos del cincuenta por ciento de error de color que las HP Designjets anteriores, bajo cualquier condición ambiental e incluso en tipos de papel desconocidos (sin perfil de fábrica). Un mosaico de calibración de blanco incorporado, protegido por un obturador automático, garantiza mediciones fiables que cumplen con los estándares internacionales.

La impresora, el canal de imágenes de color y el espectrofotómetro de calidad profesional con tecnología de color GretagMacbeth i1 están integrados en el software HP Color Center para la HP Designjet Z3100. Permitir que los procesos de calibración y creación de perfiles tengan acceso directo al sistema de escritura proporciona un control preciso de los niveles de tinta y de las separaciones de color para cada parche de color impreso. El proceso de medición automático elimina la manipulación de impresiones de prueba, proporciona tiempos de secado que se pueden repetir y permite mediciones rápidas con colocación electromecánica precisa del espectrofotómetro sobre el parche de color. Esto proporciona facilidad de uso sin precedentes e iguala o incluso supera el rendimiento de sistemas de creación de perfiles manuales sin conexión, más caros.

## <span id="page-70-0"></span>**Un resumen del proceso de gestión del color**

Para obtener los colores precisos y consistentes que desea, debe seguir estos pasos para cada tipo de papel que utiliza.

- **1.** Si la impresora no conoce el tipo de papel, agréguelo a la lista de papeles conocidos de la impresora. Consulte [Agregar un tipo de papel personalizado.](#page-48-0) Normalmente, los usuarios comunes pueden agregar varios tipos de papeles personalizados cada año.
- **2.** Calibre el color del tipo de papel para obtener colores consistentes. La calibración debe repetirse de vez en cuando, cuando lo recomiende una alerta de la impresora (normalmente cada pocas semanas por cada tipo de papel que utilice). Además, puede ser conveniente calibrarla justo antes de un trabajo de impresión especialmente importante para el que la consistencia del color sea vital.
- **3.** Cree un perfil para el tipo de papel para obtener colores precisos. Normalmente no es necesario repetir la creación de perfiles: una vez creado un perfil para un tipo de papel determinado, puede seguir utilizándolo. Sin embargo, al volver a crear un perfil no se produce ningún daño y algunos usuarios repiten todos los meses el proceso de creación de perfiles para asegurarse de que estén actualizados.
- **4.** Cuando imprima, elija el perfil de color adecuado para el tipo de papel que esté utilizando.

Si utiliza un tipo de papel definido en la impresora, ya tiene un perfil de color, pero al menos debe calibrarlo antes de utilizarlo.

Si define un nuevo tipo de papel, se le guía automáticamente por los pasos de calibración y creación de perfiles.

El siguiente diagrama muestra las operaciones manejadas por HP Color Center en el orden correcto.

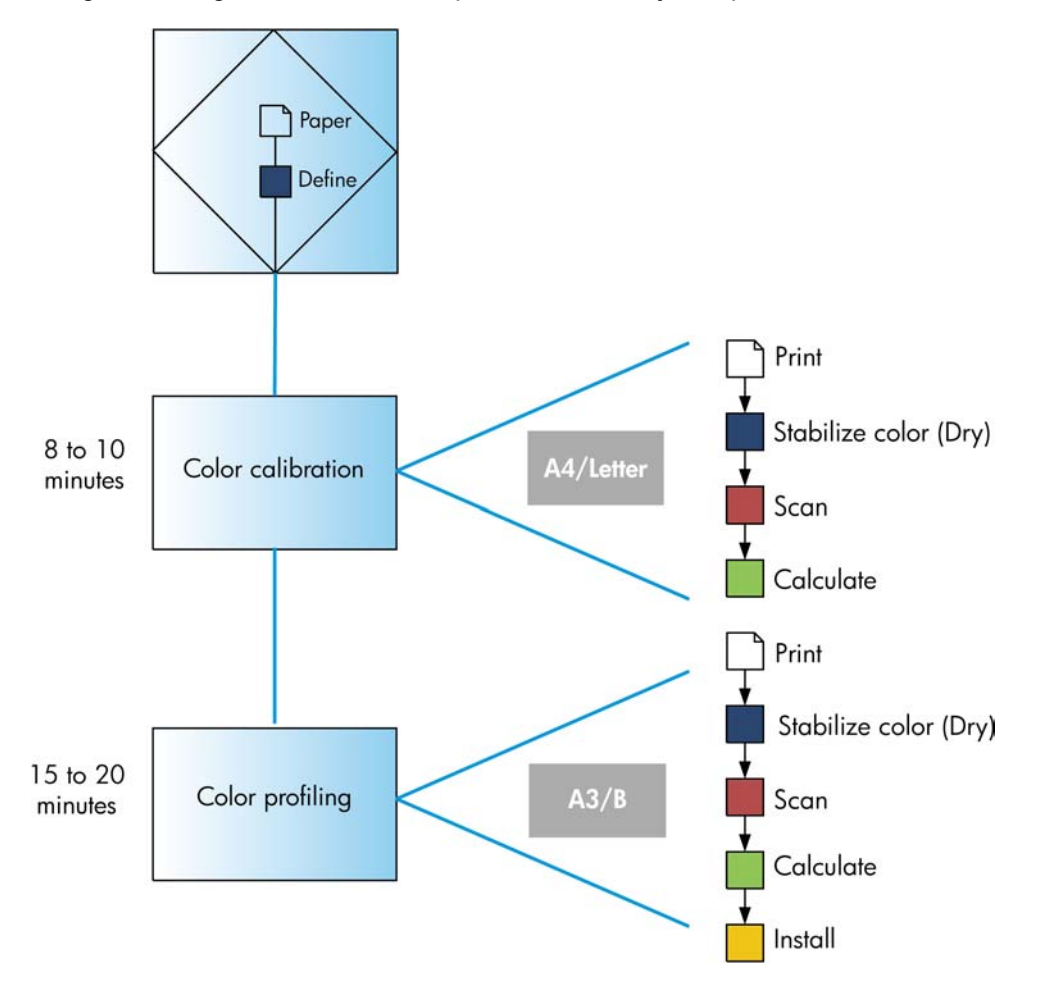

<span id="page-71-0"></span>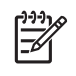

**Nota** Puede realizar las tres operaciones de la secuencia tal como se indica, pero también puede optar por comenzar por cualquier operación o detenerse en cualquiera de las tres. Con una excepción: la calibración del color se realiza de forma automática después de agregar un nuevo tipo de papel.

# **Calibración del color**

La calibración del color permite a la impresora producir colores consistentes con los cabezales, tintas y tipo de papel específicos que esté utilizando, y bajo sus condiciones ambientales particulares. Después de la calibración del color, podrá obtener impresiones idénticas en dos impresoras diferentes situadas en lugares diferentes.

La calibración debe realizarse en cualquiera de las situaciones siguientes:

- Siempre que se sustituya un cabezal de impresión.
- Siempre que se introduzca un nuevo tipo de papel que no se haya calibrado con el conjunto de cabezales actual.
- Siempre que se haya realizado cierto número de impresiones desde la última calibración.
- Cuando la impresora haya estado apagada durante un largo período de tiempo
- Siempre que las condiciones ambientales (temperatura y humedad) cambien significativamente.

Normalmente la impresora le recuerda con una alerta si necesita realizar la calibración del color, a menos que haya desactivado las alertas. Sin embargo, si las condiciones ambientales cambian, la impresora no lo percibirá.

Puede verificar el estado del color de la calibración de un papel que esté actualmente cargado en cualquier momento pulsando la tecla Ver papel cargado en el panel frontal. El estado puede ser uno de los siguientes:

PENDIENTE: el papel no se ha calibrado.

**Nota** Cuando actualice el firmware de la impresora, el estado de calibración del color de todos los papeles se restablece a PENDIENTE. Consulte [Actualización del firmware.](#page-113-0)

- OBSOLETA: el papel se ha calibrado, pero la calibración no está actualizada por alguno de los motivos mencionados anteriormente, y debería volverse a calibrar.
- REALIZADA: el papel se ha calibrado y la calibración está actualizada.
- INACTIVA: este papel no se puede calibrar.

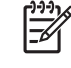

**Nota** La calibración del color no se puede realizar en papel normal, ni en material transparente.

Asimismo, puede comprobar el estado de la calibración del color utilizando HP Easy Printer Care (Windows) o HP Printer Utility (Mac OS).

Debe calibrar un tipo de papel antes de crear el perfil de color correspondiente; sin embargo, puede volver a calibrarlo más adelante sin necesidad de volver a crear el perfil.
<span id="page-72-0"></span>Puede iniciar la calibración del color de las siguientes maneras:

- Desde la alerta de la impresora que recomienda la calibración.
- Desde HP Color Center: seleccione **Calibrar la impresora**.
- En el panel frontal: seleccione el icono de menú Mantenimiento de calidad de la imagen continuación, **Calibrar color**

El proceso de calibración es totalmente automático y se puede realizar de forma desatendida después de cargar el papel del tipo que se desea calibrar, que debe ser A4, Carta o un tamaño mayor.

El proceso lleva unos 8 ó 10 minutos y consta de los pasos siguientes.

**1.** Se imprime un diagrama de prueba de calibración que contiene parches de cada tinta que se utiliza en la impresora.

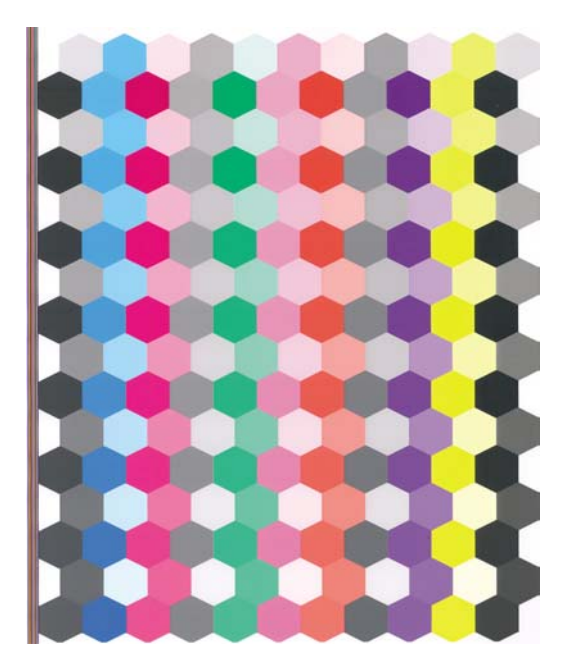

- **2.** El gráfico de prueba se deja secar durante un periodo de tiempo que depende del tipo de papel, de tal forma que los colores tengan tiempo de estabilizarse.
- **3.** El diagrama de prueba se escanea y se mide utilizando el espectrofotómetro incorporado de HP.
- **4.** A partir de las mediciones realizadas por el espectrofotómetro, la impresora calcula los factores de corrección necesarios que deben aplicarse para obtener una impresión de color consistente en ese tipo de papel. También calcula la cantidad máxima de cada tinta que puede aplicarse al papel.

### **Creación de perfiles de color**

La calibración de color proporciona colores consistentes, aunque no necesariamente precisos. Por ejemplo, si la impresora imprime todos los colores como negro, esos colores pueden ser consistentes pero no son precisos.

Para imprimir colores precisos, es necesario convertir los valores de color de los archivos a los valores de color que producirán los colores correctos con su impresora, tinta y papel. Un perfil de color ICC es una descripción de una combinación de impresora, tinta y papel que contiene toda la información necesaria para estas conversiones de color.

Cuando haya definido un nuevo tipo de papel y lo haya calibrado correctamente, la impresora estará lista para crear un perfil ICC y utilizarlo con su papel, lo que le permitirá imprimir con la mejor precisión de color posible. Opcionalmente, si la impresora ya conoce el tipo de papel, dispone de un perfil ICC apropiado para utilizarlo con este papel.

#### **Cree su propio perfil**

Puede crear fácilmente un perfil de color mediante HP Color Center: seleccione **Crear e instalar un perfil ICC**. La impresora le ayuda preguntándole información sobre el papel y después crea e instala el nuevo perfil automáticamente.

El proceso lleva unos 15 ó 20 minutos y consta de los pasos siguientes.

**1.** Se imprime un diagrama de prueba de creación de perfiles que contiene parches de cada tinta que se utiliza en la impresora. A diferencia del diagrama de prueba de calibración, la mayoría de los parches contienen combinaciones de más de una tinta.

La impresora elige automáticamente entre dos diagramas de perfil:

Un formato A3 o B para cortar hojas

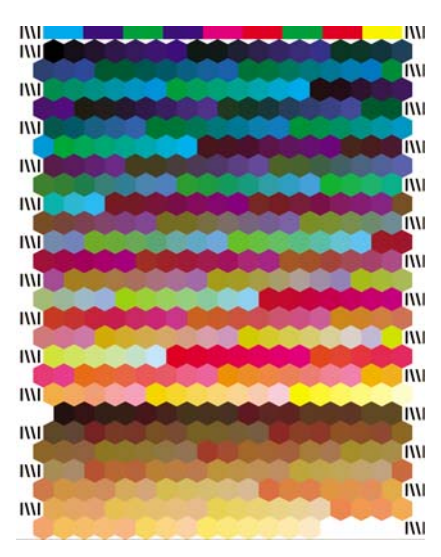

Formato de papel en rollo que reduce el papel que se utiliza imprimiendo en todo el ancho del rollo.

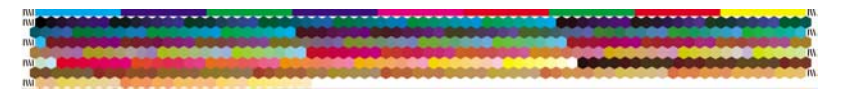

- **2.** El gráfico de prueba se deja secar durante un periodo de tiempo según el tipo de papel, de forma que los colores tengan tiempo de estabilizarse.
	- **Nota** Si quisiera utilizar un tiempo de secado más prolongado, puede pedirle a HP Color  $\equiv$ Center que cree el diagrama de prueba sin crear un perfil (Windows: **Imprimir sólo objeto**; Mac OS: **Imprimir diagrama de creación de perfiles ICC**). Más tarde, cuando el diagrama esté completamente seco, puede reiniciar HP Color Center y pedirle que cree un perfil que utilice el diagrama de prueba que ya ha creado (Windows: **Crear perfil ICC a partir de objeto impreso**; Mac OS: **Escanear diagrama de creación de perfiles ICC y crear perfil ICC**). En este caso, el espectrofotómetro necesita un tiempo para calentarse antes de estar listo para escanear.
- **3.** El diagrama de prueba se escanea y se mide utilizando el espectrofotómetro incorporado de HP.
- **4.** A partir de las mediciones realizadas por el espectrofotómetro, la impresora calcula el perfil ICC para su impresora, tintas y tipo de papel.
- **5.** El nuevo perfil ICC se almacena en la carpeta de sistema adecuada en el ordenador, donde los programas de aplicación puedan encontrarlo.

El perfil también se guarda en la impresora, de forma que otros ordenadores conectados a la misma impresora puedan copiarlo. HP Easy Printer Care (Windows) o HP Printer Utility (Mac OS) no le informarán si su impresora tiene perfiles que no estén ya almacenados en su ordenador.

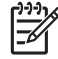

**Nota** Puede que algunas aplicaciones deban cerrarse y reiniciarse para utilizar un perfil que se acabe de crear.

Puede crear un perfil de un papel fotográfico con la mejora de satinado activada o desactivada. Los dos perfiles serán diferentes, así que le recomendamos que los guarde con nombres diferentes.

#### **Uso de un perfil de terceros**

Si ha obtenido un perfil ICC a través de medios diferentes del software de creación de perfiles incorporado de la impresora, por ejemplo, a partir de una descarga desde Internet o un paquete de software de creación de perfiles de terceros, puede instalarlo para utilizarlo con su impresora y papel.

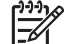

**Nota** La impresora requiere perfiles de salida RGB.

La impresora necesita conocer a qué tipo de papel corresponde el perfil, de modo que primero debe elegir un tipo de papel en la lista de papeles que conoce. Cuando seleccione un tipo de papel, intente elegir uno que se asemeje lo más posible al tipo de papel actual. El tipo de papel determina la cantidad de tinta que se utiliza y otros parámetros de impresión básicos, de modo que realizar la elección correcta aquí es fundamental para lograr buenos resultados posteriormente. Si encuentra que no puede obtener resultados satisfactorios con el perfil y el tipo de papel elegido, puede experimentar con la elección de tipos diferentes para los nuevos nombres de papel correspondientes al mismo papel, y utilizar el que mejor le sirva.

Si el tipo de papel que utiliza no aparece en la lista o no encuentra un tipo de papel que se asemeje lo bastante al suyo, puede definir uno nuevo. Consulte [Agregar un tipo de papel personalizado](#page-48-0). La impresora se calibra por sí misma para usar su papel. A continuación, puede volver a instalar el perfil ICC.

Después de seleccionar el tipo de papel, busque el archivo que contiene el perfil ICC que desee utilizar con su impresora y papel. Es decir, los nombres de archivo del perfil ICC terminan con la extensión ".icc" (del inglés International Color Consortium) o ".icm" (del inglés Image Color Matching). El perfil se almacenará en la carpeta adecuada del sistema de su equipo y en la impresora, como suele hacerlo.

#### **Creación de un perfil del monitor**

También se recomienda que calibre su monitor (dispositivo de pantalla) y cree un perfil, con el fin de que los colores que se muestran en la pantalla reflejen más fielmente los que aparecen en las hojas impresas. Hay dos formas de hacerlo:

- Utilice las funciones que le ofrece su sistema operativo. En HP Color Center, seleccione **Cómo calibrar la pantalla** para obtener más información.
- Utilice HP Advanced Profiling Solution para obtener resultados más ajustados. Consulte [Solución](#page-124-0) [avanzada de creación de perfiles de HP](#page-124-0).

#### **Creación de perfiles avanzada**

Para satisfacer necesidades avanzadas de creación de perfiles de color, HP ofrece una solución de creación de perfiles avanzada opcional con software y hardware de calibración de monitores a un coste inferior al de las soluciones de la competencia. Consulte [Solución avanzada de creación de perfiles de](#page-124-0) [HP.](#page-124-0)

## **Opciones de gestión de color**

El objetivo de la gestión de color es reproducir los colores lo más exactamente posible en todos los dispositivos: para que, cuando se imprima una imagen, ésta tenga colores muy parecidos a los de la imagen que aparece en su monitor.

Existen dos enfoques básicos de gestión de color para la impresora:

- **Colores gestionados por la aplicación**: en este caso, la aplicación del programa debe convertir los colores de la imagen en el espacio de color de su impresora y tipo de papel, utilizando el perfil ICC incorporado en la imagen y el perfil ICC de su impresora y tipo de papel.
- **Colores gestionados por la impresora**: en este caso el programa de aplicación envía la imagen a la impresora sin conversión de color y la impresora convierte los colores a su propio espacio de color utilizando un conjunto de tablas de color almacenadas. No se utilizan los perfiles ICC. Este método es algo menos versátil y adaptable que el de colores administrados por la aplicación, pero es más sencillo y más rápido, y puede producir buenos resultados con tipos de papel estándar de HP.

 $\equiv$ 

**Nota** Hay únicamente dos espacios de color que la impresora puede convertir a su propio espacio de color utilizando las tablas de color almacenadas. Adobe RGB y sRGB si utiliza Windows, Adobe RGB y ColorSync si utiliza Mac OS.

ColorSync es el sistema de gestión de color de Mac OS de modo que, de hecho, cuando se selecciona ColorSync la gestión del color se realiza en la parte de gestión del color incorporada en Mac OS, y se realiza basándose en los perfiles ICC del tipo de papel especificado.

Se recomienda que consulte el Knowledge Center en [http://www.hp.com/go/knowledge\\_center/](http://www.hp.com/go/knowledge_center/djz3100/) [djz3100/](http://www.hp.com/go/knowledge_center/djz3100/) para ver cómo utilizar las opciones de gestión de color de su aplicación concreta.

Para elegir entre **Colores gestionados por la aplicación** y **Colores gestionados por la impresora**:

- **En el cuadro de diálogo del controlador para Windows:** seleccione la ficha **Color**.
- **En el cuadro de diálogo Imprimir de Mac OS:** seleccione el panel **Tipo de papel/Calidad** y, a continuación, **Color**.
- **En algunas aplicaciones:** puede optar por esta opción en la aplicación.

### **Opciones de ajuste del color**

El objetivo de la gestión del color es imprimir colores de gran precisión. Si realiza la gestión del color correctamente, debería poder imprimir colores de gran precisión sin necesidad de realizar ajustes de color manuales.

Sin embargo, los ajustes manuales pueden ser útiles en las siguientes situaciones:

- Si la gestión del color no funciona correctamente por algún motivo
- Si quiere que los colores sean de su agrado más que de gran precisión

El controlador de la impresora ofrece facilidades de ajuste distintas según imprima en color o en escala de grises.

#### **Impresión en color**

Puede ajustar los colores de su impresora de formas parecidas con Windows y Mac OS:

- **En el cuadro de diálogo del controlador para Windows:** seleccione la ficha **Color**, asegúrese de que la casilla **Ajustes de color avanzados** esté activada, después pulse el botón **Configuración** de al lado.
- **En el cuadro de diálogo Imprimir de Mac OS:** seleccione el panel **Tipo de papel/Calidad** γ, a continuación, **Brillo y contraste**.

En ambos sistemas operativos, también podrá realizar ajustes utilizando el control deslizante del brillo y los tres controles deslizantes del color.

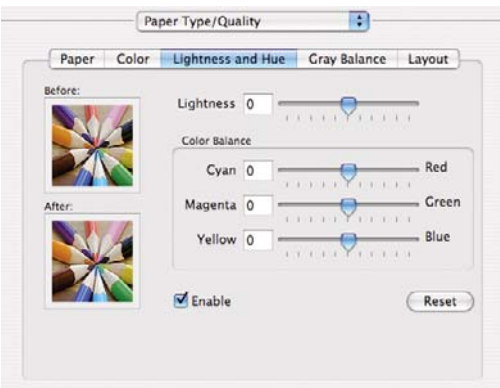

- El control deslizante del brillo hace que toda la impresión sea más clara o más oscura.
- Los controles deslizantes del color se pueden utilizar para enfatizar los colores primarios en la impresión. Los colores primarios pueden ser el rojo, verde y azul; o el cian, magenta y amarillo, según el modelo de color que se utilice en la imagen.

El botón **Reajustar** restaura todos los controles deslizantes a su posición central por defecto.

#### **Impresión en escala de grises**

Puede ajustar el balance de grises de su impresora de formas parecidas en Windows y Mac OS:

- **En el cuadro de diálogo del controlador para Windows:** seleccione la ficha **Color**, asegúrese de que la casilla **Ajustes de color avanzados** esté activada, después pulse el botón **Configuración** de al lado.
- **En el cuadro de diálogo Imprimir de Mac OS:** seleccione el panel **Tipo de papel/Calidad** y, a continuación, **Balance de grises**.

En ambos sistemas operativos, podrá realizar ajustes utilizando controles separados para tonos claros, medios y sombras.

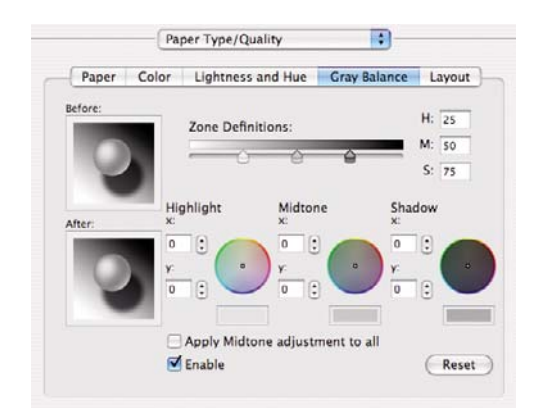

- El control deslizante del brillo hace que toda la impresión sea más clara o más oscura. Este control deslizante está disponible en Windows en la misma ventana que los demás controles de escala de grises; en Mac OS, se ofrece al seleccionar **Brillo y contraste**.
- Los controles deslizantes de definición de zona definen lo que para usted es un tono claro, medio y oscuro.
- Los otros controles para tonos claros, medios y oscuros se pueden utilizar para ajustar el balance de grises de los tonos claros, medios y oscuros, respectivamente.

El botón **Restablecer** restaura todos los controles a su configuración por defecto.

### **Escenarios de gestión de color**

Las siguientes instrucciones paso a paso para trabajos de impresión específicos que utilizan software específico son parecidas a las que puede encontrar en Knowledge Center de HP en la Web. Se recomienda que consulte el Knowledge Center en [http://www.hp.com/go/knowledge\\_center/djz3100/](http://www.hp.com/go/knowledge_center/djz3100/) para obtener más ejemplos y la información más actualizada.

#### **Imprimir fotografías en color para una exposición (Photoshop, Mac OS)**

Este ejemplo utiliza Adobe Photoshop CS2 en Mac OS X y la gestión del color la realiza Photoshop.

- **1.** Recomendaciones iniciales:
	- Elija un tipo de papel adecuado para la finalidad.
	- Debe calibrar el tipo de papel y crear un perfil con la impresora y el nivel de calidad de impresión que desee utilizar. Consulte [Calibración del color](#page-71-0) y [Creación de perfiles de color.](#page-72-0)
	- Para obtener una vista previa correcta de la imagen impresa, también debe crear el perfil del monitor.
- **2.** Abra Adobe Photoshop CS2.
- **3.** En el menú **Edit (Edición)**, seleccione **Color Settings (Configuración del color)**.
	- Asegúrese de que aparece **More Options (Más opciones)**.
	- **Color Management Policies (Normas de gestión de color)**: seleccione **Preserve the Embedded Profiles (Mantener perfiles incrustados)**.
	- **Profile Mismatches (Discrepancia de perfiles)**: active **Ask When Opening (Preguntar al abrir)** y **Ask When Pasting (Preguntar al pegar)**.
	- **Missing Profiles (Perfiles que faltan)**: active **Ask When Opening (Preguntar al abrir)**.

● **Conversion Options (Opciones de conversión)** > **Intent (Propósito)**: seleccione **Perceptual (Contraste)**.

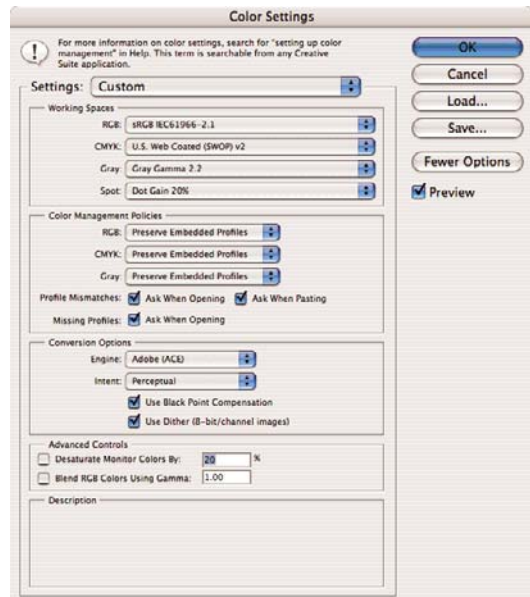

- Haga clic en **OK (Aceptar)**.
- **4.** En el menú **File (Archivo)**, seleccione **Open (Abrir)** para abrir la imagen.
	- Si el documento tiene un perfil de color incorporado que no coincide con el espacio de trabajo actual, seleccione **Use the embedded profile (Usar el perfil incorporado)**. Si no, seleccione **Assign working space (Asignar espacio de trabajo)**; en este caso, si la imagen en pantalla no aparece correctamente, intente asignarla a otros espacios de color con **Editar** > **Asignar perfil** (pruebe **sRGB**, **Adobe RGB**, **ColorMatch RGB** y otros) hasta que quede satisfecho.

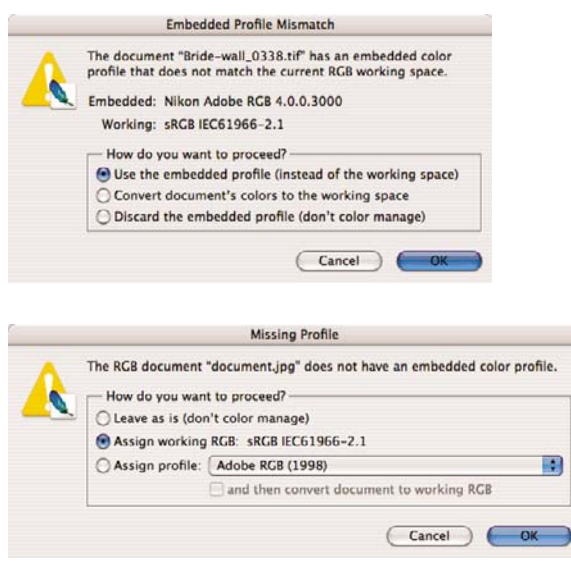

● Haga clic en **OK (Aceptar)**.

- **5.** En el menú **File (Archivo)**, seleccione **Print with Preview (Imprimir con vista previa)**.
	- Seleccione **Page Setup (Configurar página)**.
		- **Format for (Formato para)**: seleccione la impresora (por ejemplo, **HP Designjet Z3100 24in Photo**).
		- **Paper Size (Tamaño de papel)**: seleccione el tamaño del papel que está cargado actualmente en la impresora.
		- **Orientation (Orientación)**: seleccione la orientación de la imagen en el papel.
		- Haga clic en **OK (Aceptar)**.
	- Establezca la **Position (Posición)** y el **Scaled Print Size (Tamaño de impresión escalado)** que necesite.
	- Asegúrese de que aparece **More Options (Más opciones)**.
	- Seleccione la ficha **Color Management (Gestión de color)**.
		- **Print (Imprimir)**: seleccione **Document (Documento)**.
		- **Options (Opciones)** > **Color Handling (Manipulación de color)**: seleccione **Let Photoshop Determine Colors (Dejar que Photoshop determine los colores)**.
		- **Options (Opciones)** > **Printer Profile (Perfil de impresora)**: seleccione el perfil adecuado para su impresora y tipo de papel.
		- **Options (Opciones)** > **Rendering Intent (Procesamiento de color)**: seleccione **Perceptual (Contraste)**.

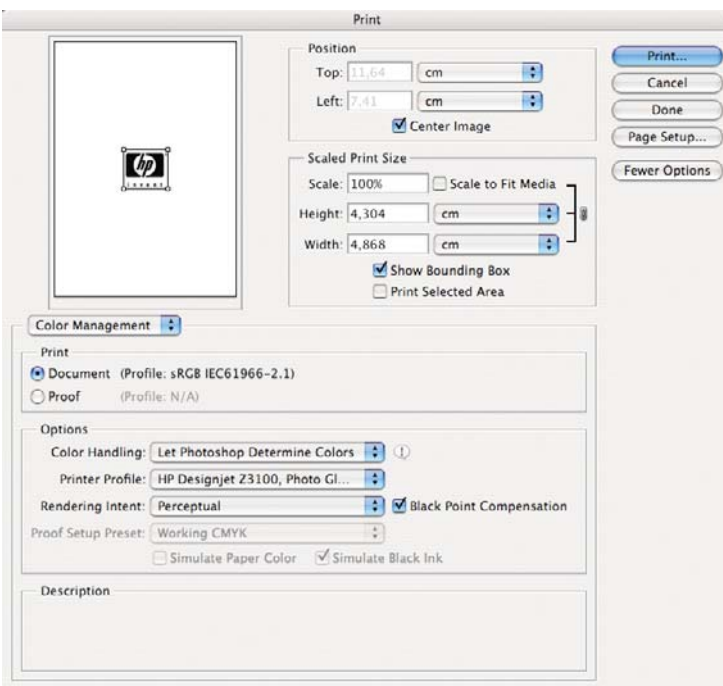

- Haga clic en **Print (Imprimir)**.
- **6.** Elija los ajustes del controlador.
	- **Printer (Impresora)**: seleccione la impresora (por ejemplo, **HP Designjet Z3100 24in Photo**).
- Seleccione Paper Type/Quality (Tipo de papel/Calidad) en el menú desplegable, después seleccione la ficha **Paper (Papel)**.
	- **Paper Type (Tipo de papel)**: seleccione el tipo de papel que está cargado actualmente en la impresora.
	- **Quality Options (Opciones de calidad)**: seleccione **Standard (Estándar)** y arrastre el deslizador hasta **Quality (Calidad)**.

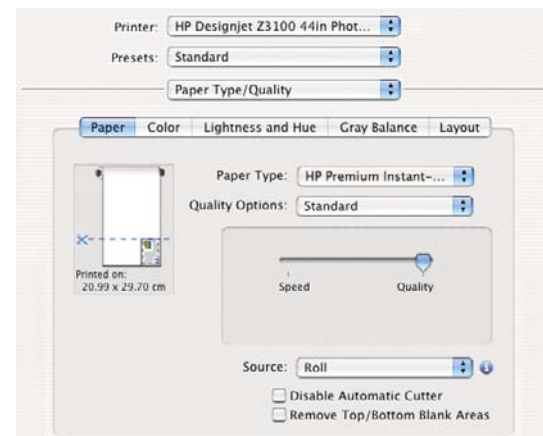

- Seleccione la ficha **Color**.
	- Seleccione **Print in Color (Imprimir en color)**.
	- En Color Management (Gestión de color), seleccione **Application Managed Colors (Colores gestionados por la aplicación)**.

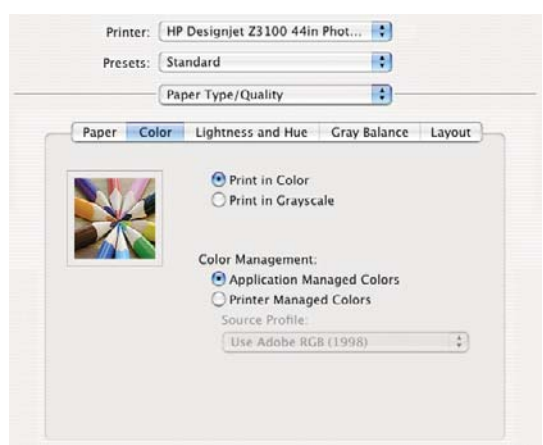

● Haga clic en **Print (Imprimir)**.

#### **Imprimir fotografías en blanco y negro para una exposición (Photoshop, Mac OS)**

Este ejemplo utiliza Adobe Photoshop CS2 en Mac OS X y la gestión del color la realiza la impresora.

**Nota** En este ejemplo, igual que en el ejemplo anterior, podrían utilizarse colores gestionados por la aplicación. Sin embargo, esta vez se utilizarán colores gestionados por la impresora para ilustrar ambos métodos de gestión del color.

El enfoque recomendado para crear una imagen en blanco y negro es tomar una imagen en color y convertirla a escala de grises en un programa de edición de imágenes como Photoshop. En esta

situación, sin embargo, esta conversión tendrá lugar en la impresora. Si quiere convertir una imagen de color a una de blanco y negro en Photoshop CS2, debe ir hasta el paso opcional 5.

- **1.** Recomendaciones iniciales:
	- Elija un tipo de papel adecuado para la finalidad.
	- Debe calibrar el tipo de papel con la impresora y el nivel de calidad de impresión que desee utilizar. Consulte [Calibración del color](#page-71-0).
	- Para obtener una vista previa correcta de la imagen impresa, también debe crear el perfil del monitor.
- **2.** Abra Adobe Photoshop CS2.
- **3.** En el menú **Edit (Edición)**, seleccione **Color Settings (Configuración del color)**.
	- Asegúrese de que aparece **More Options (Más opciones)**.
	- **Color Management Policies (Normas de gestión de color)**: seleccione **Preserve the Embedded Profiles (Mantener perfiles incrustados)**.
	- **Profile Mismatches (Discrepancia de perfiles)**: active **Ask When Opening (Preguntar al abrir)** y **Ask When Pasting (Preguntar al pegar)**.
	- **Missing Profiles (Perfiles que faltan)**: active **Ask When Opening (Preguntar al abrir)**.
	- **Conversion Options (Opciones de conversión)** > **Intent (Propósito)**: seleccione **Perceptual (Contraste)**.

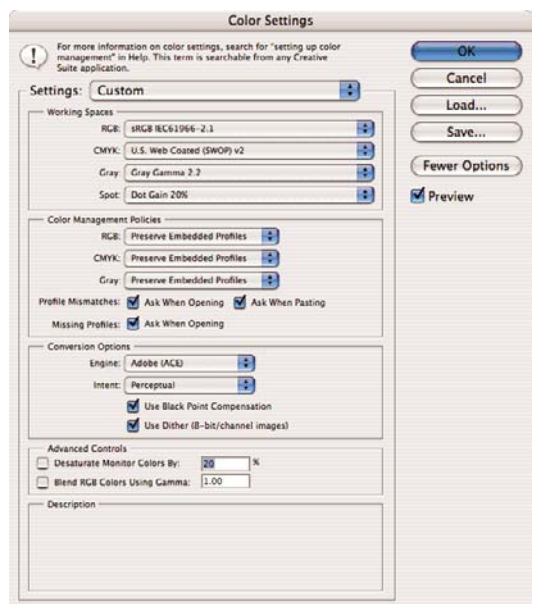

● Haga clic en **OK (Aceptar)**.

- **4.** En el menú **File (Archivo)**, seleccione **Open (Abrir)** para abrir la imagen.
	- Si el documento tiene un perfil de color incorporado que no coincide con el espacio de trabajo actual, seleccione **Use the embedded profile (Usar el perfil incorporado)**. Si no, seleccione **Assign working space (Asignar espacio de trabajo)**; en este caso, si la imagen en pantalla no aparece correctamente, intente asignarla a otros espacios de color con **Editar** > **Asignar perfil** (pruebe **sRGB**, **Adobe RGB**, **ColorMatch RGB** y otros) hasta que quede satisfecho.

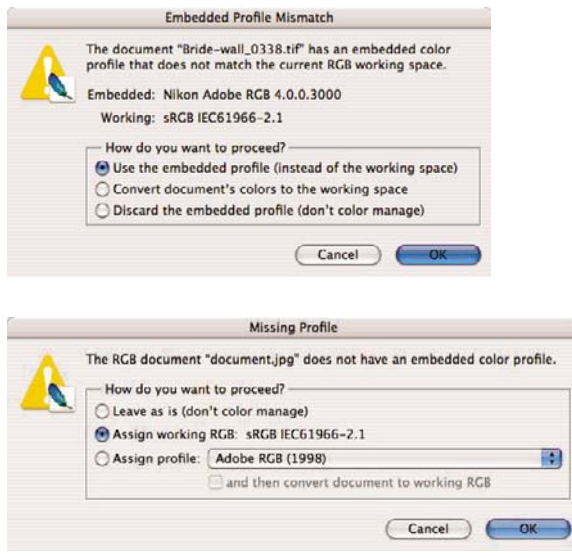

- Haga clic en **OK (Aceptar)**.
- **5.** (Opcional) Utilice Photoshop para convertir la imagen a escala de grises. La forma más sencilla es ir al menú **Image (Imagen)** y seleccionar **Mode (Modo)** > **Grayscale (Escala de grises)**.

Opcionalmente, puede ir al menú **Image (Imagen)** y seleccionar **Adjustments (Ajustes)** > **Channel Mixer (Mezclador de canal)**, para elegir el porcentaje de contribución de cada canal de color a la imagen en escala de grises, de la manera siguiente:

- **a.** Active **Monochrome (Monocromo)**.
- **b.** Arrastre cualquier deslizador del canal de origen a la izquierda para disminuir su contribución al canal de salida o a la derecha para aumentarla, o bien escriba un valor entre -200% y +200% en el cuadro de texto (por ejemplo: 30% Rojo, 59% Verde, 11% Azul). El uso de un valor negativo invierte el canal de origen antes de agregarlo al canal de salida.
- **c.** Arrastre el deslizador o escriba un valor para la opción **Constant (Constante)**. Esta opción agrega un canal de blanco y negro de opacidad cambiante: los valores negativos actúan como canal de negro, los valores positivos como canal de blanco.

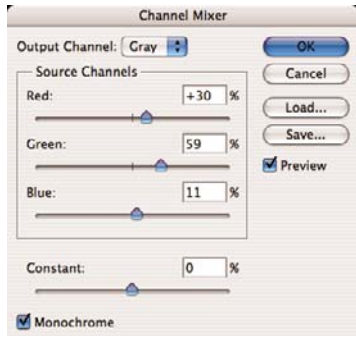

**d.** Haga clic en **Aceptar (OK)**.

- **6.** En el menú **File (Archivo)**, seleccione **Print with Preview (Imprimir con vista previa)**.
	- Seleccione **Page Setup (Configurar página)**.
		- **Format for (Formato para)**: seleccione la impresora (por ejemplo, **HP Designjet Z3100 24in Photo**).
		- **Paper Size (Tamaño de papel)**: seleccione el tamaño del papel que está cargado actualmente en la impresora.
		- **Orientation (Orientación)**: seleccione la orientación de la imagen en el papel.
		- Haga clic en **OK (Aceptar)**.
	- Establezca la **Position (Posición)** y el **Scaled Print Size (Tamaño de impresión escalado)** que necesite.
	- Asegúrese de que aparece **More Options (Más opciones)**.
	- Seleccione la ficha **Color Management (Gestión de color)**.
		- **Print (Imprimir)**: seleccione **Document (Documento)**.
		- **Options (Opciones)** > **Color Handling (Manipulación de color)**: seleccione **Dejar que la impresora determine los colores (Let Printer Determine Colors)**.
		- **Options (Opciones)** > **Rendering Intent (Procesamiento de color)**: seleccione **Perceptual (Contraste)**.

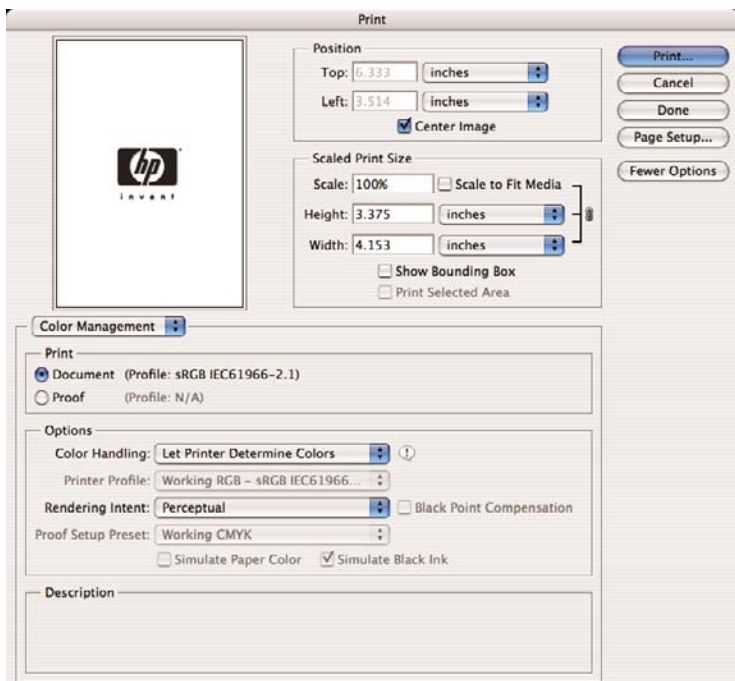

- Haga clic en **Print (Imprimir)**.
- **7.** Elija los ajustes del controlador.
	- **Printer (Impresora)**: seleccione la impresora (por ejemplo, **HP Designjet Z3100 24in Photo**).
- Seleccione Paper Type/Quality (Tipo de papel/Calidad) en el menú desplegable, después seleccione la ficha **Paper (Papel)**.
	- **Paper Type (Tipo de papel)**: seleccione el tipo de papel que está cargado actualmente en la impresora.
	- **Quality Options (Opciones de calidad)**: seleccione **Standard (Estándar)** y arrastre el deslizador hasta **Quality (Calidad)**.

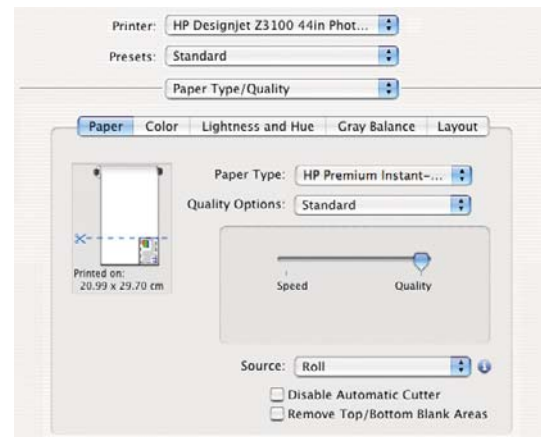

- Seleccione la ficha **Color**.
	- Seleccione **Print in Grayscale (Imprimir en escala de grises)**.
		- **Sugerencia** Si con estas opciones experimenta un oscurecimiento, consulte [Oscurecimiento.](#page-146-0)
	- En Gestión del color, seleccione **Colores gestionados por la impresora**, y después seleccione **Usar Adobe RGB (1998)** en la lista de perfiles de origen.

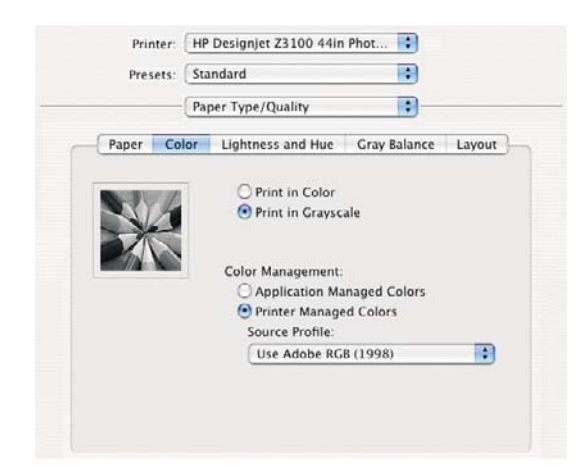

● Haga clic en **Print (Imprimir)**.

### **Imprimir un álbum digital (Aperture, Mac OS)**

Este ejemplo utiliza Adobe Aperture en Mac OS X y la gestión del color la realiza Aperture.

- **1.** Recomendaciones iniciales:
	- Elija un tipo de papel adecuado para la finalidad.
	- Debe calibrar el tipo de papel y crear un perfil con la impresora y el nivel de calidad de impresión que desee utilizar. Consulte [Calibración del color](#page-71-0) y [Creación de perfiles de color.](#page-72-0)
	- Para obtener una vista previa correcta de la imagen impresa, también debe crear el perfil del monitor.
- **2.** Abra Apple Aperture.
- **3.** Si no ha creado ya un proyecto para este álbum, vaya al menú **File (Archivo)** y seleccione **New Project (Nuevo proyecto)**, después, asigne un nombre al proyecto. Seleccione el nuevo proyecto en el menú Projects (Proyectos) de la izquierda, después vaya al menú **File (Archivo)** y seleccione **Import (Importar)** > **Folders into a Project (Carpetas a un proyecto)**.
- **4.** Seleccione las imágenes que desee utilizar, después vaya al menú **File (Archivo)** y seleccione **New From Selection (Nuevo de la selección)** > **Book (Libro)**.
	- **Theme list (Lista de temas)**: seleccione un tema en la lista para obtener una vista previa de su diseño a la derecha.
	- Menú desplegable **Book Size (Tamaño del libro)**: seleccione el tamaño físico del libro.

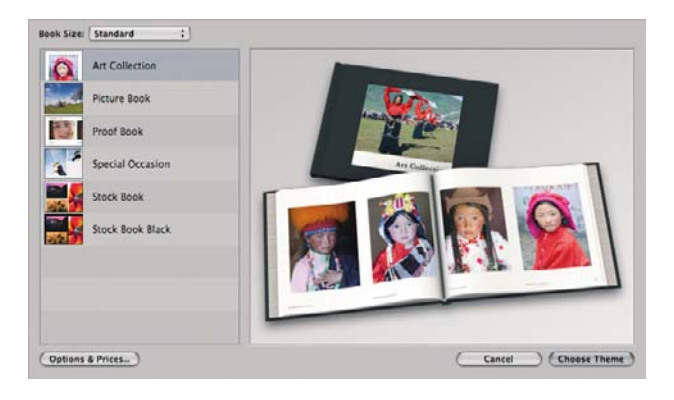

- Haga clic en **Choose Theme (Elegir tema)** y cambie el nombre al álbum del libro.
- **5.** Si lo desea, cambie el diseño de página y personalícelo. Puede agregar fotografías y cuadros de texto, modificar la posición de los cuadros y los estilos de texto.
- **6.** Puede dejar que Aperture sitúe las imágenes en el libro automáticamente (seleccione Autoflow Unplaced Images [Autopegar imágenes no situadas] en el menú Book Actions [Acciones de libro] \*\, o puede situarlas manualmente con arrastrar y colocar. Además:
	- Puede escalar y recortar la imagen o verla a pantalla completa.

Puede establecer una imagen como fondo de página y aplicar descolorido.

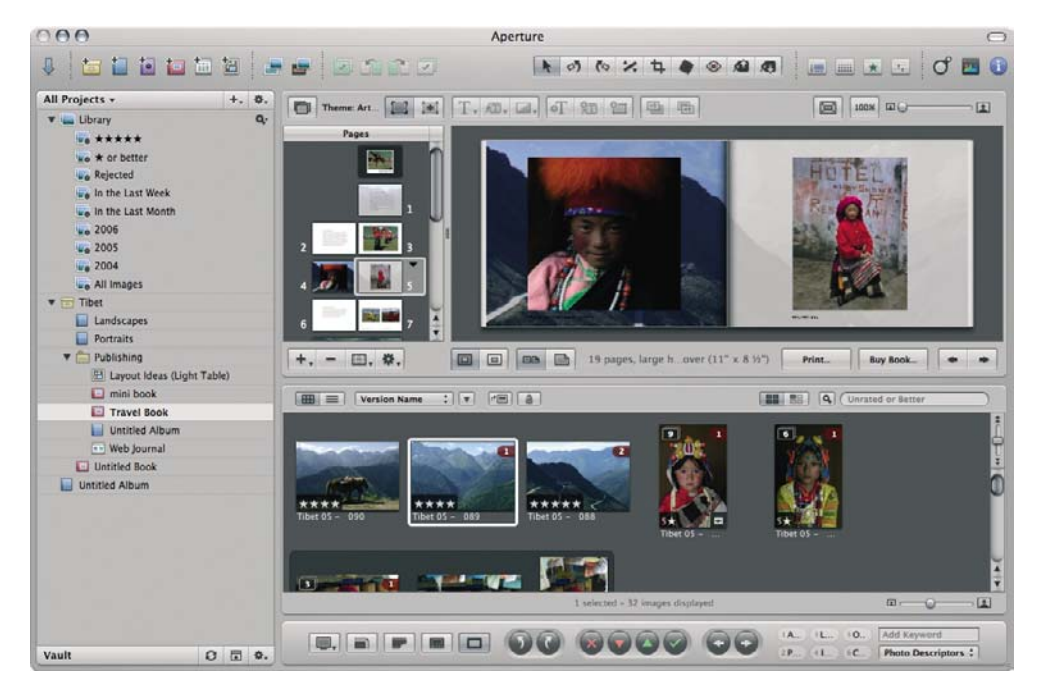

- **7.** Imprima el libro utilizando el botón **Print (Imprimir)** del Book Layout Editor (Editor de diseño de libros).
	- Lista **Presets Name (Nombre de preestablecidos)**: seleccione su libro preestablecido.
	- Seleccione las **Copies (Copias)** y **Pages (Páginas)** que desea imprimir.
	- **Paper Size (Tamaño de papel)**: seleccione el tamaño de papel con el que desea imprimir el trabajo.
	- **Orientation (Orientación)**: seleccione la orientación de la imagen en el papel.
	- **ColorSync Profile (Perfil ColorSync)**: seleccione el perfil de color adecuado para la impresora y papel que va a utilizar.
	- Seleccione **Black Point Compensation (Compensación de punto negro)**:

● **Gamma (Gama)**: dado que las pantallas de los ordenadores están iluminadas, las imágenes que se muestran en ellos tienden a parecer más luminosas que las imágenes impresas. Al aumentar la gama del valor predeterminado de 1,0 se puede compensar esto. Normalmente, un ajuste de 1,1 ó 1,2 resulta adecuado.

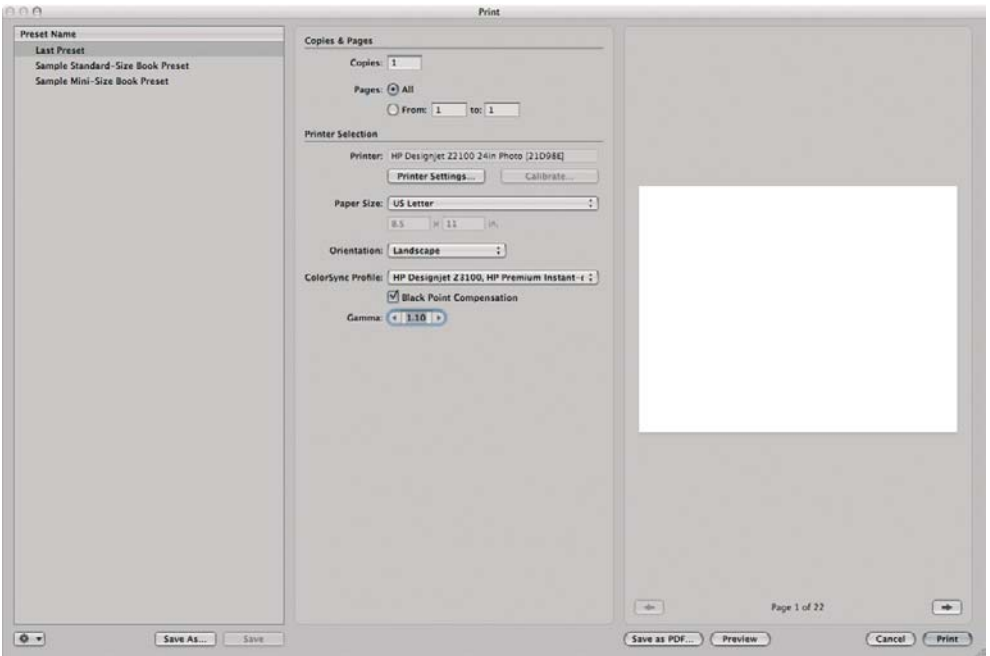

- **8.** Haga clic en el botón **Printer Settings (Configuración de la impresora)**.
	- **Printer (Impresora)**: seleccione la impresora (por ejemplo, **HP Designjet Z3100 24in Photo**).
	- Seleccione **Paper Type/Quality (Tipo de papel/Calidad)** en el menú desplegable, después seleccione la ficha **Paper (Papel)**.
		- **Paper Type (Tipo de papel)**: seleccione el tipo de papel que está cargado actualmente en la impresora.
		- **Quality Options (Opciones de calidad)**: seleccione **Standard (Estándar)** y arrastre el deslizador hasta **Quality (Calidad)**.

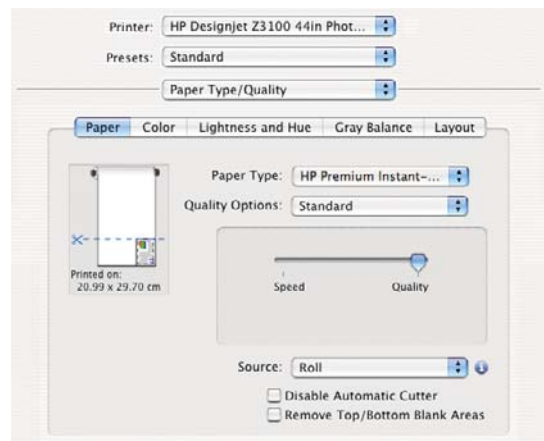

- Seleccione la ficha **Color**.
	- Seleccione **Print in Color (Imprimir en color)**.

● En Color Management (Gestión de color), seleccione **Application Managed Colors (Colores gestionados por la aplicación)**.

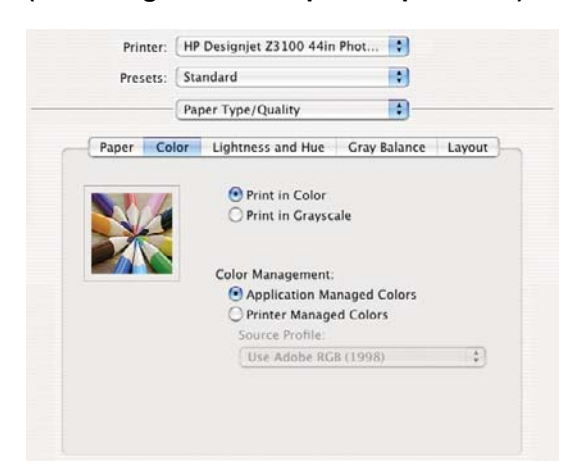

● Haga clic en **Print (Imprimir)**.

#### **Pruebas de impresión utilizando el EFI RIP**

- **1.** Abra EFI Designer Edition para HP.
- **2.** Abra el RIP **Preferences (Preferencias)**, y la ficha **Color** que aparecerá por defecto.
	- Seleccione **Proofing (Pruebas)** como **Color output preset (Salida de color preestablecida)**.
	- Seleccione el perfil de entrada/emulación CMYK para la impresión que quiera emular. Por ejemplo, **ISOcoated.icc** (para Europa), **Best\_SWOP\_Ref\_Presssheet\_2003.icc** (para EE.UU.). Encontrará más información sobre los perfiles EFI predeterminados en el capítulo 4.2.2 "Perfiles de imagen" del manual RIP.
	- Si no encuentra el perfil de impresión deseado en la lista, añádalo seleccionando el botón **Add Profile (Agregar perfil)** .
	- Pulse el botón **Advanced (Avanzadas)** y compruebe la configuración **Advanced (Usar perfiles incrustados)**. Utilizará los perfiles incluidos en la imagen, si los hay.
	- Escoja el papel y el modo de impresión que desea utilizar en **Media profiles (Perfiles de papel)**.
	- Haga clic en **OK (Aceptar)** para cerrar la ventana **Preferences (Preferencias)**.

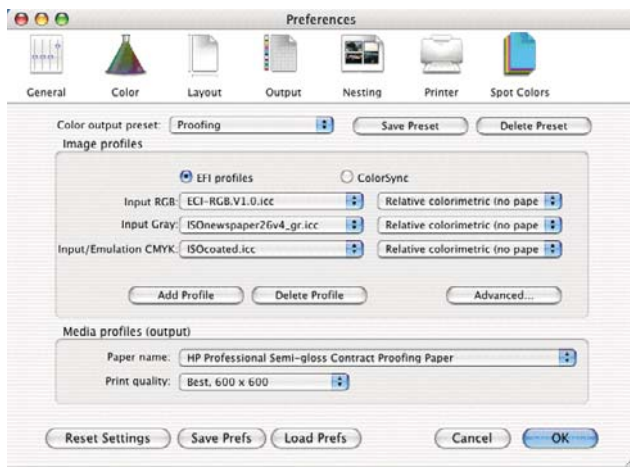

- **3.** Puede seleccionar cualquier parámetro dependiente de la impresora o del formato en la configuración de impresora y formato.
- **4.** Arrastre y suelte el fichero que desee verificar a la cola RIP (véase imagen).

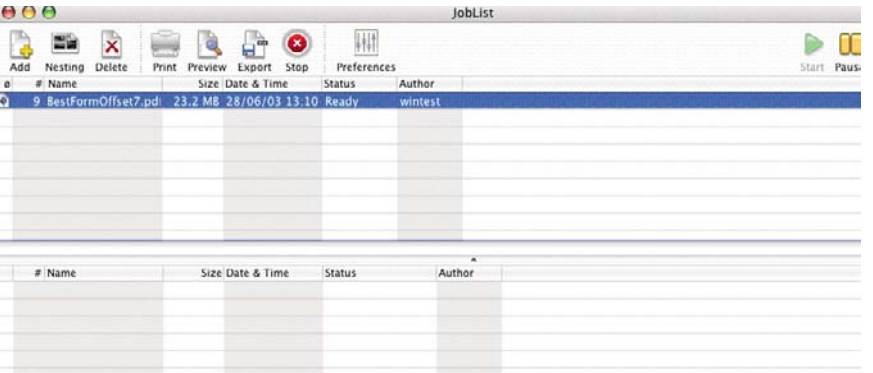

Recuerde que los formatos con los que puede trabajar son: PS nivel 3, PDF 1.7, EPS, TIFF, JPEG, DCS 2.0, PDF/X1a, PDF/X.

**5.** Haga clic en **Print (Imprimir)** en la barra de herramientas o en el menú, ¡y ya está!

# **7 Recuperación de información de uso de la impresora**

- [Obtención de información de contabilidad de la impresora](#page-91-0)
- [Comprobación de las estadísticas de uso de la impresora](#page-91-0)
- [Comprobación del uso de tinta y papel para un trabajo](#page-91-0)

### <span id="page-91-0"></span>**Obtención de información de contabilidad de la impresora**

Hay varias formas de obtener la información contable de la impresora.

- Ver estadísticas de uso de la impresora durante todo el tiempo de vida de la impresora (consulte Comprobación de las estadísticas de uso de la impresora).
- Ver el uso de tinta y papel de cada uno de los trabajos recientes mediante HP Easy Printer Care para Windows o HP Printer Utility para Mac OS o en el panel frontal (consulte Comprobación del uso de tinta y papel para un trabajo). Si HP Easy Printer Care o HP Printer Utility no están disponibles, consulte [Acceso a HP Easy Printer Care \(Windows\) o HP Printer Utility \(Mac OS\)](#page-28-0).
- Utilice una aplicación de terceros para solicitar el estado, el consumo o los datos de contabilidad de trabajos de la impresora a través de Internet. La impresora suministra datos en formato XML a la aplicación cada vez que se le solicita. HP proporciona un kit de desarrollo de software (Software Development Kit) para facilitar el desarrollo de dichas aplicaciones.

### **Comprobación de las estadísticas de uso de la impresora**

Hay dos maneras de comprobar las estadísticas de uso de la impresora.

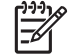

**Nota** La precisión de estas estadísticas de uso no está garantizada.

#### **Estadísticas de la impresora con HP Easy Printer Care (Windows) o HP Printer Utility (Mac OS)**

- **1.** Acceso a HP Easy Printer Care para Windows o HP Printer Utility para Mac OS (consulte [Acceso](#page-28-0) [a HP Easy Printer Care \(Windows\) o HP Printer Utility \(Mac OS\)](#page-28-0)).
- **2.** Vaya a la ventana **Uso** para ver el uso total de la impresora.
- **3.** En Windows, vaya a la ficha **Información general** y haga clic en el vínculo **Uso de la impresora**.

En Mac OS, seleccione **Información** > **Uso de la impresora** y haga clic en botón **Inicio**.

#### **Estadísticas de la impresora con el servidor Web incorporado**

- **1.** Acceso al servidor Web incorporado (consulte [Acceso al servidor Web incorporado\)](#page-28-0).
- **2.** Vaya a la ficha **Principal**.
- **3.** Seleccione **Historial** > **Uso**.

### **Comprobación del uso de tinta y papel para un trabajo**

Hay dos maneras de comprobar el uso de tinta y papel para un trabajo.

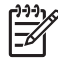

**Nota** La precisión de estas estadísticas de uso no está garantizada.

#### **Estadísticas de uso de tinta y papel con HP Easy Printer Care (Windows) o HP Printer Utility (Mac OS)**

- 1. [Acceso](#page-28-0) a HP Easy Printer Care para Windows o HP Printer Utility para Mac OS (consulte Acceso [a HP Easy Printer Care \(Windows\) o HP Printer Utility \(Mac OS\)](#page-28-0)).
- **2.** Vaya a la ventana **Contabilidad** para ver información relativa a los trabajos más recientes.
- **3.** En Windows, vaya a la ficha **Contabilidad de trabajos**.

En Mac OS, seleccione **Información** > **Contabilidad de trabajos** y haga clic en botón **Consultar**.

### **Estadísticas de la impresora con el servidor Web incorporado**

- **1.** Acceso al servidor Web incorporado (consulte [Acceso al servidor Web incorporado\)](#page-28-0).
- **2.** Vaya a la ficha **Principal**.
- **3.** Seleccione **Historial** > **Contabilidad**.

**Recuperación de información de uso de la im presora**

# **8 Manejo de cartuchos de tinta y cabezales de impresión**

- [Acerca de los cartuchos de tinta](#page-95-0)
- [Comprobación del estado de los cartuchos de tinta](#page-95-0)
- [Extracción de un cartucho de tinta](#page-96-0)
- [Inserción de un cartucho de tinta](#page-97-0)
- [Acerca de los cabezales de impresión](#page-98-0)
- [Comprobación del estado de los cabezales](#page-99-0)
- [Retirada de un cabezal de impresión](#page-99-0)
- [Inserción de un cabezal de impresión](#page-102-0)

### <span id="page-95-0"></span>**Acerca de los cartuchos de tinta**

Los cartuchos de tinta almacenan la tinta y están conectados a los cabezales de impresión, que distribuyen la tinta en el papel. Las impresoras de 24 pulgadas vienen con cartuchos iniciales de 69 ml. Las impresoras de 44 pulgadas vienen con cartuchos iniciales de 130 ml. Puede adquirir cartuchos de tinta de 130 ml para ambas impresoras, véase [Accesorios](#page-116-0).

**PRECAUCIÓN** Tenga precaución al manipular los cartuchos de tinta porque son dispositivos ESD sensibles (consulte [Glosario\)](#page-184-0). Evite tocar las patillas, cables y circuitos.

### **Comprobación del estado de los cartuchos de tinta**

Para ver el nivel de tinta de los cartuchos, pulse la tecla Ver nivel de tinta en el panel frontal.

Para obtener más información sobre los cartuchos de tinta, puede utilizar el menú Tinta del panel frontal, HP Easy Printer Care (Windows) o HP Printer Utility (Mac OS).

Para obtener una explicación de los mensajes de estado de los cartuchos de tinta, consulte [Mensajes](#page-155-0) [de estado del cartucho de tinta.](#page-155-0)

#### **Procedimiento del menú Tinta**

- **1.** Pulse la tecla Menú para volver al menú principal, seleccione el icono de menú Tinta  $\bigcirc$  v, a continuación, **Información de cartuchos de tinta**.
- **2.** Seleccione el cartucho sobre el que desea información.
- **3.** En el panel frontal aparecerá:
	- Color
	- Nombre del producto
	- Número de producto
	- Número de serie
	- **Estado**
	- Nivel de tinta, si se sabe
	- Capacidad total de tinta en milímetros
	- Fecha de caducidad
	- **Fabricante**
	- Estado de garantía

#### **Procedimientos de HP Easy Printer Care (Windows) o HP Printer Utility (Mac OS)**

- En HP Easy Printer Care (Windows), vaya a la ficha **Información general**; encontrará el estado de cada cartucho de tinta en **Estado de consumibles** > **Cartuchos**.
- En HP Printer Utility (Mac OS), seleccione **Información** > **Estado de la impresora**.

### <span id="page-96-0"></span>**Extracción de un cartucho de tinta**

Hay tres ocasiones en las que tiene que extraer un cartucho de tinta.

- El nivel de tinta del cartucho presenta un nivel bajo y desea sustituirlo por un cartucho lleno para realizar tareas de impresión desatendida (podrá utilizar la tinta restante del primer cartucho en otro momento).
- El cartucho de tinta está vacío o defectuoso y debe sustituirlo para continuar con la impresión.
- El cartucho de tinta ha caducado.

**PRECAUCIÓN** No intente extraer un cartucho de tinta durante la impresión.

**PRECAUCIÓN** Extraiga un cartucho de tinta sólo cuando esté listo para insertar otro.

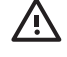

**1.**

**ADVERTENCIA** Asegúrese de que las ruedas de la impresora están bloqueadas (la palanca de freno debe encontrarse hacia abajo) para evitar que la impresora se mueva.

Pulse la tecla Menú para volver al menú principal, seleccione el icono de menú Tinta  $\bigcup_{y, a}$ continuación, **Sustituir cartuchos de tinta**.

Menú de tinta

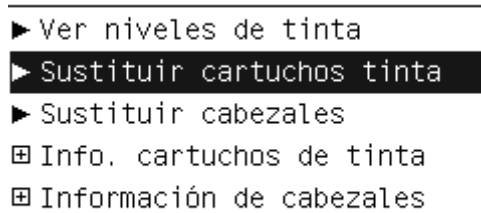

**2.** Abra por completo la cubierta del cartucho. La mejora de satinado, gris, azul, verde, magenta y amarillo están en el lado izquierdo, mientras que el magenta claro, cian claro, negro fotográfico, gris claro, negro mate y rojo están en el lado derecho.

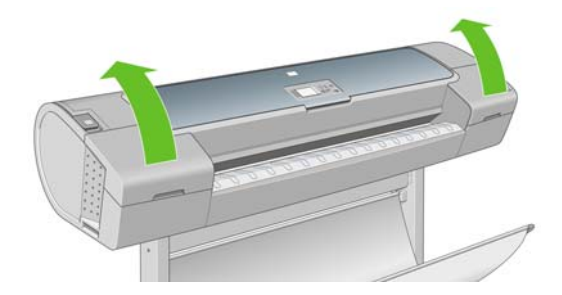

**3.** Sujete el cartucho que desea extraer.

<span id="page-97-0"></span>**4.** Tire del cartucho hacia arriba.

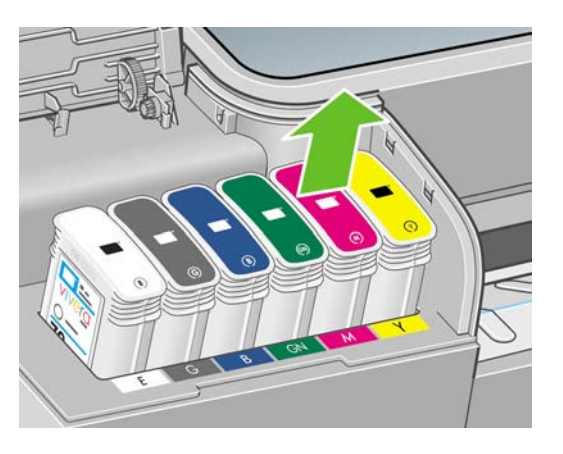

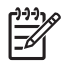

- **Nota** Evite el contacto con el extremo del cartucho que está insertado en la impresora, debido a la posible presencia de tinta en la conexión.
- **Nota** Evite almacenar cartuchos parcialmente utilizados.

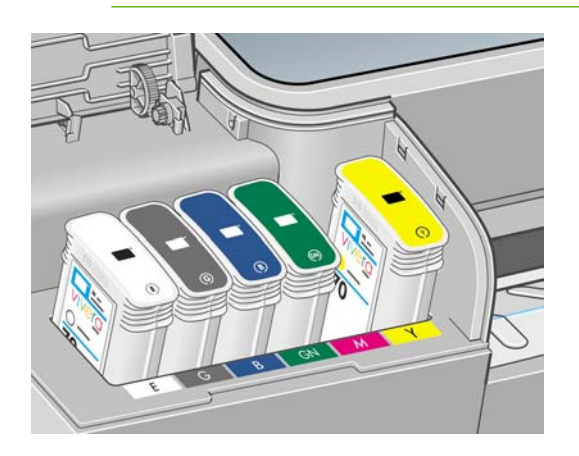

**5.** La pantalla del panel frontal indicará la ausencia del cartucho de tinta.

### **Inserción de un cartucho de tinta**

- **1.** Antes de quitar el cartucho de su envoltorio, agítelo con fuerza.
- **2.** Quite el envoltorio al nuevo cartucho y localice la etiqueta que identifica el color de la tinta. Compruebe si la letra o las letras (en estas ilustraciones, M para magenta) que marcan la ranura vacía coinciden con la letra o las letras de la etiqueta del cartucho.

<span id="page-98-0"></span>**3.** Inserte el cartucho de tinta en su ranura.

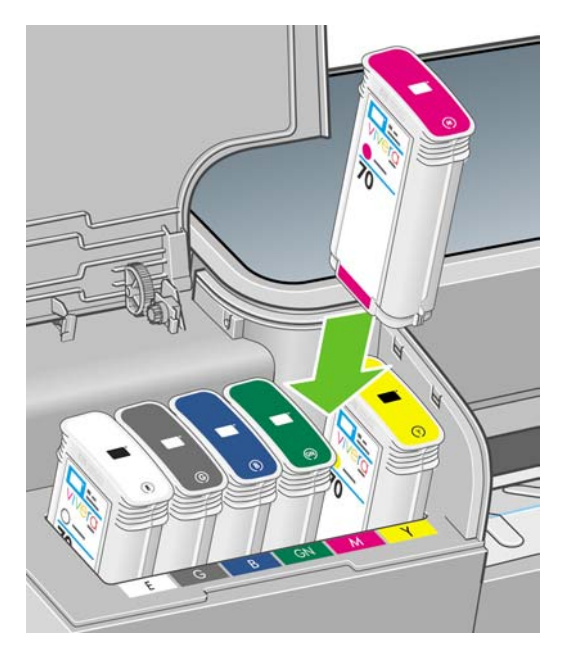

**4.** Empuje el cartucho en la ranura hasta que se ajuste en su posición. Debería oír una señal acústica y ver la confirmación de que el cartucho se ha insertado.

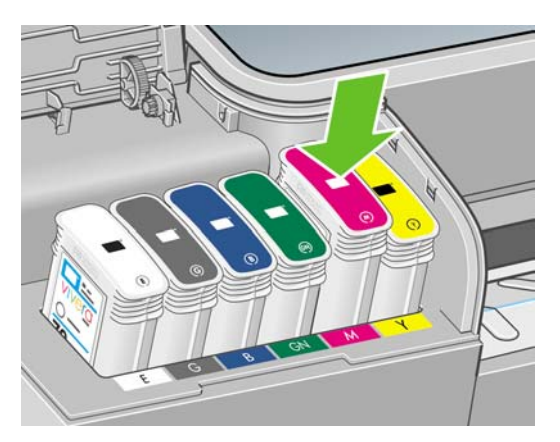

Si tiene problemas, consulte [No se puede insertar un cartucho de tinta.](#page-155-0)

**5.** Cuando todos los cartuchos estén insertados, cierre la cubierta.

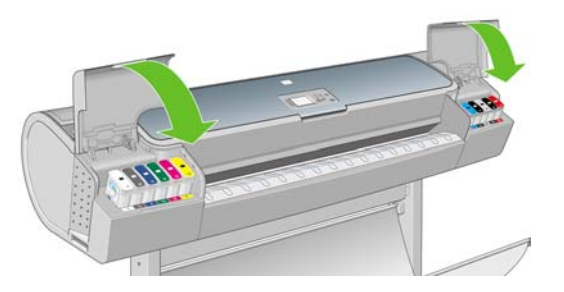

**6.** La pantalla del panel frontal confirma que todos los cartuchos se han insertado correctamente; pulse la tecla Aceptar en el panel frontal.

## **Acerca de los cabezales de impresión**

Los cabezales de impresión están conectados a los cartuchos de tinta e inyectan la tinta en el papel.

<span id="page-99-0"></span>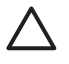

**PRECAUCIÓN** Tenga precaución al manipular los cabezales de impresión porque son dispositivos ESD sensibles (consulte [Glosario\)](#page-184-0). Evite tocar las patillas, cables y circuitos.

### **Comprobación del estado de los cabezales**

La impresora comprueba automáticamente los cabezales y realiza el servicio de mantenimiento después de cada impresión. Siga los pasos que se indican a continuación para obtener más información sobre los cabezales de impresión.

**1.**

Pulse la tecla Menú para volver al menú principal, seleccione el icono de menú Tinta  $\bigotimes_{v}$ , a continuación, **Información de cabezales**.

- **2.** Seleccione el cabezal sobre el que desea información.
- **3.** En el panel frontal aparecerá:
	- **Colores**
	- Nombre del producto
	- Número de producto
	- Número de serie
	- Estado (consulte [Mensajes de error del panel frontal\)](#page-168-0)
	- Volumen de tinta utilizado
	- Estado de garantía

También puede obtener la mayor parte de esta información desde su ordenador mediante HP Easy Printer Care (Windows) o HP Printer Utility (Mac OS).

Para obtener una explicación de los mensajes de estado de los cabezales, consulte [Mensajes de estado](#page-161-0) [de los cabezales de impresión.](#page-161-0)

**Nota** Si el estado de la garantía es **Consulte la nota sobre la garantía**, significa que no se está utilizando tinta de HP. La garantía no cubre el servicio de impresión o las reparaciones requeridas como resultado del uso de tinta distinta a HP. Véase el documento *Información legal* para las implicaciones detalladas de la garantía.

### **Retirada de un cabezal de impresión**

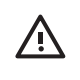

**ADVERTENCIA** Asegúrese de que las ruedas de la impresora están bloqueadas (la palanca de freno debe encontrarse hacia abajo) para evitar que la impresora se mueva.

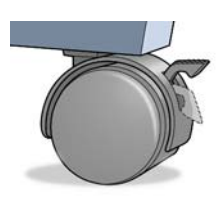

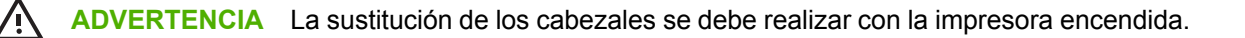

Pulse la tecla Menú para volver al menú principal, seleccione el icono de menú Tinta  $\bigcup_{y, a}$ continuación, **Sustituir cabezales**.

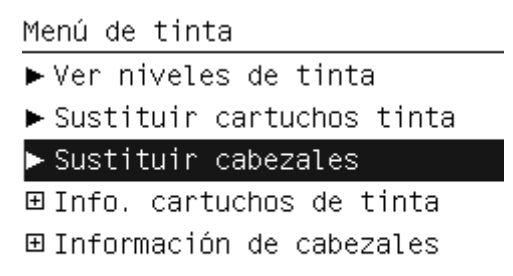

**2.** La impresora desplazará el carro hasta la posición correcta.

**1.**

**PRECAUCIÓN** Si el carro está en la posición de sustitución durante más de tres minutos sin que se inserte o retire un cabezal, intentará volver a su posición normal en el extremo derecho.

**3.** Cuando el carro haya dejado de moverse, la pantalla del panel frontal le pedirá que abra la ventana.

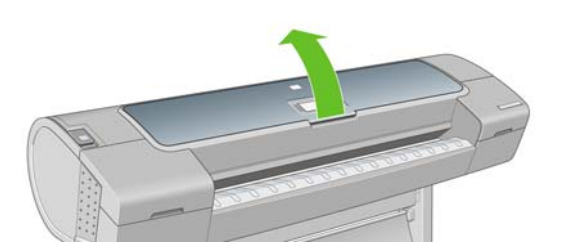

- **4.** Sitúe el carro en el lado derecho de la impresora.
- **5.** Tire hacia arriba y hacia usted del tirador para soltar el lazo metálico.

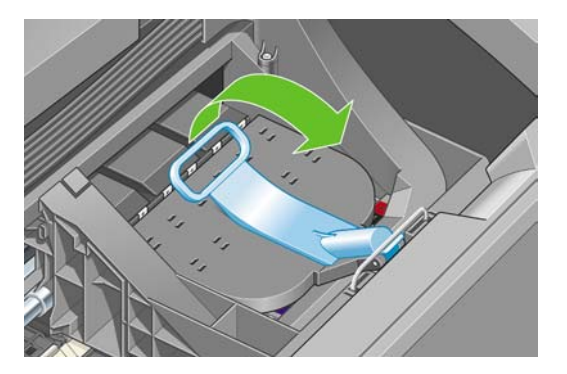

**6.** Empuje hacia atrás el tirador para levantar la tapa del carro.

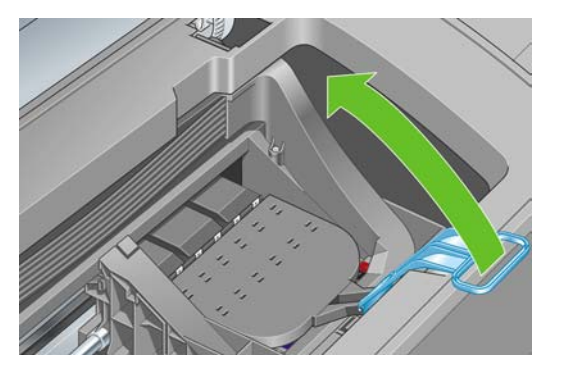

**7.** De este modo, accede a los cabezales de impresión.

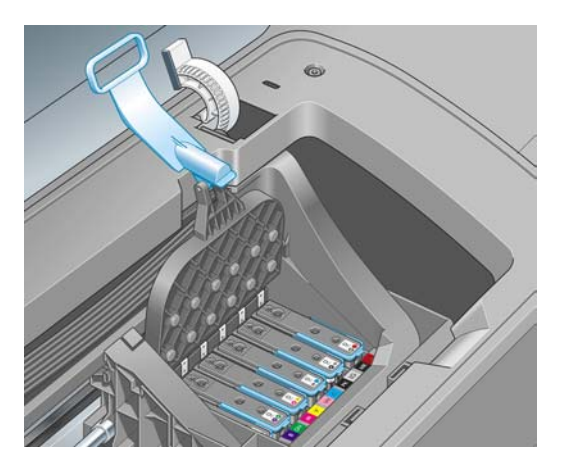

**8.** Para extraer un cabezal de impresión, tire hacia arriba del tirador azul.

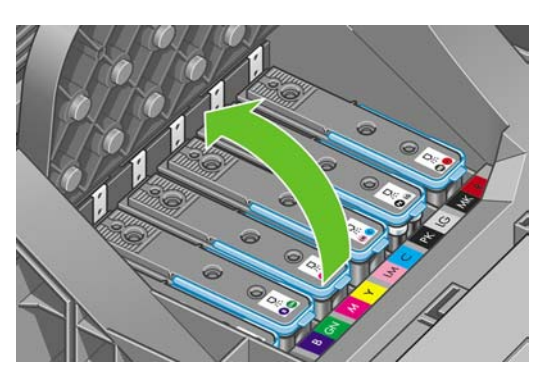

**9.** Con el tirador azul, tire con firmeza para soltar el cabezal.

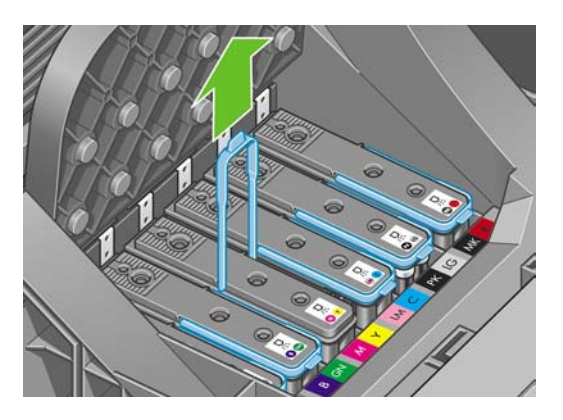

92 Capítulo 8 Manejo de cartuchos de tinta y cabezales de impresión ESWW

<span id="page-102-0"></span>**10.** Tire hacia arriba del tirador azul hasta que el cabezal se suelte del carro.

**PRECAUCIÓN** No tire bruscamente, ya que puede dañar el cabezal.

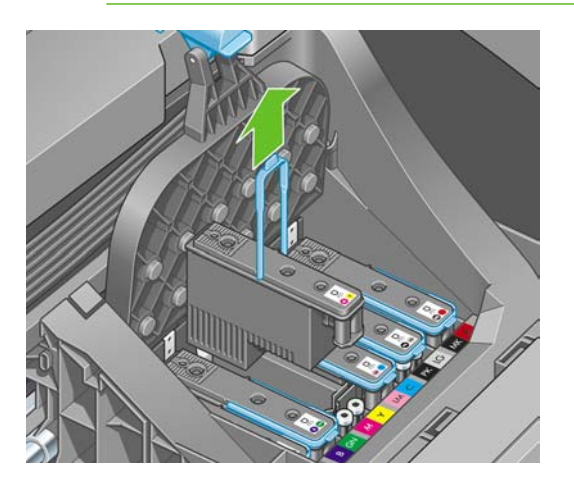

**11.** La pantalla del panel frontal indicará la ausencia del cabezal de impresión.

### **Inserción de un cabezal de impresión**

- **1.** Si el cabezal de impresión es nuevo, agítelo con fuerza antes de quitar las tapas protectoras.
- **2.** Retire los capuchones protectores de color naranja tirando hacia abajo.

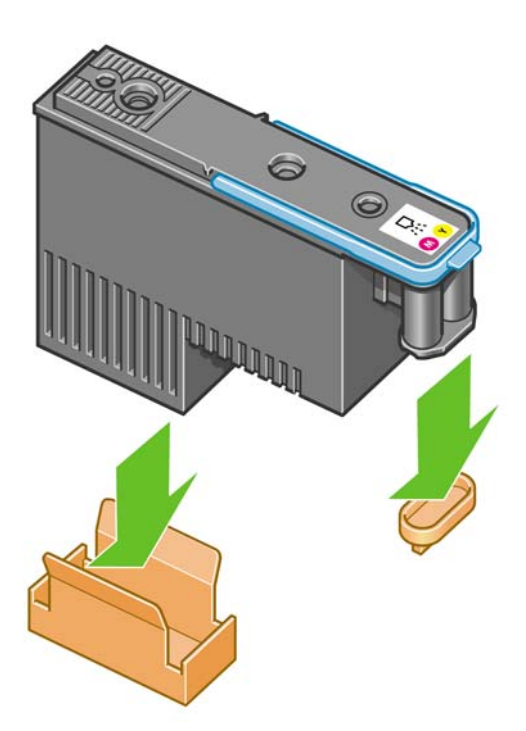

**3.** Limpie la parte inferior del cabezal con la torunda suministrada, o con una torunda de algodón y agua desionizada o destilada.

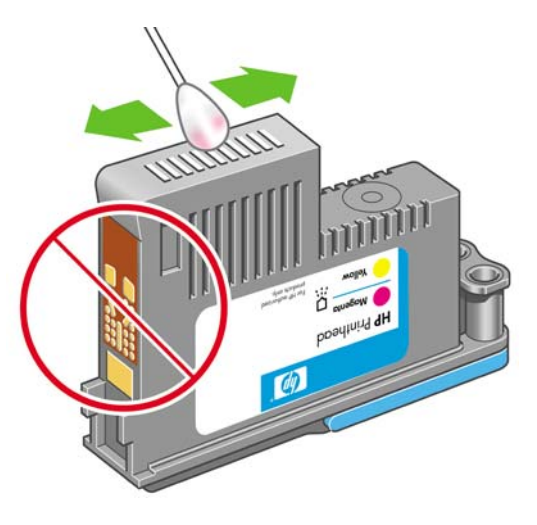

/N

**ADVERTENCIA** No toque las conexiones eléctricas de la parte posterior del cabezal.

- **4.** El cabezal está diseñado para impedir que se inserte accidentalmente en una ranura incorrecta. Compruebe que el color de la etiqueta del cabezal coincide con el color de la etiqueta de la ranura del carro en la que se va a insertar el cabezal.
- **5.** Inserte el nuevo cabezal en la ranura adecuada del carro.

**PRECAUCIÓN** Inserte el cabezal de impresión lentamente y en dirección vertical, hasta el fondo. Puede dañarse si lo inserta demasiado rápidamente o en ángulo, o si lo gira al insertarlo.

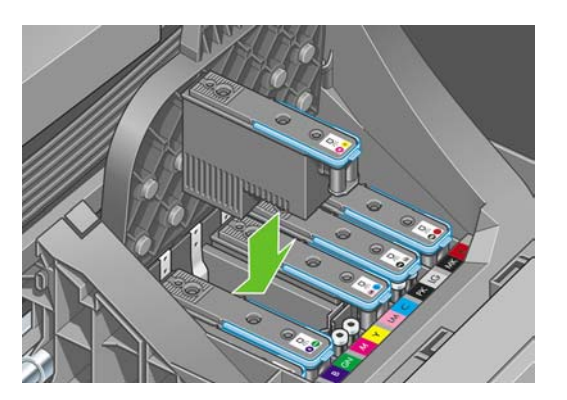

**6.** Empújelo hacia abajo en la dirección que indica la flecha siguiente.

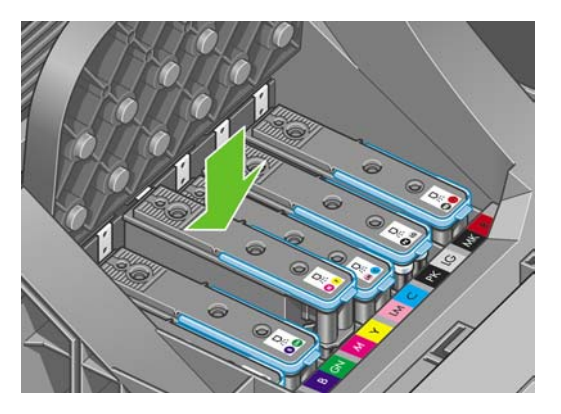

**PRECAUCIÓN** Al insertar el nuevo cabezal de impresión, puede que éste presente cierta resistencia, por lo que deberá presionarlo hacia abajo de manera firme aunque suave. Debería oír una señal acústica y ver en la pantalla del panel frontal la confirmación de que el cabezal se ha insertado. Si tiene problemas, consulte [No se puede insertar un cabezal](#page-155-0) [de impresión](#page-155-0).

**7.** Instale todos los cabezales de impresión que deba instalar, con el mismo procedimiento, y cierre la tapa del carro.

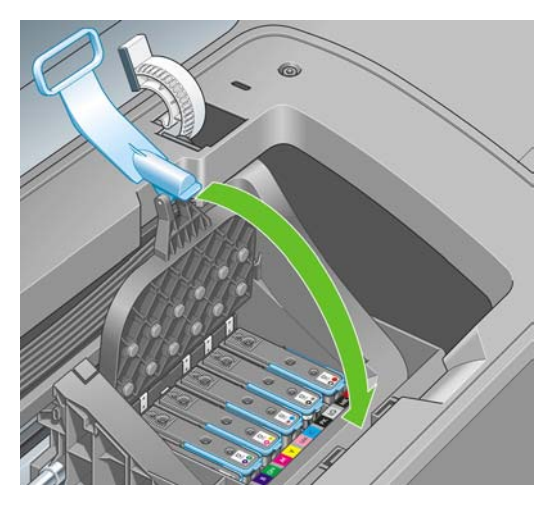

**8.** Asegúrese de que el extremo del tirador azul recoge el lazo metálico en el lado más próximo del carro.

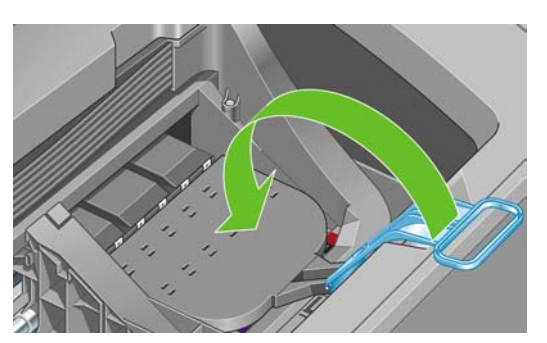

**9.** Baje el tirador hasta dejarlo sobre la tapa del carro.

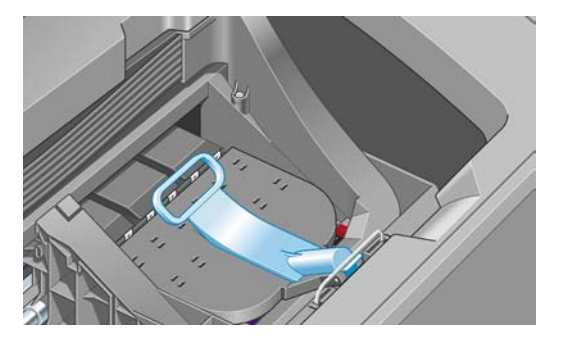

El sistema emite una señal cuando todos los cabezales se han insertado correctamente y han sido aceptados por la impresora.

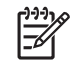

**Nota** Si la impresora no emite la señal cuando inserta el cabezal de impresión y aparece el mensaje **Sustituir** en la pantalla del panel frontal, es posible que necesite volver a insertar el cabezal.

**10.** Cierre la ventana.

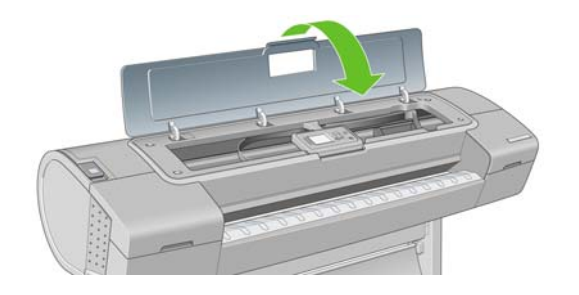

**11.** La pantalla del panel frontal confirmará que todos los cabezales de impresión se han insertado correctamente. La impresora inicia la comprobación y preparación de los cabezales. El proceso de la rutina predeterminada de cambio de todos los cabezales lleva 35 minutos. Si la impresora encuentra problemas para preparar los cabezales, el proceso puede prolongarse hasta 80 minutos. Para la inserción de un solo cabezal, el tiempo varía entre 25 y 45 minutos. Una vez comprobados y preparados todos los cabezales, se ejecutará el procedimiento de realineación de los cabezales si el papel está cargado (consulte [Alineación de los cabezales de impresión\)](#page-159-0).

# **9 Mantenimiento de la impresora**

- [Comprobación del estado de la impresora](#page-107-0)
- [Limpieza del exterior de la impresora](#page-107-0)
- [Sustitución de la cortadora](#page-107-0)
- [Mantenimiento de los cartuchos de tinta](#page-112-0)
- [Traslado o almacenamiento de la impresora](#page-112-0)
- [Actualización del firmware](#page-113-0)
- [Actualización del software](#page-114-0)
- [Kits de mantenimiento de la impresora](#page-114-0)

## <span id="page-107-0"></span>**Comprobación del estado de la impresora**

Puede comprobar el estado actual de la impresora de varias formas:

- Si inicia HP Easy Printer Care en Windows o HP Printer Utility en Mac OS, y selecciona su impresora, aparece una página de información que describe el estado de la impresora y del suministro de papel y tinta.
- Si accede al servidor Web incorporado, podrá ver información sobre el estado general de la impresora. La página Consumibles de la ficha **Principal** describe el estado de los suministros de tinta y papel.
- La pantalla de estado del panel frontal de la impresora le notifica cualquier problema actual que afecte a toda la impresora. También puede solicitar información sobre:
	- El papel cargado actualmente, con la tecla Ver papel cargado
	- Los niveles de tinta, con la tecla Ver niveles de tinta
	- Los cartuchos de tinta, si selecciona el icono de menú Tinta  $\bigotimes_{y}$ , a continuación, **Información de cartuchos de tinta**
	- Los cabezales, si selecciona el icono de menú Tinta **(4)** y, a continuación, **Información de cabezales**

### **Limpieza del exterior de la impresora**

Limpie el exterior de la impresora y todas las partes de la misma que suela tocar como parte del manejo normal con una esponja húmeda o un paño suave y un producto de limpieza doméstico suave, como jabón líquido no abrasivo.

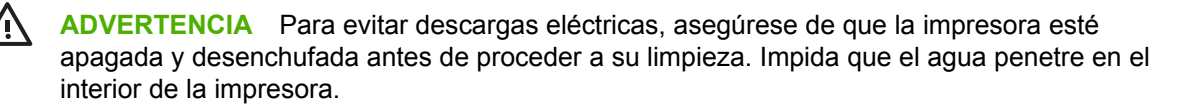

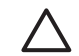

**PRECAUCIÓN** No utilice productos de limpieza abrasivos.

## **Sustitución de la cortadora**

Puede ser necesario sustituir la cortadora una o dos veces durante el tiempo de vida de la impresora, dependiendo de la cantidad total y el grosor de papel utilizado. El panel frontal le indica cuándo debe realizar la sustitución. Si no sustituye la cortadora inmediatamente, la impresora sigue funcionando normalmente, pero el panel frontal sigue recordándole que la sustituya.

Para sustituir la cortadora:

- **1.** Si hay papel cargado en la impresora, descárguelo.
- **2.** En el panel frontal, seleccione el icono de menú Configuración  $\Box$  y, a continuación **Avanzadas** > **Restablecer** > **Restablecer el contador de vida de la cortadora**.
- **3.** Tras una breve pausa, la impresora se apagará. El carro del cabezal de impresión se sitúa en el lado derecho de la impresora y la cortadora en el lado izquierdo.
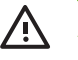

**ADVERTENCIA** Existe riesgo de descarga eléctrica si intenta sustituir la cortadora con la impresora encendida.

**4.** Levante la cubierta del cartucho de tinta en el lado izquierdo de la impresora.

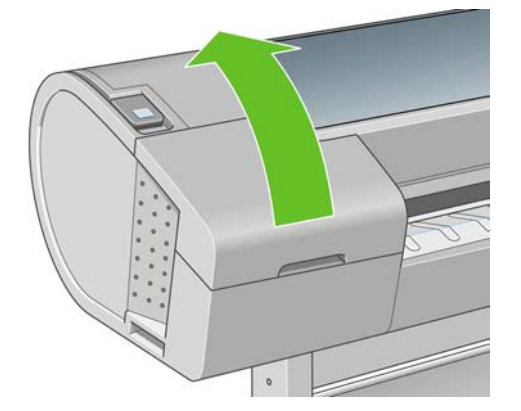

**5.** Pulse el botón situado detrás de los cartuchos de tinta para soltar la cubierta del extremo izquierdo de la impresora.

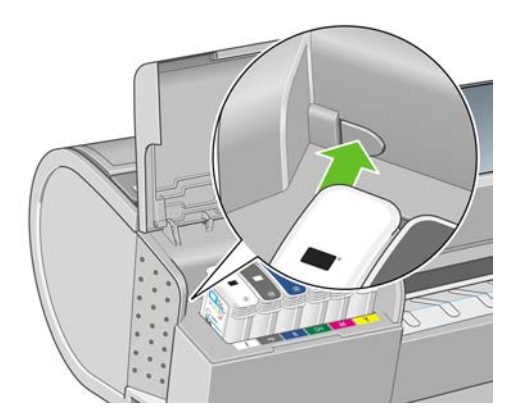

**6.** Retire la cubierta del extremo izquierdo.

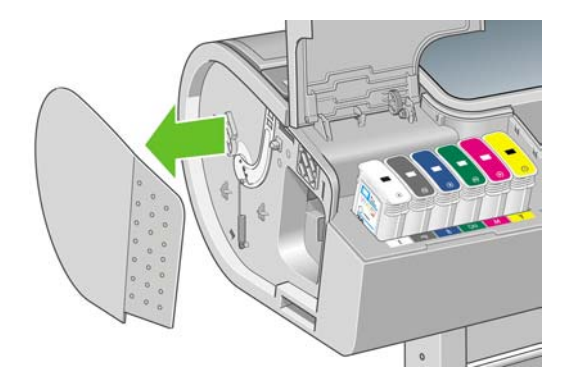

**7.** Destornille y quite el tope de la cuchilla utilizando el destornillador TORX PLUS proporcionado con la nueva cuchilla. El tornillo está preparado para que no se caiga.

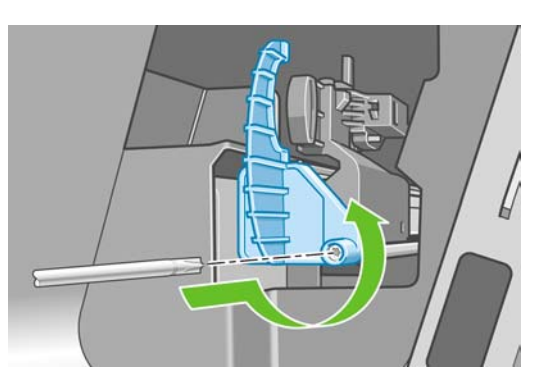

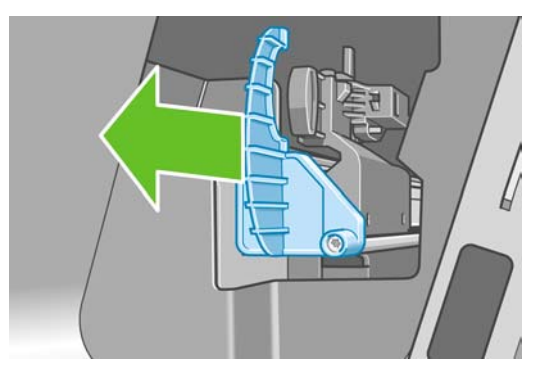

**8.** Retire la cortadora vieja.

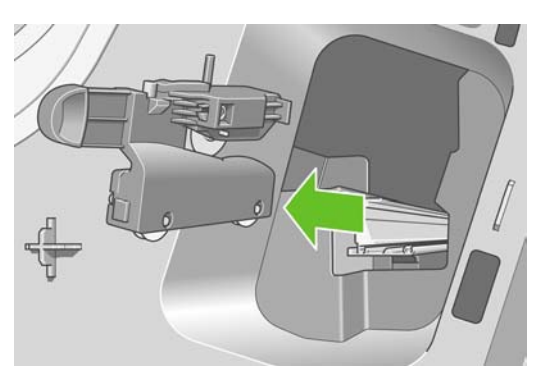

**9.** Extraiga la cortadora nueva del kit de mantenimiento y mueva lentamente el émbolo de la parte superior hacia atrás y hacia adelante en su soporte para comprobar que se mueva libremente.

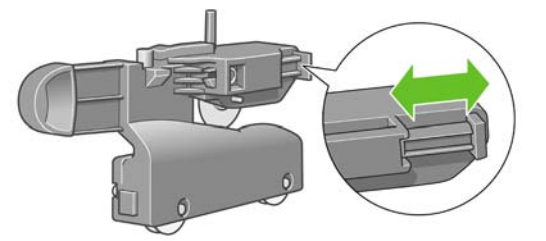

**10.** Deslice la cortadora nueva en su posición en el raíl de la cortadora.

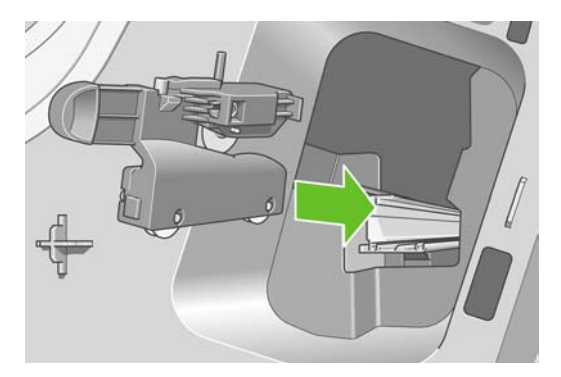

Las dos ruedas de la parte inferior de la cortadora deben encajar en el saliente central del raíl, y las dos guías de manguito deben encajar en la ranura de la parte superior del raíl.

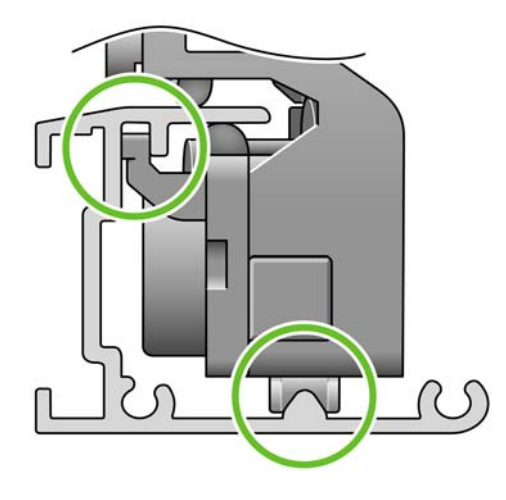

Compruebe que la cortadora puede moverse suavemente hacia arriba y hacia abajo en el raíl. Puede dejarla en cualquier parte del raíl; la impresora la situará correctamente más adelante.

**11.** Ajuste el tope de la cortadora en el extremo del raíl sujetándola en su lugar con una mano mientras aprieta el tornillo con el destornillador.

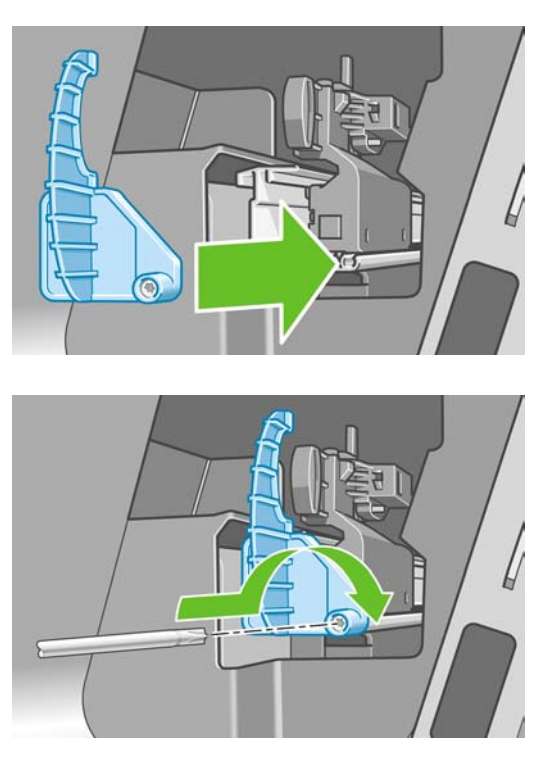

**12.** Vuelva a poner la cubierta del extremo izquierdo en la impresora alineando los salientes con los orificios de la impresora.

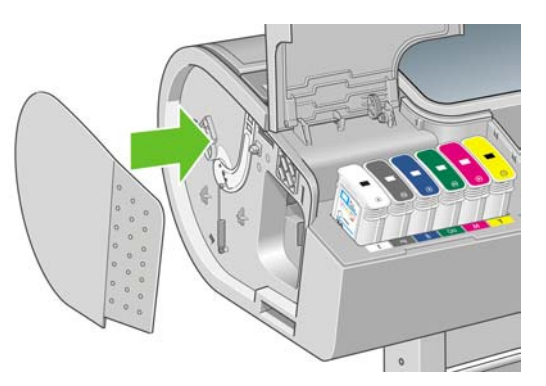

**13.** Cierre la cubierta del cartucho de tinta.

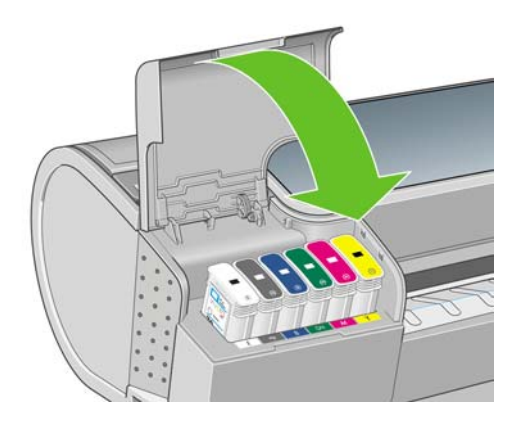

**14.** En el panel frontal, vuelva a encender la impresora. La impresora comprueba que la cortadora se haya instalado correctamente. Observe el panel frontal y siga las instrucciones si surge algún problema.

### <span id="page-112-0"></span>**Mantenimiento de los cartuchos de tinta**

Durante el tiempo de vida normal de un cartucho, no se requiere un mantenimiento específico. Sin embargo, para mantener la mejor calidad de impresión, debe sustituir un cartucho cuando alcanza su fecha de caducidad. El panel frontal de la impresora le notifica cuando un cartucho alcanza su fecha de caducidad.

También puede comprobar la fecha de caducidad de un cartucho en cualquier momento (consulte [Comprobación del estado de la impresora\)](#page-107-0).

Consulte también [Manejo de cartuchos de tinta y cabezales de impresión.](#page-94-0)

### **Traslado o almacenamiento de la impresora**

Si necesita trasladar o almacenar la impresora, debe prepararla correctamente para evitar posibles daños. Para preparar la impresora, siga las instrucciones que se indican a continuación.

- **1.** No retire los cartuchos de tinta ni los cabezales de impresión.
- **2.** Asegúrese de que no hay papel cargado.
- **3.** Asegúrese de que la impresora está inactiva.
- **4.** Desconecte los cables que conectan la impresora a la red o al ordenador.
- **5.** Antes de transportar la impresora, asegure con cinta la bandeja posterior en la posición cerrada. Si no, la bandeja se podría abrir, romperse y soltarse de la impresora.

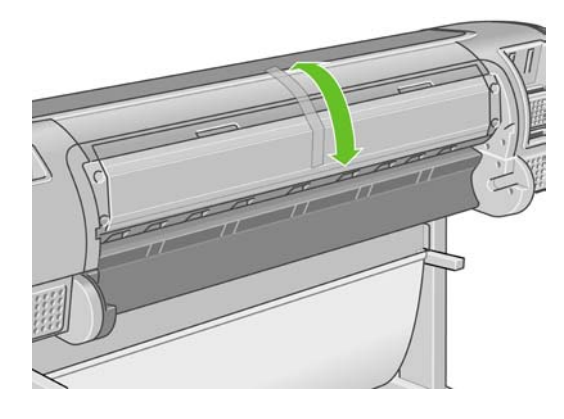

Si necesita dejar la impresora apagada durante mucho tiempo, siga los pasos adicionales que se indican a continuación.

- **1.** Desconecte la alimentación mediante la tecla Encender del panel frontal.
- **2.** Pulse también el interruptor de la parte posterior de la impresora.
- **3.** Desconecte el cable de alimentación de la impresora.

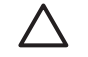

**PRECAUCIÓN** Si gira la impresora hacia abajo, la tinta podría escapar de la misma y producir daños graves.

Cuando se vuelve a encender la impresora, tarda unos tres minutos en inicializarse y en comprobar y preparar los cabezales de impresión. La preparación de los cabezales lleva normalmente un minuto. Sin embargo, cuando la impresora ha estado inactiva durante seis semanas o más, la preparación de los cabezales de impresión puede llevar hasta una hora.

<span id="page-113-0"></span>**PRECAUCIÓN** Si la impresora permanece apagada durante mucho tiempo, es posible que ya no pueda utilizar los cabezales de impresión. En ese caso, tendrá que sustituirlos por otros nuevos.

Tras un largo período de almacenamiento, si considera importante el mantenimiento de la precisión del color, se recomienda que purgue tinta de los cabezales antes de iniciar el proceso de calibración del color. A esto debe añadir la tinta ya utilizada en preparar los cabezales. Vaya al panel frontal y

v, a continuación, seleccione el icono de menú Mantenimiento de calidad de la imagen  $\frac{1}{\sqrt{2}}$  y, a continuación, **Avanzadas** > **Purgar tinta**.

**Sugerencia** Dado que la preparación y el purgado de los cabezales de impresión consumen

tiempo y tinta, se recomienda encarecidamente que deje siempre la impresora encendida o en modo de reposo, cuando sea posible, para mantenerlos en buen estado. En ambos casos, la impresora se activa de vez en cuando para realizar el mantenimiento de los cabezales. De esta forma puede evitar la realización de procesos de preparación prolongados antes de utilizar la impresora.

## **Actualización del firmware**

Las distintas funciones de la impresora se controlan a través del software de la misma, también llamado firmware.

Hewlett-Packard lanza de vez en cuando actualizaciones de firmware. Estas actualizaciones aumentan la funcionalidad de la impresora y mejoran sus características.

Las actualizaciones de firmware se pueden descargar de Internet e instalarse en la impresora de las maneras siguientes; puede elegir la que resulte más adecuada.

- Con HP Easy Printer Care en Windows, seleccione la impresora, la ficha **Asistencia técnica** y **Actualizar firmware**.
- Con HP Printer Utility en Mac OS, seleccione **Asistencia técnica** y **Actualizar firmware**.
- Con el servidor Web incorporado de la impresora, seleccione la ficha **Configuración** y **Actualización de firmware**.

En cada caso, siga las instrucciones que aparecen en la pantalla para descargar el archivo de firmware y almacenarlo en su disco duro. A continuación seleccione el archivo descargado y haga clic en **Actualizar**.

Si el proceso de carga del archivo de firmware en la impresora se ralentiza en exceso, podría deberse a que está utilizando un servidor proxy. En ese caso, pruebe a omitir el servidor proxy y acceda directamente al servidor Web incorporado.

- En Internet Explorer 6 para Windows, vaya a **Herramientas** > **Opciones de Internet** > **Conexiones** > **Configuración de LAN**, y active la casilla **No usar servidor proxy para direcciones locales**. Para obtener un control más preciso, también puede hacer clic en el botón **Opciones avanzadas** y agregar la dirección IP de la impresora a la lista de excepciones para las que el servidor proxy no se puede utilizar.
- En Safari para Mac OS, vaya a **Safari** > **Preferences (Preferencias)** > **Advanced (Opciones avanzadas)** y haga clic en el botón **Proxies (Servidores proxy): Cambiar configuración**. Agregue la dirección IP de la impresora o su nombre de dominio a la lista de excepciones, para las que el servidor proxy no se puede utilizar.

El firmware incluye un conjunto de los perfiles de papel de uso más común. Se pueden descargar por separado perfiles de papel adicionales (consulte [Perfiles de papel](#page-48-0)).

# **Actualización del software**

Para actualizar el controlador de la impresora y otro software de cualquier impresora HP Designjet, vaya a<http://www.hp.com/go/designjet/> y seleccione **Descargas** y después **Controladores**. A continuación seleccione su impresora, el idioma que prefiera y su sistema operativo.

Si su sistema operativo es Windows, Actualización de software de HP le ofrece con regularidad que actualice su software automáticamente. Opcionalmente, HP Easy Printer Care proporciona un vínculo **Actualización de software** en la ficha **Soporte**.

# **Kits de mantenimiento de la impresora**

Hay tres kits de mantenimiento disponibles para la impresora, que contienen los componentes que puede ser necesario reemplazar después de un uso prolongado. Cuando se necesite uno de ellos, aparecerá un mensaje en el panel frontal y en HP Easy Printer Care en Windows o HP Printer Utility en Mac OS.

Cuando aparezca el mensaje, debe ponerse en contacto con los servicios de Soporte de HP (consulte [Póngase en contacto con el Soporte de HP\)](#page-175-0) y solicitar el kit de mantenimiento. Dos de los kits son instalados únicamente por los técnicos del servicio de asistencia; el tercero consta de una cortadora de recambio que puede instalar usted mismo (consulte [Sustitución de la cortadora](#page-107-0)).

# **10 Accesorios**

- [Cómo pedir suministros y accesorios](#page-117-0)
- [Introducción a los accesorios](#page-122-0)

### <span id="page-117-0"></span>**Cómo pedir suministros y accesorios**

Hay dos maneras alternativas de pedir suministros o accesorios para la impresora:

- Visite [http://www.hp.com/go/designjetz3100\\_order/](http://www.hp.com/go/designjetz3100_order/) en la Web.
- Póngase en contacto con los servicios de Soporte de HP (consulte [Póngase en contacto con el](#page-175-0) [Soporte de HP\)](#page-175-0).

El resto de este capítulo enumera los suministros y accesorios disponibles, y sus números de referencia.

#### **Pedido de suministros de tinta**

Se pueden pedir los siguientes suministros de tinta de la impresora.

**Tabla 10-1** Cartuchos de tinta

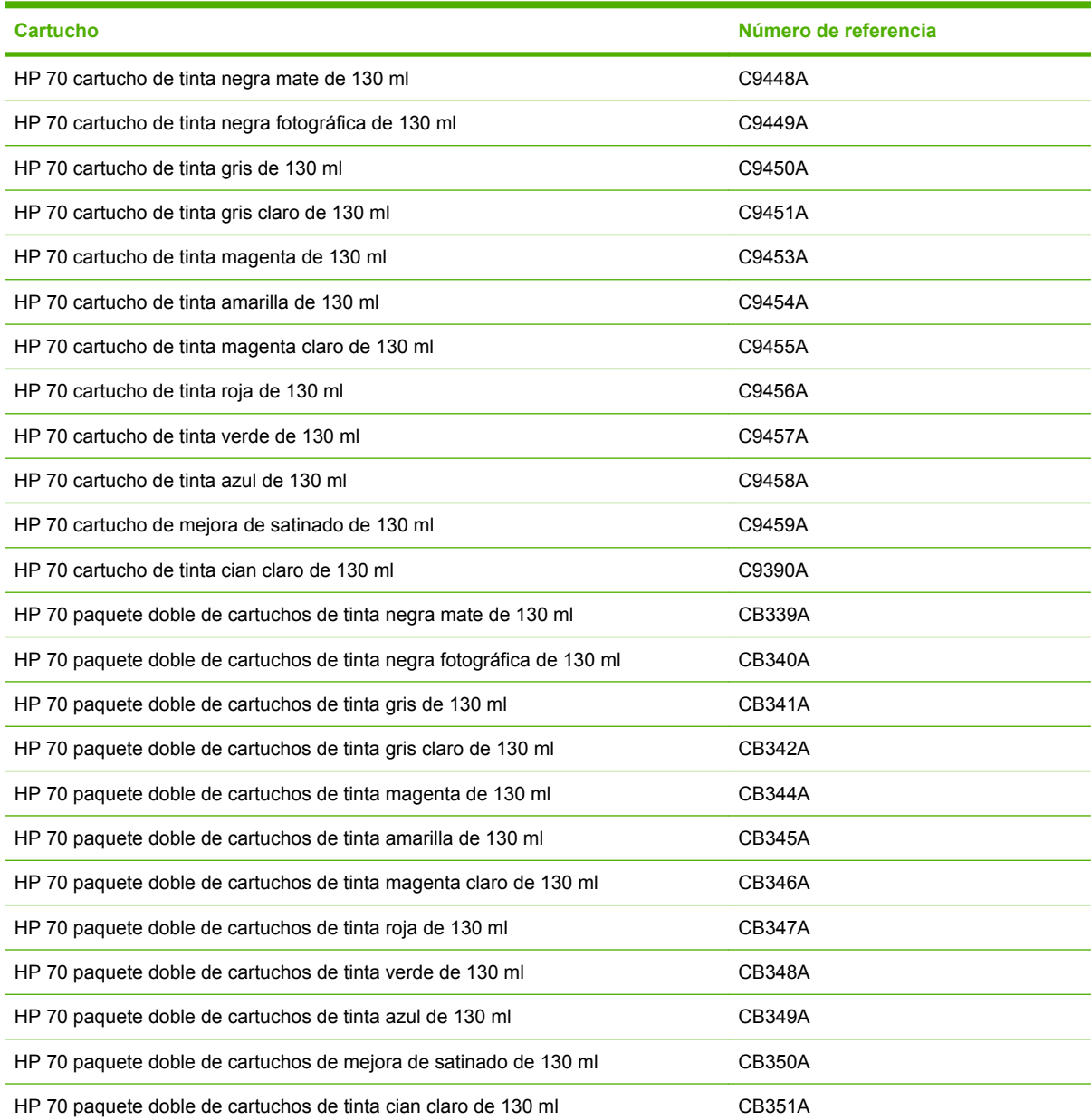

<span id="page-118-0"></span>**Tabla 10-2** Cabezales de impresión

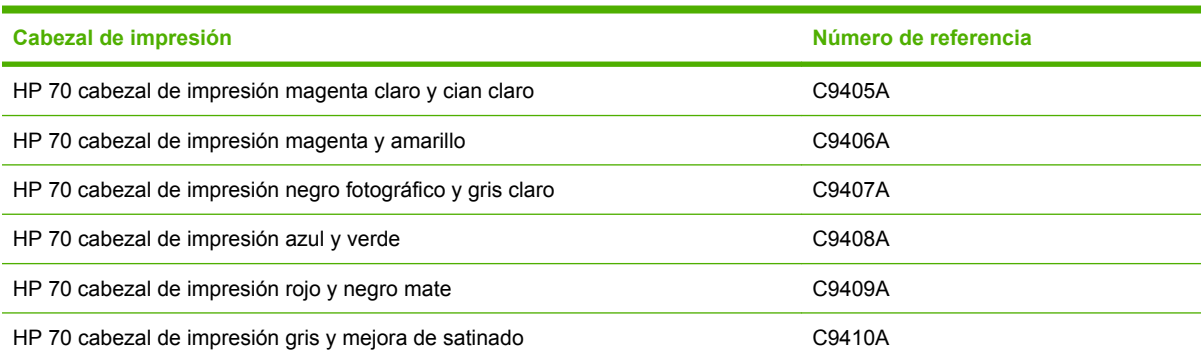

#### **Pedido de papel**

Los siguientes tipos de papel se proporcionan actualmente para su uso con la impresora.

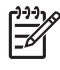

**Nota** Probablemente esta lista cambie con el transcurso del tiempo. Para obtener la información más reciente, consulte [http://www.hp.com/go/designjet/supplies/.](http://www.hp.com/go/designjet/supplies/)

Claves para la disponibilidad:

- (A) indica papeles disponibles en Asia (excluido Japón)
- (E) indica papeles disponibles en Europa, Oriente Medio y África
- (J) indica papeles disponibles en Japón
- (L) indica papeles disponibles en Latinoamérica
- (N) indica papeles disponibles en Norteamérica

Si el número de referencia no va seguido de paréntesis, el papel está disponible en todas las regiones.

**Tabla 10-3** Papel en rollo

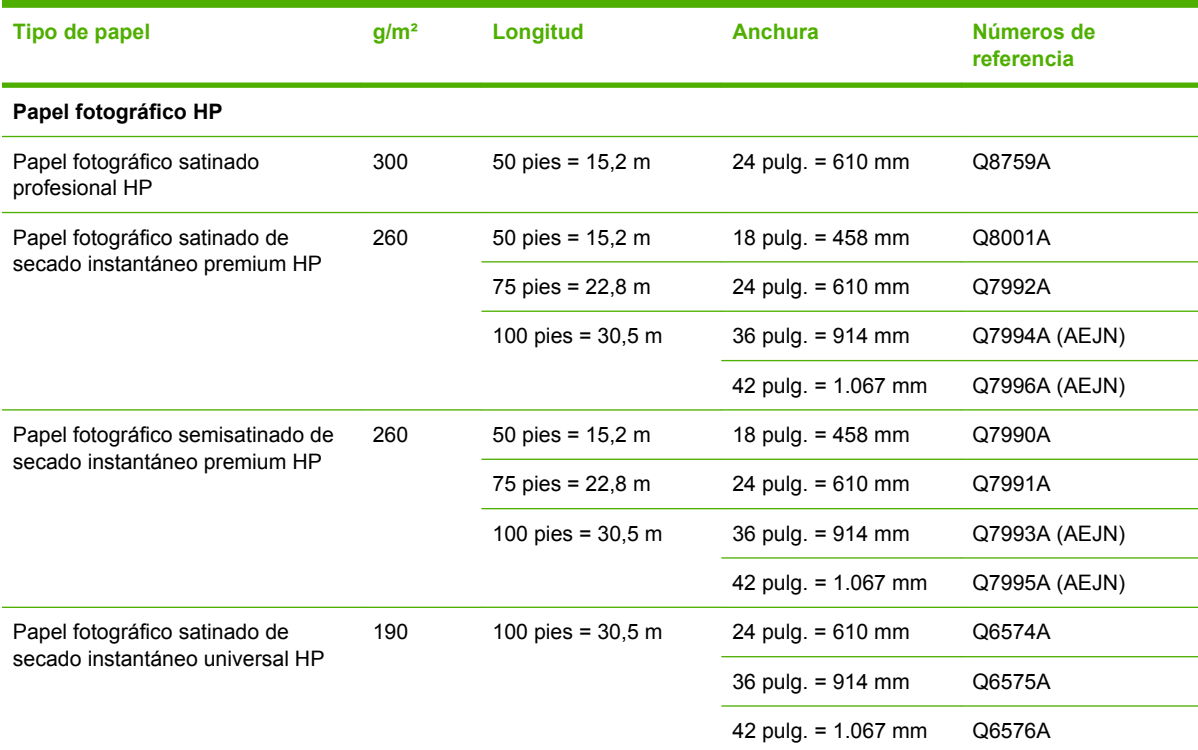

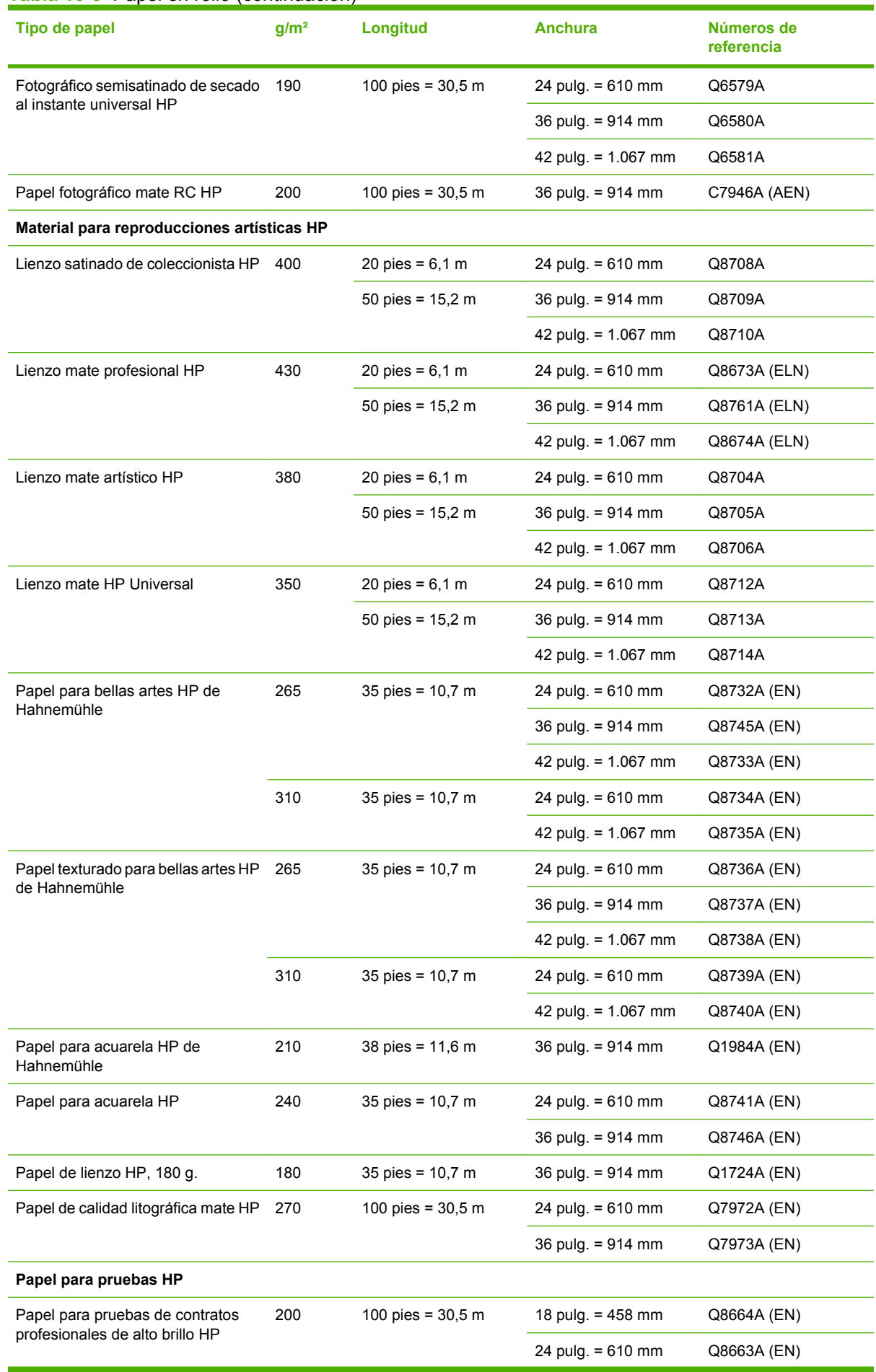

#### **Tabla 10-3** Papel en rollo (continuación)

#### **Tabla 10-3** Papel en rollo (continuación)

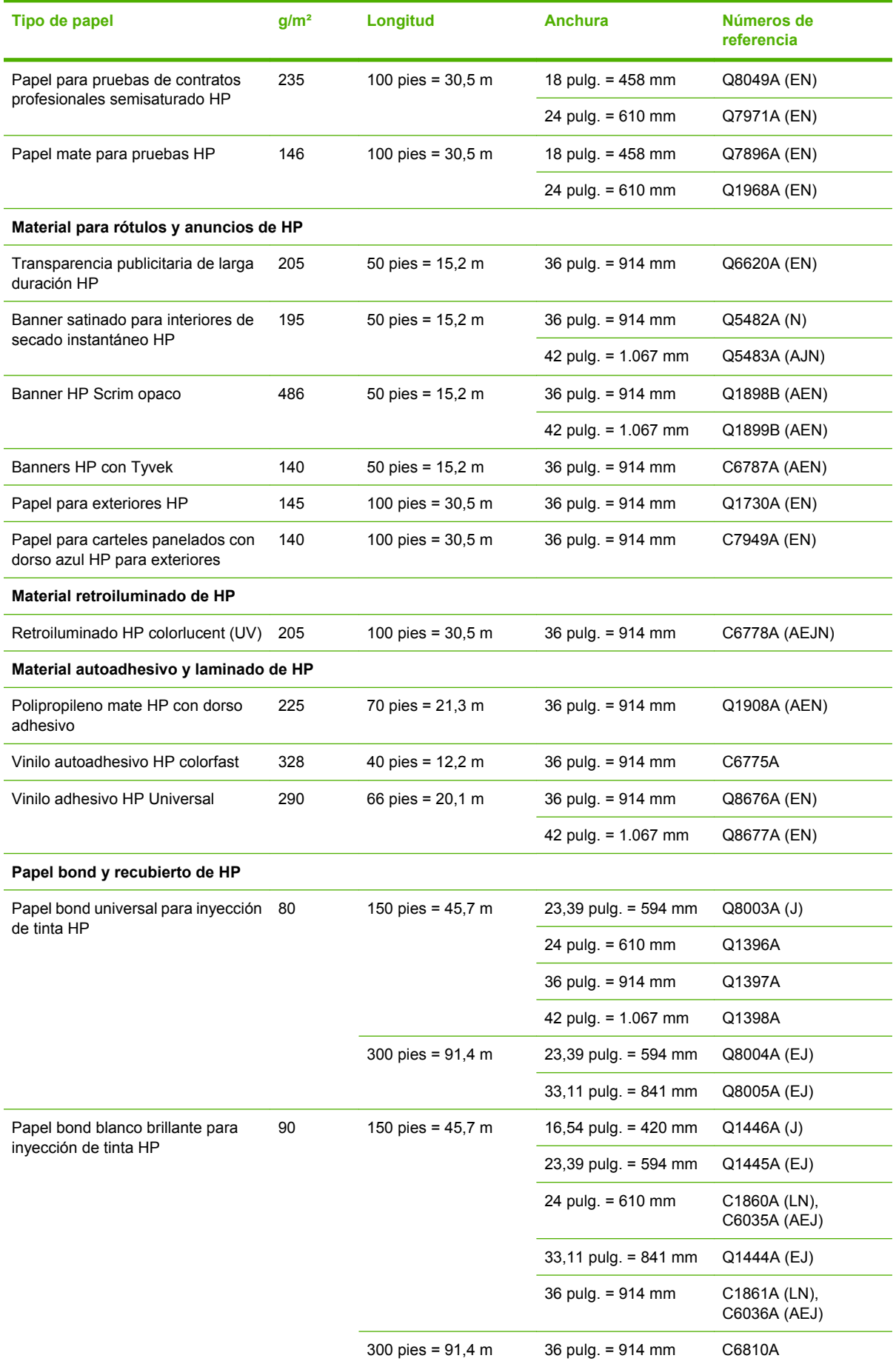

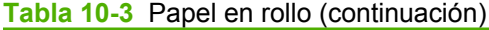

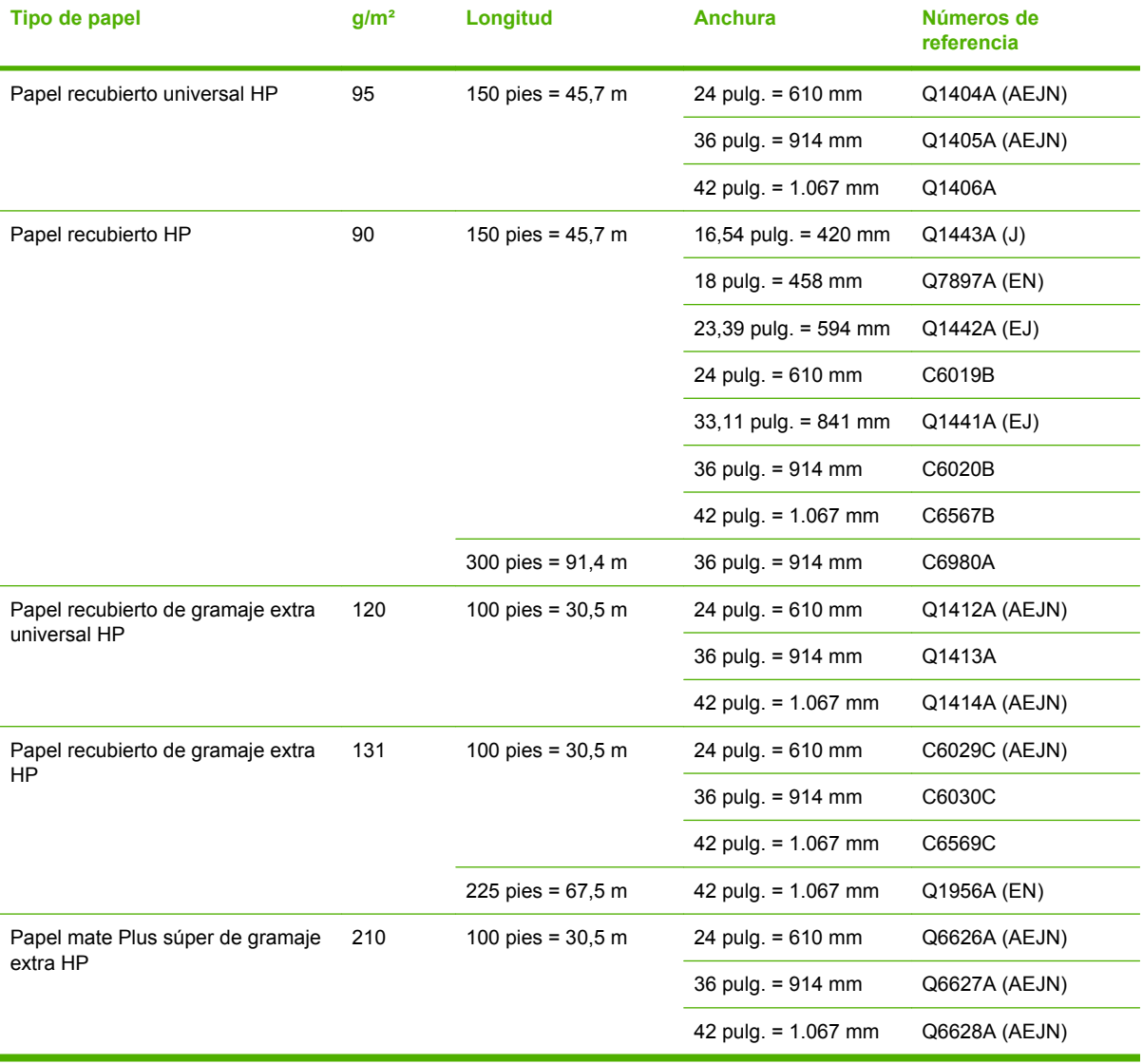

#### **Tabla 10-4** Hoja de papel

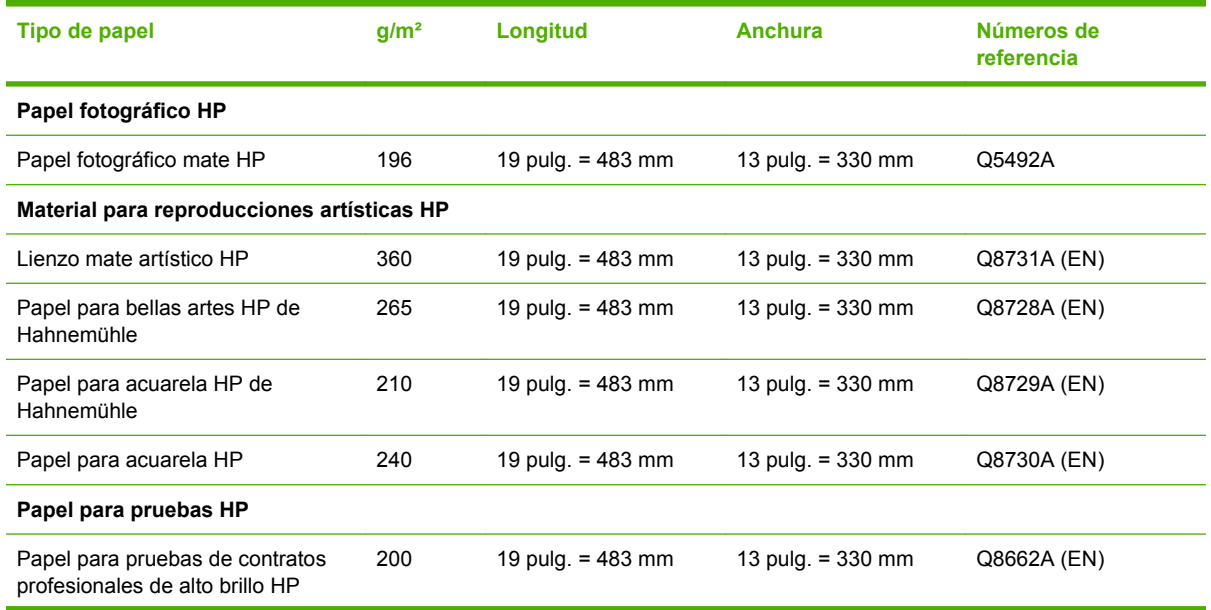

#### <span id="page-122-0"></span>**Tabla 10-4** Hoja de papel (continuación)

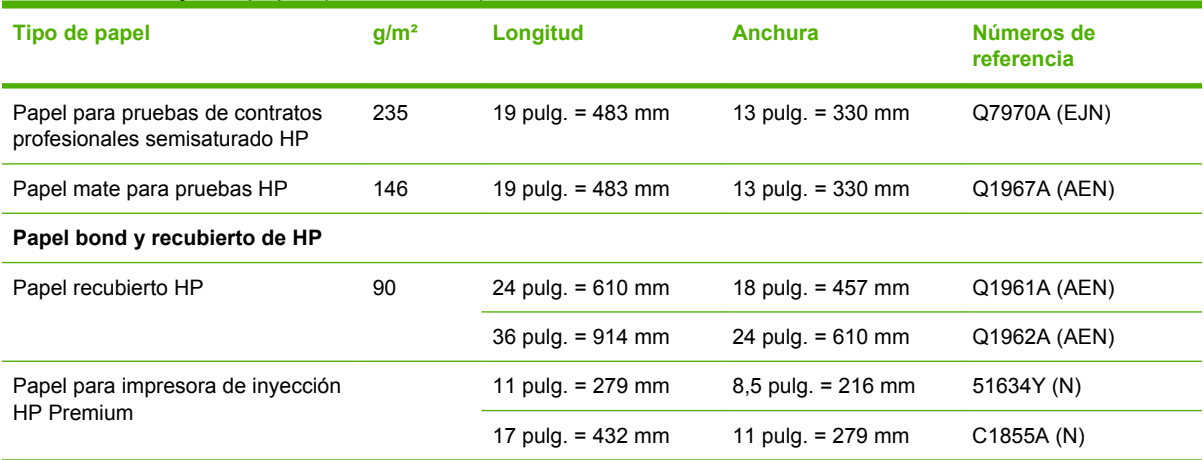

#### **Tipos de papel no recomendados**

En muchos casos, puede utilizar con su impresora tipos de papel que no son compatibles con HP. Sin embargo, es probable que los siguientes tipos de papel no den resultados satisfactorios:

- Papel fotográfico expansible
- Papel para folletos

#### **Pedido de accesorios**

Se pueden pedir los siguientes accesorios de la impresora.

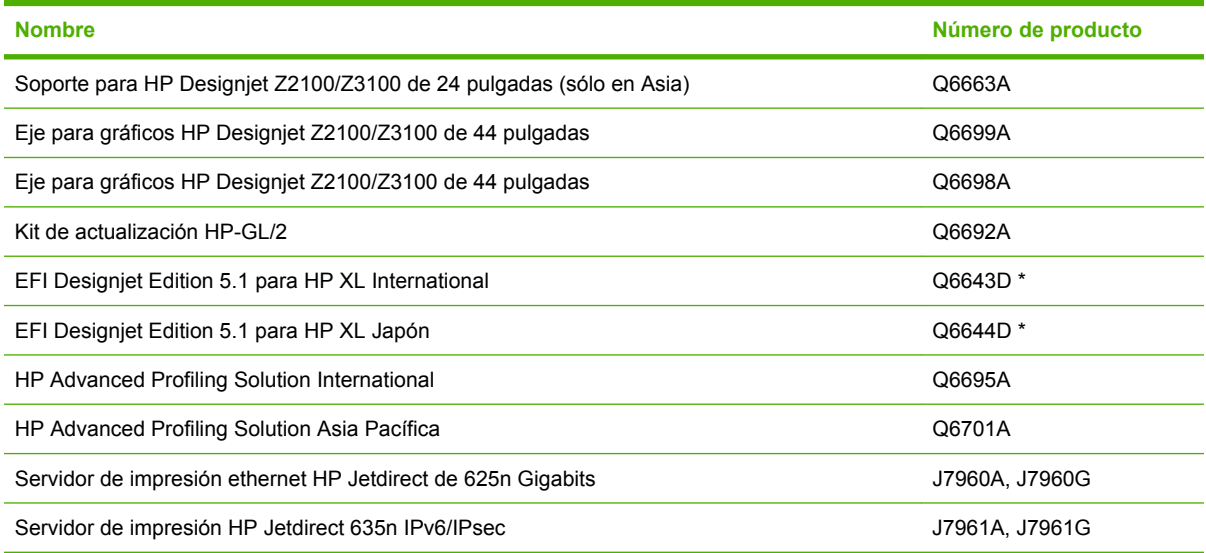

\* Una actualización gratuita y descargable para EFI Designjet Edition 5.1 estará disponible para sacar el máximo provecho de la Impresora fotográfica HP Designjet serie Z3100. Consulte [http://www.hp.com/](http://www.hp.com/go/designjet/) [go/designjet/.](http://www.hp.com/go/designjet/)

### **Introducción a los accesorios**

#### **Soporte**

El soporte de la impresora se utiliza para instalar la impresora y la cesta que recoge las hojas cuando salen de la impresora. La principal alternativa al soporte es colocar la impresora en una mesa.

El soporte se suministra normalmente con la HP Designjet Z3100. Sin embargo, la HP Designjet Z3100 24in se vende en los países asiáticos sin el soporte, por lo que el soporte también está disponible por separado como accesorio.

La altura del soporte es de 668 mm.

El peso del soporte es de 12,22 kg o 10,12 kg.

#### **Actualización HP-GL/2**

HP-GL/2 es un formato de archivo estándar desarrollado por HP para aplicaciones CAD. Está diseñado para conservar la calidad de las líneas y el texto y minimizar el tráfico en la red.

El kit de actualización HP-GL/2 para la impresora fotográfica HP Designjet serie Z3100 permite a la impresora comprender e imprimir archivos HP-GL/2; asimismo, proporciona funciones de gestión de trabajos de impresión. Presenta las ventajas siguientes.

- **Compatibilidad** con archivos HP-GL/2 existentes. Ciertas aplicaciones (como las aplicaciones CAD) generan archivos HP-GL/2, o usted puede haber generado archivos HP-GL/2 para imprimir en otras impresoras HP.
- **Fiabilidad** cuando se imprime a través de una red con mucho tráfico. Los archivos HP-GL/2 son relativamente pequeños y pasan fácil y rápidamente a través de la red.
- **Cola de trabajos** significa que todos los trabajos de HP-GL/2 enviados a la impresora se agregan a una cola que se puede ver y gestionar. Por ejemplo, puede cambiar el orden de los trabajos, cambiar el número de copias que se imprimirán, cancelar trabajos en la cola y reimprimir trabajos ya impresos.

Para instalar la actualización HP-GL/2, siga las instrucciones que vienen con el kit.

Para comprobar si la impresora ya tiene la actualización HP-GL/2, vaya al panel frontal de la impresora y pulse la tecla Menú una o dos veces hasta que aparezcan los iconos del menú principal. Si hay ocho iconos, dispone de la actualización HP-GL/2; si sólo hay siete, no dispone de ella. La actualización HP-

GL/2 añade el icono de menú Cola de trabajos  $\mathsf t$ 

#### **RIP de EFI Designer Edition**

EFI Designer Edition para HP RIP, adaptado a las impresoras HP, ofrece un sistema de pruebas digital eficaz, a la vez que rentable, que permite el control total de las necesidades de pruebas y ahorra tiempo y dinero. EFI y HP juntos permiten a diseñadores, fotógrafos y otros profesionales creativos generar fácilmente impresiones de calidad de prueba con detalles nítidos, precisión de color y transiciones tonales suaves.

EFI Designer Edition comprende una interfaz intuitiva fácil de utilizar y un motor de Adobe PostScript 3 (Adobe CPSI). Ofrece compatibilidad con PDF/X, una función de anidación y resoluciones RIP que se pueden seleccionar. Adobe CPSI Interpreter admite la separación dentro de RIP, sobreimpresión y compatibilidad de fuentes de 2 bytes a través de una función de descarga de fuentes.

- Capacidades de pruebas avanzadas. EFI Designer Edition produce pruebas de color precisas en la fase de creación, lo que permite a los diseñadores buscar y corregir errores desde el primer momento, ahorrar tiempo y simular con precisión el resultado final en imprenta.
- Integración uniforme con otras aplicaciones. Con Adobe Configurable PostScript 3, EFI Designer Edition se integra sin esfuerzo con otras aplicaciones de ilustración, fotografía y diseño.
- Color preciso. La solución incluye varias características clave para la gestión de color avanzada en flujos de trabajo RGB, de escala de grises o CMYK. Su Ugra/FOGRA Media Wedge 2.0 permite

a los usuarios lograr el color correcto, al mismo tiempo que Spot Color Editor admite un número ilimitado de manchas de color y bibliotecas para PANTONE, HKS y Toyo.

● Opciones de perfil ampliadas. La flexibilidad de EFI Designer Edition incluye perfiles de referencia para los métodos de impresión seleccionados, como offset o periódico, y perfiles de papel para EFI y tipos de papel del fabricante de la impresora. Si los usuarios prefieren utilizar sus propios perfiles, el Conector de perfiles les permite integrarlos en el flujo de trabajo.

#### **Solución avanzada de creación de perfiles de HP**

HP y GretagMacbeth han desarrollado conjuntamente la solución avanzada de creación de perfiles de HP, que utiliza la tecnología GretagMacbeth™ y aprovecha el espectrofotómetro incorporado en la impresora para proporcionar un flujo de trabajo de color ICC calibrado revolucionario muy completo.

La solución avanzada de creación de perfiles de HP, adaptada para las impresoras HP, ofrece un sistema de gestión de color automatizado, eficaz y rentable con un flujo de trabajo completamente simplificado que le permite evitar el coste, las molestias y las demoras de los dispositivos de medición que trabajan sin conexión. Juntos, GretagMacbeth y HP ofrecen una nueva experiencia a diseñadores, fotógrafos y otros profesionales creativos, que les permite generar pruebas e impresiones de calidad fotográfica de forma precisa y sistemática.

La solución avanzada de creación de perfiles incluye:

- Calibrador de monitor colorimétrico de HP, con el que puede calibrar con precisión todos sus monitores y crear sus perfiles: LCD, CRT y portátiles
- Una aplicación de software de edición y creación de perfiles ICC que proporciona funcionalidad y características adicionales además de las incluidas en HP Color Center

Utilizando la solución avanzada de creación de perfiles, puede:

- Ver colores coincidentes en la pantalla y en el papel impreso.
- Generar perfiles de color para todos los tipos de papel, en RGB y (si utiliza software RIP) CMYK.
- Editar los perfiles de color visualmente para lograr el máximo control.
- Realizar todas las operaciones fácilmente con una interfaz de software paso a paso, sin necesidad de consultar manuales adicionales.

La solución avanzada de creación de perfiles de HP es completamente compatible con HP, por lo que no necesita lidiar con varias organizaciones de soporte técnico de distintas empresas.

#### **Características clave**

La solución avanzada de creación de perfiles de HP le permite controlar los colores:

- Calibrar y crear perfiles de todos los monitores: LCD, CRT y portátiles
- Creación de perfiles RGB automatizada a través de los controladores del software HP para garantizar una impresión precisa (fotos, diseños, etc.)
- Creación de perfiles CMYK cuando la impresora está controlada por un procesador de imágenes de trama (RIP) para impresiones y pruebas digitales precisas.
- Edite fácil y visualmente sus perfiles para un control del color definitivo

#### **Complemento de impresión HP Photosmart Pro para Adobe Photoshop**

El complemento de impresión HP Photosmart Pro (ProPrint) es un módulo de software que trabaja directamente con Adobe Photoshop. Se utiliza en lugar del cuadro de diálogo Imprimir con la vista previa de la interfaz de usuario de Photoshop. La funcionalidad de ProPrint hace innecesario invocar el cuadro de diálogo Imprimir con la vista previa de Photoshop en la mayoría de los casos. Si se invoca desde Photoshop, ProPrint presenta opciones de impresión similares a las de Photoshop con algunas diferencias significativas, entre las que se incluyen las siguientes:

- Control sincronizado de la selección de impresora y la configuración del controlador de la impresora desde el nivel superior de la interfaz de usuario.
- Fácil control de la gestión de color que incluye sincronización con el controlador de la impresora.
- Control de orientación en el nivel superior de la interfaz de usuario.
- Control más sencillo del tamaño y la posición de la imagen, incluidos los valores predeterminados que el usuario puede definir.
- Exclusión de la mayoría de los ajustes centrados en los usuarios de Diseño de gráficos (por ejemplo, marcas de registro), con lo que se logra una interfaz de usuario menos confusa.

Este accesorio sólo estará disponible desde el sitio Web Designjet Online [\(http://www.hp.com/go/](http://www.hp.com/go/designjet/) [designjet/\)](http://www.hp.com/go/designjet/).

# **11 Solución de problemas con el papel**

- [El papel no se puede cargar correctamente](#page-127-0)
- [El papel se ha atascado](#page-129-0)
- [Las hojas no caen correctamente en la cesta](#page-131-0)
- [La hoja se queda en la impresora cuando la impresión ha finalizado](#page-131-0)
- [El papel se corta cuando la impresión ha finalizado](#page-131-0)
- [La cortadora no corta bien](#page-132-0)
- **[El rollo no está bien apretado en el eje](#page-132-0)**
- [Ha quedado una tira que produce atascos en la bandeja de salida](#page-132-0)
- [Recalibración del avance de papel](#page-133-0)

# <span id="page-127-0"></span>**El papel no se puede cargar correctamente**

- Asegúrese de que no se carga ningún papel.
- Asegúrese de que el papel se ha introducido del todo en la impresora; debería notar que la impresora sujeta el papel.
- No intente enderezar el papel durante el proceso de alineación a menos que se le indique en la pantalla del panel frontal. La impresora intenta enderezar el papel automáticamente.
- Es posible que el papel esté arrugado o combado, o que tenga bordes irregulares.

#### **Carga de rollo incorrecta**

- Si el papel no se carga, el borde anterior del papel puede estar torcido o mal cortado y es necesario recortarlo. Elimine los 2 cm (1 pulgada) iniciales del rollo e inténtelo de nuevo. Esto puede ser necesario incluso con un rollo de papel nuevo.
- Asegúrese de que los extremos del rollo queden tensos en los extremos del eje.
- Compruebe que el eje se hava insertado correctamente.
- Compruebe que el papel se haya cargado correctamente en el eje y que carga el rollo en su dirección.
- Compruebe que todos los topes del rollo se hayan quitado.
- Compruebe que el papel se ha enrollado bien.
- No toque el rollo o el papel durante el proceso de alineación.

Si el papel está torcido, el panel frontal presenta las instrucciones siguientes.

- **1.** Cuando se le indique en la pantalla del panel frontal, levante la palanca azul de la izquierda. La impresora intenta enderezar el rollo.
- **2.** Cuando se le indique en la pantalla del panel frontal, baje la palanca azul. La impresora comprueba la alineación. Si el rollo está alineado, la impresora mide la anchura y estará lista para imprimir.

Si el rollo aún no está alineado, el panel frontal muestra un error e instrucciones.

- **3.** Cuando se le indique en la pantalla del panel frontal, levante la palanca azul de la izquierda.
- **4.** Rebobine el rollo desde el final del eje hasta que el borde quede sobre la línea azul.
- **5.** Pulse Aceptar, en el panel frontal.
- **6.** Cuando se le indique en la pantalla del panel frontal, baje la palanca. La impresora comprueba la alineación. Si el rollo está alineado, la impresora mide la anchura y estará lista para imprimir.

Si el rollo no está todavía alineado, el panel frontal muestra un mensaje de error e instrucciones para empezar de nuevo en el paso tres.

Si prefiere iniciar el proceso de carga otra vez, cancele el proceso en el panel frontal y rebobine el rollo desde el final del eje hasta retirar el borde de la impresora.

#### **Carga de hojas incorrecta**

- Guíe la hoja, especialmente si es de papel grueso, cuando avance inicialmente en la impresora.
- No intente enderezar la hoja durante el proceso de carga a menos que se le indique en la pantalla del panel frontal. La impresora intenta enderezar la hoja automáticamente.
- No utilice hojas cortadas a mano, ya que pueden presentar formas irregulares. Utilice únicamente hojas compradas.

Si la impresora no recoge la hoja, la pantalla del panel frontal le pide que empuje el papel en la impresora e intenta avanzar el papel de nuevo.

Si la impresora recoge la hoja pero ésta se ha insertado torcida, el panel frontal presenta las instrucciones siguientes.

- **1.** Cuando se le indique en la pantalla del panel frontal, levante la palanca azul de la izquierda.
- **2.** Ajuste la hoja para alinearla con las líneas azules frontales y del lado derecho.
- **3.** Una vez alineada la hoja, pulse Aceptar en el panel frontal.
- **4.** Cuando se le indique en la pantalla del panel frontal, baje la palanca azul. La impresora comprueba la alineación. Si la hoja está alineada, la impresora mide la hoja y la introduce por la parte posterior del alimentador de papel. En ese momento estará lista para imprimir.

Si la hoja no está alineada, el panel frontal muestra un mensaje de error e instrucciones para empezar de nuevo.

Si desea iniciar otra vez el proceso de carga, cancele el proceso en el panel frontal para que la impresora expulse la hoja por la parte frontal.

#### **Mensajes de error de carga del papel**

A continuación se incluye una lista de mensajes de la pantalla del panel frontal relativos a la carga del papel, junto con la acción sugerida para corregirlos.

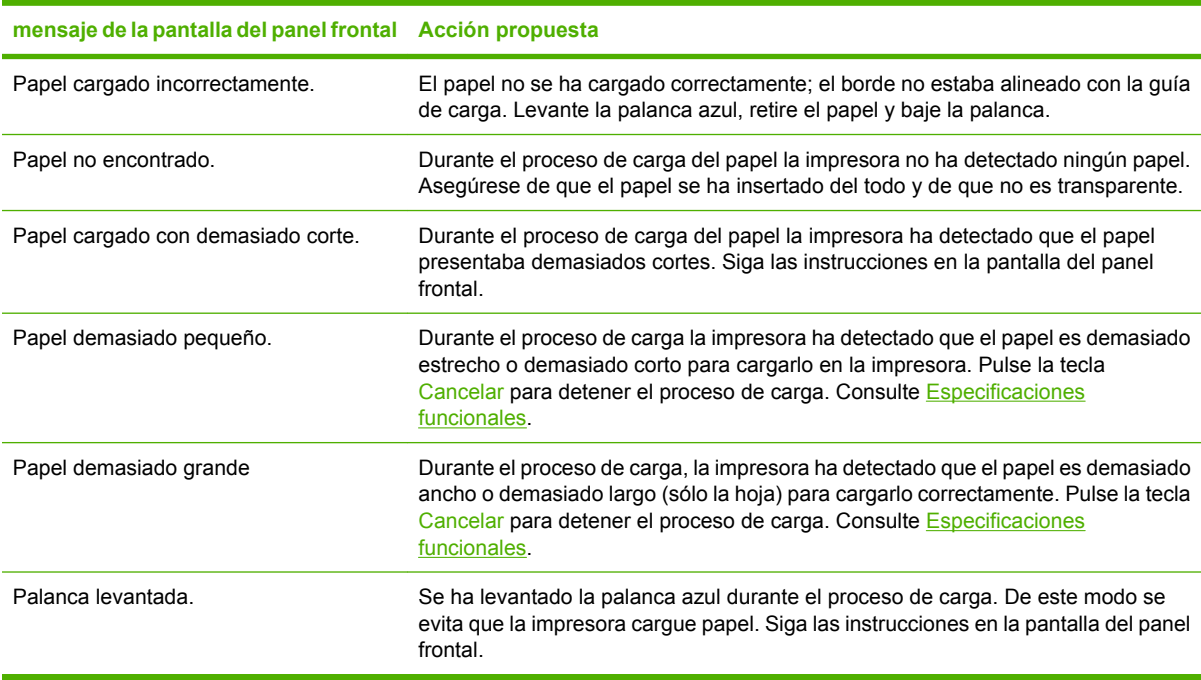

# <span id="page-129-0"></span>**El papel se ha atascado**

Cuando se produce un atasco de papel, normalmente aparece el mensaje **Posible atasco de papel** en la pantalla del panel frontal.

**1.** Apague la impresora en el panel frontal y también en la parte posterior.

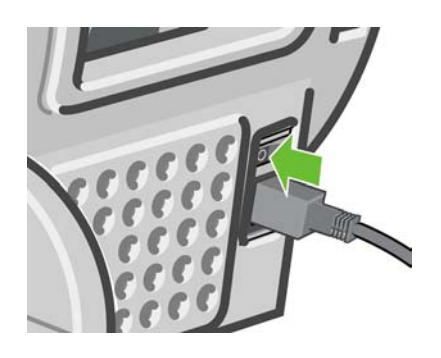

**2.** Abra la ventana.

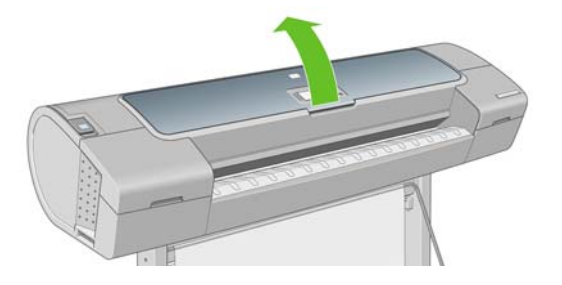

**3.** Intente apartar el carro de cabezales de impresión.

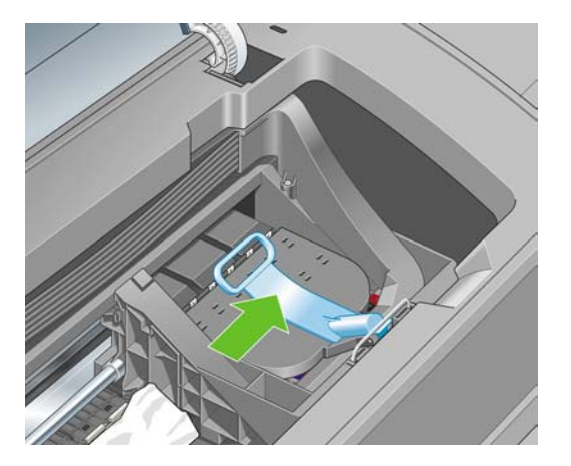

**4.** Levante la palanca azul tanto como pueda.

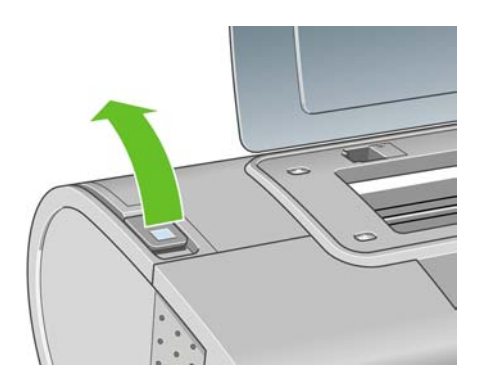

**5.** Extraiga con cuidado todo el papel atascado que haya en la parte superior de la impresora tirando de él hacia fuera.

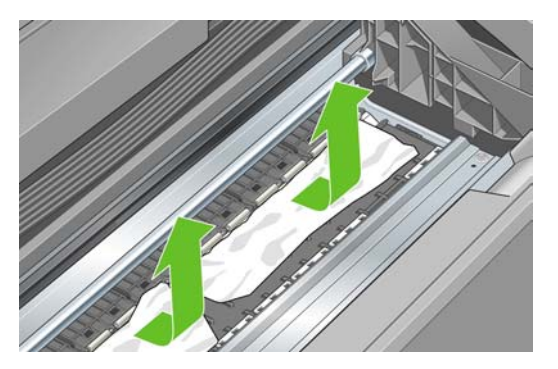

**6.** Sitúese detrás de la impresora y rebobine el rollo o tire de la hoja cortada desde la impresora. Si no puede ver el papel, vuelva delante de la impresora y quítelo de la bandeja de salida.

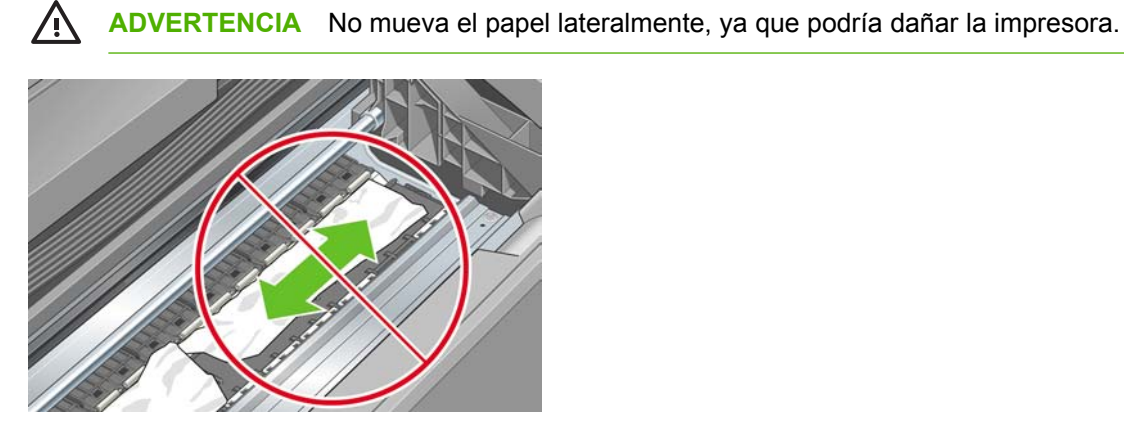

**7.** Retire con cuidado todos los trozos de papel.

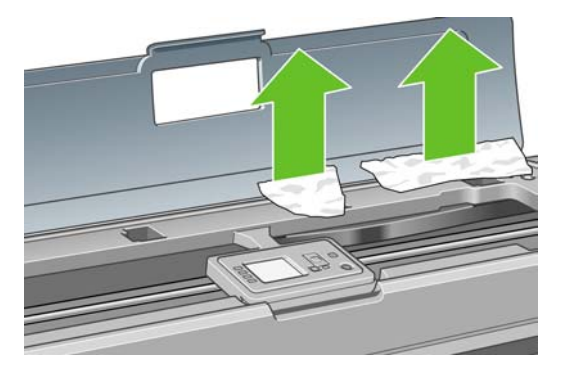

**8.** Baje la palanca azul.

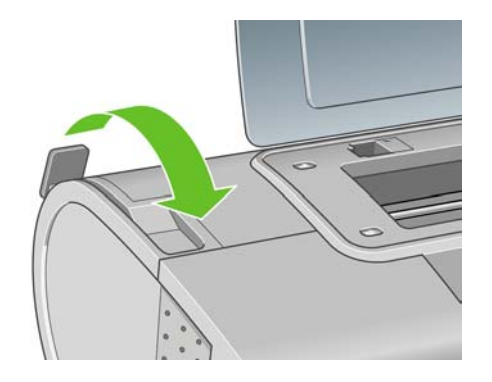

<span id="page-131-0"></span>**9.** Cierre la ventana transparente.

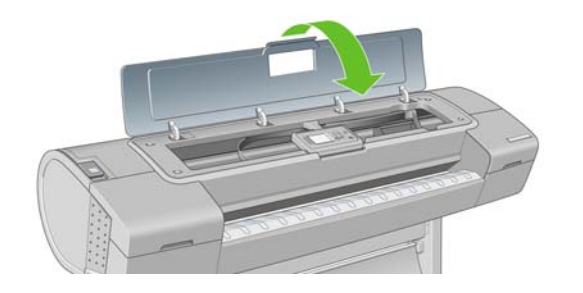

**10.** Encienda la impresora.

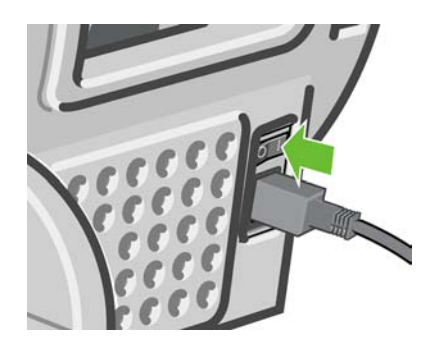

**11.** Vuelva a cargar el rollo o cargue otra hoja. Consulte [Carga de un rollo en la impresora](#page-38-0) o [Carga de](#page-43-0) [una sola hoja.](#page-43-0)

**Nota** Si piensa que aún hay papel que produce una obstrucción en la impresora, reinicie el procedimiento y retire con cuidado todos los trozos de papel.

### **Las hojas no caen correctamente en la cesta**

- Asegúrese de que la cesta está instalada correctamente.
- Asegúrese de que la cesta está abierta.
- Asegúrese de que la cesta no está llena.
- Con frecuencia, el papel que está al final de un rollo tiende a enrollarse, lo que puede producir problemas de salida. Cargue un nuevo rollo o retire las hojas impresas manualmente a medida que se completan.

### **La hoja se queda en la impresora cuando la impresión ha finalizado**

La impresora retiene el papel para permitir que la tinta se seque después de imprimir (consulte [Cambio](#page-49-0) [del tiempo de secado](#page-49-0)). Si el papel sólo se expulsa en parte después del tiempo de secado, tire suavemente de la hoja para retirarla de la impresora. Si la cortadora automática está desactivada, utilice la tecla Avanza y corta hoja en el panel frontal (consulte [Avance y corte del papel](#page-50-0)).

## **El papel se corta cuando la impresión ha finalizado**

La impresora corta el papel de forma predeterminada una vez finalizado el tiempo de secado (consulte [Cambio del tiempo de secado](#page-49-0)). Puede desactivar la cortadora (consulte [Activación y desactivación de](#page-50-0) [la cortadora automática\)](#page-50-0).

# <span id="page-132-0"></span>**La cortadora no corta bien**

La impresora está configurada de forma predeterminada para que corte automáticamente el papel una vez finalizado el tiempo de secado. Sin embargo, hay algunos papeles que no se pueden cortar, como lienzo o papel muy grueso, aunque se pulse la tecla Avanza y corta hoja.

Si la cortadora está encendida pero no corta correctamente, compruebe que el rail esté limpio y libre de obstáculos.

Si la cortadora está desactivada o el papel seleccionado es lienzo, el botón Avanza y corta hoja sólo avanzará el papel. Utilice esa tecla para mover la hoja impresa fuera de la parte frontal de la impresora lo suficiente para poder cortarla a mano con tijeras o con un borde recto.

# **El rollo no está bien apretado en el eje**

Puede ser necesario sustituir o volver a cargar el rollo. Si el cilindro interior del rollo es de 7,62 cm (3 pulg.), asegúrese de que están instalados los adaptadores del cilindro que se suministran con la impresora (consulte [Carga de un rollo en el eje](#page-36-0)).

### **Ha quedado una tira que produce atascos en la bandeja de salida**

Si se ha cortado un trozo de papel pequeño (200 mm o menos), por ejemplo antes (si es un rollo nuevo) o después de una impresión de sangrado completo o después de pulsar la tecla Avanza y corta hoja, la tira cortada queda en la bandeja de salida. Cuando la impresora no esté en funcionamiento, busque en la bandeja y retire la tira cortada.

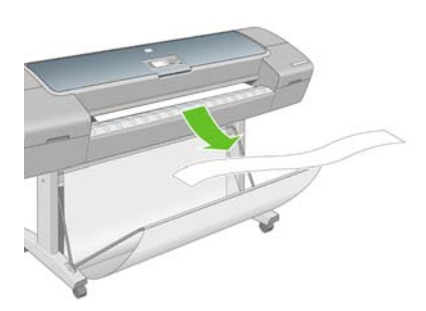

# <span id="page-133-0"></span>**Recalibración del avance de papel**

El avance preciso del papel es importante para la calidad de la imagen porque forma parte del control de la colocación adecuada de puntos en el papel. Si el papel no avanza la distancia adecuada entre las pasadas del cabezal, aparecen bandas claras u oscuras en la hoja impresa y puede aumentar el grano de la imagen.

La impresora se calibra para avanzar correctamente con todos los papeles que aparezcan en el panel frontal. Cuando selecciona el tipo de papel cargado, la impresora ajusta la frecuencia de avance del papel durante la impresión. Sin embargo, si utiliza papel personalizado o no está satisfecho con la calibración predeterminada del papel, quizás necesite volver a calibrar la frecuencia de avance del papel. Consulte [Solución de problemas de calidad de impresión](#page-136-0) para ver los pasos que debe seguir para determinar si la calibración de avance del papel resolverá el problema.

Puede verificar el estado de la calibración del avance del papel de un papel que esté actualmente cargado en cualquier momento pulsando la tecla View loaded paper (Visualizar papel cargado) en el panel frontal. El estado puede ser uno de los siguientes.

- PREDETERMINADO: Este estado aparece al cargar papel HP. Los papeles HP del panel frontal se han optimizado por defecto y, a menos que experimente problemas de calidad de imagen, como bandas o granulosidad, no se recomienda volver a calibrar el avance de papel.
- RECOMENDADO: Este estado aparece cuando se crea un nuevo papel. Los valores del avance de papel para este papel se heredan del tipo de familia. En estos casos, se recomienda realizar una calibración del avance de papel para optimizar los valores.
- OK: Este estado indica que el papel cargado ya se ha calibrado anteriormente. Sin embargo, puede ser necesario repetir la calibración si experimenta problemas de calidad de imagen, como bandas o granulosidad en la imagen impresa.

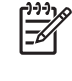

**Nota** Cuando actualice el firmware de la impresora, la calibración del avance de papel se restablecerá a los valores predeterminados de fábrica (consulte [Actualización del](#page-113-0) [firmware](#page-113-0)).

**PRECAUCIÓN** Los papeles y películas transparentes deben calibrarse a través del menú Mantenimiento de calidad de imagen, **Avance** > **Ajustar avance de papel**, a partir del paso cuatro del procedimiento Recalibración del avance de papel.

#### **Procedimiento Recalibración del avance de papel**

**1.** Pulse la tecla Menú para volver al menú principal, seleccione el icono de menú Mantenimiento de calidad de la imagen y, después, **Calibrar avance de papel**. La impresora vuelve a calibrar

automáticamente el avance del papel e imprime una imagen de calibración de avance del papel.

**2.** Espere hasta que el panel frontal presente la pantalla de estado y vuelva a realizar la impresión.

Si está satisfecho con la impresión, continúe utilizando esta calibración para su tipo de papel. Si observa mejoras en la impresión, continúe con el paso tres. Si no está satisfecho con la recalibración, vuelva a la calibración predeterminada (consulte [Volver a la calibración](#page-134-0) [predeterminada](#page-134-0)).

**Nota** El procedimiento de recalibración lleva aproximadamente tres minutos. No se preocupe por la imagen de calibración de avance de papel. La pantalla del panel frontal indica cualquier error que se produzca en el proceso.

<span id="page-134-0"></span>**3.** Si desea ajustar la calibración o utiliza papel transparente, pulse la tecla Menú para volver al menú

principal, seleccione el icono de menú Mantenimiento de calidad de la imagen  $\frac{1}{2}$ y, a continuación, **Avance** > **Ajustar avance de papel**.

- **4.** Seleccione el porcentaje de cambio de -100% a 100%. Para corregir las bandas claras, disminuya el porcentaje. Para corregir las bandas oscuras, aumente el porcentaje.
- **5.** Pulse la tecla Aceptar en el panel frontal para guardar el valor seleccionado.
- **6.** Espere hasta que el panel frontal presente la pantalla de estado y vuelva a realizar la impresión.

#### **Volver a la calibración predeterminada**

Si se vuelve a la calibración predeterminada se establecen todas las correcciones hechas en la calibración del avance del papel a cero. Para volver al valor predeterminado de calibración de avance del papel, debe restablecer la calibración.

- **1.** Pulse la tecla Menú para volver al menú principal, seleccione el icono de menú Mantenimiento de calidad de la imagen y, a continuación, **Avance** > **Restablecer avance de papel**.
- **2.** Espere hasta que en el panel frontal se indique que la operación se ha completado correctamente antes de pulsar la tecla Atrás para volver al menú principal.

# <span id="page-136-0"></span>**12 Solución de problemas de calidad de impresión**

- [Consejos generales](#page-137-0)
- [Asistente de resolución de problemas en la calidad de impresión](#page-137-0)
- [Líneas horizontales que cruzan la imagen \(bandas\)](#page-138-0)
- [Líneas demasiado gruesas, demasiado finas o que faltan](#page-139-0)
- [Líneas escalonadas o zigzagueantes](#page-139-0)
- [Líneas impresas por duplicado o con colores incorrectos](#page-140-0)
- [Líneas discontinuas](#page-141-0)
- [Líneas borrosas](#page-142-0)
- [La imagen completa aparece borrosa o granulada](#page-143-0)
- [El papel no está liso](#page-143-0)
- [La hoja impresa está rasgada o arañada](#page-144-0)
- [Marcas de tinta en el papel](#page-144-0)
- [Los bordes de los objetos aparecen escalonados o poco nítidos](#page-145-0)
- [Los bordes de los objetos son más oscuros de lo esperado](#page-146-0)
- [Oscurecimiento](#page-146-0)
- [Líneas horizontales al final de una impresión en hoja cortada](#page-146-0)
- [Líneas verticales de diferentes colores](#page-147-0)
- [Puntos blancos en la hoja impresa](#page-147-0)
- [Los colores son imprecisos](#page-147-0)
- [La imagen está incompleta \(recortada en la parte inferior\)](#page-148-0)
- [La imagen aparece cortada](#page-148-0)
- [Algunos objetos faltan en la imagen impresa](#page-149-0)
- [Un archivo PDF aparece cortado o faltan objetos](#page-150-0)
- [Impresión de diagnóstico para imágenes](#page-150-0)
- [Si sigue teniendo un problema](#page-153-0)

# <span id="page-137-0"></span>**Consejos generales**

Cuando tenga problemas de calidad de impresión:

- Para obtener un rendimiento óptimo de su impresora, utilice únicamente consumibles y accesorios auténticos del fabricante, cuya fiabilidad y rendimiento se han sometido a pruebas exhaustivas que garantizan un rendimiento sin incidencias e impresiones de máxima calidad. Para obtener información detallada de los papeles recomendados, consulte [Pedido de papel](#page-118-0).
- Asegúrese de que el tipo de papel seleccionado en el panel frontal es el mismo tipo de papel cargado en la impresora. Para comprobar esto, utilice la tecla Ver papel cargado en el panel frontal. Al mismo tiempo, compruebe que el tipo de papel se ha calibrado. Asegúrese también de que el tipo de papel seleccionado en el software es el mismo que el tipo de papel cargado en la impresora.

**PRECAUCIÓN** Si ha seleccionado un tipo de papel incorrecto, podría obtener una impresión de baja calidad y colores incorrectos, e incluso podría dañar los cabezales de impresión.

- Compruebe que está utilizando los ajustes de calidad de impresión más adecuados para sus fines (consulte [Impresión](#page-52-0)). Es posible que la calidad de impresión disminuya si ha movido el deslizador de calidad de impresión al extremo de la escala "Velocidad" o si ha establecido el nivel de calidad personalizado como **Rápida**.
- Compruebe que las condiciones ambientales (temperatura, humedad) se encuentran en el rango recomendado. Consulte [Especificaciones ambientales](#page-183-0).
- Compruebe que los cartuchos de tinta y los cabezales de impresión no hayan excedido la fecha de caducidad: (consulte [Mantenimiento de los cartuchos de tinta](#page-112-0)).
- Evite tocar el papel mientras la impresora esté imprimiendo.

### **Asistente de resolución de problemas en la calidad de impresión**

El Asistente de resolución de problemas en la calidad de impresión le puede ayudar con los siguientes problemas:

- Líneas horizontales a lo largo de la imagen (bandas)
- La imagen completa aparece borrosa o granulosa
- Las líneas son demasiado gruesas, delgadas o inexistentes
- Los colores no son precisos

Para iniciar el asistente:

- **Desde HP Easy Printer Care en Windows:** vaya a la ficha **Soporte** y seleccione **Resolución de problemas en la calidad de impresión**.
- **Desde HP Printer Utility en Mac OS:** seleccione **Soporte**, después **Resolución de problemas en la calidad de impresión**.
- **Desde el cuadro de diálogo Imprimir de Mac OS:** vaya al panel **Servicios**, seleccione **Mantenimiento de dispositivo** y después, **Resolución de problemas en la calidad de impresión** en la lista de tareas de mantenimiento.
- **Desde el servidor Web incorporado:** vaya a la ficha **Soporte** y seleccione **Resolución de problemas**, después seleccione **Resolución de problemas en la calidad de impresión**.

<span id="page-138-0"></span>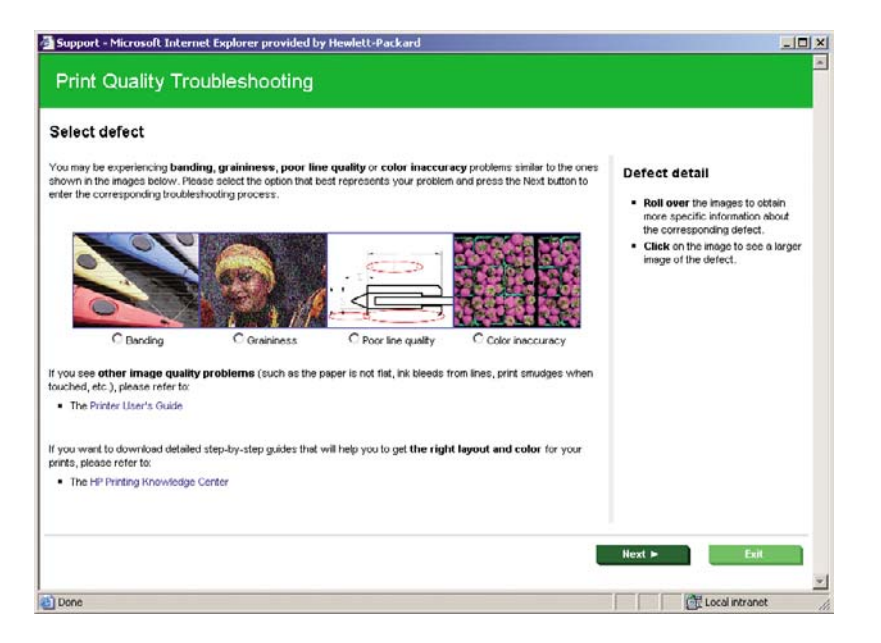

Solución de problemas<br>de calidad de impresión **de calidad de impresiónSolución de problemas**

Como alternativa, o si tiene otros problemas en la calidad de impresión, continúe leyendo este capítulo.

## **Líneas horizontales que cruzan la imagen (bandas)**

Si en la imagen impresa aparecen líneas horizontales como se muestra en la imagen (el color puede variar):

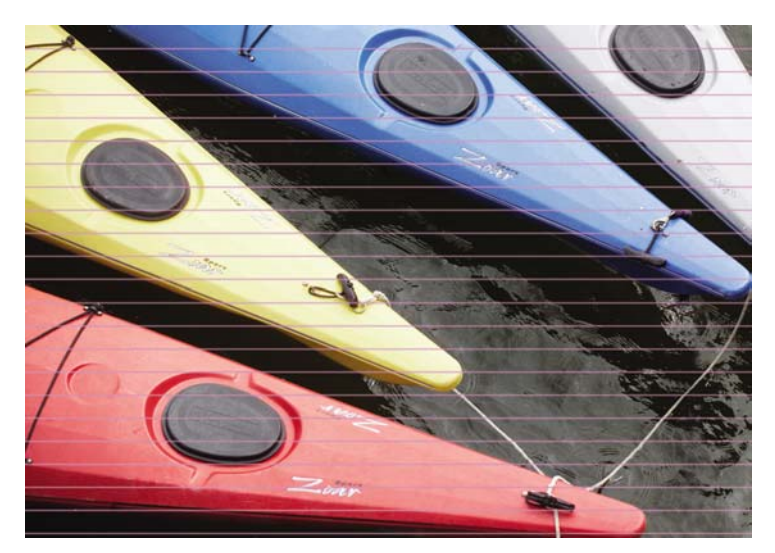

- **1.** Compruebe que el tipo de papel cargado corresponde al tipo de papel seleccionado en el panel frontal y en el software. Para comprobarlo en el panel frontal, utilice la tecla Ver papel cargado.
- **2.** Compruebe que está utilizando los ajustes de calidad de impresión adecuados para sus fines (consulte [Impresión](#page-52-0)). En algunos casos, puede resolver un problema de calidad de impresión con sólo seleccionar un nivel de calidad de impresión superior. Por ejemplo, si ha establecido el deslizador Calidad de impresión en **Velocidad**, pruebe a cambiarlo a **Calidad**; si ya lo ha establecido en **Calidad**, pruebe a seleccionar las opciones personalizadas y, a continuación, **Más pasadas**. Si cambia los ajustes de calidad de impresión, quizás desee reimprimir su trabajo en este momento en caso de que el problema se haya resuelto.
- <span id="page-139-0"></span>**3.** Utilice la impresión de diagnóstico para imágenes. Consulte [Impresión de diagnóstico para](#page-150-0) [imágenes](#page-150-0).
- **4.** Si los cabezales de impresión no funcionan correctamente, vaya al panel frontal y pulse la tecla Ver papel cargado para ver el estado de calibración de avance del papel. Si el estado es RECOMENDADO, deberá realizar la calibración del avance de papel: (consulte [Recalibración del](#page-133-0) [avance de papel\)](#page-133-0).

Si el problema persiste a pesar de todas las acciones anteriores, póngase en contacto con el representante de servicios al cliente para obtener más asistencia.

### **Líneas demasiado gruesas, demasiado finas o que faltan**

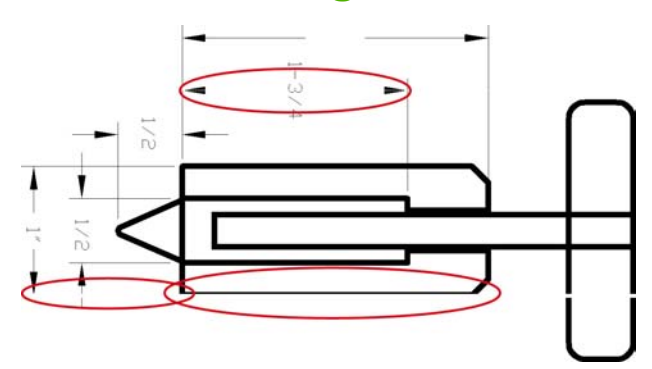

- **1.** Compruebe que el tipo de papel cargado corresponde al tipo de papel seleccionado en el panel frontal y en el software. Para comprobarlo en el panel frontal, utilice la tecla Ver papel cargado.
- **2.** Compruebe que está utilizando los ajustes de calidad de impresión adecuados para sus fines (consulte [Impresión\)](#page-52-0). Seleccione las opciones de calidad de impresión personalizada en el cuadro de diálogo de controlador, es decir, en el cuadro de diálogo Imprimir de Mac OS, y pruebe a activar la opción **Detalle máximo**. Quizás desee reimprimir su trabajo en este momento en caso de que el problema se haya resuelto.
- **3.** Si la resolución de la imagen es mayor que la resolución de impresión, puede observar cierta pérdida de calidad de las líneas. Puede buscar la opción **Máx. resolución de la aplicación** en la ficha **Avanzadas** del cuadro de diálogo de Windows, bajo **Opciones de documento** > **Características de la impresora**. Si cambia esta opción, quizás desee reimprimir su trabajo en este momento en caso de que el problema se haya resuelto.
- **4.** Si las líneas son demasiado finas o faltan, utilice la impresión de diagnóstico para imágenes. Consulte [Impresión de diagnóstico para imágenes](#page-150-0).
- **5.** Intente alinear los cabezales de impresión. Consulte [Alineación de los cabezales de impresión](#page-159-0). Una vez alineados, quizás desee reimprimir su trabajo en caso de que el problema se haya resuelto.
- **6.** Vaya al panel frontal y pulse la tecla Ver papel cargado para ver el estado de calibración de avance del papel. Si el estado es RECOMENDADO, deberá realizar la calibración del avance de papel: (consulte [Recalibración del avance de papel](#page-133-0)).

Si el problema persiste a pesar de todas las acciones anteriores, póngase en contacto con el representante de servicios al cliente para obtener más asistencia.

### **Líneas escalonadas o zigzagueantes**

Si las líneas de la imagen aparecen escalonadas o zigzagueantes:

<span id="page-140-0"></span>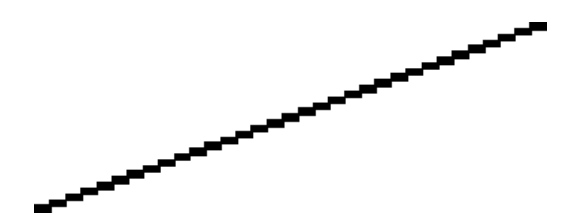

- **1.** El problema puede ser inherente a la imagen. Intente mejorar la imagen con la aplicación que esté empleando para editarla.
- **2.** Compruebe que está utilizando los ajustes de calidad de impresión apropiados. Consulte [Impresión](#page-52-0).
- **3.** Seleccione las opciones de calidad de impresión personalizada en el cuadro de diálogo de controlador, es decir, en el cuadro de diálogo Imprimir de Mac OS, y pruebe a activar la opción **Detalle máximo**.
- **4.** Cambie la resolución de procesamiento de la imagen a 300 ó 600 ppp dependiendo de sus necesidades de impresión. Puede buscar la opción **Máx. resolución de la aplicación** en la ficha **Avanzadas** del cuadro de diálogo de Windows, bajo **Opciones de documento** > **Características de la impresora**.

# **Líneas impresas por duplicado o con colores incorrectos**

Este problema puede presentar varios síntomas visibles:

Líneas de color que se imprimen por duplicado en colores distintos.

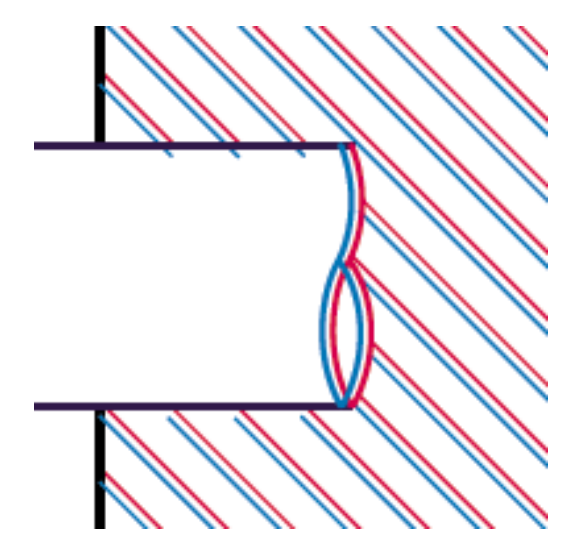

<span id="page-141-0"></span>Los bordes de bloques de color se imprimen con el color incorrecto.

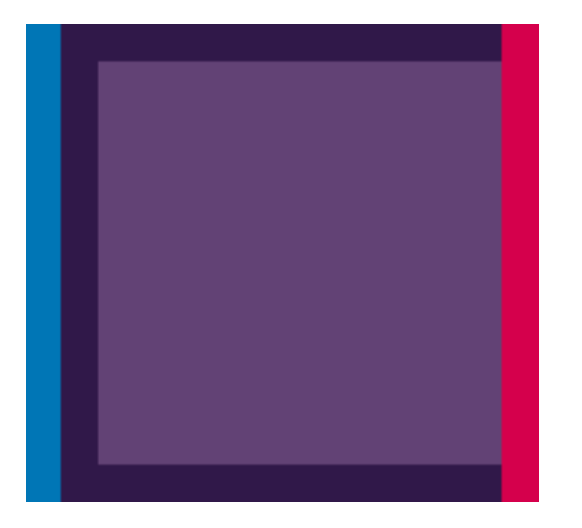

Para corregir este tipo de problema:

- **1.** Retire y vuelva a insertar los cabezales de impresión. Consulte [Retirada de un cabezal de](#page-99-0) [impresión](#page-99-0) y [Inserción de un cabezal de impresión.](#page-102-0)
- **2.** Alinee los cabezales de impresión. Consulte [Alineación de los cabezales de impresión.](#page-159-0)

### **Líneas discontinuas**

Si las líneas aparecen rotas de la siguiente forma:

- **1.** Compruebe que está utilizando los ajustes de calidad de impresión apropiados. Consulte [Impresión](#page-52-0).
- **2.** Retire y vuelva a insertar los cabezales de impresión. Consulte [Retirada de un cabezal de](#page-99-0) [impresión](#page-99-0) y [Inserción de un cabezal de impresión.](#page-102-0)
- **3.** Alinee los cabezales de impresión. Consulte [Alineación de los cabezales de impresión.](#page-159-0)

# <span id="page-142-0"></span>**Líneas borrosas**

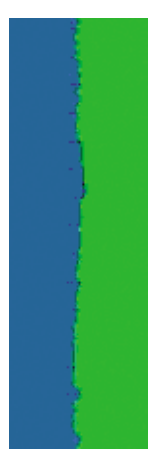

La humedad puede hacer que la tinta embeba el papel, haciendo que las líneas aparezcan borrosas o imprecisas. Intente el siguiente método:

- **1.** Compruebe que las condiciones ambientales (temperatura, humedad) son adecuadas para obtener impresiones de gran calidad. Consulte [Especificaciones ambientales.](#page-183-0)
- **2.** Compruebe que el tipo de papel seleccionado en el panel frontal coincide con el tipo de papel que está utilizando. Para comprobarlo en el panel frontal, utilice la tecla Ver papel cargado.
- **3.** Intente cambiar a un tipo de papel más grueso, como Papel recubierto de gramaje extra HP, Papel recubierto súper de gramaje extra HP o papel para bellas artes digitales.
- **4.** Si utiliza papel satinado, pruebe a cambiar a un tipo distinto de papel satinado.
- **5.** Seleccione las opciones de calidad de impresión personalizada en el cuadro de diálogo de controlador, es decir, en el cuadro de diálogo Imprimir de Mac OS, y pruebe a activar la opción **Más pasadas**.
- **6.** Alinee los cabezales de impresión. Consulte [Alineación de los cabezales de impresión.](#page-159-0)

### <span id="page-143-0"></span>**La imagen completa aparece borrosa o granulada**

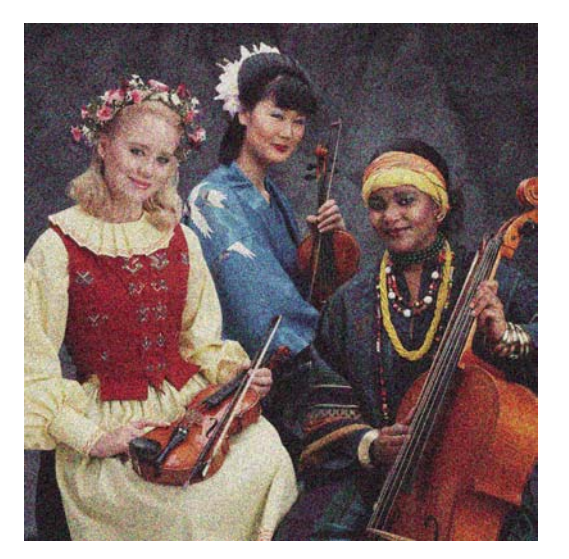

- **1.** Compruebe que el tipo de papel cargado corresponde al tipo de papel seleccionado en el panel frontal y en el software. Para comprobarlo en el panel frontal, utilice la tecla Ver papel cargado.
- **2.** Compruebe que está imprimiendo en la cara correcta del papel.
- **3.** Compruebe que está utilizando los ajustes de calidad de impresión apropiados (consulte [Impresión](#page-52-0)). En algunos casos, puede resolver un problema de calidad de impresión con sólo seleccionar un nivel de calidad de impresión superior. Por ejemplo, si ha establecido el deslizador Calidad de impresión en **Velocidad**, pruebe a cambiarlo a **Calidad**; si ya lo ha establecido en **Calidad**, pruebe a seleccionar las opciones personalizadas y, a continuación, **Más pasadas**. Si cambia los ajustes de calidad de impresión, quizás desee reimprimir su trabajo en este momento en caso de que el problema se haya resuelto.
- **4.** Si está utilizando mejora de satinado, puede reducir el grano desactivándolo. Seleccione las opciones de calidad de impresión personalizadas y ponga **Mejora de satinado** en **Desactivado**.
- **5.** Intente alinear los cabezales de impresión. Consulte [Alineación de los cabezales de impresión](#page-159-0). Una vez alineados, quizás desee reimprimir su trabajo en caso de que el problema se haya resuelto.
- **6.** Vaya al panel frontal y pulse la tecla Ver papel cargado para ver el estado de calibración de avance del papel. Si el estado es RECOMENDADO, deberá realizar la calibración del avance de papel: (consulte [Recalibración del avance de papel](#page-133-0)).

Si el problema persiste a pesar de todas las acciones anteriores, póngase en contacto con el representante de servicios al cliente para obtener más asistencia.

## **El papel no está liso**

Si el papel no está liso cuando sale de la impresora, sino que presenta una ligera ondulación, es muy probable que se aprecien defectos en la imagen impresa, como por ejemplo rayas verticales. Esto puede ocurrir cuando se emplea un papel fino, ya que se satura con la tinta.
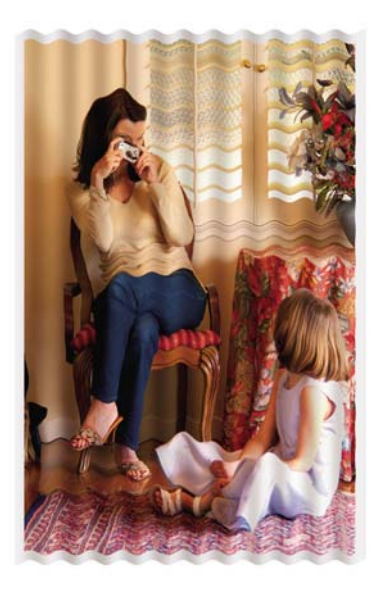

- **1.** Compruebe que el tipo de papel cargado corresponde al tipo de papel seleccionado en el panel frontal y en el software. Para comprobarlo en el panel frontal, utilice la tecla Ver papel cargado.
- **2.** Pruebe a cambiar a un tipo de papel más grueso, como Papel recubierto de gramaje extra HP, Papel recubierto súper de gramaje extra HP o papel para bellas artes digitales.

### **La hoja impresa está rasgada o arañada**

El pigmento de tinta negra puede aparecer rasgado o arañado cuando se toca con los dedos, un lápiz u otro objeto. Esto se nota especialmente en el papel recubierto, el papel mate para pruebas y el material para bellas artes.

El papel satinado puede ser extremadamente sensible a la cesta o a cualquier otro soporte con el que entre en contacto inmediatamente después de imprimir, según la cantidad de tinta utilizada y las condiciones ambientales en el momento de la impresión.

Para reducir el riesgo de rasgado y arañazos:

- Maneje las hojas impresas con cuidado.
- Evite apilar las hojas impresas unas encima de otras.
- Desactive la cortadora automática antes de imprimir para que la hoja impresa no caiga en la cesta. Consulte [Activación y desactivación de la cortadora automática.](#page-50-0) Opcionalmente, deje una hoja de papel en la cesta para que las hojas recién impresas no entren en contacto directo con la cesta.

### **Marcas de tinta en el papel**

Este problema se puede producir por varios motivos.

### **Borrones horizontales en la parte frontal del papel revestido**

Si se utiliza mucha tinta en papel normal o revestido, éste absorbe y expande rápidamente la tinta. A medida que los cabezales se mueven sobre el papel, los cabezales pueden entrar en contacto con el papel y emborronar la imagen impresa. Este problema normalmente se produce en las hojas de papel cortadas (no en papel en rollo).

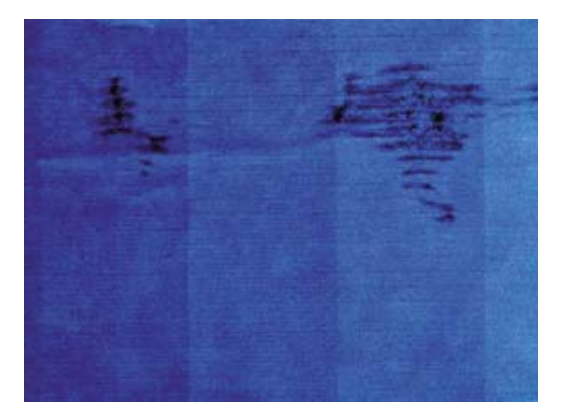

Siempre que detecte este problema, cancele inmediatamente el trabajo de impresión. Pulse la tecla Cancelar y también el trabajo desde la aplicación de su ordenador. El papel embebido puede dañar los cabezales de impresión.

Pruebe las siguientes sugerencias para evitar este problema:

- **1.** Compruebe que el tipo de papel cargado corresponde al tipo de papel seleccionado en el panel frontal y en el software. Para comprobarlo en el panel frontal, utilice la tecla Ver papel cargado.
- **2.** Utilice un tipo de papel recomendado (consulte [Pedido de papel\)](#page-118-0) y los ajustes de impresión adecuados.
- **3.** Si emplea papel cortado, pruebe a girar la hoja 90 grados. La orientación de las fibras del papel puede afectar al rendimiento.
- **4.** Pruebe a cambiar a un tipo de papel más grueso, como Papel recubierto de gramaje extra HP, Papel recubierto súper de gramaje extra HP o papel para bellas artes digitales.
- **5.** Pruebe a aumentar los márgenes y cambie la posición de la imagen al centro de la página utilizando su aplicación de software.

### **Marcas de tinta en la parte posterior del papel**

Esto puede ocurrir después de realizar muchas impresiones sin bordes, especialmente en tamaños de papel no estándar. Los residuos de tinta de la platina pueden marcar la cara posterior del papel.

Limpie la platina con un paño suave. Limpie cada varilla por separado sin tocar la espuma que se encuentra entre las mismas.

### **Los bordes de los objetos aparecen escalonados o poco nítidos**

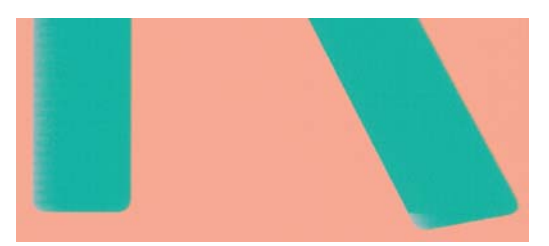

Si los bordes de los objetos o las líneas aparecen poco definidos o con menor densidad y ya ha configurado el control deslizante de calidad de impresión **Calidad** en el cuadro de diálogo de control (Cuadro de diálogo Imprimir de Mac OS), seleccione las opciones de calidad de impresión personalizadas y asegúrese de que **Más pasadas** y **Máximo detalle** estén desactivados. Consulte [Impresión](#page-52-0).

#### ESWW Los bordes de los objetos son más oscuros de lo esperado 137

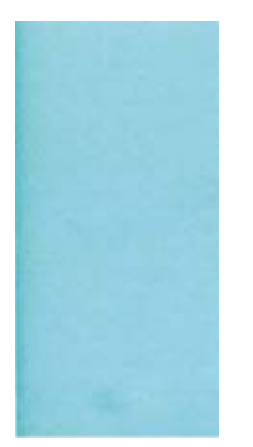

Si los bordes de los objetos o las líneas aparecen más oscuros de lo previsto y ya ha configurado el control deslizante de calidad de impresión **Calidad** en el cuadro de diálogo de controlador, es decir, en el cuadro de diálogo Imprimir de Mac OS, seleccione las opciones de calidad de impresión personalizadas y asegúrese de que **Más pasadas** y **Detalle máximo** estén desactivados. Consulte [Impresión](#page-52-0).

# **Oscurecimiento**

Si está imprimiendo en papel fotográfico en escala de grises y experimenta un problema diferencial de satinado cuando la luz fluorescente se refleja directamente hacia usted desde la impresión, produciendo reflejos de efecto "bronceado" de la tinta, pruebe lo siguiente:

- Si utiliza las opciones de calidad de impresión estándares, asegúrese de que el control deslizante esté en **Calidad** (véase [Selección de la calidad de impresión\)](#page-53-0)
- Si utiliza las opciones de calidad de impresión personalizadas, asegúrese de que la opción **Mejora de satinado** esté configurada para la **Página completa** (véase [Impresión de alta calidad\)](#page-59-0)
- Muestre la impresión verticalmente o detrás de un vidrio

### **Líneas horizontales al final de una impresión en hoja cortada**

Este tipo de defecto sólo afecta al final de una hoja impresa, aproximadamente a 30 mm del borde posterior del papel. Pueden aparecer algunas líneas horizontales muy finas que cruzan la hoja.

Para evitar este problema:

- **1.** Utilice la impresión de diagnóstico para imágenes. Consulte [Impresión de diagnóstico para](#page-150-0) [imágenes.](#page-150-0)
- **2.** Considere la posibilidad de imprimir con papel en rollo.
- **3.** Considere la posibilidad de utilizar márgenes alrededor de la imagen.

### **Líneas verticales de diferentes colores**

Si la hoja impresa presenta bandas verticales de diferentes colores a lo largo:

- **1.** Pruebe a utilizar un papel más grueso, elegido entre los tipos de papel recomendados como Papel recubierto de gramaje extra HP o Papel súper de gramaje extra HP. Consulte [Pedido de papel](#page-118-0).
- **2.** Pruebe a utilizar ajustes de calidad de impresión superiores (consulte [Impresión](#page-52-0)). Por ejemplo, si ha establecido el deslizador Calidad de impresión en **Velocidad**, pruebe a cambiarlo a **Calidad**; si ya lo ha establecido en **Calidad**, pruebe a seleccionar las opciones personalizadas y, a continuación, **Más pasadas**.

### **Puntos blancos en la hoja impresa**

Si observa puntos blancos en la hoja impresa, probablemente se debe a las fibras del papel o al polvo, o a que el material del revestimiento se desprende. Para evitar este problema:

- **1.** Pruebe a limpiar el papel con un cepillo antes de imprimir para quitar las fibras o partículas desprendidas.
- **2.** Mantenga siempre cerrada la cubierta de la impresora.
- **3.** Proteja los rollos y hojas de papel almacenándolos en bolsas o cajas.

### **Los colores son imprecisos**

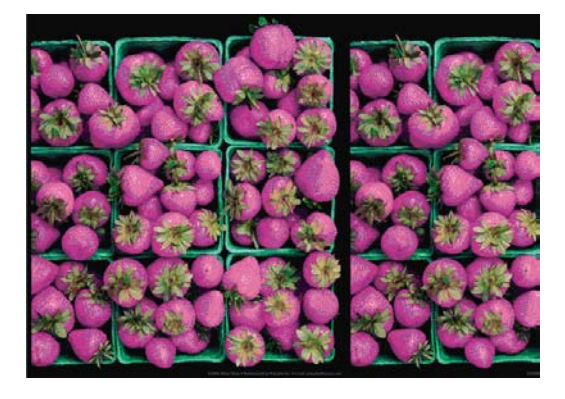

Si los colores que se imprimen no satisfacen sus expectativas, pruebe a realizar lo siguiente:

- **1.** Compruebe que el tipo de papel cargado corresponde al tipo de papel seleccionado en el panel frontal y en el software. Para comprobarlo en el panel frontal, utilice la tecla Ver papel cargado. Al mismo tiempo, compruebe el estado de calibración del color. Si el estado es PENDIENTE o OBSOLETO, debe realizar la calibración del color (consulte [Calibración del color\)](#page-71-0). Si ya ha realizado algún cambio, quizás desee reimprimir su trabajo en caso de que el problema se haya resuelto.
- **2.** Compruebe que está imprimiendo en la cara correcta del papel.
- **3.** Compruebe que está utilizando los ajustes de calidad de impresión apropiados (consulte [Impresión](#page-52-0)). Si ha seleccionado las opciones **Velocidad** o **Rápida**, posiblemente no obtenga los colores más precisos. Si cambia los ajustes de calidad de impresión, quizás desee reimprimir su trabajo en este momento en caso de que el problema se haya resuelto.
- **4.** Si utiliza la gestión de color de la aplicación, compruebe que el perfil de color que utiliza corresponde al tipo de papel y a los ajustes de calidad de impresión seleccionados. Si tiene dudas sobre los ajustes de color que debe utilizar, consulte [Administración del color](#page-64-0). Si necesita crear un perfil de color, consulte [Creación de perfiles de color.](#page-72-0)
- **5.** Si el problema consiste en diferencias de color entre las hojas impresas y el monitor, siga las instrucciones de la sección "Cómo calibrar el monitor" de HP Color Center. En este momento, quizás desee reimprimir su trabajo en caso de que el problema se haya resuelto.
- **6.** Utilice la impresión de diagnóstico para imágenes. Consulte [Impresión de diagnóstico para](#page-150-0) [imágenes.](#page-150-0)

Si el problema persiste a pesar de todas las acciones anteriores, póngase en contacto con el representante de servicios al cliente para obtener más asistencia.

### **Precisión en el color cuando se emplean imágenes EPS o PDF en aplicaciones de diseño de página**

Algunas aplicaciones de diseño de página, como Adobe InDesign y QuarkXPress, no son compatibles con la gestión del color de EPS, PDF o de archivos de escala de grises.

Si tiene que emplear ese tipo de archivos, intente asegurarse antes de que las imágenes EPS, PDF o de escala de grises ya están en el mismo espacio de color que pretende utilizar más adelante en Adobe InDesign o QuarkXPress. Por ejemplo, si su objetivo final es imprimir el trabajo en una imprenta que siga el estándar SWOP, convierta la imagen a SWOP al crearla.

# **La imagen está incompleta (recortada en la parte inferior)**

- ¿Ha pulsado Cancelar antes de que la impresora pudiera recibir todos los datos? Si es así, ha interrumpido la transmisión de los datos y tendrá que volver a imprimir la página.
- Puede que el valor de **T. esp. E/S** sea demasiado corto. Este ajuste determina cuánto tiempo espera la impresora a que el ordenador envíe más datos, antes de decidir que el trabajo ha finalizado. En el panel frontal aumente el valor de **T. esp. E/S** definiéndolo como un periodo más largo y, a continuación, envíe de nuevo el trabajo de impresión. Desde el menú de Conectividad **FE**

, seleccione **Avanzadas** > **Seleccione Tiempo de espera de E/S**.

- Es posible que se haya producido un problema de comunicación entre el ordenador y la impresora. Compruebe el cable de red o USB.
- Asegúrese de que la configuración del software es correcta en relación al tamaño de página actual (por ejemplo, las impresiones de eje largo).
- Si está utilizando un software de red, asegúrese de que no se ha agotado el tiempo de espera.

### **La imagen aparece cortada**

Las imágenes cortadas suelen indicar una discrepancia entre el área imprimible actual del papel cargado y el área imprimible definida por el software. Este tipo de problema se puede identificar antes de imprimir si se obtiene una vista previa de la impresión (consulte [Vista previa de una impresión\)](#page-57-0).

Compruebe el área de impresión real en relación con el tamaño de papel que ha cargado.

área imprimible = tamaño de papel – márgenes

- Compruebe lo que el software interpreta como área de impresión (que también podría llamarse "área imprimible" o "área de imagen"). Por ejemplo, algunas aplicaciones de software admiten áreas de impresión estándar que son mayores que las que utiliza esta impresora.
- Si ha definido un tamaño de página personalizado con márgenes muy estrechos, la impresora puede imponer sus propios márgenes mínimos y recortar ligeramente la imagen. Quizás sea conveniente que utilice un tamaño de papel mayor o la impresión sin bordes (consulte [Selección](#page-54-0) [de opciones de márgenes](#page-54-0)).
- Si la imagen contiene sus propios márgenes, quizás pueda imprimirla correctamente utilizando la opción **Recortar contenido en márgenes** (consulte [Selección de opciones de márgenes\)](#page-54-0).
- Si intenta imprimir una imagen muy grande en un rollo, compruebe que el software que utiliza es capaz de imprimir una imagen de ese tamaño.
- Es posible que haya rotado la página de una posición vertical a una horizontal en un tamaño de papel que no es suficientemente ancho.
- Si es necesario, reduzca el tamaño de la imagen o del documento en la aplicación de software a fin de que quede ajustada dentro de los márgenes.

Hay otra posible explicación para las imágenes cortadas. Algunas aplicaciones, como Adobe Photoshop, Adobe Illustrator y CorelDRAW, utilizan un sistema de coordenadas de 16 bits, lo que significa que no pueden manipular imágenes con más de 32.768 píxeles. Si intenta imprimir una imagen más grande desde estas aplicaciones, la parte inferior de la imagen aparecerá cortada. Para imprimir la imagen completa, pruebe lo siguiente:

- Reduzca la resolución de manera que la imagen completa requiera menos de 32.768 píxeles. El cuadro de diálogo del controlador para Windows incluye una opción denominada **Compatibilidad con aplicaciones de 16 bits**, que se puede utilizar para reducir automáticamente la resolución de dichas imágenes. Esta opción se encuentra en la ficha **Avanzadas**, bajo **Opciones de documento** > **Características de la impresora**.
- Guarde el fichero en otro formato, como en TIFF o EPS, y ábralo con otra aplicación.
- Utilice un RIP para imprimir el fichero.

### **Algunos objetos faltan en la imagen impresa**

Tal vez se necesiten muchos datos para imprimir un trabajo de impresión de alta calidad en gran formato, y en algunos flujos de trabajo específicos podrían existir problemas que tengan como resultado la ausencia de algunos objetos en la impresión. A continuación, tiene algunas sugerencias para ayudarle a evitar este problema.

- Seleccione un tamaño de página y escala más pequeños que el tamaño de página final deseado en el controlador o en el panel frontal.
- Guarde el fichero en otro formato, como en TIFF o EPS, y ábralo con otra aplicación.
- Utilice un RIP para imprimir el fichero.
- Reduzca la resolución de las imágenes de mapa de bits en el software de su aplicación.
- Seleccione una calidad de impresión inferior para reducir la resolución de la imagen impresa.
- En la ficha **Avanzadas** del cuadro de diálogo de Windows, seleccione **Opciones del documento**, **Características de la impresora**
	- Establezca **Enviar trabajo como mapa de bits** como **Habilitado** (sólo en el controlador HP-GL/2).
	- Establezca la **Compatibilidad con aplicaciones de 16 bits** en **Activada**.
	- Establezca la **Resolución de aplicación máx.** a 300.

**Nota** Los ajustes anteriores se describen con el propósito de solucionar problemas y podrían afectar negativamente a la calidad del trabajo final o al tiempo necesario para generar el trabajo de impresión. Por lo tanto, si no ayudan a solucionar el problema, los valores deberían reestablecerse a su valor predeterminado.

# <span id="page-150-0"></span>**Un archivo PDF aparece cortado o faltan objetos**

En versiones anteriores de Adobe Acrobat o Adobe Reader, los archivos PDF grandes podían aparecer cortados o sin algunos objetos cuando se imprimía con el controlador HP-GL/2 con una resolución alta. Para evitar esos problemas, actualice su software Adobe Acrobat o Adobe Reader con la última versión. A partir de la versión 7 estos problemas deberían estar solucionados.

# **Impresión de diagnóstico para imágenes**

La impresión de diagnóstico para imágenes consta de patrones diseñados para resaltar los problemas de fiabilidad de los cabezales de impresión. Ayuda a comprobar el rendimiento de los cabezales instalados actualmente en la impresora, y si cualquier cabezal está obstruido o tiene otros problemas.

Para realizar la impresión de diagnóstico para imágenes:

- **1.** Utilice el mismo tipo de papel que utilizaba cuando detectó el problema.
- **2.** Utilice la tecla Ver papel cargado del panel frontal para comprobar que el tipo de papel seleccionado es el mismo que el cargado en la impresora.
- **3.** En el panel frontal de la impresora, seleccione el icono de menú Mantenimiento de calidad de la imagen y, a continuación, **Imprimir diagnóst. imagen**.

La impresión de diagnóstico para imágenes lleva aproximadamente dos minutos.

La impresión se divide en dos partes, las cuales prueban el rendimiento de los cabezales de impresión.

- La parte 1 (superior) consta de rectángulos de colores puros, uno por cada cabezal. Esta parte representa la calidad de impresión que obtendrá de cada color.
- La parte 2 (inferior) consta de pequeños puntos, uno por cada inyector de cada cabezal. Esta parte complementa la primera, e intenta detectar más específicamente cuántos inyectores defectuosos hay en cada cabezal.

Observe atentamente la impresión. Los nombres de los colores se muestran sobre los rectángulos y en el centro de los modelos de puntos.

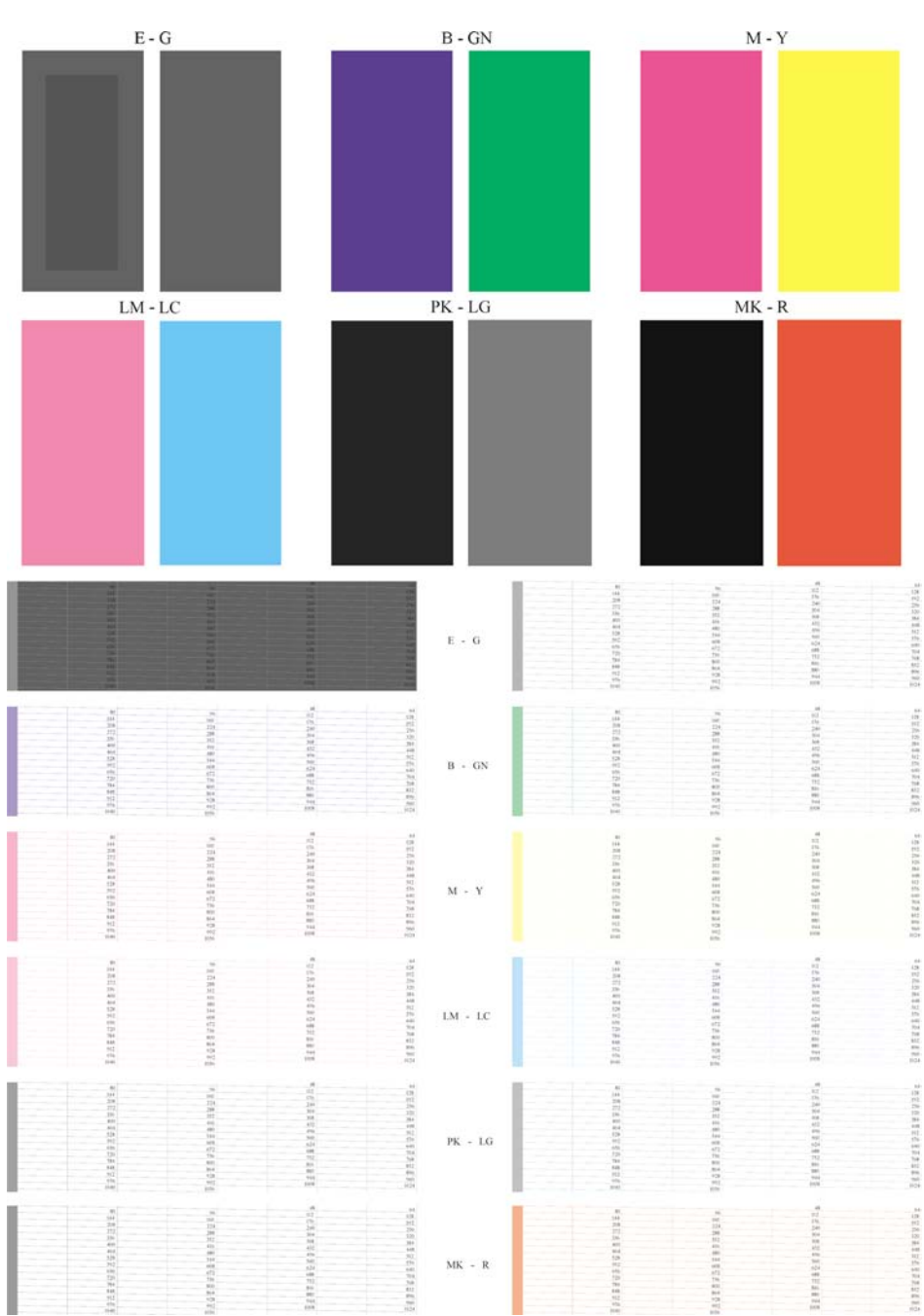

Observe primero la parte superior de la impresión (parte 1). Cada rectángulo en color debe tener un color uniforme sin líneas horizontales que lo crucen.

Después observe la parte inferior de la impresión (parte 2). En cada patrón de color individual, compruebe si están presentes la mayoría de los puntos.

Si aparecen líneas en la parte 1 y también faltan puntos en la parte 2 para el mismo color, es necesario limpiar el cabezal de impresión correspondiente. Sin embargo, si los rectángulos aparecen uniformes, no se preocupe si faltan unos pocos puntos en la parte 2; esto es aceptable porque la impresora puede compensar unos pocos inyectores obstruidos.

El siguiente es un ejemplo de un cabezal de impresión gris claro en buen estado:

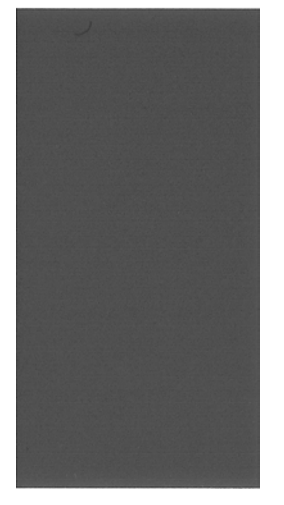

El siguiente es un ejemplo del mismo cabezal en mal estado:

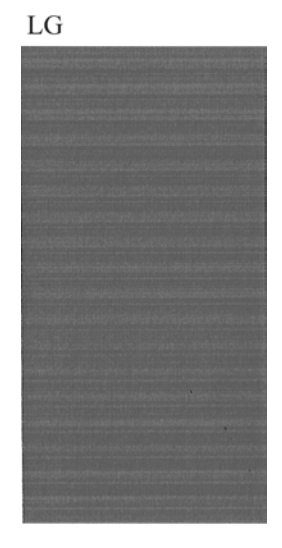

La mejora de satinado (E) no se puede ver cuando se imprime sola, ya que es un fluido claro. Para hacerla visible en la impresión de diagnósticos de imagen, se imprime sobre tinta gris (G).

- En la parte 1 (arriba), la mejora de satinado se ve como una sección interna de un rectángulo gris de un gris ligeramente distinto. En algunos papeles, la sección interna puede parecer más oscura, mientras que en otros, más clara.
- En la parte 2 (abajo), los pequeños rastros de mejora de satinado, uno para cada inyector del cabezal de impresión, aparecen de un gris más claro sobre una zona gris.

En la mayoría de papeles normales y recubiertos, la mejora de satinado a penas se puede ver, por lo que este tipo de papeles no son apropiados para la resolución de problemas de mejora de satinado.

### **Acción correctiva**

- **1.** Limpie los cabezales defectuosos (consulte [Limpieza de los cabezales de impresión](#page-156-0)). A continuación vuelva a realizar la impresión de diagnóstico para imágenes con el fin de ver si se ha resuelto el problema.
- **2.** Si el problema persiste, limpie otra vez los cabezales y vuelva a realizar la impresión de diagnóstico para imágenes con el fin de ver si se ha resuelto el problema.

LG

- **3.** Si el problema persiste, considere la posibilidad de limpiar los cabezales a mano (consulte [Limpieza de los cabezales de impresión](#page-156-0)). También puede probar a imprimir el trabajo actual por si ahora se imprime correctamente.
- **4.** Si el problema continúa, pruebe a limpiar el detector de gotas del cabezal de impresión. Normalmente la impresora le indica cuándo es necesario hacerlo, aunque puede valer la pena probarlo aun cuando la impresora no lo haya sugerido. Consulte [Limpie el detector de gotas del](#page-157-0) [cabezal de impresión.](#page-157-0)
- **5.** Si el problema sigue persistiendo, sustituya los cabezales defectuosos (consulte [Manejo de](#page-94-0) [cartuchos de tinta y cabezales de impresión\)](#page-94-0), o póngase en contacto con los servicios de Soporte de HP (consulte [Póngase en contacto con el Soporte de HP\)](#page-175-0).

# **Si sigue teniendo un problema**

Si sigue teniendo problemas de calidad de impresión después de aplicar los consejos de este capítulo, estos son otros pasos que puede realizar:

- Intente utilizar una opción de calidad de impresión superior. Consulte [Impresión](#page-52-0).
- Compruebe el controlador que utiliza para imprimir. Si no es un controlador de HP, consulte el problema al proveedor del controlador. También puede intentar utilizar el controlador de HP adecuado si es posible. Los controladores de HP más recientes se pueden descargar de [http://www.hp.com/go/designjet/.](http://www.hp.com/go/designjet/)
- Si no utiliza un RIP HP, puede que la configuración no sea correcta. Consulte la documentación que se suministró con el RIP.
- Compruebe que el firmware de la impresora está actualizado. Consulte [Actualización del](#page-113-0) [firmware](#page-113-0).
- Compruebe que la configuración de la aplicación de software es la correcta.

# **13 Solución de problemas de cartuchos y cabezales**

- [No se puede insertar un cartucho de tinta](#page-155-0)
- [Mensajes de estado del cartucho de tinta](#page-155-0)
- [No se puede insertar un cabezal de impresión](#page-155-0)
- [En la pantalla del panel frontal se recomienda que reinserte o sustituya un cabezal de impresión](#page-156-0)
- [Limpieza de los cabezales de impresión](#page-156-0)
- [Limpie el detector de gotas del cabezal de impresión](#page-157-0)
- [Alineación de los cabezales de impresión](#page-159-0)
- [Mensajes de estado de los cabezales de impresión](#page-161-0)

# <span id="page-155-0"></span>**No se puede insertar un cartucho de tinta**

- **1.** Compruebe si está utilizando el tipo correcto de cartucho (número de modelo).
- **2.** Compruebe que la etiqueta en color del cartucho es del mismo color que la etiqueta de la ranura.
- **3.** Compruebe que el cartucho está orientado correctamente, la letra o las letras que marcan la etiqueta del cartucho están en el lado correcto y son legibles.

**PRECAUCIÓN** Nunca limpie la parte interior de las ranuras del cartucho de tinta.

## **Mensajes de estado del cartucho de tinta**

Estos son los posibles mensajes de estado del cartucho de tinta:

- Aceptar: el cartucho funciona normalmente, sin problemas.
- Falta: falta el cartucho o no está bien conectado a la impresora.
- **Bajo**: el nivel de tinta es bajo.
- Muy bajo: el nivel de tinta es muy bajo.
- **Vacío**: el cartucho está vacío.
- Reinsertar: se recomienda que retire el cartucho y vuelva a insertarlo.
- Sustituir: se recomienda que sustituya el cartucho por otro nuevo.
- Alterado: ha ocurrido algo inesperado en el estado del cartucho.
- Caducado: se ha excedido la fecha de caducidad del cartucho.

### **No se puede insertar un cabezal de impresión**

- **1.** Compruebe que está utilizando el tipo correcto de cabezal de impresión (número de modelo).
- **2.** Compruebe que ha retirado del cabezal los dos capuchones protectores de color naranja.
- **3.** Compruebe que la etiqueta en color del cabezal es del mismo color que la etiqueta de la ranura.
- **4.** Compruebe que el cabezal se ha orientado correctamente (compare con los otros).

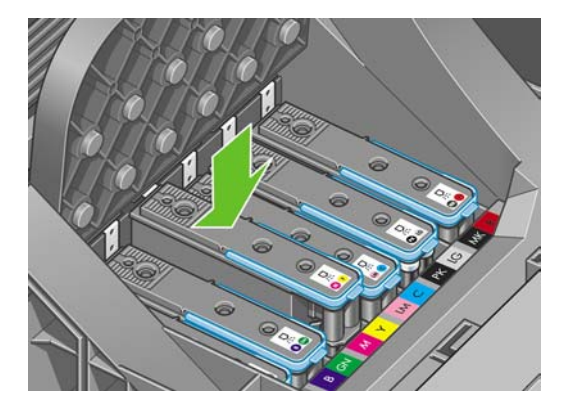

**5.** Compruebe que ha cerrado y asegurado correctamente la tapa del carro (véase [Inserción de un](#page-102-0) [cabezal de impresión\)](#page-102-0).

### <span id="page-156-0"></span>**En la pantalla del panel frontal se recomienda que reinserte o sustituya un cabezal de impresión**

- **1.** En el panel frontal, apague y encienda la impresora.
- **2.** Compruebe el mensaje de la pantalla del panel frontal; si muestra el mensaje Preparado, la impresora está lista para imprimir. Si el problema persiste, continúe con el paso siguiente.
- **3.** Retire el cabezal (consulte [Retirada de un cabezal de impresión\)](#page-99-0).
- **4.** Limpie las conexiones eléctricas de la parte posterior del cabezal con un paño que no desprenda pelusa. Puede utilizar agua desionizada o destilada cuidadosamente si necesita humedecer la zona para eliminar el residuo. No utilice agua.
	- **ADVERTENCIA** Este proceso es delicado y puede dañar el cabezal. No toque los inyectores de la parte inferior del cabezal.

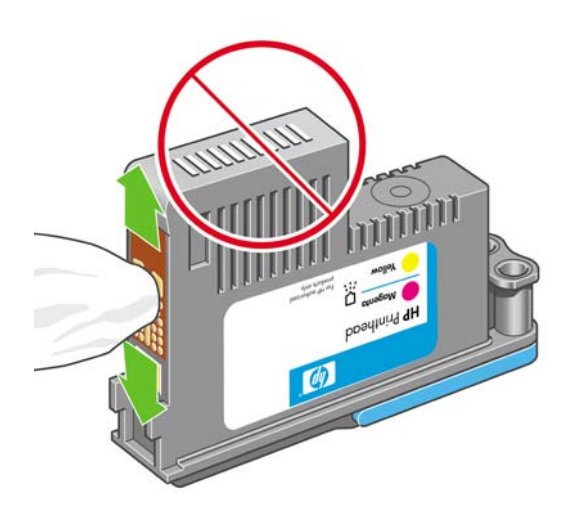

- **5.** Reinserte el cabezal (consulte **Inserción de un cabezal de impresión**).
- **6.** Compruebe el mensaje de la pantalla del panel frontal. Si el problema persiste, intente con un nuevo cabezal.

### **Limpieza de los cabezales de impresión**

Mientras la impresora se mantenga encendida, se realiza periódicamente una limpieza automática. Esto garantiza que haya tinta fresca en los inyectores e impide que éstos se obstruyan, lo que asegura la precisión del color. Si no lo ha hecho ya, consulte [Impresión de diagnóstico para imágenes](#page-150-0) antes de continuar.

Para limpiar los cabezales de impresión, pulse la tecla Menú para volver al menú principal, seleccione

el icono de menú Mantenimiento de calidad de la imagen y, a continuación, **Limpiar cabezales**. Si ha realizado el proceso de impresión de diagnóstico para imágenes, sabrá qué colores fallan. Seleccione la pareja de cabezales que contienen los colores que fallan. Si no está seguro de qué colores debe limpiar, también puede optar por limpiar todos los cabezales. La limpieza de todos los cabezales lleva unos 12 minutos. La limpieza de una sola pareja de cabezales lleva unos seis minutos.

**Nota** La limpieza de todos los cabezales emplea más tinta que la de una sola pareja.

Si ha limpiado los cabezales mediante el procedimiento Limpiar cabezales del panel frontal y sigue teniendo problemas de calidad de imagen, pruebe a limpiar los inyectores de los cabezales a mano de la forma siguiente.

<span id="page-157-0"></span>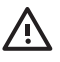

**ADVERTENCIA** Este proceso es delicado y puede dañar el cabezal. No toque las conexiones eléctricas de la parte posterior del cabezal.

Primeramente, retire el cabezal (consulte [Retirada de un cabezal de impresión\)](#page-99-0) y, después, utilice una torunda de algodón y un poco de agua desionizada o destilada para limpiar la parte inferior del cabezal para quitar todos los residuos.

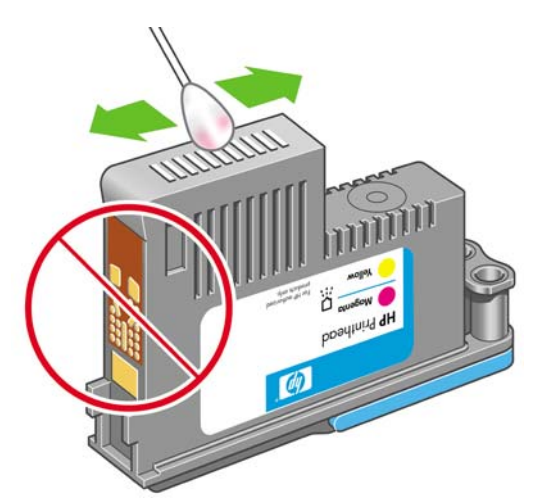

# **Limpie el detector de gotas del cabezal de impresión**

El detector de gotas del cabezal de impresión es un sensor que detecta cuál de los inyectores de los cabezales de impresión no está imprimiendo para que pueda ser sustituido por uno que funcione bien. Si hay partículas, como fibras, cabellos o trocitos de papel que bloqueen el sensor, la calidad de impresión se verá afectada.

Cuando el panel frontal muestra un mensaje de alerta avisando de que es necesario realizar el proceso de limpieza, se recomienda limpiar el detector de gotas del cabezal de impresión. Si no limpia el detector de gotas del cabezal de impresión inmediatamente, la impresora continúa funcionando normalmente, sin embargo, la pantalla del panel frontal continúa mostrando el mensaje.

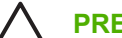

**PRECAUCIÓN** Utilice guantes para evitar mancharse las manos de tinta.

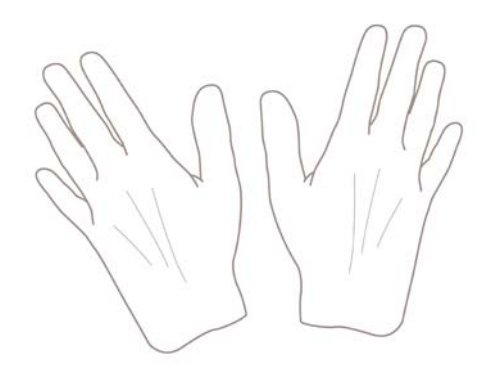

**1.** Apague la impresora en el panel frontal.

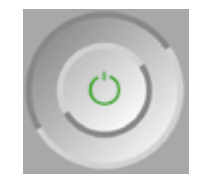

**2.** Para evitar una descarga eléctrica, apague la impresora y desconéctela.

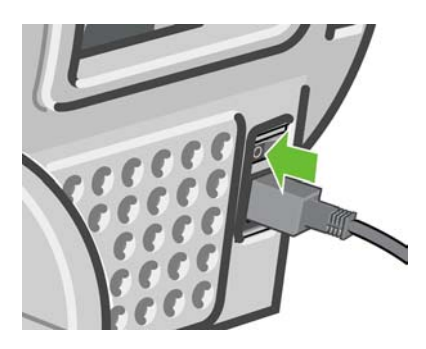

**3.** Abra la ventana transparente.

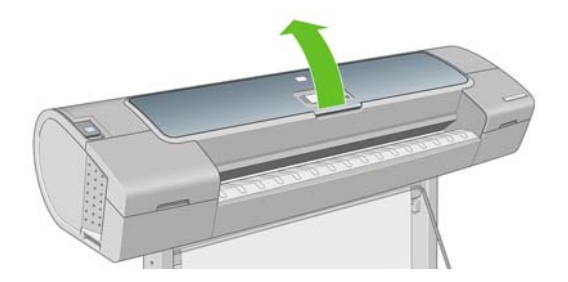

**4.** Encontrará el detector de gotas del cabezal de impresión junto al carro del cabezal de impresión almacenado.

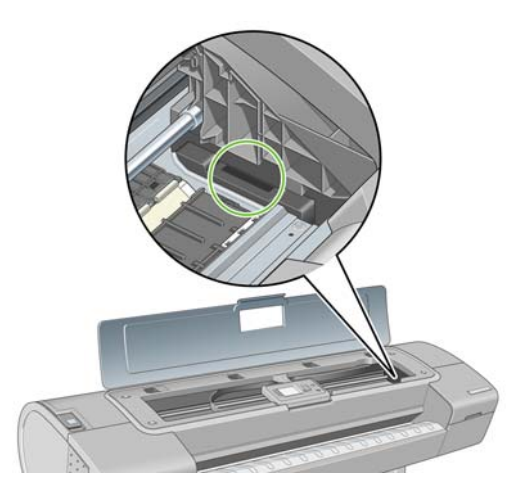

- **5.** Retire cualquier tipo de resto que bloquee el detector de gotas del cabezal de impresión.
- **6.** Con un paño sin pelusa y seco, seque la superficie del detector de gotas del cabezal de impresión para eliminar los restos no visibles.

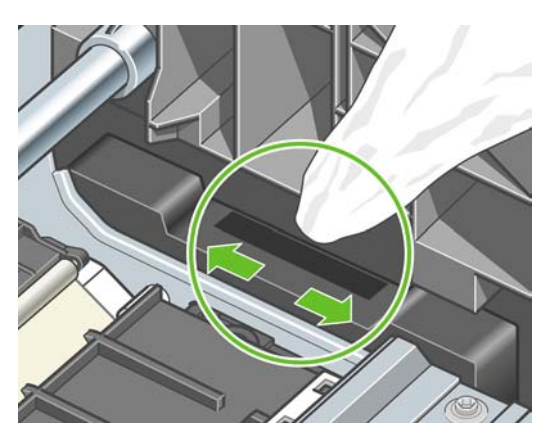

<span id="page-159-0"></span>**7.** Cierre la ventana.

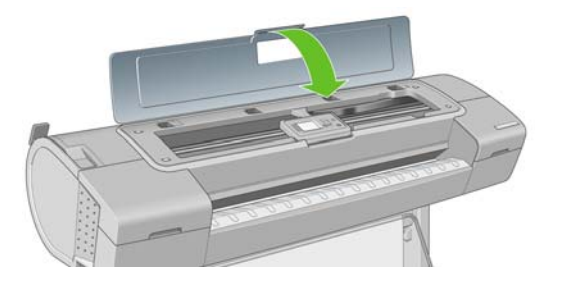

**8.** Enchufe la impresora y enciéndala.

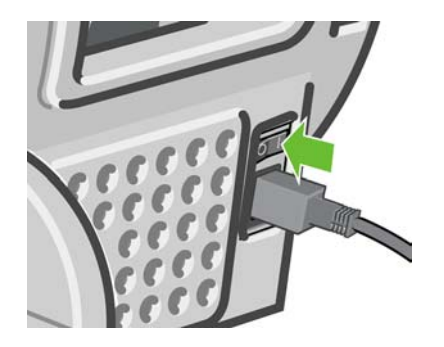

**9.** Encienda la impresora por el panel frontal.

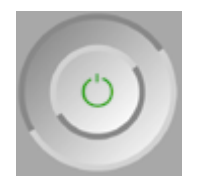

八

# **Alineación de los cabezales de impresión**

La alineación precisa de los cabezales es esencial para obtener elementos gráficos con unos colores precisos, unas transiciones de color suaves y unos bordes nítidos. La impresora realiza un proceso automático de alineación de los cabezales que se ejecuta cada vez que se accede o se sustituye un cabezal.

En el caso de que el papel se haya atascado, haya utilizado papel personalizado o tenga problemas de precisión del color (consulte [Administración del color\)](#page-64-0), puede ser necesario alinear los cabezales.

**Nota** Si el papel se ha atascado, se recomienda que reinserte los cabezales e inicie el

procedimiento de realineación con el menú Mantenimiento de calidad de la imagen

**Sugerencia** Para obtener la mejor calidad, se recomienda utilizar papel fotográfico; el papel normal, el papel bond y el papel fino revestido proporcionan resultados aceptables pero no muy fiables.

**ADVERTENCIA** No utilice papel transparente o semitransparente para alinear los cabezales.

### **Procedimiento de reinserción de los cabezales de impresión**

**1.** Si el proceso de realineación se está ejecutando con un tipo de papel erróneo, pulse la tecla Cancelar en el panel frontal.

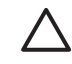

**PRECAUCIÓN** No imprima si el proceso de realineación se ha cancelado. Puede reiniciar la alineación con el procedimiento del menú Mantenimiento de calidad de la imagen.

**2.** Cargue el papel que desea utilizar (consulte [Manejo del papel\)](#page-34-0). Puede utilizar hojas cortadas o un rollo; sin embargo, tiene que ser de tamaño A3 horizontal o mayor (420 por 297 mm). Para lograr una calidad óptima, se recomienda utilizar papel fotográfico.

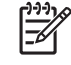

**Nota** Si está utilizando un corta hojas A3, asegúrese de que esté cargado de modo que la parte mayor quepa en la impresora.

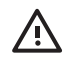

**ADVERTENCIA** No utilice papel transparente o semitransparente para alinear los cabezales.

- **3.** Retire y vuelva a insertar todos los cabezales de impresión (consulte [Retirada de un cabezal de](#page-99-0) [impresión](#page-99-0) y [Inserción de un cabezal de impresión\)](#page-102-0). Esto inicia el procedimiento de alineación de los cabezales.
- **4.** Asegúrese de que la ventana transparente está cerrada, ya que una fuente de luz fuerte próxima a la impresora puede afectar al proceso de alineación de los cabezales.

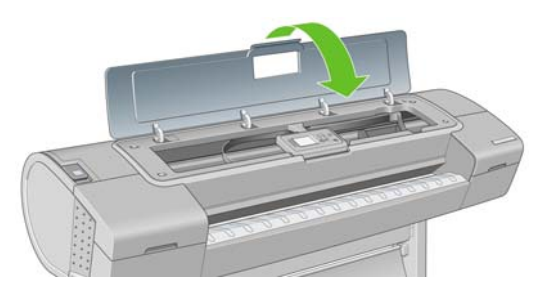

**5.** El proceso lleva unos seis minutos. Espere hasta que la pantalla del panel frontal indique que el proceso se ha completado antes de utilizar la impresora.

**Nota** La impresora imprime una imagen de calibración. No se preocupe por esta imagen. La pantalla del panel frontal indica cualquier error que se produzca en el proceso.

### **Procedimiento del menú Mantenimiento de calidad de la imagen**

**1.** Cargue el papel que desea utilizar (consulte [Manejo del papel\)](#page-34-0). Puede utilizar hojas cortadas o un rollo; sin embargo, tiene que ser de tamaño A3 horizontal o mayor (420 por 297 mm). Para obtener los mejores resultados, se recomienda utilizar papel fotográfico; el papel normal, el papel bond y el papel fino revestido proporcionan resultados aceptables pero no muy fiables.

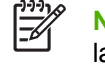

**Nota** Si está utilizando un corta hojas A3, asegúrese de que esté cargado de modo que la parte mayor quepa en la impresora.

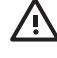

**ADVERTENCIA** No utilice papel transparente o semitransparente para alinear los cabezales.

**2.** Pulse la tecla Menú para volver al menú principal, seleccione el icono de Mantenimiento de calidad

de la imagen y, a continuación, **Alinear cabezales**. La impresora comprueba si hay papel suficiente para ejecutar la realineación.

<span id="page-161-0"></span>**3.** Si el papel cargado es satisfactorio, la impresora ejecuta la realineación e imprime un modelo de realineación. Asegúrese de que la ventana transparente está cerrada, ya que una fuente de luz fuerte próxima a la impresora puede afectar al proceso de alineación de los cabezales.

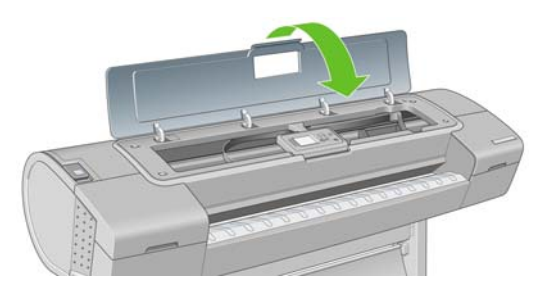

**4.** El proceso lleva unos cinco minutos. Espere hasta que la pantalla del panel frontal indique que el proceso se ha completado antes de utilizar la impresora.

### **Errores de digitalización durante la alineación**

Si el proceso de alineación falla, aparece un mensaje de problema de digitalización en el panel frontal. Esto significa que la alineación no se ha completado correctamente. Por lo tanto, los cabezales no se han alineado y la alineación se debe repetir antes de imprimir con una buena calidad de imagen. El problema puede deberse a lo siguiente:

- El papel utilizado no era válido; repita la alineación con un papel válido.
- Problemas de estado de los cabezales; limpie los cabezales (consulte [Limpieza de los cabezales](#page-156-0) [de impresión](#page-156-0)).
- La alineación se ha realizado con la ventana transparente abierta; repita el proceso de alineación con la ventana cerrada.

Si el problema persiste después de utilizar papel válido, limpiar los cabezales y mantener la ventana cerrada, puede deberse a un fallo del sistema de digitalización, que necesita reparación, o a que los cabezales, aunque están limpios, no funcionan y deben ser sustituidos.

# **Mensajes de estado de los cabezales de impresión**

Estos son los posibles mensajes de estado del cabezal de impresión:

- **Aceptar**: el cabezal de impresión funciona correctamente, sin experimentar ningún problema.
- **Falta**: no hay ningún cabezal de impresión o no está instalado correctamente en la impresora.
- **Pruebe el cabezal por separado**: se recomienda que pruebe los cabezales individualmente para encontrar el que falla. Retire todos los cabezales e insértelos uno a uno, cerrando el pestillo y la tapa del carro después de insertar cada uno. La pantalla del panel frontal indica el que falla y muestra el mensaje de restaurar o sustituir.
- **Reinsertar**: se recomienda que retire el cabezal y vuelva a insertarlo. Si esto no surte efecto, limpie las conexiones eléctricas (consulte [En la pantalla del panel frontal se recomienda que reinserte o](#page-156-0) [sustituya un cabezal de impresión\)](#page-156-0). Si tampoco surte efecto, sustituya el cabezal por otro nuevo (consulte [Retirada de un cabezal de impresión](#page-99-0) y [Inserción de un cabezal de impresión\)](#page-102-0).
- Sustituir: el cabezal de impresión falla. Sustituya el cabezal por otro que funcione (consulte [Retirada de un cabezal de impresión](#page-99-0) y [Inserción de un cabezal de impresión](#page-102-0)).
- Sustitución incompleta: un proceso de sustitución de cabezal no se ha completado correctamente; reinicie el proceso de sustitución y deje que se finalice por completo (no es necesario cambiar los cabezales).
- **Retirar**: el cabezal de impresión no es de un tipo adecuado para la impresión.

# **14 Solución de problemas generales de la impresora**

- [La impresora no imprime](#page-163-0)
- [La impresora parece lenta](#page-163-0)
- [Errores de comunicación entre el ordenador y la impresora](#page-163-0)
- [No se puede acceder a HP Easy Printer Care \(Windows\) o HP Printer Utility \(Mac OS\)](#page-164-0)
- [No se puede acceder al servidor Web incorporado](#page-164-0)
- [Comprobación del sistema de archivos automática](#page-165-0)
- [Un error de distribución de memoria de AutoCAD 2000](#page-166-0)
- [No hay salida cuando se imprime desde Microsoft Visio 2003](#page-166-0)
- [Características del controlador no disponibles al imprimir desde QuarkXPress](#page-166-0)
- [Alertas de la impresora](#page-167-0)

# <span id="page-163-0"></span>**La impresora no imprime**

Si todo está en orden (el papel está cargado, todos los componentes de tinta instalados y no hay errores de archivo), aún hay motivos por los que un archivo enviado desde su ordenador no inicia el proceso de impresión cuando se espera:

- Puede que se haya producido un problema en el suministro eléctrico. Si la impresora no tiene ninguna actividad y el panel frontal no responde, compruebe que el cable de alimentación está conectado correctamente y que la toma recibe suministro eléctrico.
- Puede que se estén produciendo fenómenos electromagnéticos poco frecuentes, como campos electromagnéticos fuertes o irregularidades graves del suministro eléctrico, que pueden causar que la impresora tenga un comportamiento extraño o incluso deje de funcionar. En este caso, apague la impresora mediante la tecla Encender del panel frontal y desenchufe el cable de alimentación, espere hasta que el entorno electromagnético vuelva a la normalidad y, después, encienda la impresora de nuevo. Si el problema persiste, póngase en contacto con el representante de asistencia al cliente.
- Es posible que tenga la configuración de lenguaje gráfico equivocada, consulte [Cambio de](#page-31-0) [configuración de lenguaje gráfico.](#page-31-0)
- Puede que no se haya instalado en el ordenador el controlador correcto para la impresora (consulte las instrucciones de configuración).
- Si está imprimiendo en una hoja, debe especificarla como origen del papel en HP Easy Printer Care (Windows) o HP Printer Utility (Mac OS).
- Puede que haya solicitado una vista previa desde el controlador de la impresora. Se trata de una función que se utiliza para comprobar que la imagen es la deseada. En este caso, la vista previa se muestra en su pantalla y debe hacer clic en un botón para comenzar la impresión.

### **La impresora parece lenta**

A continuación se ofrecen algunas posibles explicaciones.

- ¿Ha definido la calidad de impresión como Óptima o Máximo detalle? Las impresiones de calidad óptima y máximo detalle llevan más tiempo porque requieren más pasadas.
- ¿Ha especificado el tipo de papel correcto al cargar el papel? El papel fotográfico y el papel revestido requieren más tiempo de secado entre pasadas. Para buscar la configuración actual de tipo de papel de la impresora, consulte [Consulta de información sobre el papel](#page-47-0). Algunos tipos de papel requieren más tiempo para la impresión.
- ¿Tiene una conexión de red con la impresora? Compruebe que todos los componentes utilizados en la red (tarjetas de interfaz de red, hubs, routers, conmutadores, cables) pueden funcionar a gran velocidad. ¿Existe mucho tráfico procedente de otros dispositivos de la red?
- ¿Ha especificado un tiempo de secado Extendido en el panel frontal? Pruebe a cambiar el tiempo de secado a Óptimo.

### **Errores de comunicación entre el ordenador y la impresora**

A continuación se ofrecen algunos de los síntomas:

- La pantalla del panel frontal no muestra el mensaje Recibiendo cuando se ha enviado una imagen a la impresora.
- El ordenador muestra un mensaje de error cuando intenta imprimir.
- <span id="page-164-0"></span>El ordenador o la impresora se bloquean (permanecen sin inactividad) cuando se está estableciendo la comunicación.
- El trabajo impreso muestra errores aleatorios o inexplicables (líneas mal colocadas, gráficos parciales, etc.).

Para resolver un problema de comunicación:

- Asegúrese de que ha seleccionado la impresora correcta en la aplicación (consulte [Impresión\)](#page-52-0).
- Asegúrese de que la impresora funciona correctamente cuando se imprime desde otras aplicaciones.
- Recuerde que las impresiones de gran tamaño tardan cierto tiempo en recibirse, procesarse e imprimirse.
- Si la impresora está conectada a una red, pruebe a utilizarla directamente conectada a su ordenador a través de un cable USB.
- Si la impresora está conectada al ordenador a través de cualquier otro dispositivo intermedio, como cajas de interruptores, cajas de búferes, adaptadores de cables, convertidores de cables, etc., intente utilizarla cuando esté directamente conectada al ordenador.
- Pruebe con otro cable de interfaz.
- Asegúrese de que la configuración de lenguaje gráfico es correcta (consulte [Cambio de](#page-31-0) [configuración de lenguaje gráfico\)](#page-31-0).
- Si la impresora está conectada con un cable USB, pruebe a desconectarla y vuelva a conectar el cable USB con el ordenador.

### **No se puede acceder a HP Easy Printer Care (Windows) o HP Printer Utility (Mac OS)**

Si no lo ha hecho ya, consulte [Acceso a HP Easy Printer Care \(Windows\) o HP Printer Utility \(Mac](#page-28-0) [OS\).](#page-28-0)

**Nota** Windows XP Professional x64 Edition no funciona con HP Easy Printer Care, por eso no 54 se puede instalar con el instalador de su impresora.

- **1.** Pulse la tecla Menú para volver al menú principal y seleccione el icono de menú Conectividad .
- **2.** Seleccione **Avanzadas**> **Servicios Web**> **Software de utilidad de la impresora**> **Activar**.
- **3.** Si dispone de una conexión TCP/IP a la impresora, pulse la tecla Menú para volver al menú

principal y seleccione de nuevo el icono de menú Conectividad **. E** 

- **4.** Seleccione el tipo de conexión que esté utilizando.
- **5.** Seleccione **Ver información**.

Si sigue sin poder conectar, apague la impresora y vuelva a encenderla con la tecla Encender del panel frontal.

### **No se puede acceder al servidor Web incorporado**

Si no lo ha hecho ya, consulte [Acceso al servidor Web incorporado.](#page-28-0)

<span id="page-165-0"></span>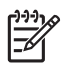

**Nota** Si se conecta directamente a la impresora con un cable USB, utilice HP Easy Printer Care (Windows) o HP Printer Utility (Mac OS).

- **1.** Pulse la tecla Menú para volver al menú principal y seleccione el icono de menú Conectividad T .
- **2.** Seleccione **Avanzadas** > **Permitir EWS** > **Activado (On)**.
- **3.** Si dispone de una conexión TCP/IP a la impresora, pulse la tecla Menú para volver al menú principal y seleccione de nuevo el icono de menú Conectividad **. 10**
- **4.** Seleccione el tipo de conexión que esté utilizando.
- **5.** Seleccione **Ver información**.
- **6.** Asegúrese de que IP está activado. Si no lo está, quizás necesite utilizar una conexión diferente.

Si utiliza un servidor proxy, pruebe a omitirlo y acceda al servidor Web directamente.

- En Internet Explorer 6 para Windows, vaya a **Herramientas** > **Opciones de Internet** > **Conexiones** > **Configuración de LAN**, y active la casilla **No usar servidor proxy para direcciones locales**. Para obtener un control más preciso, también puede hacer clic en el botón **Opciones avanzadas** y agregar la dirección IP de la impresora a la lista de excepciones para las que el servidor proxy no se puede utilizar.
- En Safari para Mac OS, vaya a **Safari** > **Preferences (Preferencias)** > **Advanced (Opciones avanzadas)** y haga clic en el botón **Proxies (Servidores proxy): Cambiar configuración**. Agregue la dirección IP de la impresora o su nombre de dominio a la lista de excepciones, para las que el servidor proxy no se puede utilizar.

Si sigue sin poder conectar, apague la impresora y vuelva a encenderla con la tecla Encender del panel frontal.

# **Comprobación del sistema de archivos automática**

Al encender la impresora, observará de vez en cuando una pantalla en el panel frontal similar a la que se muestra a continuación.

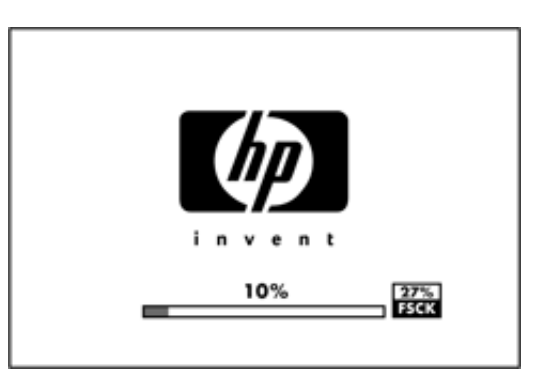

Se está realizando una comprobación del sistema de archivos; puede tardar hasta 40 minutos. Espere hasta que el proceso finalice.

**PRECAUCIÓN** Si apaga la impresora antes de que la comprobación del sistema de archivos haya finalizado, el sistema de archivos podría resultar gravemente dañado y el disco duro de la impresora podría quedar inutilizado. En cualquier caso, la comprobación del sistema de archivos se reiniciará desde el principio en cuanto vuelva a encender la impresora.

La comprobación del sistema de archivos está programada para realizarse cada 90 días, con el fin de mantener la integridad del sistema de archivos del disco duro.

### <span id="page-166-0"></span>**Un error de distribución de memoria de AutoCAD 2000**

Después de instalar el controlador de impresora, cuando intente imprimir por primera vez desde AutoCAD 2000, puede que aparezca un mensaje que indica **Error de distribución de memoria**, y que la imagen no se imprima.

Esto se debe a un problema en AutoCAD 2000, y se puede corregir descargando el parche Plotting Update Patch (**plotupdate.exe**) del sitio Web de Autodesk, <http://www.autodesk.com/>.

También merece la pena descargar este parche si se producen otros problemas poco frecuentes al imprimir desde AutoCAD 2000.

### **No hay salida cuando se imprime desde Microsoft Visio 2003**

Si desea obtener más información sobre los problemas relacionados con la impresión de grandes imágenes (más de 129 pulg. de largo) con Microsoft Visio 2003, consulte la base de conocimiento en línea de Microsoft [\(http://support.microsoft.com/search/](http://support.microsoft.com/search/)).

Para evitar estos problemas, es posible reducir la imagen a un tamaño menor de 129 pulgadas y, después, aumentarla en el controlador mediante las opciones **Ajustar a** en la ficha Efectos del controlador para Windows. Si la reducción en la aplicación y el aumento en el controlador se corresponden, el resultado es el que se pretendía originalmente.

### **Características del controlador no disponibles al imprimir desde QuarkXPress**

Cuando imprime desde QuarkXPress, las siguientes características de controlador no se encuentran disponibles.

- **Print Preview**
- **Rotación**
- **Escalado**
- Características u opciones de ahorro de papel Office
- Volver a impresión frontal

Si está utilizando el controlador HP-GL/2, las siguientes características no se encuentran disponibles.

- **Print Preview**
- Volver a impresión frontal

Para obtener los mismos resultados, utilice las características equivalentes disponibles en QuarkXPress.

# <span id="page-167-0"></span>**Alertas de la impresora**

La impresora puede comunicar dos tipos de alertas:

- **Errores:** alertan principalmente del hecho de que la impresora no puede imprimir. Sin embargo, en el controlador, los errores también pueden alertar de condiciones que podrían arruinar la impresión aunque la impresora pueda imprimir, por ejemplo recortes.
- **Advertencias:** le alertan cuando la impresora requiere atención ya sea para un ajuste, por ejemplo una calibración, o para una posible situación que no permita imprimir, como una operación de mantenimiento o escasez de tinta.

En el sistema de la impresora, hay cuatro comunicadores de alertas diferentes.

- Pantalla del panel frontal: en un momento dado, el panel frontal sólo muestra la alerta más relevante. Normalmente requiere que el usuario pulse la tecla Aceptar para confirmar, pero las advertencias desaparecen después de un tiempo de espera. Hay alertas permanentes, como "cartucho con poca tinta", que reaparecen cuando la impresora ha estado sin actividad y no tiene que comunicar otra alerta más grave.
- **HP Easy Printer Care (Windows) o HP Printer Utility (Mac OS):** estas aplicaciones tienen en la ficha Información general una sección llamada "Elementos que requieren atención". Todas las alertas presentes actualmente en la impresora se enumeran en esta sección. Si las alertas están activadas y hay un problema que impide la impresión, se muestra al usuario una ventana emergente que explica por qué la impresora no va a imprimir. Estas alertas emergentes también se pueden configurar como alertas de escritorio.
- **Servidor Web incorporado:** la esquina superior derecha de la pantalla EWS muestra el estado de la impresora. Si se produce una alerta en la impresora, el estado muestra el texto de la alerta. Tanto la pantalla del panel frontal como EWS muestran la misma alerta.
- **Controlador:** El controlador muestra alertas. y advierte sobre los ajustes de configuración de los trabajos que pueden producir un problema en el resultado final. Si la impresora no está lista para imprimir, muestra una advertencia.

# <span id="page-168-0"></span>**15 Mensajes de error del panel frontal**

Ocasionalmente puede aparecer uno de los mensajes siguientes en la pantalla del panel frontal. En tal caso, siga los consejos de la columna Recomendación.

Si aparece un mensaje de error que no se muestra aquí y tiene dudas sobre la respuesta correcta, póngase en contacto con los servicios de Soporte de HP. Consulte [Póngase en contacto con el Soporte](#page-175-0) [de HP.](#page-175-0)

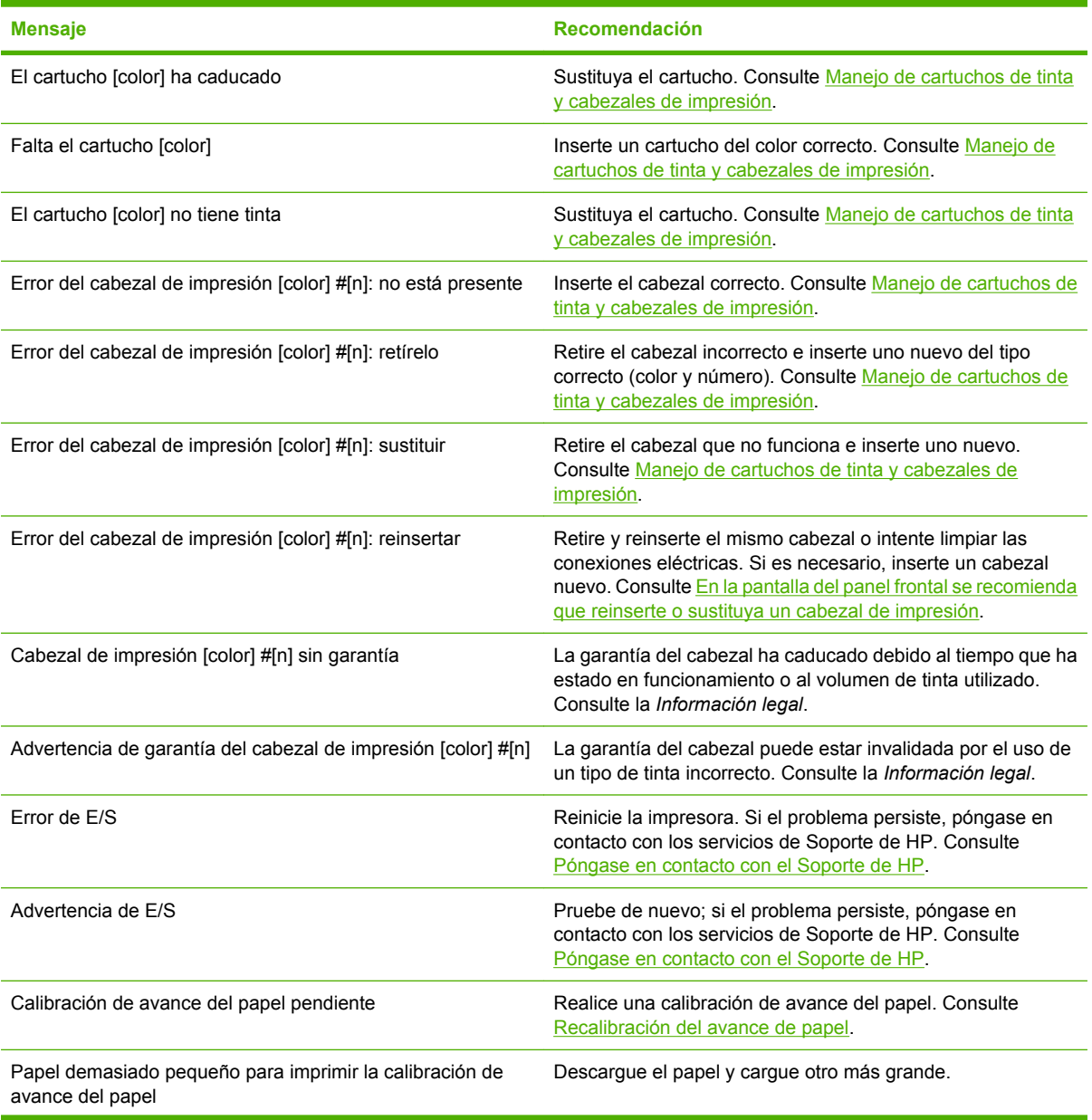

#### **Tabla 15-1** Mensajes de texto

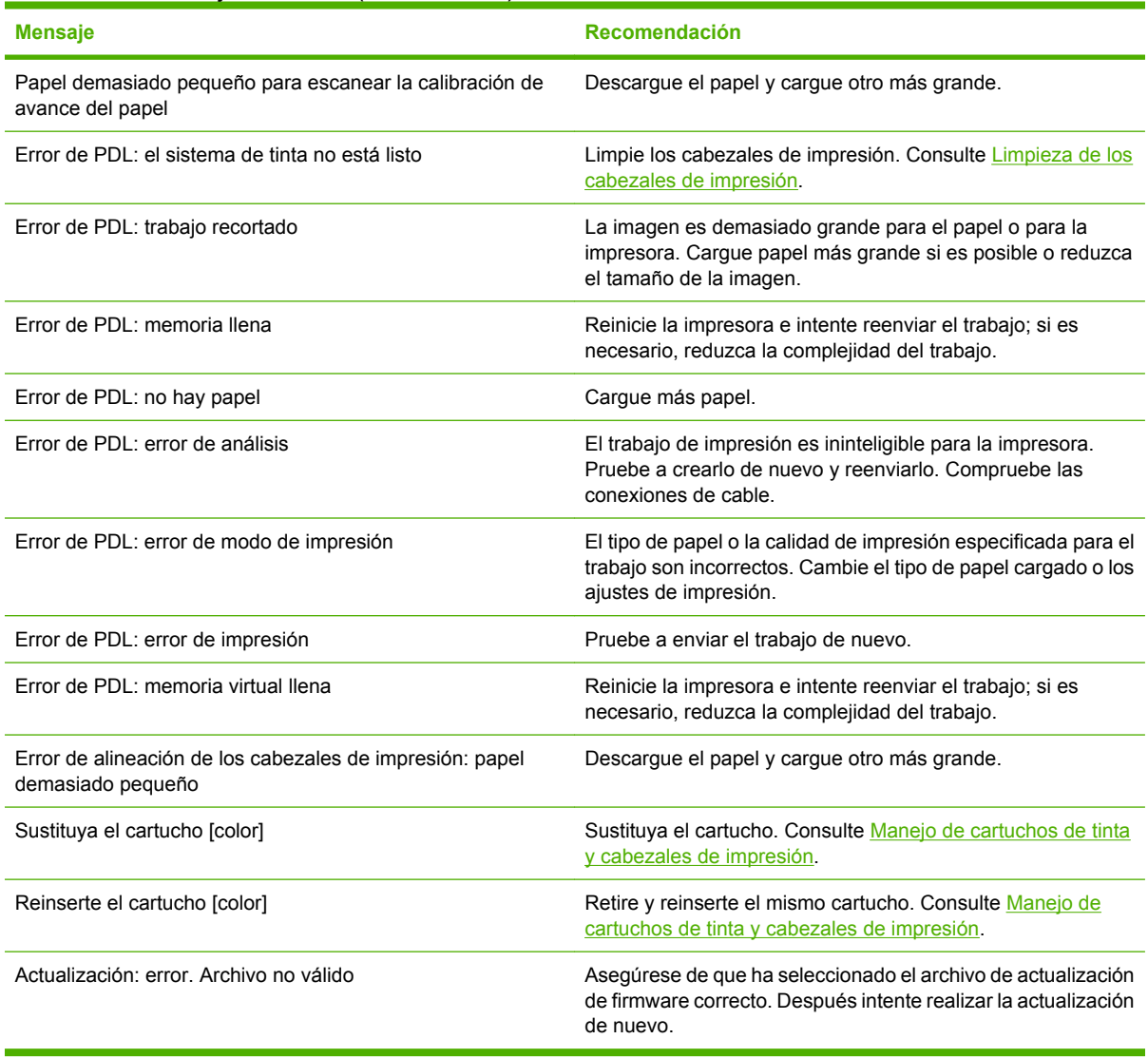

### **Tabla 15-1** Mensajes de texto (continuación)

#### **Tabla 15-2** Códigos de error numéricos

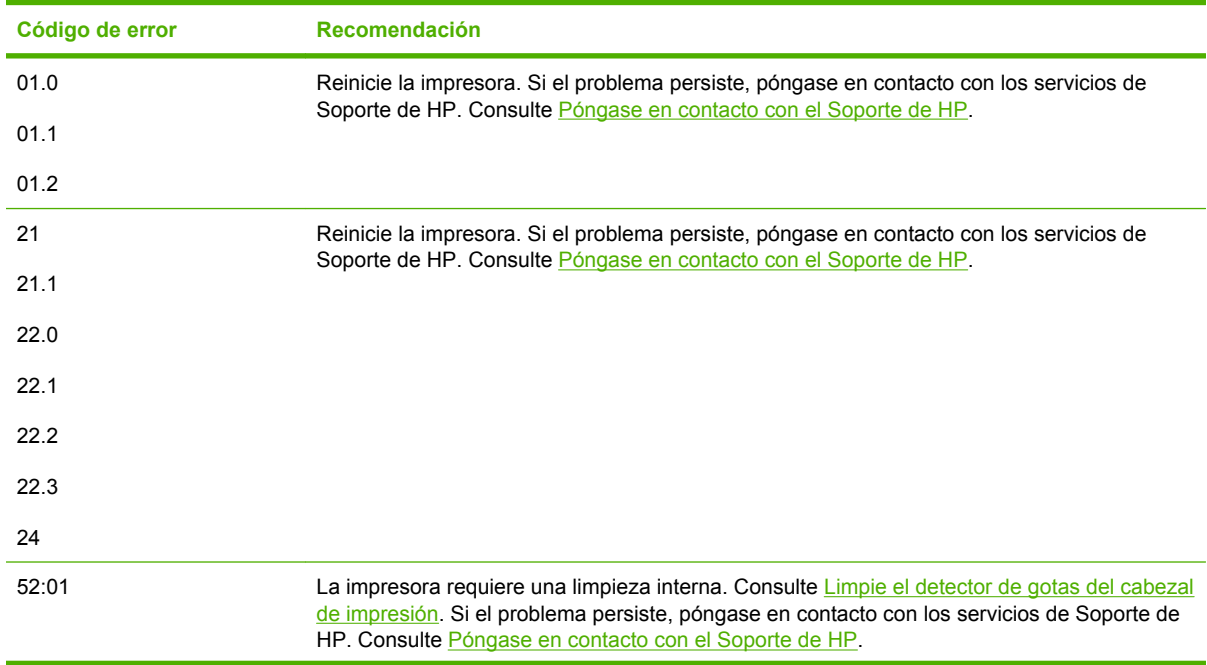

| Código de error | Recomendación                                                                                                    |
|-----------------|----------------------------------------------------------------------------------------------------|
| 62              | Actualice el firmware de la impresora. Consulte Actualización del firmware.                                                                                                    |
| 63              |                                                                                                    |
| 64              |                                                                                                    |
| 65              |                                                                                                    |
| 67              |                                                                                                    |
| 74.1            | Intente la actualización del firmware de nuevo. No intente utilizar el ordenador mientras la<br>actualización esté en progreso. Si el problema persiste, póngase en contacto con los servicios<br>de Soporte de HP. Consulte Póngase en contacto con el Soporte de HP. |
| 79              | Reinicie la impresora. Si el problema persiste, póngase en contacto con los servicios de<br>Soporte de HP. Consulte Póngase en contacto con el Soporte de HP.                                                                                                    |
| 94              | Reinicie la calibración de color. Consulte Calibración del color.                                                                                                    |
| 94.1            |                                                                                                    |

**Tabla 15-2** Códigos de error numéricos (continuación)

# **16 Servicio de atención al cliente de HP**

- [Introducción](#page-173-0)
- **[HP Professional Graphics Services](#page-173-0)**
- [Soporte instantáneo de HP](#page-174-0)
- [HP Proactive Support \(Asistencia proactiva de HP\)](#page-174-0)
- [Póngase en contacto con el Soporte de HP](#page-175-0)

### <span id="page-173-0"></span>**Introducción**

El Servicio de atención al cliente de HP le ofrece la mejor ayuda posible para garantizar el máximo rendimiento de su HP Designjet y proporciona nuevas tecnologías y conocimientos exhaustivos de soporte demostrados para ofrecerle asistencia exclusiva completa. Entre los servicios disponibles se incluyen servicios de configuración e instalación, herramientas para la solución de problemas, actualizaciones de garantías, reparaciones y servicios de intercambio, asistencia telefónica y en la Web, actualizaciones de software y servicios de automantenimiento. Para obtener más información sobre el Servicio de atención al cliente de HP, visite la siguiente dirección:

#### <http://www.hp.com/go/designjet/>

o llámenos al teléfono (consulte [Póngase en contacto con el Soporte de HP](#page-175-0)).

# **HP Professional Graphics Services**

Para obtener más información sobre todos los servicios descritos en esta sección, visite [http://www.hp.com/go/pgs/.](http://www.hp.com/go/pgs/)

### **Knowledge Center**

Disfrute de un mundo de servicios y recursos que ponemos a su disposición para garantizar que siempre saca el máximo partido de sus productos y soluciones HP Designiet.

Únase a la comunidad de HP en Knowledge Center, la comunidad de impresión en gran formato, en http://www.hp.com/go/knowledge\_center/diz3100/, donde puede accederlas 24 horas, 7 días a la semana, a:

- Tutoriales multimedia
- Guías de instrucciones paso a paso
- Descargas: el firmware de impresoras más reciente, controladores, software, perfiles de papel, etc.
- Soporte técnico: solución de problemas en línea, servicios de asistencia al cliente, etc.
- Flujos de trabajo y consejos detallados para realizar diferentes tareas de impresión desde aplicaciones de software específicas.
- Foros para establecer contacto directo con expertos, tanto de HP como con compañeros.
- Seguimiento en línea de reparaciones cubiertas por la garantía, para mayor tranquilidad.
- Información más reciente sobre los productos: impresoras, consumibles, accesorios, software, etc.
- Centro de suministros para obtener toda la información necesaria sobre la tinta y los materiales de impresión.

Si personaliza el registro de los productos que ha adquirido y el tipo de negocio, y si define sus preferencias de comunicación, decidirá la información que necesita.

### **Kit de iniciación de HP**

El Kit de iniciación de HP es el DVD que se suministra con la impresora. Contiene el software y la documentación de la impresora, incluidos los tutoriales multimedia de introducción para ayudarle a que la primera impresión que realice sea óptima.

### <span id="page-174-0"></span>**HP Care Packs y Ampliaciones de garantía**

Si desea ampliar el periodo estándar de garantía de su impresora, hay dos métodos para hacerlo.

- El HP Care Pack le ofrece asistencia técnica durante un periodo de tres años. Lo puede adquirir al comprar la impresora o transcurrido algún tiempo después.
- Puede adquirir una Ampliación de garantía de un año en cualquier momento.

Los HP Care Packs y las Ampliaciones de garantía incluyen asistencia remota. También se proporciona servicio in situ si es necesario, con dos opciones alternativas de tiempo de respuesta.

- Al siguiente día laborable
- El mismo día laborable, en un periodo de cuatro horas (puede no estar disponible en todos los países)

Para obtener más información sobre HP Care Packs, visite<http://www.hp.com/go/lookuptool/>.

### **Instalación de HP**

El servicio de Instalación de HP se encarga de desembalar, instalar y conectar la impresora.

Se trata de uno de los servicios de HP Care Pack; para obtener más información, visite <http://www.hp.com/go/lookuptool/>.

### **Soporte instantáneo de HP**

HP Instant Support Professional Edition es un conjunto de herramientas para la solución de problemas de HP que recoge la información de diagnóstico de la impresora y la asocia con las soluciones inteligentes de las bases de conocimiento de HP, de manera que se pueden resolver los problemas de la forma más rápida posible.

Puede iniciar una sesión de Soporte instantáneo de HP haciendo clic en el vínculo que proporciona el servidor Web incorporado de la impresora. Consulte [Acceso al servidor Web incorporado.](#page-28-0)

Para poder utilizar el Soporte instantáneo de HP:

- La impresora debe tener una conexión TCP/IP, porque sólo se puede acceder al Soporte instantáneo de HP desde el servidor Web incorporado.
- Debe obtener acceso a Internet, porque el Soporte instantáneo de HP es un servicio basado en Web.

El Soporte instantáneo de HP actualmente está disponible en inglés, coreano, chino simplificado y chino tradicional.

Encontrará más información sobre el Soporte instantáneo de HP en<http://www.hp.com/go/ispe/>.

# **HP Proactive Support (Asistencia proactiva de HP)**

La asistencia proactiva de HP le ayuda a reducir el costoso paro de inactividad identificando, diagnosticando y resolviendo preventivamente los posibles problemas de la impresora antes de que le supongan un problema. La herramienta HP Proactive Support se ha diseñado para ayudar a las empresas de todos los tamaños a reducir los costes de asistencia y a maximizar la productividad. Todo ello con un simple clic de ratón.

Un componente del conjunto de servicios de impresión e imagen HP, Proactive Support, le ayuda a ganar control en el entorno de impresión con un claro objetivo: maximizar el valor de su inversión, aumentando el tiempo de funcionamiento de la impresora y reduciendo los costes de gestión de impresión.

<span id="page-175-0"></span>HP le recomienda que habilite Proactive Support en seguida para ahorrar tiempo y prevenir problemas antes de que ocurran, reduciendo así el costoso tiempo de inactividad. Proactive Support ejecuta diagnósticos y comprueba si hay actualizaciones de software y firmware.

Puede habilitar Proactive Support en HP Easy Printer Care para Windows o en HP Printer Utility para Mac OS, donde puede especificar la frecuencia de conexiones entre su equipo y el servidor web HP y la frecuencia de pruebas de diagnóstico. Asimismo, puede escoger ejecutar las pruebas de diagnóstico en cualquier momento.

Si Proactive Support encuentra algún problema potencial, se lo notificará mediante un aviso donde se le explicará el problema y se le recomendará una solución. En algunos casos, la solución puede aplicarse automáticamente, mientras que en otros, puede que deba realizar algún procedimiento para solucionar el problema.

Consulte también [Acceso a HP Easy Printer Care \(Windows\) o HP Printer Utility \(Mac OS\)](#page-28-0).

### **Póngase en contacto con el Soporte de HP**

El Soporte de HP se encuentra disponible por teléfono. Qué debe hacer antes de llamar:

- Revisar las sugerencias de resolución de problemas que encontrará en esta guía.
- Revisar la documentación del controlador pertinente.
- Si utiliza controladores y RIP de software de terceros, consulte la documentación correspondiente.
- Si llama a alguna oficina de Hewlett-Packard, tenga preparada la siguiente información para ayudarnos a resolver el problema lo antes posible:
	- La impresora que está utilizando (número del producto y número de serie, que se encuentran en una etiqueta en la parte posterior de la impresora).
	- Si aparece un código de error en el panel frontal, anótelo (consulte [Mensajes de error del](#page-168-0) [panel frontal](#page-168-0)).
	- La identificación de servicio de la impresora: en el panel frontal, seleccione el icono de menú Información  $\bigcirc$  y, a continuación **Ver información de impresora**
	- Ordenador que está utilizando.
	- Accesorios o software especial que esté utilizando (por ejemplo, colas de impresión, redes, cajas de interruptores, módems o controladores de software especiales).
	- Cable que se está utilizando (por número de referencia) y dónde lo ha adquirido.
	- Tipo de interfaz que se utiliza en la impresora (USB o red).
	- Nombre y versión del software que se está utilizando.
	- Si es posible, imprima los siguientes informes. Es posible que se le pida enviarlos por fax al centro de soporte que le está asistiendo: Configuración, Informe de uso y "todas las páginas anteriores" de la información de servicio (consulte [Las impresiones internas de la](#page-17-0) [impresora\)](#page-17-0).

### **Números de teléfono**

Encontrará en Internet una lista actualizada de los números de teléfono de Soporte de HP: visite [http://welcome.hp.com/country/us/en/wwcontact\\_us.html](http://welcome.hp.com/country/us/en/wwcontact_us.html)</u>. Si no tiene acceso a Internet, pruebe alguno de los números que se indican a continuación.

- Argelia: 213 17 63 80
- Argentina: 0 800 777 HP INVENT, local 5411 4778 8380
- Australia: 13 10 47
- Austria: 0810 00 10 00
- Bahrein: 800 171
- Bélgica: (0) 78 600 600
- Bolivia: 0 800 1110, local 54 11 4708 1600
- Brasil: 0800 157 751, local 55 11 3747 7799
- Canadá: 1 800 HP INVENT
- Caribe: 1 800 711 2884
- Centroamérica: 1 800 711 2884
- Chile: 800 HP INVENT, 123 800 360 999
- China: 800 810 59 59, 10 6564 59 59
- Colombia: 01 8000 51 HP INVENT, local 571 606 9191
- República Checa: 420 261 307 310
- Dinamarca: 70 11 77 00
- Ecuador: 999 119, 1 800 225 528
- Egipto: 202 532 5222
- Finlandia: 0203 53232
- Francia: 08 26 10 49 49
- Alemania: 0180 52 58 143
- Grecia: 210 6073603, 801 11 22 55 47
- Guadalupe: 0800 99 00 11, 877 219 8791
- Guatemala: 1 800 999 5105, 1 800 711 2884
- Hong Kong: 852 3002 8555
- Hungría: 06 1 382 1111
- India: 1 600 112 267
- Indonesia: 350 3408
- Irlanda: 1 890 946500
- Israel: 09 830 4848
- Italia: 02 3859 1212
- Jamaica: 0 800 711 2884
- Japón: software 0120 014121, hardware 0120 742594
- Corea: 82 1588 3003
- Luxemburgo: 27 303 303
- Malasia: 1 800 80 5405
- Martinica: 0 800 99 00, 877 219 8671
- México: 01 800 472 6684, local 5258 9922
- Oriente Medio: 4 366 2020
- Marruecos: 2240 4747
- Países Bajos: 0900 1170 000
- Nueva Zelanda: 09 365 9805
- Noruega: 800 62 800
- Paraguay: 00 811 800, 800 711 2884
- Panamá: 001 800 711 2884
- Perú: 0 800 10111
- Filipinas: 632 888 6100
- Polonia: 22 566 6000
- Portugal: 213 164 164
- Puerto Rico: 1 800 652 6672
- República de Sudáfrica: 27 11 258 9301, local 086 000 1030
- Rumanía: 40 21 315 4442
- Rusia: 095 797 3520, 812 3467 997
- Arabia Saudí: 6272 5300
- Eslovaquia: 2 50222444
- Sudáfrica: 0800 001 030
- España: 902 010 333
- Suecia: 077 130 30 00
- Suiza: 0848 80 20 20
- Taiwán: 886 2 872 28000
- Tailandia: 0 2353 9000
- Túnez: 71 89 12 22
- Turquía: 216 444 71 71
- Emiratos Árabes Unidos: 800 4520, 04 366 2020
- Ucrania: 44 4903520
- Reino Unido: 0870 842 2339
- Estados Unidos: 1 800 HP INVENT
- Uruguay: 54 11 4708 1600
- Venezuela: 0 800 HP INVENT, local 58 212 278 8000
- Vietnam: 84 8 823 45 30
- África Occidental (francés): 351 213 17 63 80
# **17 Especificaciones de la impresora**

- [Especificaciones funcionales](#page-181-0)
- [Especificaciones físicas](#page-182-0)
- [Especificaciones de memoria](#page-182-0)
- [Especificaciones de alimentación](#page-182-0)
- [Especificaciones ecológicas](#page-183-0)
- [Especificaciones ambientales](#page-183-0)
- [Especificaciones acústicas](#page-183-0)

# <span id="page-181-0"></span>**Especificaciones funcionales**

**Tabla 17-1** Suministros de tinta HP 70

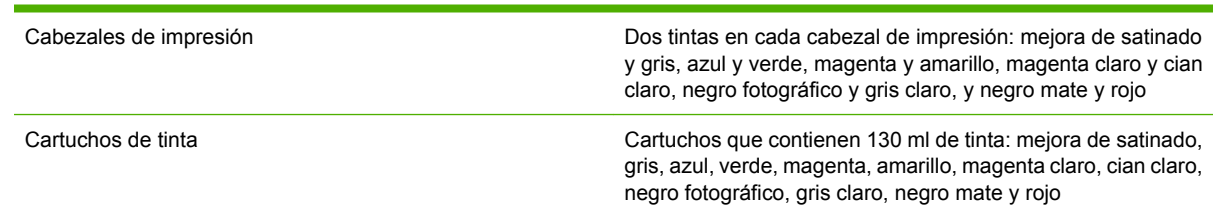

#### **Tabla 17-2** Tamaños de papel

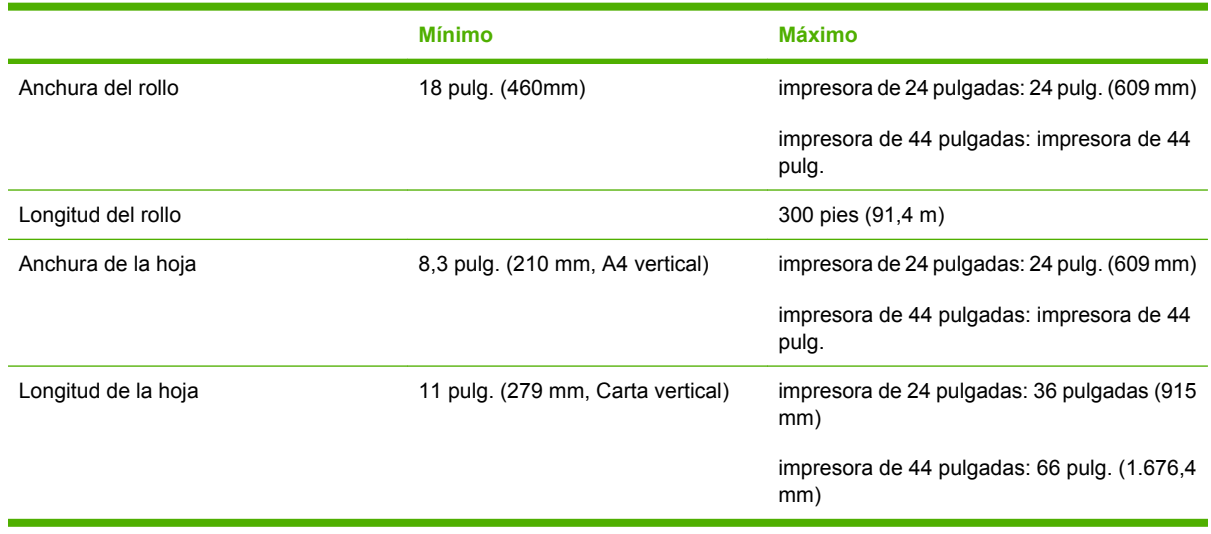

#### **Tabla 17-3** Resoluciones de impresión

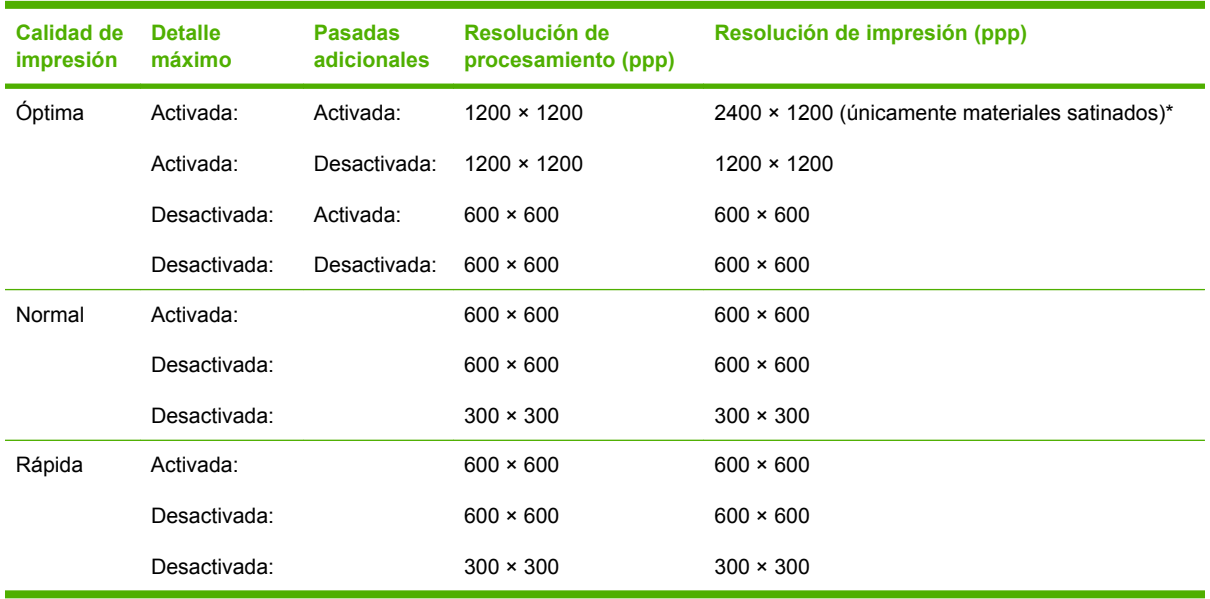

\* Papel brillante ID HP Premium, Papel Satinado ID HP Premium, Papel fotográfico satinado profesional HP, Papel fotográfico satinado, Papel fotográfico semibrillante/satinado, Papel brillante para pruebas de contratos HP, Papel satinado para pruebas de contratos HP, Papel brillante para pruebas, Papel semibrillante/satinado para pruebas

#### <span id="page-182-0"></span>**Tabla 17-4** Márgenes

Márgenes superiores izquierdo y derecho 5 mm = 0,2 pulgadas

Margen inferior (borde posterior) 5 mm = 0,2 pulg. (rollo)

17 mm = 0,67 pulgadas (hoja)

#### **Tabla 17-5** Precisión mecánica

±0,2% de la longitud del vector especificada o ±0,1 mm (el que sea mayor) a 23C (73F), 50 a 60% de humedad relativa, en material de impresión E/A0 en modo Óptima o Normal con alimentador de papel de transparencia Mate HP.

#### **Tabla 17-6** Lenguajes gráficos admitidos

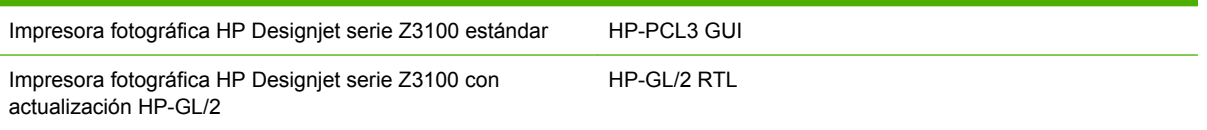

# **Especificaciones físicas**

**Tabla 17-7** Especificaciones físicas de la impresora

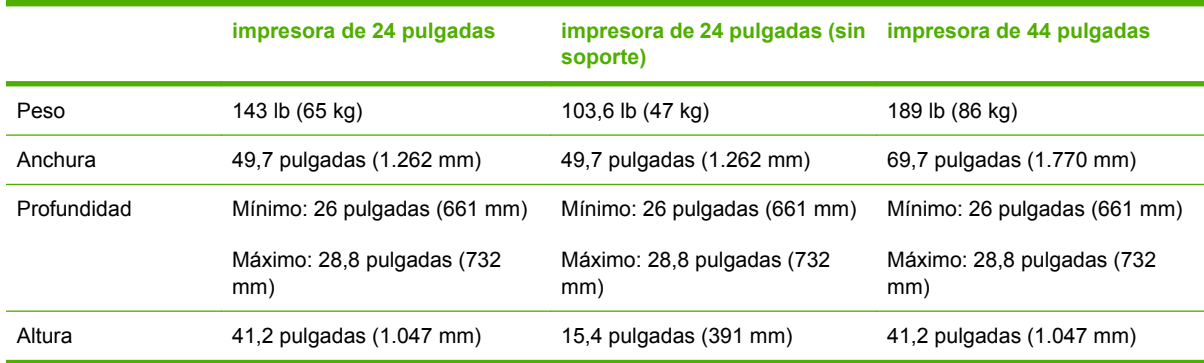

### **Especificaciones de memoria**

**Tabla 17-8** Especificaciones de memoria

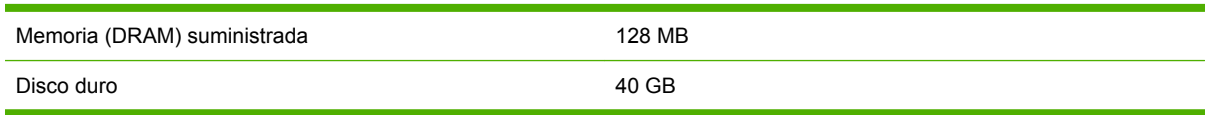

### **Especificaciones de alimentación**

**Tabla 17-9** Especificaciones de alimentación de la impresora

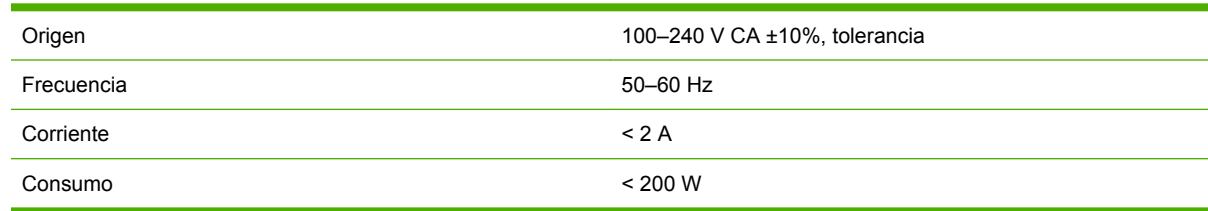

## <span id="page-183-0"></span>**Especificaciones ecológicas**

Para ver las especificaciones ecológicas actualizadas de la impresora, vaya a <http://www.hp.com/>y busque "especificaciones ecológicas".

# **Especificaciones ambientales**

**Tabla 17-10** Especificaciones ambientales de la impresora

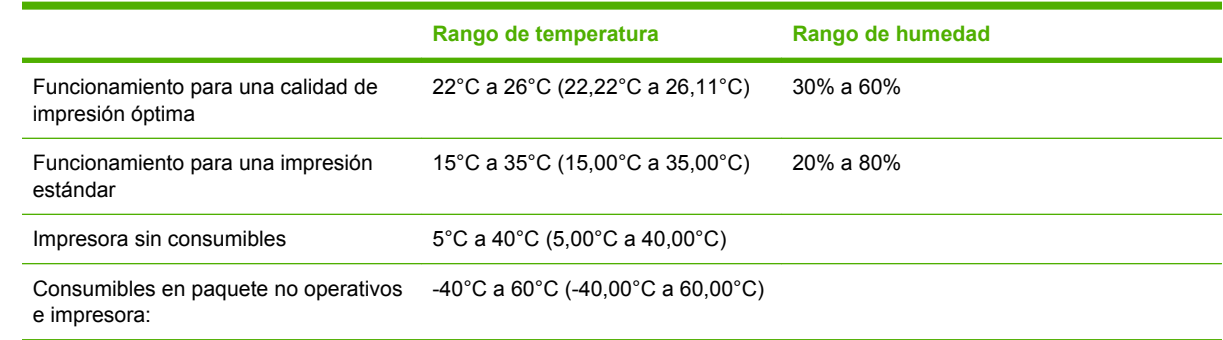

# **Especificaciones acústicas**

Especificaciones acústicas de la impresora (estipuladas según ISO 9296).

**Tabla 17-11** Especificaciones acústicas de la impresora

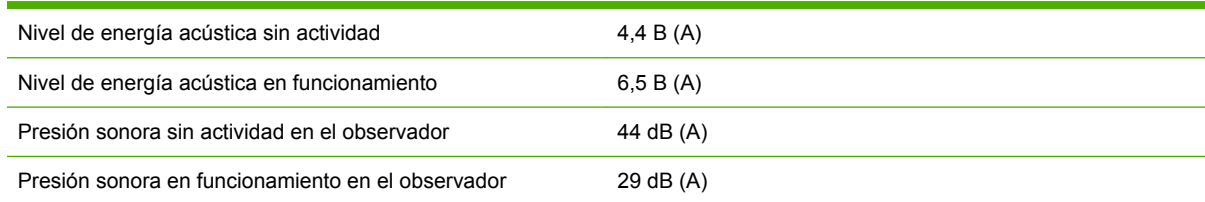

# **Glosario**

**AppleTalk** Conjunto de protocolos desarrollados por Apple Computer para redes informáticas en 1984. Apple ahora en su lugar recomienda redes TCP/IP.

**Bonjour** Nombre comercial de Apple Computer para su implementación de la estructura de la especificación IETF Zeroconf, que es una tecnología de redes informáticas utilizada por Mac OS X de Apple desde la versión 10.2 en adelante. Se utiliza para descubrir los servicios disponibles en una red de área local (LAN). Originalmente se conocía como Rendezvous.

**Cabezal de impresión** Componente extraíble de la impresora que recoge tinta de uno o más colores del cartucho o cartuchos de tinta correspondientes y la deposita en el papel a través de un grupo de inyectores. En la impresora fotográfica HP Designjet serie Z3100, cada cabezal imprime dos colores diferentes.

**Cartucho de tinta** Componente extraíble de impresora que almacena tinta de un color determinado y se la suministra al cabezal de impresión.

**Consistencia del color** Capacidad de imprimir los mismos colores de un trabajo en diferentes impresiones e impresoras.

**Controlador de impresora** Software que convierte un trabajo de impresión con un formato generalizado en datos adecuados para una impresora determinada.

**Cortadora** Componente de la impresora que recorre la platina hacia atrás y hacia adelante para cortar el papel.

**Dirección IP** Identificador único que identifica un nodo concreto en una red TCP/IP. Consta de cuatro enteros separados por puntos.

**Dirección MAC** Dirección de Control de acceso a medios, del inglés Media Access Control. Identificador único que se utiliza para identificar un dispositivo concreto en una red. Es un identificador de nivel inferior al de la dirección IP. De esta forma, un dispositivo puede tener a la vez una dirección MAC y una dirección IP.

**E/S** Entrada/Salida: este término describe el paso de datos entre dos dispositivos.

**Eje** Varilla que sujeta un rollo de papel mientras se está utilizando para imprimir.

**ESD** Descarga electroestática, del inglés ElectroStatic Discharge. Las descargas electroestáticas son un fenómeno común. Se producen al tocar la puerta del coche o un perchero metálico. Aunque la electricidad estática controlada tiene algunas aplicaciones útiles, las descargas electroestáticas no controladas son uno de los principales peligros de los productos electrónicos. Por lo tanto, para evitar daños son necesarias ciertas precauciones cuando se configura un producto o cuando se manipulan dispositivos ESD sensibles. El tipo de daño puede reducir la esperanza de vida del dispositivo. Una manera de reducir las descargas electroestáticas no controladas, y en consecuencia reducir este tipo de daños, es tocar cualquier parte del producto con toma a tierra (principalmente las piezas metálicas) antes de manipular dispositivos ESD sensibles (como los cabezales de impresión o los cartuchos de tinta). Además, para reducir la generación de carga electroestática de su propio cuerpo, evite trabajar en una zona alfombrada y muévase lo menos posible cuando manipule dispositivos ESD sensibles. Evite también trabajar en ambientes de baja humedad.

**Espacio de colores** Modelo de color en el que cada color se representa mediante un conjunto específico de números. Muchos espacios de colores diferentes pueden utilizar el mismo modelo de color: por ejemplo, los monitores generalmente utilizan el modelo de color RGB, pero tienen diferentes espacios de colores porque un conjunto de números RGB en particular resulta en colores diferentes en monitores diferentes.

**Ethernet** Tecnología de redes informáticas muy utilizada para las redes de área local (LAN).

**Firmware** Software que controla la funcionalidad de la impresora y está almacenado de forma semipermanente en la impresora (se puede actualizar).

**Gama** La variedad de colores y los valores de densidad reproducibles en un dispositivo de salida, como una impresora o un monitor.

**HP-GL/2** Hewlett-Packard Graphics Language 2: lenguaje definido por HP para describir gráficos de vectores.

**ICC** International Color Consortium, un grupo de empresas que han acordado un estándar común para los perfiles de color.

**Inyector** Uno de muchos pequeños orificios de un cabezal de impresión a través del que se deposita la tinta en el papel.

**Jetdirect** Nombre de marca de HP para su serie de servidores de impresión, que permiten a una impresora conectarse directamente a una red de área local.

**LED** Diodo emisor de luz, del inglés Light-Emitting Diode. Dispositivo semiconductor que emite luz cuando es estimulado eléctricamente.

**Mejora de satinado** Un fluido claro que mejora la uniformidad del satinado y elimina el efecto de bronceado como problema en la calidad de imagen en los papeles fotográficos. No se utiliza en papeles mates.

**Modelo de color** Un sistema de representación de colores con números, como RGB y CMYK.

**Papel** Material fino y delgado fabricado para imprimir o escribir en él; normalmente se compone de fibras de algún tipo con las que se hace una pulpa que se seca y se presiona hasta conseguir el grosor adecuado.

**Platina** Superficie plana de la impresora a través de la que pasa el papel mientras se está imprimiendo.

**Precisión del color** Capacidad de imprimir colores de forma que coincidan lo más posible con los de la imagen original, teniendo en cuenta que todos los dispositivos disponen de una gama de color limitada y pueden no tener capacidad física de igualar ciertos colores con precisión.

**Rendezvous** Nombre original de Apple Computer para su software de redes conocido después como Bonjour.

**TCP/IP** Protocolo de control de transporte/ Protocolo Internet, del inglés Transmission Control Protocol/Internet Protocol. Protocolos de comunicaciones en los que se basa Internet.

**USB** Bus serie universal, del inglés Universal Serial Bus. Bus serie estándar diseñado para conectar dispositivos a los ordenadores.

# **Índice**

#### **A**

accesorios pedido [113](#page-122-0) activar o desactivar la cortadora [41](#page-50-0) activar y desactivar la alarma [21](#page-30-0) actualización HP-GL/2 [114](#page-123-0) actualizar firmware [104](#page-113-0) actualizar software [105](#page-114-0) adaptadores de cilindros [28](#page-37-0) agregar tipos de papel [39](#page-48-0) Ajustes de la red [21](#page-30-0) alertas errores [158](#page-167-0) alertas, advertencias [158](#page-167-0) almacenar la impresora [103](#page-112-0) ampliaciones de garantía [165](#page-174-0) Asistencia proactiva [165](#page-174-0) atasco de papel [120](#page-129-0) avanzar papel [41](#page-50-0)

#### **B**

blanco y negro [51](#page-60-0)

#### **C**

cabezal de impresión acerca de [89](#page-98-0) alinear [150](#page-159-0) especificación [172](#page-181-0) estado [90](#page-99-0) insertar [93](#page-102-0) limpiar; purgar [147](#page-156-0) no se puede insertar [146](#page-155-0) pedir [109](#page-118-0) retirar [90](#page-99-0) sustituir, restablecer [147](#page-156-0) calibración color [62](#page-71-0) calibración del avance de papel [124](#page-133-0) calibración del color [62](#page-71-0) calidad, alta [50](#page-59-0)

calidad de impresión seleccionar [44](#page-53-0) cambiar la escala de una impresión [47](#page-56-0) características de la impresora [4](#page-13-0) Características del controlador QuarkXPress [157](#page-166-0) características principales de la impresora [4](#page-13-0) cargar una hoja [34](#page-43-0) cargar un rollo en el eje [26,](#page-35-0) [27](#page-36-0) cargar un rollo en la impresora [29](#page-38-0) cartucho de tinta acerca de [86](#page-95-0) especificación [172](#page-181-0) estado [86](#page-95-0) extraer [87](#page-96-0) insertar [88](#page-97-0) mantenimiento [103](#page-112-0) no se puede insertar [146](#page-155-0) pedir [108](#page-117-0) CD/DVD Kit de iniciación de HP [2](#page-11-0) cesta problemas de salida [122](#page-131-0) color [56](#page-65-0) colores imprecisos [138](#page-147-0) colores mal alineados [131](#page-140-0) componentes de la impresora [4](#page-13-0) componentes principales de la impresora [4](#page-13-0) comprobación del sistema de archivos [156](#page-165-0) conectar la impresora conexión directa a Mac OS [15](#page-24-0) conexión directa a Windows [11](#page-20-0) red Mac OS [12](#page-21-0) red Windows [10](#page-19-0) seleccionar un método [10](#page-19-0) configurar [21](#page-30-0)

consejos para la carga de papel [26](#page-35-0) contabilidad [82](#page-91-0) contraste del panel frontal [21](#page-30-0) cortadora, sustituir [98](#page-107-0) crear perfiles de color [63](#page-72-0)

#### **D**

descargar una hoja [37](#page-46-0) descargar un rollo de la impresora [33](#page-42-0) detalle máximo [50](#page-59-0) detector de gotas del cabezal de impresión limpiar [148](#page-157-0)

### **E**

economizar papel [53](#page-62-0) economizar tinta [53](#page-62-0) encender y apagar la impresora [18](#page-27-0) error de memoria (AutoCAD) [157](#page-166-0) escalar una impresión [47](#page-56-0) escenarios de gestión de color [68](#page-77-0) especificación de disco duro [173](#page-182-0) especificaciones acústicas [174](#page-183-0) alimentación [173](#page-182-0) ambientales [174](#page-183-0) disco duro [173](#page-182-0) ecológicas [174](#page-183-0) física [173](#page-182-0) funcionales [172](#page-181-0) lenguajes gráficos [173](#page-182-0) márgenes [173](#page-182-0) memoria [173](#page-182-0) precisión mecánica [173](#page-182-0) resoluciones de impresión [172](#page-181-0) suministros de tinta [172](#page-181-0) tamaño de papel [172](#page-181-0) especificaciones acústicas [174](#page-183-0)

especificaciones ambientales [174](#page-183-0) especificaciones de alimentación [173](#page-182-0) especificaciones de memoria [173](#page-182-0) especificaciones ecológicas [174](#page-183-0) especificaciones físicas [173](#page-182-0) especificaciones funcionales [172](#page-181-0) espectrofotómetro [60](#page-69-0) estadísticas cartucho de tinta [86](#page-95-0) uso de la impresora [82](#page-91-0) estado de la impresora [98](#page-107-0)

#### **F**

Falta de objetos en PDF [141](#page-150-0)

#### **G**

grano excesivo [134](#page-143-0) grosor de la línea [130](#page-139-0)

### **H**

hoja de papel cargar [34](#page-43-0) descargar [37](#page-46-0) hojas arañadas [135](#page-144-0) hojas rasgadas [135](#page-144-0) HP Care Packs [165](#page-174-0) HP-GL/2 [22](#page-31-0) HP Photosmart Pro [115](#page-124-0) HP Proactive Support (Asistencia proactiva de HP) [165](#page-174-0)

### **I**

idioma [19](#page-28-0) imagen cortada [139](#page-148-0) impresión de diagnóstico para imágenes [141](#page-150-0) impresiones internas [8](#page-17-0) impresión lenta [154](#page-163-0) impresora no imprime [154](#page-163-0) imprimir con métodos abreviados [46](#page-55-0) imprimir un borrador [49](#page-58-0) Instalación de HP [165](#page-174-0)

### **K**

Kit de iniciación de HP [164](#page-173-0) kits de mantenimiento [105](#page-114-0) Knowledge Center [164](#page-173-0)

### **L**

lenguajes gráficos [173](#page-182-0) limpiador de cabezal de impresión especificación [172](#page-181-0)

178 Índice ESWW

limpiar la impresora [98](#page-107-0) limpieza de la platina [136](#page-145-0) líneas borrosas [133](#page-142-0) líneas escalonadas [130](#page-139-0) líneas superpuestas [47](#page-56-0)

#### **M**

mantener el papel [40](#page-49-0) márgenes especificación [173](#page-182-0) ninguno [52](#page-61-0) más pasadas [50](#page-59-0) mejora de satinado [51](#page-60-0) mensajes de error, panel frontal [159](#page-168-0) métodos abreviados [46](#page-55-0)

### **N**

no se carga el papel [118](#page-127-0) números de teléfono [167](#page-176-0)

#### **O**

opción del panel frontal activar alarma [21](#page-30-0) activar combinar [47](#page-56-0) activar cortadora [41](#page-50-0) activar detalle máximo [50](#page-59-0) activar más pasadas [50](#page-59-0) ajustar avance de papel [124](#page-133-0), [125](#page-134-0) alinear cabezales [151](#page-160-0) calibrar avance de papel [124](#page-133-0) calibrar color [63](#page-72-0) calidad de impresión [44](#page-53-0) carga de una hoja [36](#page-45-0) cargar un rollo [32](#page-41-0) cola de trabajos [52,](#page-61-0) [114](#page-123-0) descarga del papel [38](#page-47-0) descargar papel [33](#page-42-0) escala [47](#page-56-0) imprimir diagnóst. imagen [141](#page-150-0) información de cabezales [90](#page-99-0) información de cartuchos de tinta [86](#page-95-0) limpiar cabezales [147](#page-156-0) mejora de satinado [51](#page-60-0) modificar configuración [22](#page-31-0) óptima [50](#page-59-0) permitir EWS [156](#page-165-0) purgar tinta [104](#page-113-0) rápida [49](#page-58-0) reimprimir [52](#page-61-0) restablecer avance de papel [125](#page-134-0)

restablecer el contador de vida de la cortadora [98](#page-107-0) seleccionar contraste de pantalla [21](#page-30-0) seleccionar lenguaje gráfico [22](#page-31-0) seleccionar nivel de calidad [49](#page-58-0), [50](#page-59-0) seleccionar tiempo de secado [40](#page-49-0) selección del tamaño del papel [44](#page-53-0) selección de unidades [21](#page-30-0) seleccione Tiempo de espera E/ S [139](#page-148-0) software de utilidad de la impresora [155](#page-164-0) sustituir cabezales [91](#page-100-0) sustituir cartuchos de tinta [87](#page-96-0) tiempo de espera del modo de reposo [21](#page-30-0) ver configuración [12](#page-21-0) ver información de conectividad [155](#page-164-0), [156](#page-165-0) ver información de impresora [166](#page-175-0) ver papel cargado [38](#page-47-0) opción de panel frontal impresiones internas [8](#page-17-0) seleccionar idioma [19](#page-28-0) opciones de gestión de color [66](#page-75-0)

### **P**

panel frontal contraste [21](#page-30-0) idioma [19](#page-28-0) unidades [21](#page-30-0) papel avance [124](#page-133-0) no se puede cargar [118](#page-127-0) ver información [38](#page-47-0) papel fotográfico satinado [51](#page-60-0) papel no liso [134](#page-143-0) PDF cortado [141](#page-150-0) pedir accesorios [113](#page-122-0) cabezales de impresión [109](#page-118-0) cartuchos de tinta [108](#page-117-0) papel [109](#page-118-0) perfiles, accesorio [115](#page-124-0) perfiles de material [39](#page-48-0) perfiles de papel descargar [39](#page-48-0) precauciones de seguridad [2](#page-11-0)

precisión mecánica [173](#page-182-0) presentar una impresión previamente [48](#page-57-0) problemas de bandas [124](#page-133-0) problemas de calidad de impresión arañar [135](#page-144-0) bandas [129](#page-138-0) bordes escalonados o poco nítidos [136](#page-145-0) bordes más oscuros de lo esperado [137](#page-146-0) bronceado [137](#page-146-0) colores mal alineados [131](#page-140-0) general [128](#page-137-0) grano excesivo [134](#page-143-0) grosor de la línea [130](#page-139-0) líneas borrosas [133](#page-142-0) líneas discontinuas [132](#page-141-0) líneas escalonadas [130](#page-139-0) líneas horizontales [129](#page-138-0) líneas verticales de diferentes colores [138](#page-147-0) marcas de tinta [135](#page-144-0) papel no liso [134](#page-143-0) parte inferior de la hoja impresa [137](#page-146-0) puntos blancos [138](#page-147-0) rasgar [135](#page-144-0) problemas de carga del papel [118](#page-127-0) problemas de comunicación [154](#page-163-0) problemas de imagen imagen cortada [139](#page-148-0) objetos faltantes [140](#page-149-0) problemas con PDF [141](#page-150-0) recortada en la parte inferior [139](#page-148-0) Visio 2003 [157](#page-166-0) problemas de salida del papel en la cesta [122](#page-131-0) problemas en la calidad de impresión asistente [128](#page-137-0) proceso de gestión del color [61](#page-70-0) ProPrint [115](#page-124-0)

### **Q**

QuarkXPress, características del controlador no disponibles [157](#page-166-0)

#### **R**

recortada en la parte inferior [139](#page-148-0) reimprimir un trabajo [52](#page-61-0) resoluciones de impresión [172](#page-181-0)

RIP [114](#page-123-0) RIP de EFI Designer Edition [114](#page-123-0) rollo de papel cargar en el eje [27](#page-36-0) cargar en la impresora [29](#page-38-0) descargar [33](#page-42-0) seleccionar el eje [26](#page-35-0)

#### **S**

Servicio de atención al cliente [164](#page-173-0) Servicio de atención al cliente de HP [164](#page-173-0) servicios de asistencia HP Proactive Support (Asistencia proactiva de HP) [165](#page-174-0) servicios de soporte ampliaciones de garantía [165](#page-174-0) HP Care Packs [165](#page-174-0) instalación de impresoras [165](#page-174-0) Kit de iniciación de HP [164](#page-173-0) Knowledge Center [164](#page-173-0) Servicio de atención al cliente de HP [164](#page-173-0) Soporte de HP [166](#page-175-0) Soporte instantáneo de HP [165](#page-174-0) servidor Web incorporado acceso [19](#page-28-0) idioma [20](#page-29-0) no se puede acceder [155](#page-164-0) uso de tinta y papel [82](#page-91-0) Servidor Web incorporado estadísticas de uso de la impresora [82](#page-91-0) software [7](#page-16-0) software de la impresora desinstalar en Mac OS [16](#page-25-0) desinstalar en Windows [12](#page-21-0) Solución avanzada de creación de perfiles de HP [115](#page-124-0) soporte [113](#page-122-0) Soporte de HP [166](#page-175-0) soporte de impresora [113](#page-122-0) Soporte instantáneo [165](#page-174-0) Soporte instantáneo de HP [165](#page-174-0)

**T**

tamaño de papel [44](#page-53-0) tamaños de papel (máx. y mín.) [172](#page-181-0) tiempo de espera del modo de reposo [21](#page-30-0)

tiempo de secado cambiar [40](#page-49-0) tipos de papel [39,](#page-48-0) [109](#page-118-0) tonos de gris [51](#page-60-0) trabajo de impresión uso de papel [82](#page-91-0) uso de tinta [82](#page-91-0) trasladar la impresora [103](#page-112-0)

### **U**

uso de esta guía [2](#page-11-0) uso de la tinta, economizar [53](#page-62-0) uso del papel, economizar [53](#page-62-0) Utilidad de impresora idioma [20](#page-29-0) no se puede acceder [155](#page-164-0) Utilidad de impresoras acceso [19](#page-28-0)

### **V**

Visio 2003, no hay salida [157](#page-166-0) vista previa [48](#page-57-0)

 $\mathbf{r}^{\prime}$